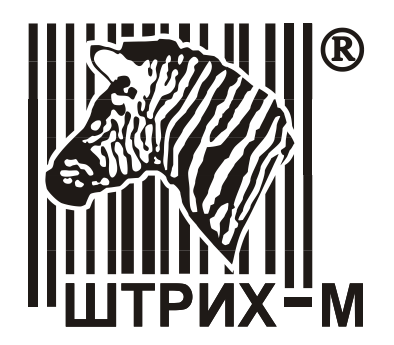

## Оглавление

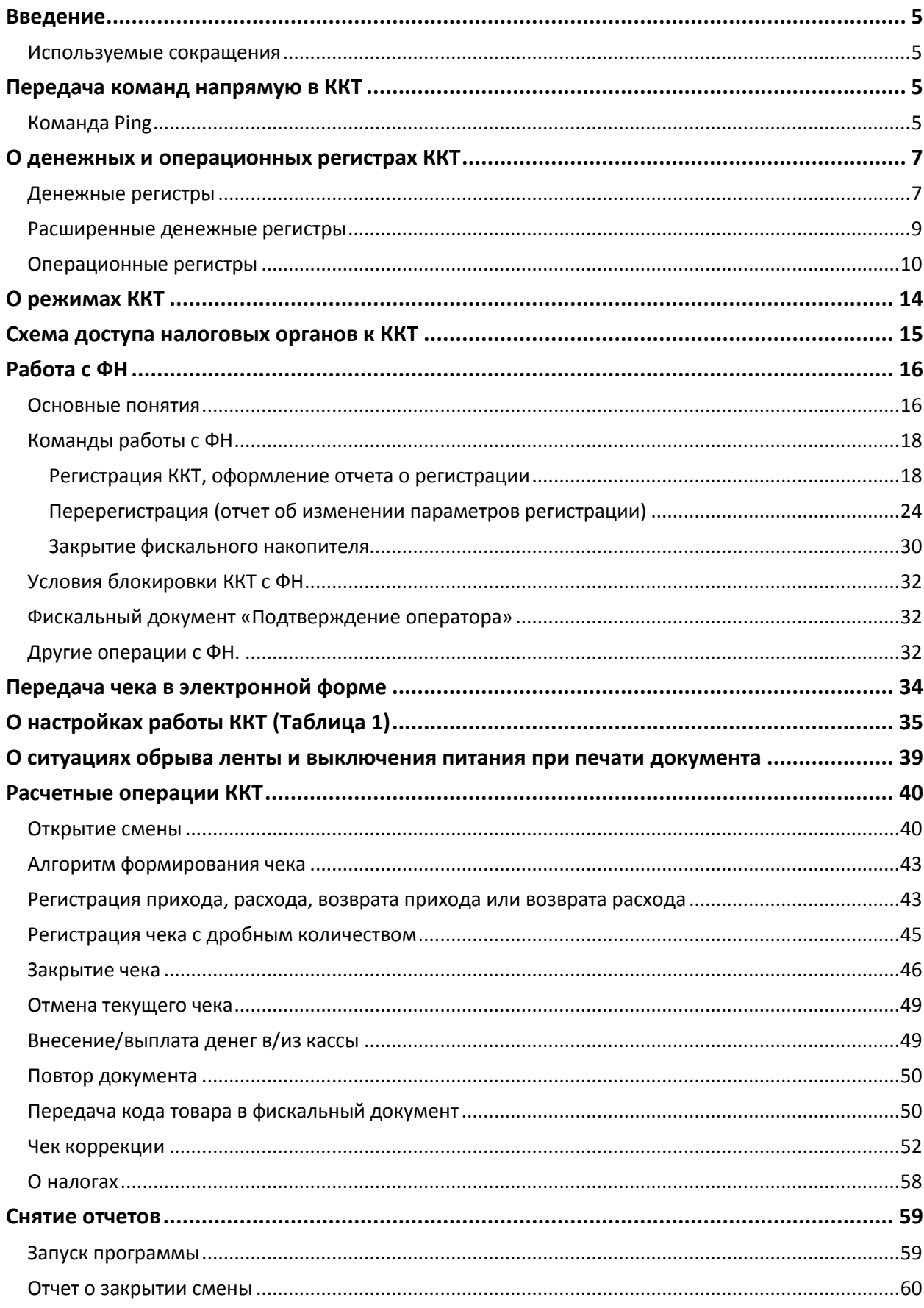

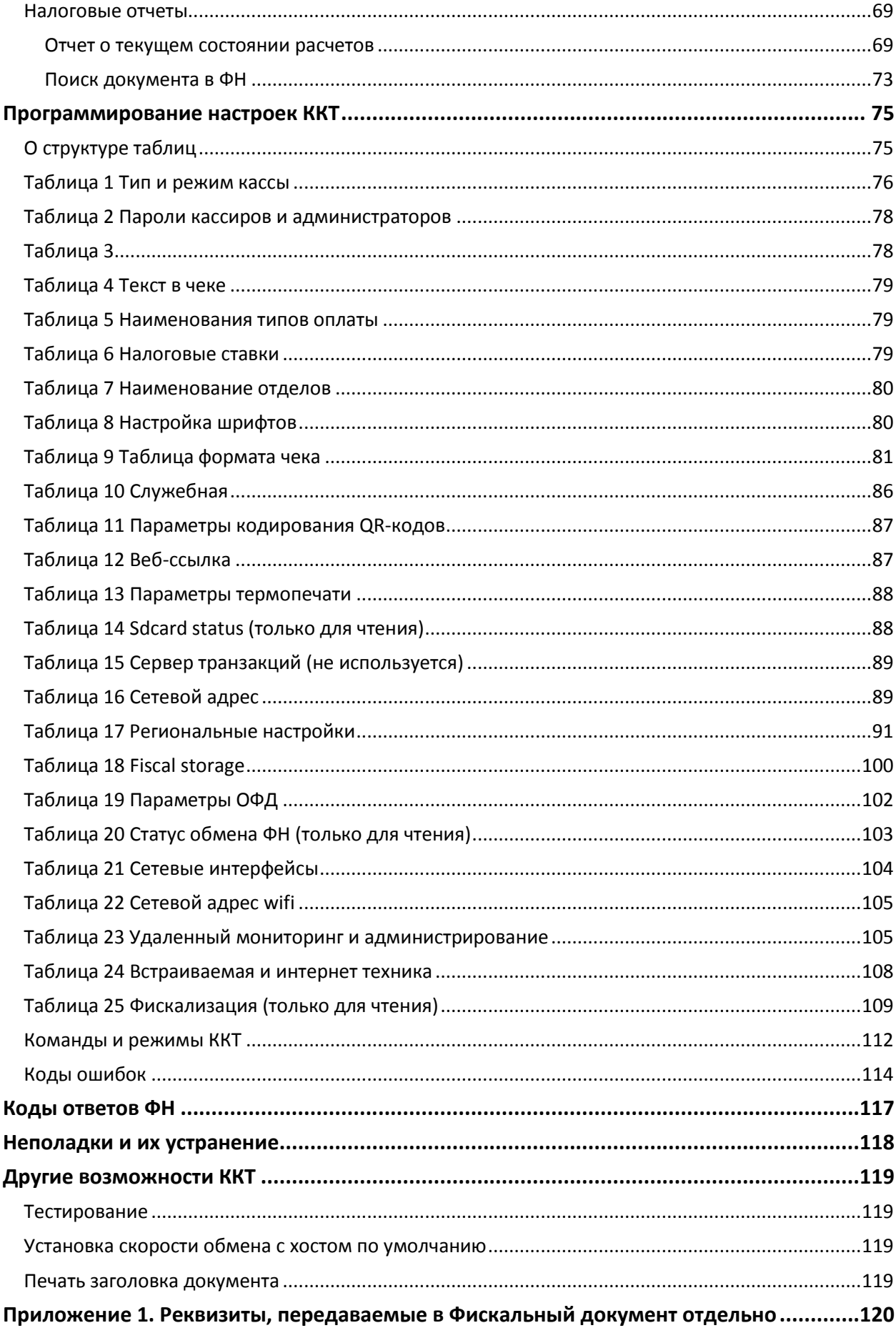

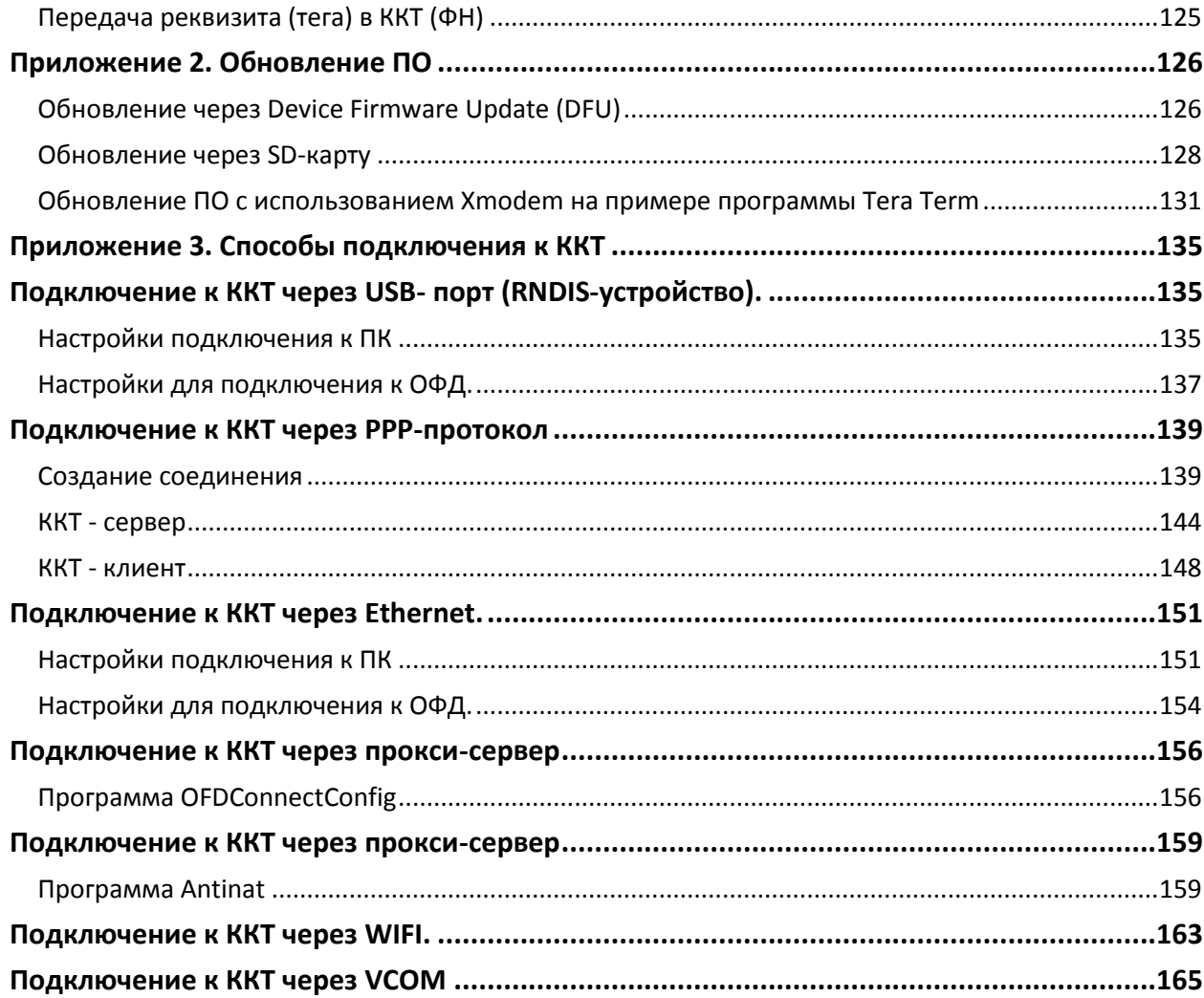

### <span id="page-4-0"></span>**Введение**

Настоящий документ предназначен для ознакомления с функциональными возможностями, настройками и возможными неполадками контрольно-кассовой техники (далее - ККТ) следующих моделей: «ШТРИХ-ON-LINE», «ШТРИХ-М-01Ф», «ШТРИХ-М-02Ф», «ШТРИХ-ЛАЙТ-01Ф», «ШТРИХ-ЛАЙТ-02Ф», «ШТРИХ-МИНИ-01Ф», «ШТРИХ-МИНИ-02Ф», «ШТРИХ-ФР-01Ф», «ШТРИХ-ФР-02Ф», «ШТРИХ-СИТИ-Ф», «ЭЛВЕС-ФР-Ф», «NCR-001Ф», «РР-01Ф», «РР-02Ф», «РР-03Ф», «РР-04Ф», «РИТЕЙЛ-01Ф», «РИТЕЙЛ-КОМБО-01Ф», «POSCENTER-02Ф».

### <span id="page-4-1"></span>Используемые сокращения

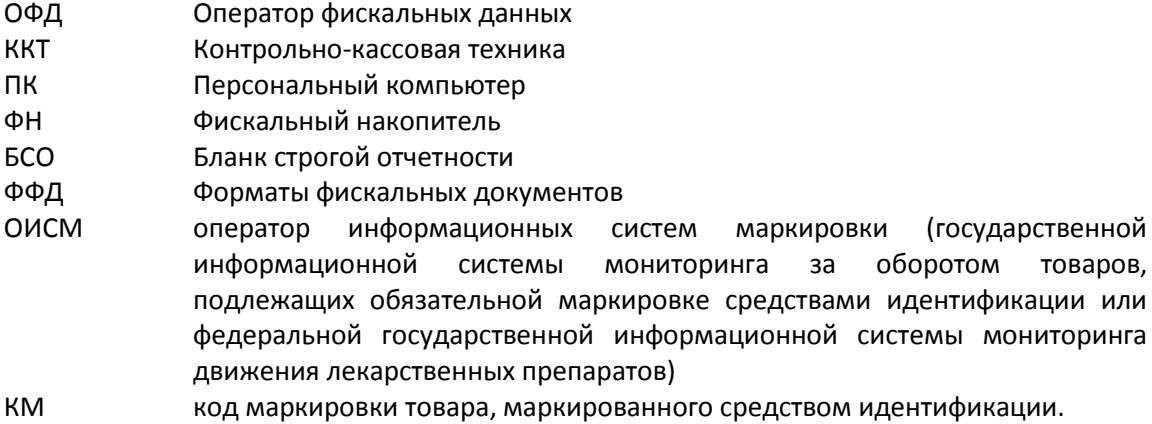

### <span id="page-4-2"></span>**Передача команд напрямую в ККТ**

Для передачи команды в ККТ напрямую (в шестнадцатеричном виде) необходимо в «Тесте драйвера ФР» перейти на страницу «17. Прочее», закладку «Команда», в поле «Команда HEX» ввести сформированную согласно Протоколу работы ККТ команду (в шестнадцатеричном виде) и нажать кнопку «Передать». Команда будет передана напрямую в ККТ, а в поле «Ответ HEX» будет выведен ответ на нее (согласно Протоколу работы ККТ) и ККТ совершит соответствующие команде действия.

### <span id="page-4-3"></span>Команда Ping

Команда Ping с помощью отправки сообщений с запросом по протоколу ICMP проверяет соединение на уровне протокола IP с другим компьютером (сервером ОФД), поддерживающим TCP/IP. Если результат пинга – 0, то соединение установлено. Если результат не 0, возможны следующие ошибки:

1-не смог создать raw socket (нет ресурсов)

- 2- не смог послать пинг по любой причине
- 3- в ответ пришел не ip-пакет

5,6,7- таймаут получения хорошего ответа (10 секунд) (ответ с неверным id или номером, нет ответа, ответ с неверной длиной)

- 8 получил нулевой ip по url
- 9 не смог получить ip по url

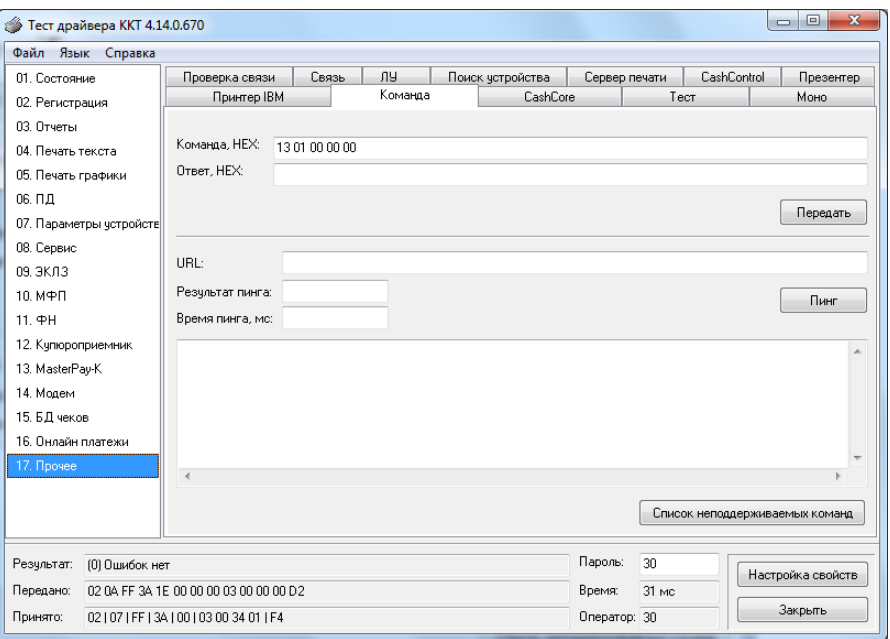

### <span id="page-6-0"></span>**О денежных и операционных регистрах ККТ**

### <span id="page-6-1"></span>Денежные регистры

Денежные регистры – регистры в энергонезависимой памяти ККТ. Содержимое их можно запросить командой протокола, в которой указывается номер регистра. Состав денежных регистров:

Накопления в отделы по 4 типам расчетных операций (приход, расход, возврат прихода, возврат расхода) в чеке:

 $0...3 - 1;$ 

 $4...7 - 2$ ;

 $8...11 - 3$ ;

 $12...15 - 4;$ 

- $16...19-5;$
- $20...23 6$ ;
- $24...27 7$ :
- $28...31 8$ ;
- $32...35 9$ ;
- $36...39 10;$
- $40...43 11$ ;
- $44...47 12$ ;
- $48...51 13;$
- 52…55 14;
- 56…59 15;
- $60...63 16.$

64…67 – скидки по 4 типам расчетных операций (приход, расход, возврат прихода, возврат расхода) в чеке;

68…71 – надбавки по 4 типам расчетных операций (приход, расход, возврат прихода, возврат расхода) в чеке;

Накопления по типам оплаты<sup>1</sup> по 4 типам расчетных операций (приход, расход, возврат прихода, возврат расхода) в чеке:

72…75 – наличными;

76…79 – типом оплаты 2;

80…83 – типом оплаты 3;

84…87 – типом оплаты 4;

Обороты по налогам по 4 типам расчетных операций (приход, расход, возврат прихода, возврат расхода) в чеке:

 $88...91 - A$ : 92…95 – Б;

96…99 – В;

 $\overline{a}$ 

 $100...103 - \Gamma$ :

 $^1$  «Типы оплаты» соответствуют формам расчета согласно закону №54-ФЗ (в ред. № 192-ФЗ).

Налоги по 4 типам расчетных операций (приход, расход, возврат прихода, возврат расхода) в чеке:

- $104...107 A;$
- $108...111 5$ ;
- 112…115 В;
- 116…119 Г;

120 – наличность в кассе на момент закрытия чека;

Накопления в отделы по 4 типам расчетных операций (приход, расход, возврат прихода, возврат расхода) за смену:

- 121…124 1;
- 125…128 2;
- $129...132 3$ ;
- $133...136 4$ ;
- $137...140 5$ ;
- $141...144 6$ ;
- $145...148 7$ ;
- $149...152 8;$
- $153...156 9$ ;
- $157...160 10;$
- $161...164 11$ ;
- $165...168 12;$
- 169…172 13;
- 173…176 14;
- 177…180 15;
- 181…184 16.

185…188 – скидки по 4 типам расчетных операций (приход, расход, возврат прихода, возврат расхода) за смену;

189…192 – надбавки по 4 типам расчетных операций (приход, расход, возврат прихода, возврат расхода) за смену;

Накопления по типам оплаты по 4 типам расчетных операций (приход, расход, возврат прихода, возврат расхода) за смену:

193…196 – наличными;

197…200 – типом оплаты 2;

201…204 – типом оплаты 3;

205…208 – типом оплаты 4;

Обороты по налогам по 4 типам расчетных операций (приход, расход, возврат прихода, возврат расхода) за смену:

 $209...212 - A;$ 

 $213...216 - 5;$ 

- 217…220 В;
- 221…224 Г;

Налоги по 4 типам расчетных операций (приход, расход, возврат прихода, возврат расхода) в смене:

- 225…228 А;
- 229…232 Б;
- 233…236 В;
- 237…240 Г;
- 241 накопление наличности в кассе;
- 242 накопление внесений за смену;
- 243 накопление выплат за смену;
- 244 не используется;
- 245 не используется;
- 246 не используется;
- 247 не используется;
- 248 не используется;
- 249 сумма аннулированных продаж в смене;
- 250 сумма аннулированных покупок в смене;
- 251 сумма аннулированных возвратов продаж в смене;
- 252 сумма аннулированных возвратов покупок в смене;
- 253 не используется;
- 254 не используется;
- 255 не используется;

*Примечание: ККТ осуществляет округление всех денежных сумм с точностью до двух знаков после запятой (до копеек) согласно математическим правилам (например, рассчитанное число «10,234» будет округлено до «10,23», а число «10,345» - до «10,35»).*

#### <span id="page-8-0"></span>Расширенные денежные регистры

Накопления по расширенным типам оплаты по 4 типам торговых операций (приход, расход, возврат прихода, возврат расхода) в чеке:

- 4096…4099 типом оплаты 5;
- 4100…4103 типом оплаты 6;
- 4104…4107 типом оплаты 7;
- 4108…4111 типом оплаты 8;
- 4112…4115 типом оплаты 9;
- 4116…4119 типом оплаты 10;
- 4120…4123 типом оплаты 11;
- 4124…4127 типом оплаты 12;
- 4128…4131 типом оплаты 13;
- 4132…4135 типом оплаты 14;
- 4136…4139 типом оплаты 15;
- 4140…4143 типом оплаты 16;

Накопления по расширенным типам оплаты по 4 типам торговых операций (приход,

расход, возврат прихода, возврат расхода) за смену:

4144…4147 – типом оплаты 5;

4148…4151 – типом оплаты 6;

4152…4155 – типом оплаты 7;

4156…4159 – типом оплаты 8;

4160…4163 – типом оплаты 9;

4164…4167 – типом оплаты 10;

4168…4171 – типом оплаты 11;

4172…4175 – типом оплаты 12;

4176…4179 – типом оплаты 13;

4180…4183 – типом оплаты 14;

4184…4187 – типом оплаты 15;

4188…4191 – типом оплаты 16;

Обороты по налогам по 4 типам торговых операций (приход, расход, возврат прихода, возврат расхода) в чеке:

4192…4195 – Д;

4196…4199 – Е;

Налоги по 4 типам торговых операций (приход, расход, возврат прихода, возврат

расхода) в чеке:

4200…4203 – Д;

4204…4207 – Е;

Обороты по налогам по 4 типам торговых операций (приход, расход, возврат прихода,

возврат расхода) в смене:

4208…4211 – Д;

4212…4215 – Е;

Налоги по 4 типам торговых операций (приход, расход, возврат прихода, возврат

расхода) в смене:

4116…4119 – Д;

4220…4223 – Е;

4224 – Сумма чеков коррекции прихода;

4225 – Сумма чеков коррекции расхода.

#### <span id="page-9-0"></span>Операционные регистры

Операционные регистры – регистры в энергонезависимой памяти ККТ, служащие для подсчета количества различных операций в ККТ. Содержимое их можно запросить командой протокола, в которой указывается номер регистра. Состав операционных регистров:

Количество расчетных операций в отделы по 4 типам расчетных операций (приход, расход, возврат прихода, возврат расхода) в чеке:

 $0...3 - 1;$ 

 $4...7 - 2;$ 

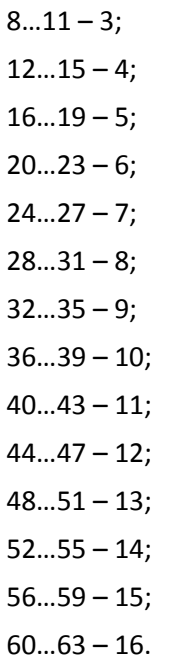

64…67 – количество скидок по 4 типам расчетных операций (приход, расход, возврат прихода, возврат расхода) в чеке;

68…71 – количество надбавок по 4 типам расчетных операций (приход, расход, возврат прихода, возврат расхода) в чеке;

Количество расчетных операций в отделы по 4 типам расчетных операций (приход, расход, возврат прихода, возврат расхода) за смену:

 $72...75 - 1;$  $76...79 - 2$ ;  $80...83 - 3$ :  $84...87 - 4;$  $88...91 - 5$ ;  $92...95 - 6$ ;  $96...99 - 7;$  $100...103 - 8$ ;  $104...107 - 9;$  $108...111 - 10;$ 112…115 – 11;  $116...119 - 12$ ; 120…123 – 13; 124…127 – 14;  $128...131 - 15$ ; 132…135 – 16.

136…139 – количество скидок по 4 типам расчетных операций (приход, расход, возврат прихода, возврат расхода) за смену;

140…143 – количество надбавок по 4 типам расчетных операций (приход, расход, возврат прихода, возврат расхода) за смену;

144…147 – количество чеков по 4 типам расчетных операций (приход, расход, возврат прихода, возврат расхода) за смену;

148…151 – номер чека по 4 типам расчетных операций (приход, расход, возврат прихода, возврат расхода);

– сквозной номер документа;

– количество внесений денежных сумм за смену;

– количество выплат денежных сумм за смену;

– номер внесения денежных сумм;

– номер выплаты денежных сумм;

– количество отмененных документов;

– номер сменного отчета без гашения;

– номер сменного отчета с гашением до фискализации;

– номер общего гашения;

– номер полного фискального отчета;

– номер сокращенного фискального отчета;

– номер тестового прогона;

– номер снятия показаний операционных регистров;

– номер отчетов по секциям;

– количество аннулирований;

– количество запусков теста самодиагностики;

– не используется;

– не используется;

– не используется;

– не используется;

– не используется;

– не используется;

– не используется;

– не используется;

– не используется;

– не используется;

– номер отчетов по налогам;

– количество аннулированных чеков продаж;

180 - количество аннулированных чеков покупок;

181 - количество аннулированных чеков возвратов продаж;

182 - количество аннулированных чеков возвратов покупок;

– количество нефискальных документов в день;

– количество отчетов в буфере отчетов;

– сквозной номер документа (младшее слово);

186 - сквозной номер документа (старшее слово);

– количество стационарных проверок ПО ФП;

- 188 не используется;
- 189 не используется;
- 190 не используется;
- 191 не используется;
- 192 не используется;
- 193 не используется;
- 194 не используется;
- 195 не используется;
- 196 количество шагов мотора (младшее слово);
- 197 количество шагов мотора (старшее слово);
- 198 количество отрезов (младшее слово);
- 199 количество отрезов (старшее слово);
- 200 общее количество чеков коррекции прихода;
- 201 общее количество чеков коррекции расхода;
- 202 количество чеков коррекции прихода за смену;
- 203 количество чеков коррекции расхода за смену;
- 204…255 не используется.

## <span id="page-13-0"></span>**О режимах ККТ**

Режим ККТ – одно из состояний ККТ, в котором она может находиться. Режимы ККТ описываются одним байтом: младший полубайт – номер режима, старший полубайт – битовое поле, определяющее статус режима (для режима 8). Номера и назначение режимов и статусов:

- 1. Выдача данных.
- 2. Открытая смена, 24 часа не кончились.
- 3. Открытая смена, 24 часа кончились.
- 4. Закрытая смена.
- 6. Ожидание подтверждения ввода даты.
- 8. Открытый документ:
	- Приход.
	- Расход.
	- Возврат прихода.
	- Возврат расхода.

9.Режим разрешения технологического обнуления. В этот режим ККТ переходит по включению питания, если некорректна информация в энергонезависимом ОЗУ ККТ.

10.Тестовый прогон.

Подрежим ККТ – одно из состояний ККТ, в котором она может находиться. Номера и назначения подрежимов:

0. Бумага есть – ККТ не в фазе печати операции – может принимать от хоста команды, связанные с печатью.

1. Пассивное отсутствие бумаги – ККТ не в фазе печати операции – не принимает от хоста команды, связанные с печатью на том документе, датчик которого сообщает об отсутствии бумаги.

2. Активное отсутствие бумаги – ККТ в фазе печати операции – принимает только команды, не связанные с печатью. Переход из этого подрежима только в подрежим 3.

3. После активного отсутствия бумаги – ККТ ждет команду продолжения печати. Кроме этого принимает команды, не связанные с печатью.

5. Фаза печати операции – ККТ не принимает от хоста команды, связанные с печатью.

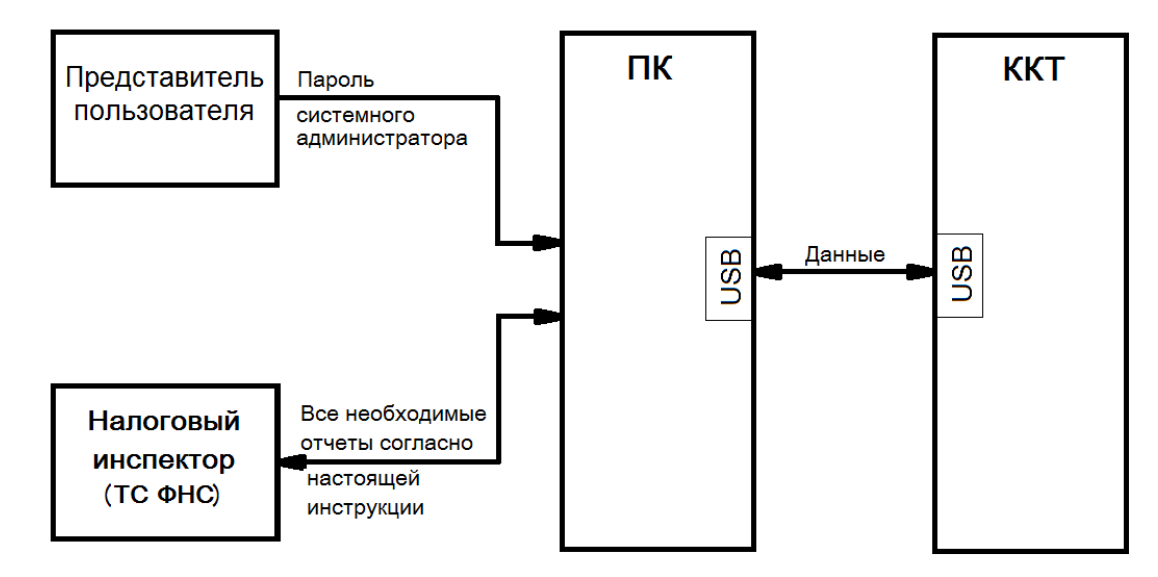

## <span id="page-14-0"></span>**Схема доступа налоговых органов к ККТ**

### <span id="page-15-0"></span>**Работа с ФН**

Данный раздел содержит основные понятия, связанные с фискальным накопителем (ФН), и описания команд работы с ФН.

#### <span id="page-15-1"></span>Основные понятия

Фискальный накопитель (ФН) - программно-аппаратное шифровальное (криптографическое) средство защиты фискальных данных в опломбированном корпусе, содержащее ключи фискального признака, обеспечивающее возможность формирования фискальных признаков, запись фискальных данных в некорректируемом виде (с фискальными признаками), их энергонезависимое долговременное хранение, проверку фискальных признаков, расшифровывание и аутентификацию фискальных документов, подтверждающих факт получения оператором фискальных данных фискальных документов, переданных контрольно-кассовой техникой, направляемых в контрольно-кассовую технику оператором фискальных данных (далее - подтверждение оператора), а также обеспечивающее возможность шифрования фискальных документов в целях обеспечения конфиденциальности информации, передаваемой оператору фискальных данных.

Фискальный накопитель отвечает следующим требованиям:

- обеспечивает противодействие угрозам безопасности информации (фискальных данных);
- имеет возможность осуществлять шифрование фискальных документов, передаваемых оператору фискальных данных в электронной форме, и расшифровывание полученного от оператора фискальных данных подтверждения оператора;
- обеспечивает формирование фискального признака документов, имеющего длину не более 10 цифр, с использованием ключа фискального признака документов (далее - ключ документов), а также формирование фискального признака сообщений и проверку фискального признака подтверждения, используя ключ фискального признака сообщений (далее - ключ сообщений);
- обеспечивает аутентификацию и проверку достоверности подтверждений оператора, защищенных фискальным признаком подтверждения;
- обеспечивает однократную запись в своей памяти регистрационного номера контрольно-кассовой техники и идентификационного номера налогоплательщика пользователя;
- обеспечивает многократную запись в своей памяти информации об операторах фискальных данных и иных сведений, введенных в контрольно-кассовую технику при формировании отчета о регистрации;
- формирует фискальный признак для каждого фискального документа;
- исключает возможность формирования фискального признака для фискальных документов при продолжительности смены более 24 часов, за исключением отчета о закрытии смены;
- исполняет протоколы информационного обмена, указанные в пункте 6 статьи 4.3 настоящего Федерального закона;
- обеспечивает некорректируемую запись в своей памяти установленного перечня фискальных данных и энергонезависимое хранение этих фискальных данных в течение установленных сроков;
- обеспечивает возможность формирования фискальных документов для любой контрольно-кассовой техники, внесенной в реестр контрольно-кассовой техники, в том числе в зашифрованном виде, для последующей передачи любому оператору фискальных данных;
- иметь корпус, опломбированный его изготовителем, и нанесенный на корпус заводской номер фискального накопителя;

- обеспечивает возможность приема от любой контрольно-кассовой техники, включенной в реестр контрольно-кассовой техники, фискальных данных и фискальных документов, включая подтверждения оператора, полученные от любого оператора фискальных данных, в том числе в зашифрованном виде, их расшифровывания, проверки достоверности фискального признака, а также передачи в контрольно-кассовую технику фискальных данных и фискальных документов;
- иметь энергонезависимый таймер;
- до момента формирования отчета о регистрации или отчета об изменении параметров регистрации в связи с заменой фискального накопителя имеет нулевое показание счетчика фискальных документов, счетчика кассовых чеков (бланков строгой отчетности) и счетчика смен;
- осуществляет фиксацию в счетчике фискальных документов количества фискальных документов и в счетчике смен количества отчетов об открытии смены, для которых фискальный накопитель сформировал фискальный признак;
- формирует итоговые сведения о суммах расчетов, указанных в кассовых чеках (бланках строгой отчетности) и кассовых чеках коррекции (бланках строгой отчетности коррекции), для формируемых отчетов о закрытии смены, отчета о закрытии фискального накопителя и отчетов о текущем состоянии расчетов;
- начинает формирование фискального признака каждого фискального документа с увеличения показания счетчика фискальных документов на одну единицу;
- исключает возможность формирования фискального признака для кассового чека или бланка строгой отчетности в случае, если промежуток времени между формированием фискального признака для отчета об открытии смены и первого кассового чека или первого бланка строгой отчетности в этой смене или промежуток времени между формированием фискального признака для двух кассовых чеков или двух бланков строгой отчетности подряд, определенный на основании сведений о моментах формирования этих фискальных документов, переданных контрольно-кассовой техникой в фискальный накопитель, отличается более чем на пять минут от этого промежутка времени, определенного по показаниям таймера фискального накопителя;
- исключает возможность формирования фискального признака для фискальных документов по окончании срока действия ключа фискального признака и в случае, если через 30 календарных дней с момента формирования фискального признака для фискального документа не будет получено подтверждение оператора для этого фискального документа (за исключением случая применения контрольно-кассовой техники в режиме, не предусматривающем обязательной передачи фискальных документов в налоговые органы в электронной форме через оператора фискальных данных);
- в случае невозможности формирования фискального признака и (или) его проверки передаёт контрольно-кассовой технике информацию о невозможности формирования фискального признака и (или) его проверки;
- имеет ключ документов и ключ сообщений длиной не менее 256 бит;
- обеспечивает возможность считывания фискальных данных, записанных в своей памяти и подлежащих хранению в течение пяти лет с момента окончания его эксплуатации, в течение указанного срока.

Для данной модели ККТ используется последовательный интерфейс I2C для связи ККТ с ФН. По умолчанию, для связи по интерфейсу I2C, установлен режим работы без таймаута.

Фискальный документ - фискальные данные, представленные по установленным форматам в виде кассового чека, бланка строгой отчетности и (или) иного документа, предусмотренного законодательством Российской Федерации о применении контрольнокассовой техники, на бумажном носителе и (или) в электронной форме, в том числе защищенные фискальным признаком.

Фискальные данные - сведения о расчетах, в том числе сведения об организации или индивидуальном предпринимателе, осуществляющих расчеты, о контрольно-кассовой технике, применяемой при осуществлении расчетов, и иные сведения, сформированные контрольно-кассовой техникой или оператором фискальных данных

Существуют следующие фискальные документы:

- отчет о регистрации;
- отчет об изменении параметров регистрации;
- отчет об открытии смены;

кассовые чеки:

- приход;
- расход;
- возврат прихода;
- возврат расхода;
- коррекции;
- отчет о закрытии смены;
- отчет о закрытие фискального накопителя.
- отчет о текущем состоянии расчетов;
- подтверждение оператора.

ККТ формирует фискальные документы только после её регистрации в налоговом органе. Платежный документ – документ, оформленный на ККТ в процессе проведения кассовых операций прихода, расхода, возврата прихода и возврата расхода.

### <span id="page-17-0"></span>Команды работы с ФН

Все команды работы с ФН требуют пароля системного администратора (по умолчанию 30).

Печать документов, которая сопровождает выполнение команд работы с ФН, можно прервать командой «Прервать печать документа».

#### <span id="page-17-1"></span>**Регистрация ККТ, оформление отчета о регистрации**

Пользователь осуществляет регистрацию ККТ в налоговых органах в следующем порядке:

Заявление о регистрации (перерегистрации) контрольно-кассовой техники и (или) заявление о снятии контрольно-кассовой техники с регистрационного учета подается организацией или индивидуальным предпринимателем на бумажном носителе в любой территориальный налоговый орган или через кабинет контрольно-кассовой техники, который размещен на официальном сайте федерального органа исполнительной власти, уполномоченного по контролю и надзору за применением контрольно-кассовой техники.

При регистрации контрольно-кассовой техники пользователь записывает в фискальный накопитель, полученный от налогового органа не позднее рабочего дня, следующего за днем подачи заявления о регистрации, регистрационный номер контрольно-кассовой техники, полное наименование организации-пользователя или фамилию, имя, отчество (при его наличии) индивидуального предпринимателя – пользователя, сведения о контрольнокассовой технике, в том числе о фискальном накопителе, и иные сведения (путем программирования строк 7-12 в Таблице 18 настроек ККТ (см. [Таблица 18 Fiscal storage](#page-99-0))),

необходимые для формирования отчета о регистрации, формирует отчет о регистрации и передает в налоговый орган сведения, содержащиеся в сформированном отчете о регистрации на бумажном носителе через кабинет контрольно-кассовой техники либо через оператора фискальных данных в срок не позднее рабочего дня, следующего за днем получения от налогового органа регистрационного номера. Сведения, содержащиеся в заявлении о регистрации контрольно-кассовой техники, перерегистрации контрольнокассовой техники или снятии контрольно-кассовой техники с регистрационного учета, а также сведения, содержащиеся в отчете о регистрации, отчете об изменении параметров регистрации и отчете о закрытии фискального накопителя, при передаче в налоговые органы в форме электронного документа, должны быть подписаны усиленной квалифицированной электронной подписью. Активизация ФН – процедура, определяющая начало функционирования ФН в составе ККТ.

Активизация ФН проводится в окне «11.ФН»:

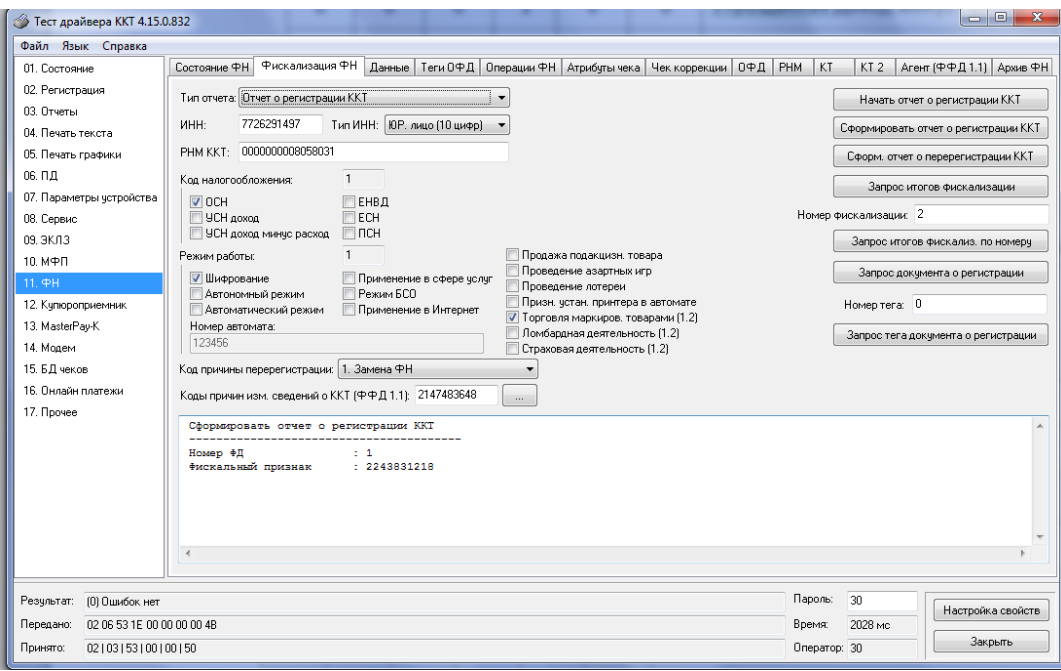

В открывшемся окне введите номер ИНН, РНМ ККТ.

**Код налогообложения** формируется по битовой маске согласно следующей таблице:

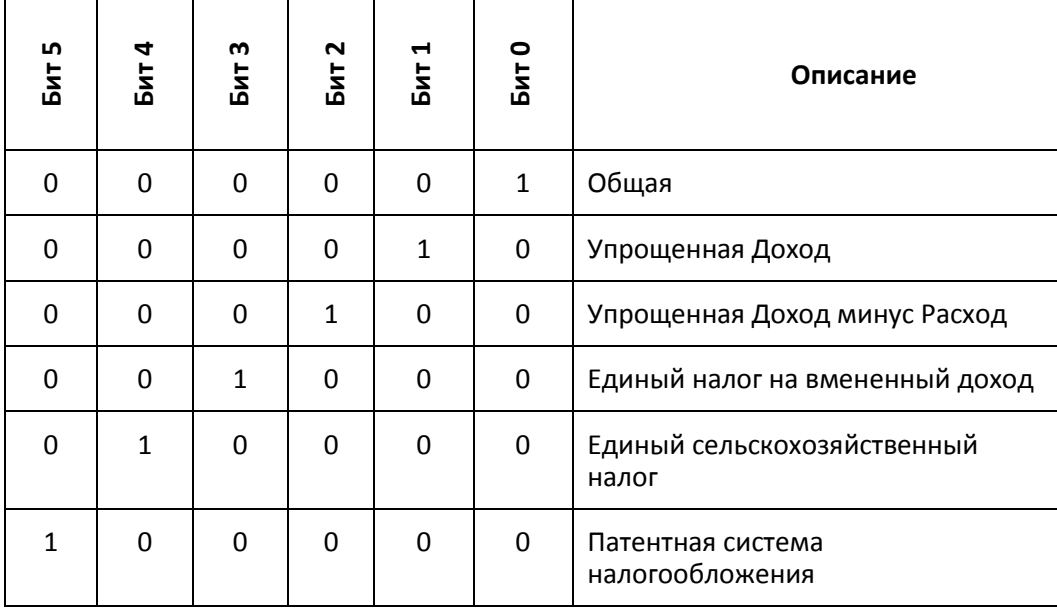

**Режим работы ККТ** формируются по битовой маске согласно следующей таблице:

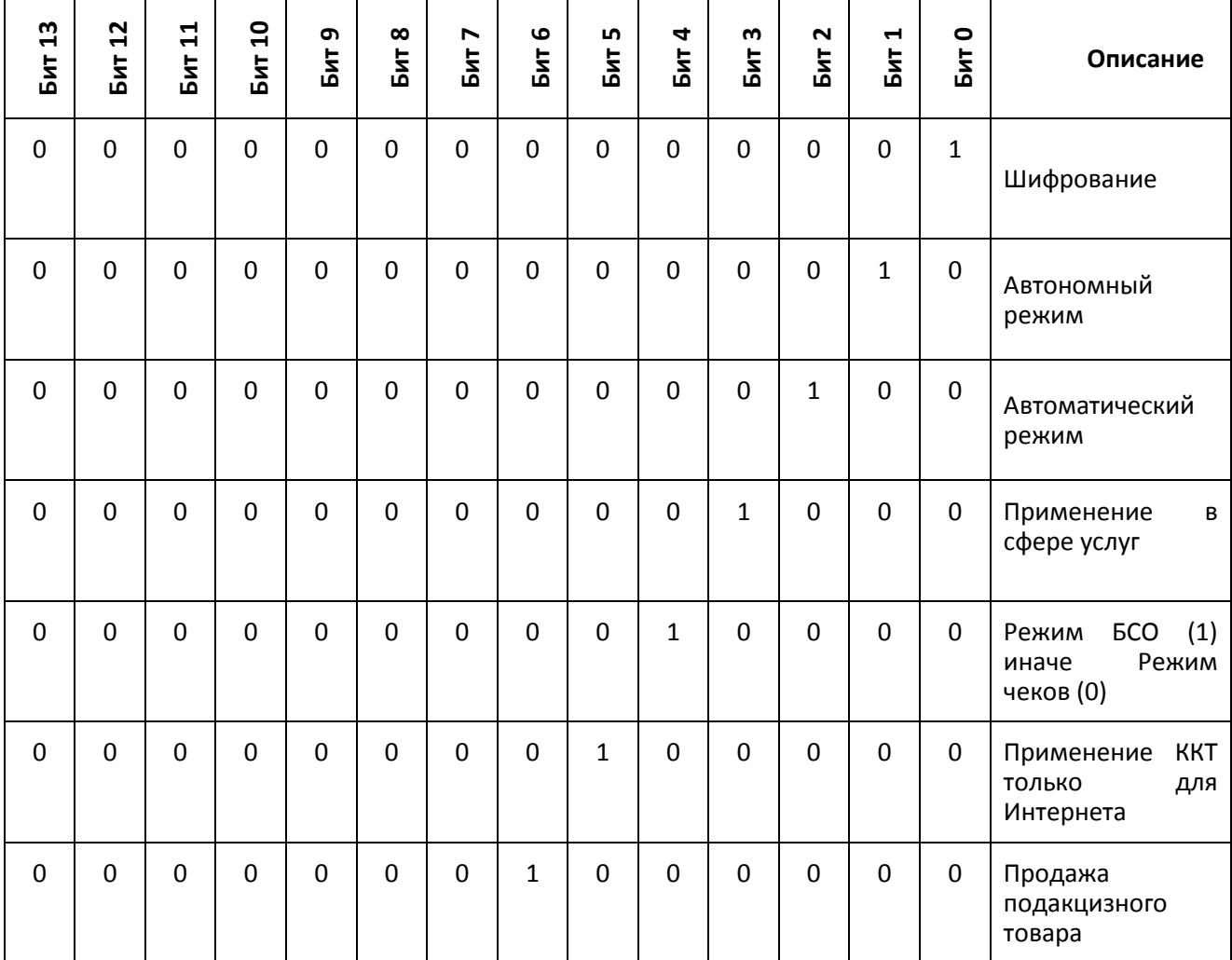

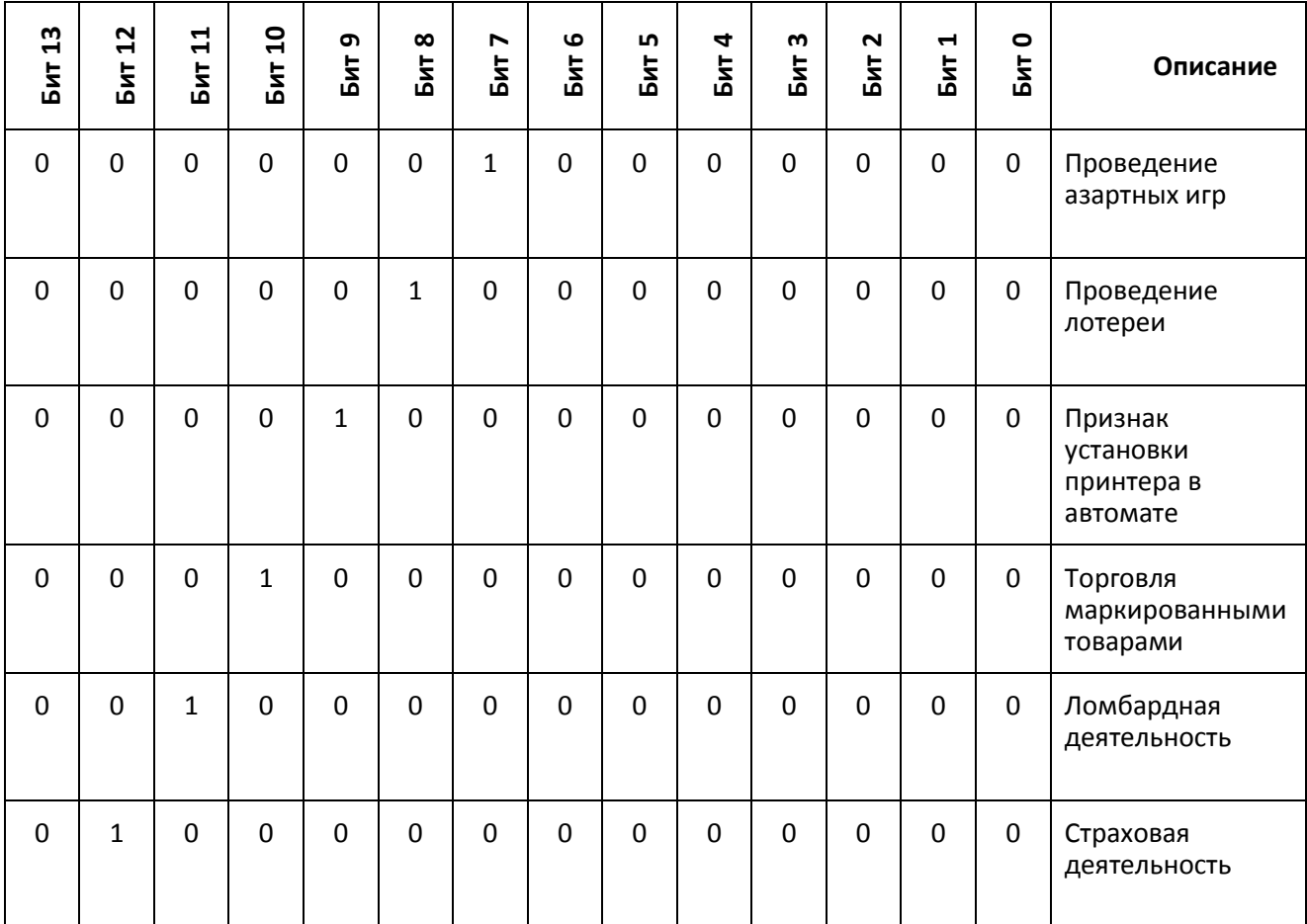

После заполнения полей нажмите клавишу «Сформировать отчет о регистрации ККТ».

После чего будет распечатан следующий документ:

Вид документа для ККТ с шириной ленты 80 мм (ФФД версия 1.05):

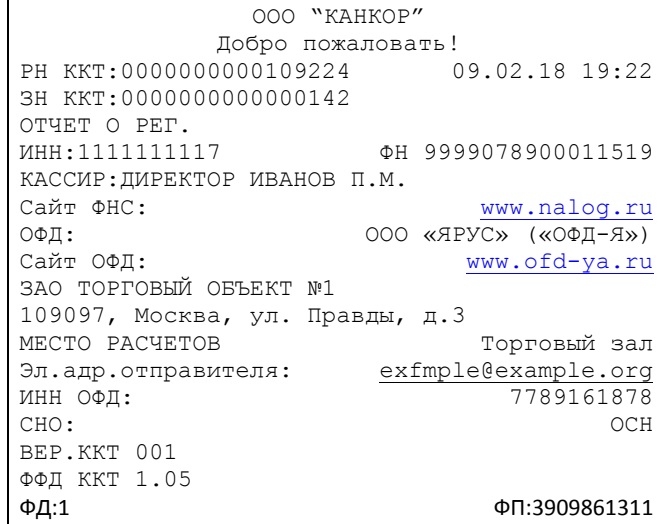

Вид документа для ККТ с шириной ленты 57 мм (ФФД версия 1.05):

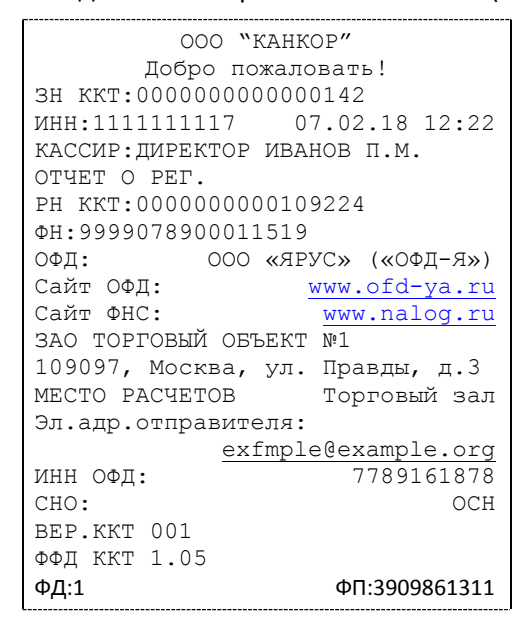

Вид документа для ККТ с шириной ленты 80 мм (ФФД версия 1.1):

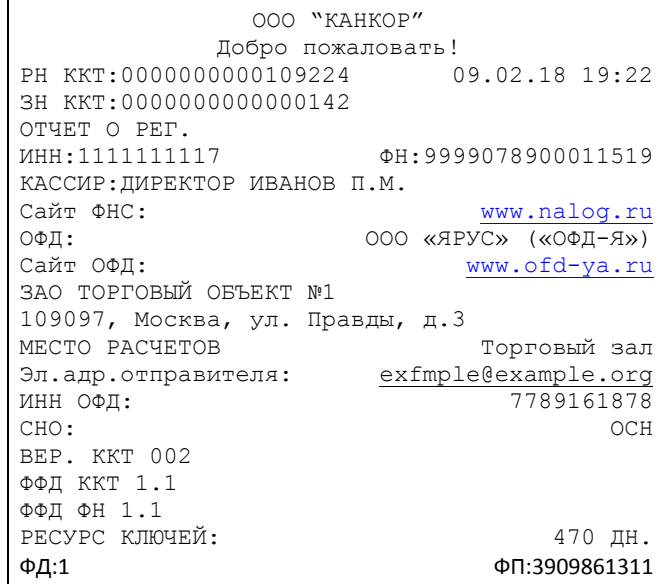

Вид документа для ККТ с шириной ленты 57 мм (ФФД версия 1.1):

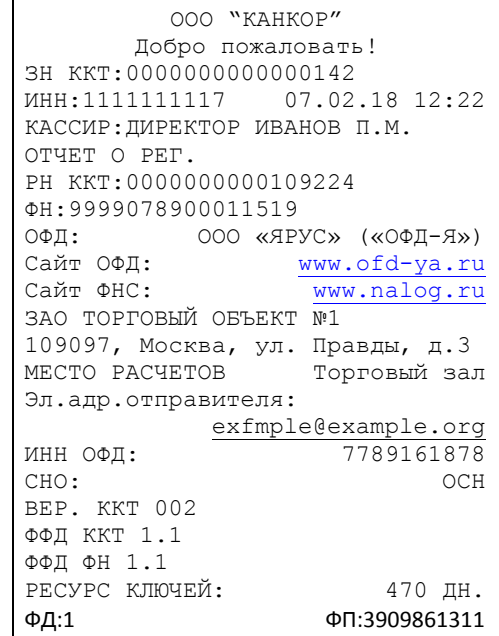

Вид документа для ККТ с шириной ленты 80 мм (ФФД версия 1.2):

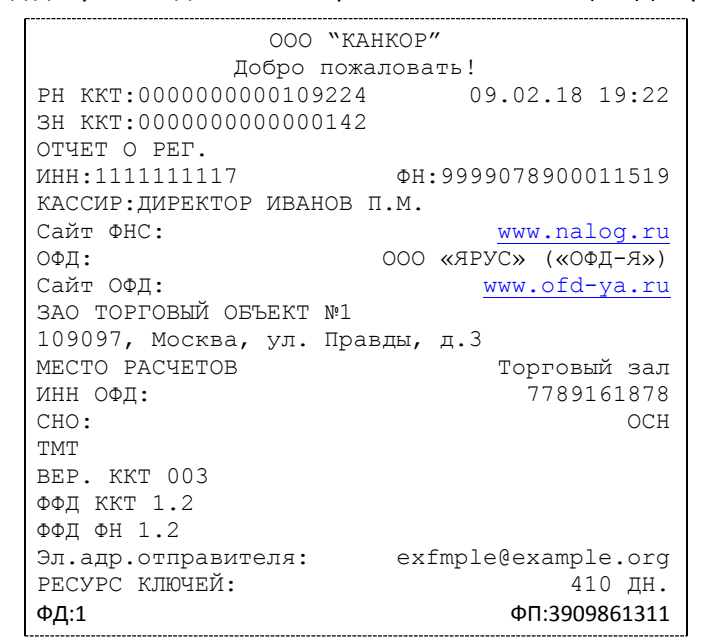

Вид документа для ККТ с шириной ленты 57 мм (ФФД версия 1.2):

```
ООО "КАНКОР"
      Добро пожаловать!
ЗН ККТ:0000000000000142 
ИНН:1111111117 07.02.18 12:22
КАССИР: ЛИРЕКТОР ИВАНОВ П.М.
ОТЧЕТ О РЕГ. 
РН ККТ:0000000000109224
ФН:9999078900011519
ОФД: ООО «ЯРУС» («ОФД-Я»)<br>Сайт ОФД: www.ofd-va.ru
Сайт ОФД: www.ofd-ya.ru
Сайт ФНС: www.nalog.ru
ЗАО ТОРГОВЫЙ ОБЪЕКТ №1
109097, Москва, ул. Правды, д.3
МЕСТО РАСЧЕТОВ Торговый зал
ИНН ОФД: 7789161878
СНО: ОСН
ТМТ
ВЕР. ККТ 003
ФФД ККТ 1.2
ФФД ФН 1.2
Эл.адр.отправителя:
      exfmple@example.org
РЕСУРС КЛЮЧЕЙ: 410 ДН.
ФД:1 ФП:3909861311
```
Команда перерегистрации в связи с заменой ФН необходима в тех случаях, когда у ФН закончился срок действия.

#### <span id="page-23-0"></span>**Перерегистрация (отчет об изменении параметров регистрации)**

#### Без замены ФН

Если необходимо провести перерегистрацию без замены ФН, то в закрытой смене нужно установить тип отчета «Отчет об изменении параметров регистрации без смены ФН», установить код причины перерегистрации 2 («Смена ОФД»), 3 («Смена реквизитов пользователя»), или 4 («Смена настроек ККТ»), необходимо установить коды причин изменения сведений о ККТ (для ФФД 1.1) изменить остальные необходимые параметры (см таблицу). Нажать клавишу «Начать отчет о регистрации ККТ» и затем клавишу «Сформировать отчет о перерегистрации ККТ».

## Таблица

### Состояния битов в значении реквизита "коды причин изменения сведений о ККТ" и Формат ПФ для различных причин

#### изменения параметров регистрации

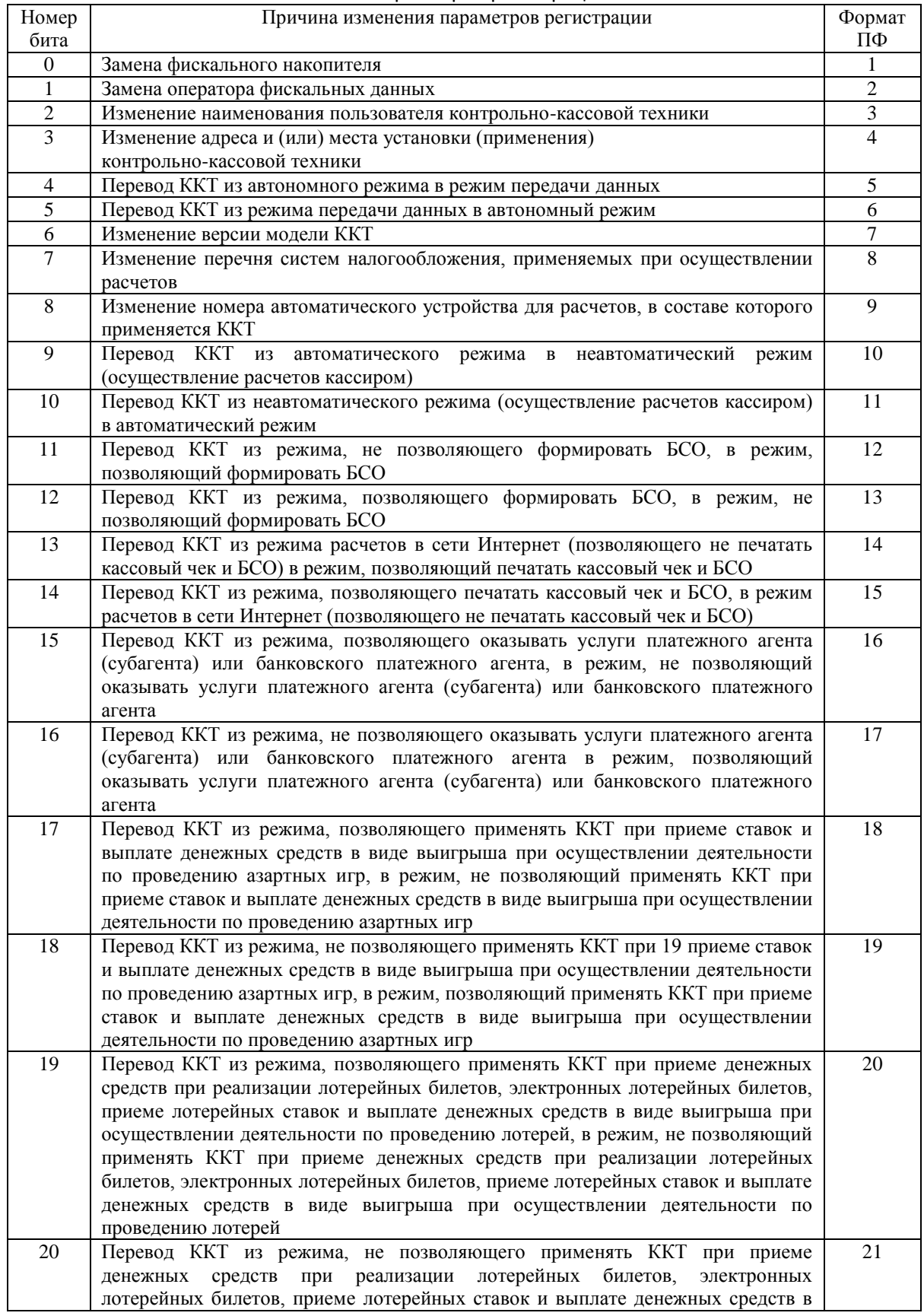

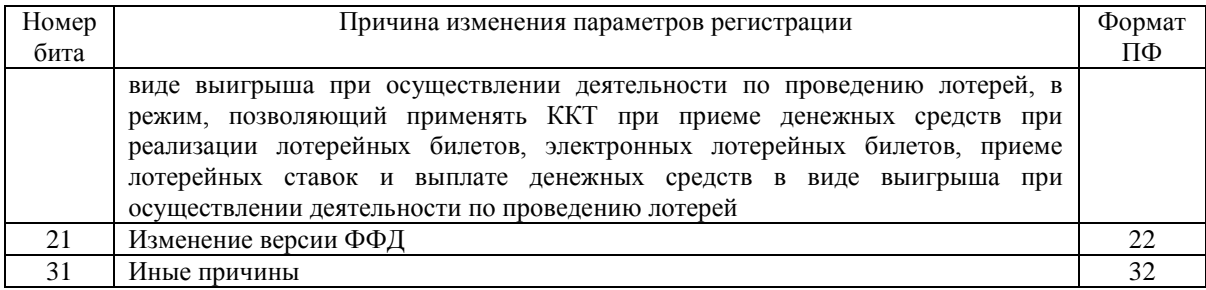

*Примечание : Изменение параметров регистрации ККТ по причине «Изменения версии модели ККТ», возможно только после загрузки в ККТ ПО с новой «версией модели ККТ», которую осуществляет изготовитель ККТ или уполномоченное лицо после внесения этой «версии модели ККТ» в Реестр ККТ.*

#### В связи с заменой ФН

ФН в составе ККТ подлежит безусловной замене, если:

- закончился срок эксплуатации ФН в составе ККТ;
- исчерпание ресурса памяти ФН;
- неисправность ФН не позволяет продолжить его эксплуатацию.

В случае замены ФН, установке в ККТ подлежит только не активизированный ФН, включенный в Реестр фискальных накопителей.

Ремонт ФН и электромагнитные и механические воздействия на ФН, кроме информационного обмена, в составе ККТ и вне ККТ, запрещены.

Для проведения перерегистрации ККТ в связи с заменой ФН необходимо выполнить следующие действия:

- 1. Закрыть ФН и затем извлечь его и ККТ;
- 2. Вставить новый ФН;
- 3. Выставить тип отчета «Отчет об изменении параметров регистрации в связи с заменой ФН»;
- 4. Установить Код причины регистрации равный 1;
- 5.Установить код причины изменения сведений о ККТ равный -1 (для ФФД 1.1);
- 6. Нажать кнопку «Начать отчет о регистрации ККТ»;
- 7. Нажать кнопку «Сформировать отчет о регистрации ККТ».

После проведения перерегистрации (с заменой или без замены ФН) на ККТ будет распечатан следующий документ:

Вид документа для ККТ с шириной ленты 80 мм (ФФД версия 1.05):

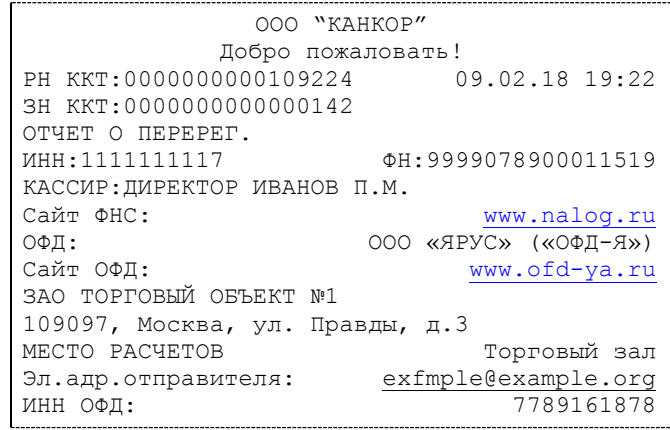

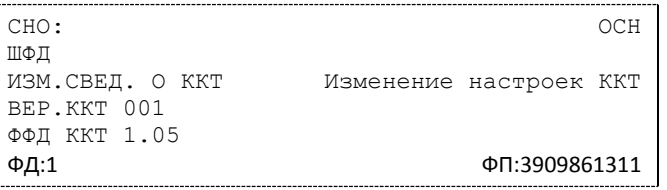

Вид документа для ККТ с шириной ленты 57 мм (ФФД версия 1.05):

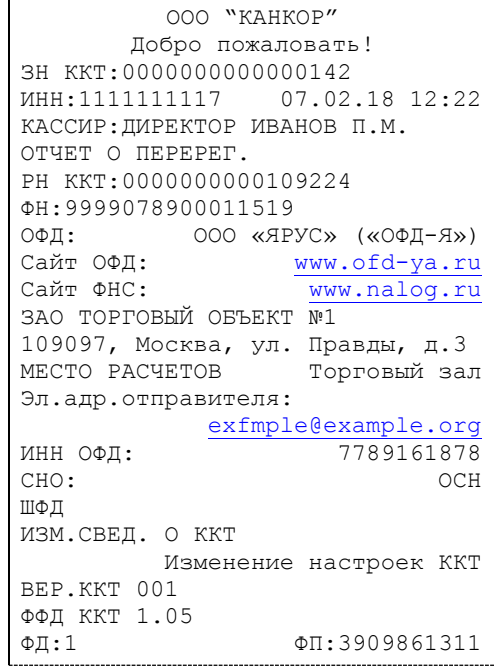

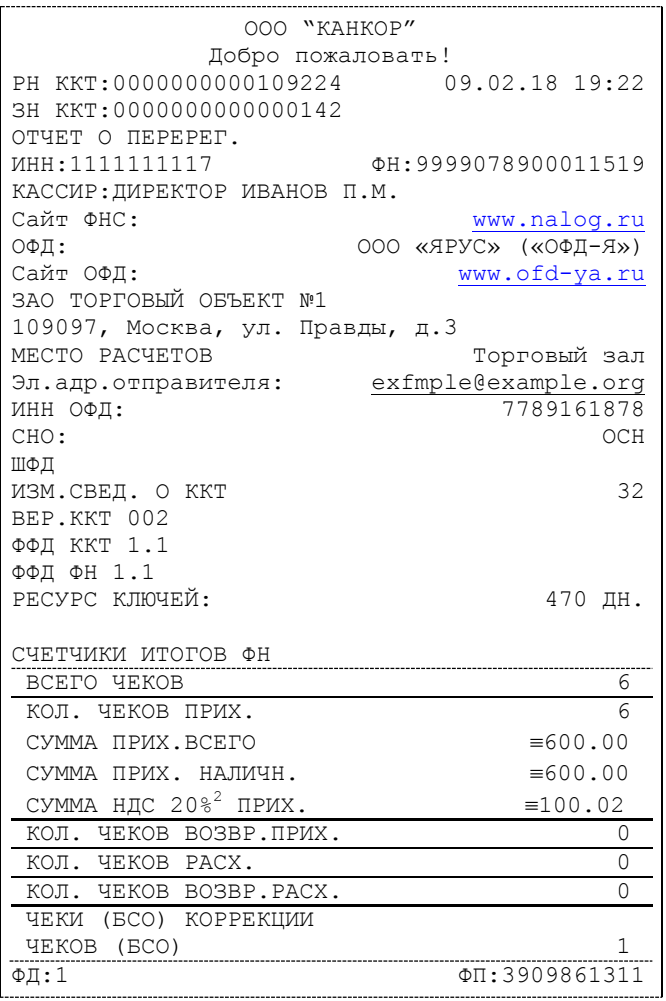

Вид документа для ККТ с шириной ленты 80 мм(ФФД версия 1.1):

Вид документа для ККТ с шириной ленты 57 мм(ФФД версия 1.1):

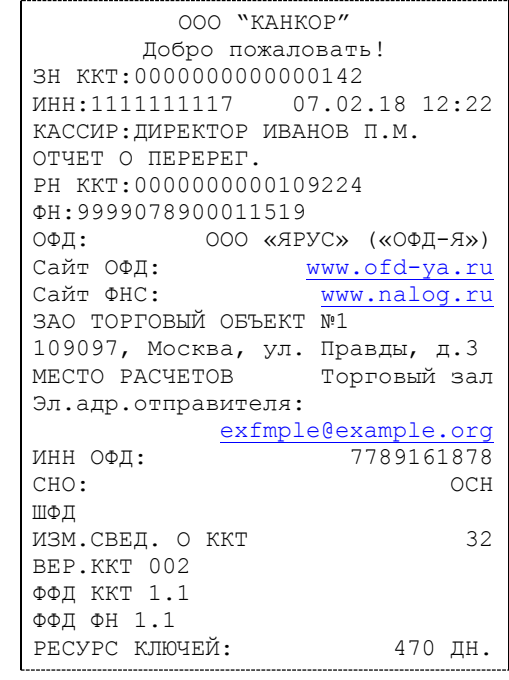

2 с 2019 г. ставка НДС 18% изменилась на ставку НДС 20%.

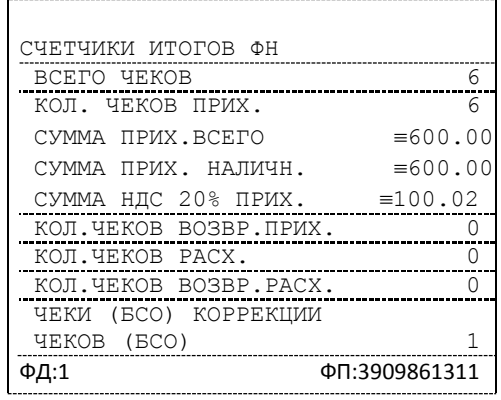

Вид документа для ККТ с шириной ленты 80 мм(ФФД версия 1.2):

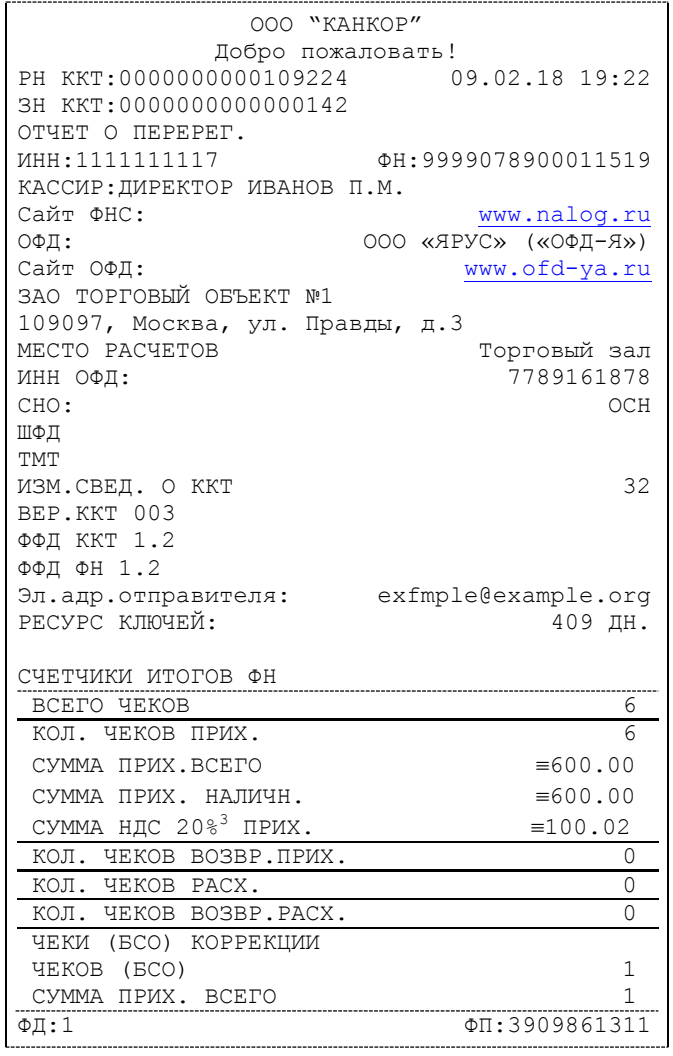

Вид документа для ККТ с шириной ленты 57 мм(ФФД версия 1.2):

. . . . . . . . . . . . . . ООО "КАНКОР" Добро пожаловать! ЗН ККТ:0000000000000142 ИНН:1111111117 07.02.18 12:22 КАССИР:ДИРЕКТОР ИВАНОВ П.М. ОТЧЕТ О ПЕРЕРЕГ. PH KKT:0000000000109224

3 с 2019 г. ставка НДС 18% изменилась на ставку НДС 20%.

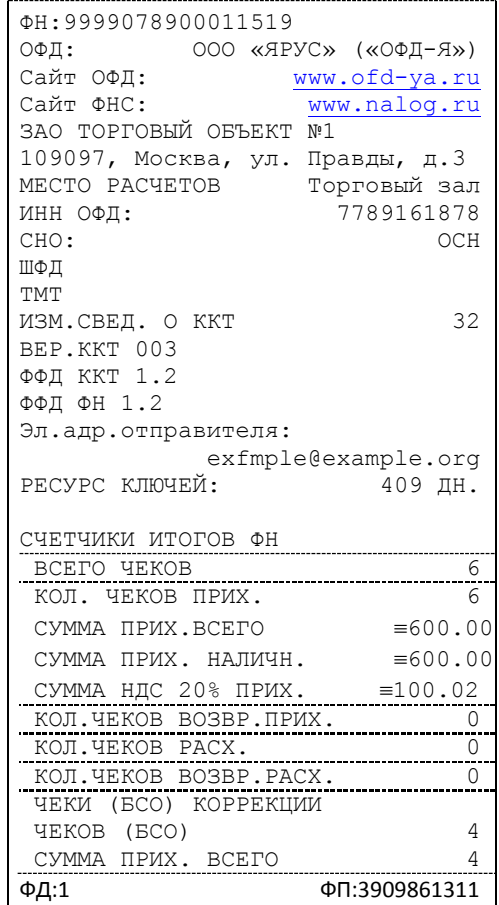

#### <span id="page-29-0"></span>**Закрытие фискального накопителя**

Закрытие фискального накопителя – процедура, завершающая функционирование ФН.

Для закрытия фискального накопителя выберите закладку «Состояние ФН» в окне «11.ФН» и нажмите клавишу «Закрыть ФН», после чего на ККТ будет распечатан следующий документ:

Вид документа для ККТ с шириной ленты 80 мм(ФФД версия 1.05):

| OOO "KAHKOP"                    |                             |
|---------------------------------|-----------------------------|
| Добро пожаловать!               |                             |
| PH KKT:0000000001009224         | 07.02.18 13:11              |
| 3H KKT:0000000000000142         | CMEHA: 1                    |
| ОТЧ. О ЗАКР. ФН                 |                             |
| MHH: 1111111117                 | <b>ΦH: 9999078900011519</b> |
| Кассир: СИСТ. АДМИН.            |                             |
| Сайт ФНС:                       | www.nalog.ru                |
| ЗАО ТОРГОВЫЙ ОБЪЕКТ №1          |                             |
| 109097, Москва, ул. Правды, д.3 |                             |
| MECTO PACYETOB                  | Торговый зал                |
| $\Phi$ II: 3                    | ФП:0606787182               |

Вид документа для ККТ с шириной ленты 57 мм(ФФД версия 1.05):

```
ООО "КАНКОР"
       Добро пожаловать!
ЗН ККТ:0000000000000142 #0003
ИНН:1111111117 07.02.18 13:12
Кассир:СИСТ.АДМИН.
ОТЧ. О ЗАКР. ФН
РН ККТ:0000000001009224
ФН:9999078900011519
Сайт ФНС: www.nalog.ru
```
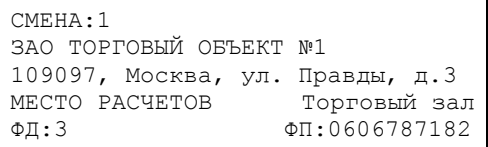

Вид документа для ККТ с шириной ленты 80 мм(ФФД версия 1.1 и 1.2):

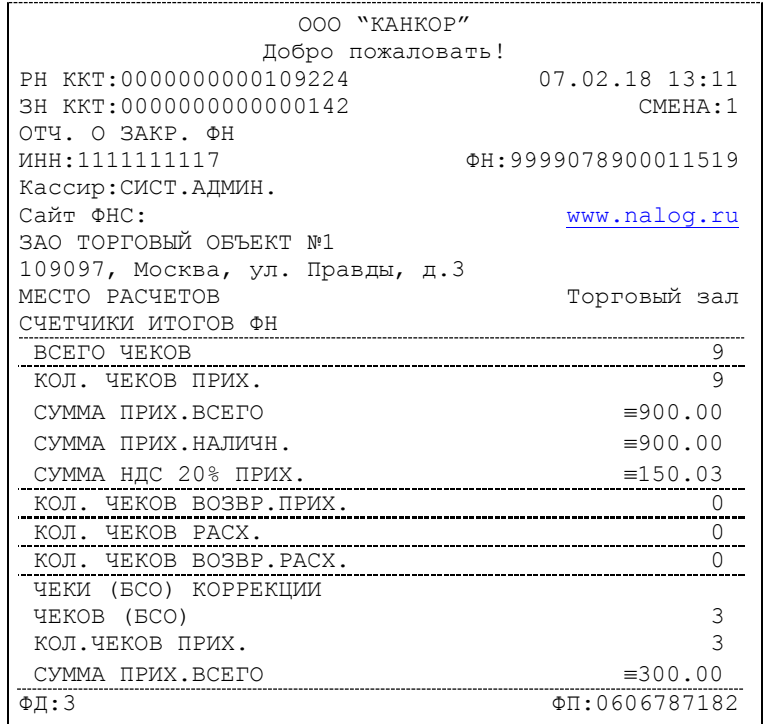

Вид документа для ККТ с шириной ленты 57 мм(ФФД версия 1.1 и 1.2):

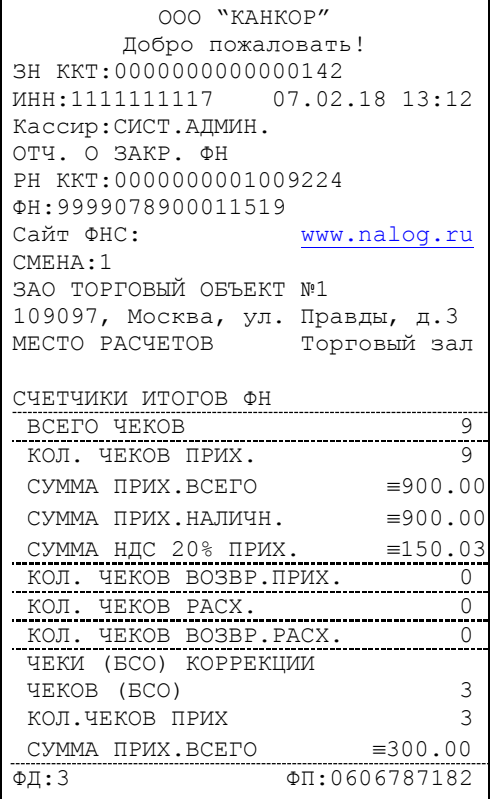

После успешного выполнения команды «Закрытие фискального накопителя» использование этого ФН в составе ККТ становится невозможным.

### <span id="page-31-0"></span>Условия блокировки ККТ с ФН

ККТ блокирует выполнение всех команд при отсутствии в её составе ФН. Блокировка снимается установкой в ККТ не активированного ФН, либо ФН, активированного в её составе. Блокировка ККТ происходит в следующих случаях:

- неисправности ФН;
- исчерпания ресурса памяти ФН;
- расхождения определения временных интервалов по часам ККТ и по таймеру ФН более, чем на 5 минут;
- окончания установленного срока формирования фискальным накопителем фискального признака для фискальных документов;
- попытки формирования фискальных документов в смене с продолжительностью более 24 часов;
- возникновения аварийных ситуаций в ККТ, приводящих к порче печатаемого документа;
- превышения установленной разрядности обрабатываемых чисел;
- нарушения последовательности проведения операций, предусмотренных алгоритмом работы ККТ;
- отсутствия или обрыва чековой ленты;
- не передачи в ОФД более 30 суток фискального документа, сформированного ККТ.

### <span id="page-31-1"></span>Фискальный документ «Подтверждение оператора»

Фискальный документ «Подтверждения оператора» можно получить на закладке «ОФД» окна «11.ФН». Для этого следует ввести № ФД (для которого необходимо получить подтверждение оператора) в соответствующее поле и нажать кнопку «Получить квитанцию ОФД по номеру ФД».

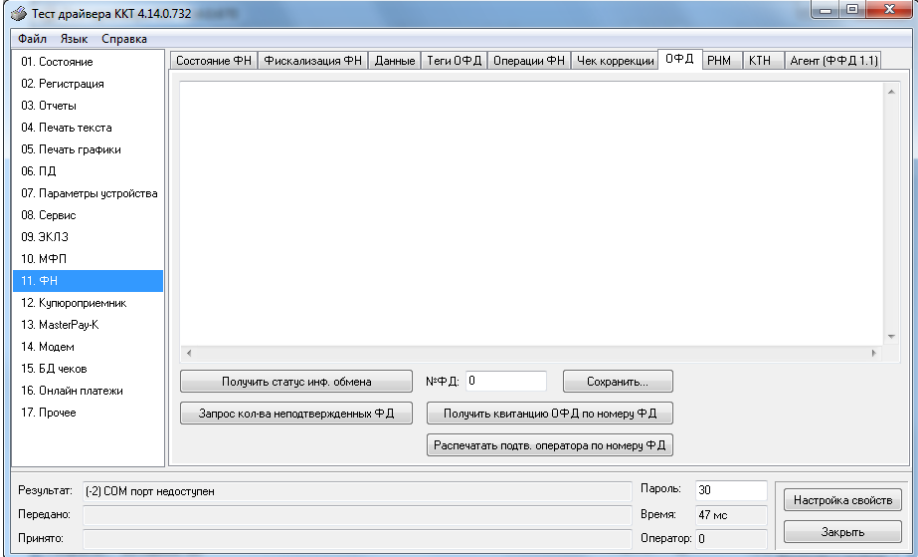

### <span id="page-31-2"></span>Другие операции с ФН.

Команда **«**Запрос длинного заводского номера» (0Fh) – позволяет получить заводской номер ФН, установленного на данной ККТ.

Для этого необходимо в окне «11.ФН» на закладке «Состояние ФН» нажать кнопку «Запрос номера ФН».

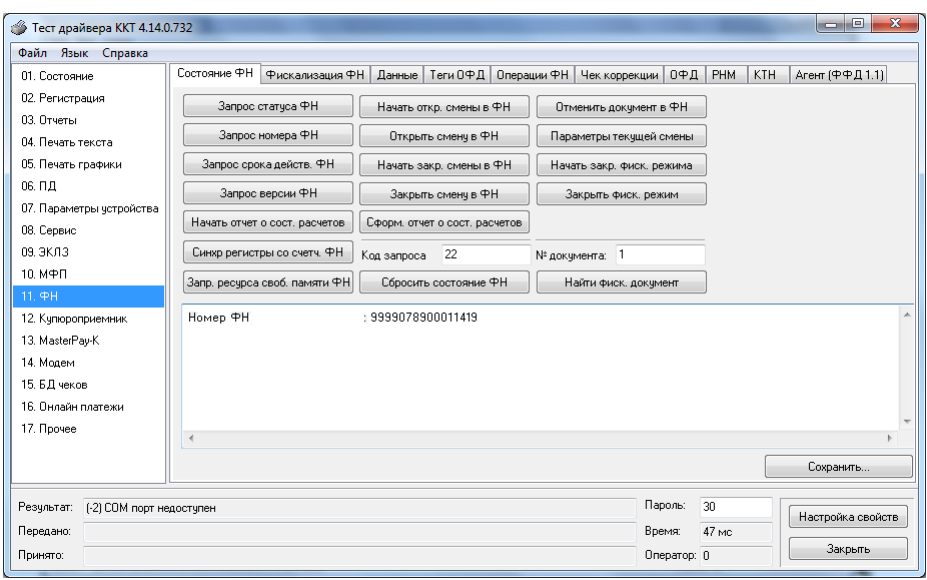

### <span id="page-33-0"></span>**Передача чека в электронной форме**

В ККТ имеется возможность передавать покупателю чек в электронной форме.

Для передачи чека покупателю необходимо при открытом чеке ввести в окне «11.ФН» на закладке «Атрибуты чека» в поле «E-mail или Тел. покупателя» электронный адрес или телефон покупателя:

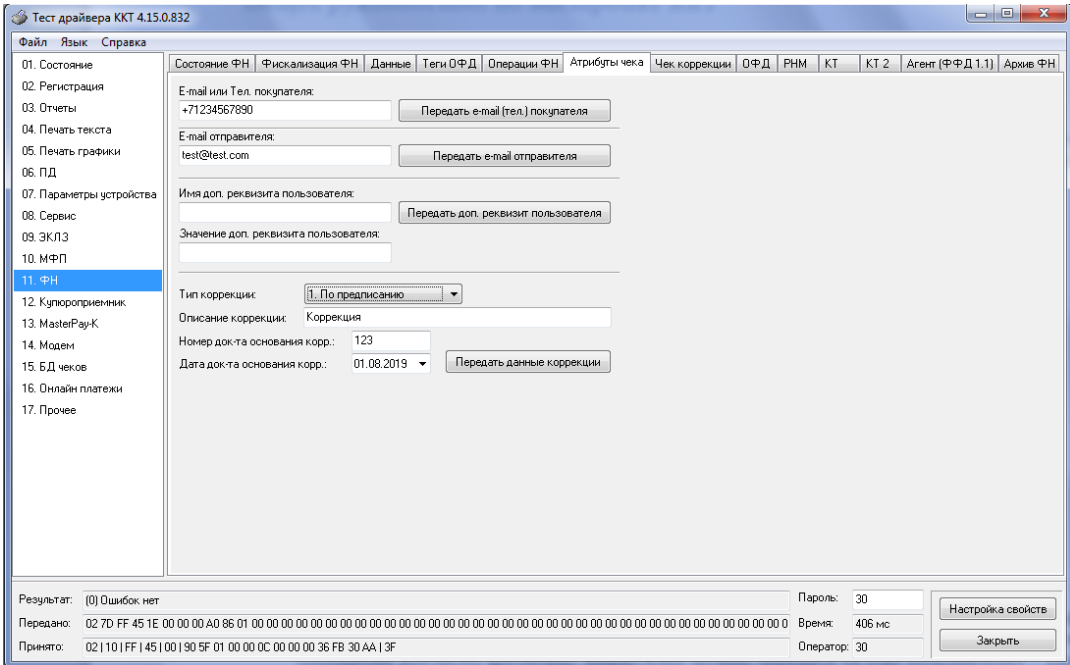

После нажатия клавиши «Передать e-mail (тел.) покупателя» адрес покупателя будет передан в ОФД, а ОФД перешлет чек покупателю в виде электронного письма или smsсообщения (согласно договору). Аналогично можно передать «e-mail отправителя» – нажав кнопку «Передать e-mail отправителя».

## <span id="page-34-0"></span>**О настройках работы ККТ (Таблица 1)**

Основные параметры ККТ имеют табличное представление, что позволяет изменять значения настроек в процессе работы по действующему интерфейсу.

- 1. **«Номер кассы в магазине».** На торговом объекте может быть несколько ККТ. В этом поле таблицы можно указать номер ККТ, для того чтобы знать, какая из нескольких ККТ отвечает на запрос от хоста.
- 2. **«Автоматическое обнуление денежной наличности при закрытии смены»**. Если установить значение данного параметра равным «1», то сумма наличности в кассе при снятии отчёта о закрытии смены будет автоматически обнуляться, и вместо строчки в чеке отчёта «НАЛ. В КАССЕ» будет печататься строка «ИНКАССАЦИЯ».
- 3. **«Печать рекламного текста»**. Если данный параметр равен 0, рекламный текст не печатается. Если параметр имеет значение от 1 до 3, то в конце каждого чека будет печататься рекламный текст (первые три строки Таблицы 4) в следующем виде:
	- 1 текст из таблицы 4;
	- 2 текст из таблицы 4 преобразованный в QR код;
	- 3 текст из таблицы 4 и его значение в виде QR кода.
- 4. **Не используется.**
- 5. **Не используется.**
- 6. **«Работа с денежным ящиком»**. Если значение параметра «0», по закрытию чека денежный ящик не открывается. Если значение параметра «1», по закрытию чека денежный ящик открывается.
- 7. **«Отрезка чека»**. Параметром включается автоматическая отрезка чека по завершению печати чека: «0» – нет отрезки, «1» – полная отрезка, «2» - неполная отрезка.
- 8. **«Печатать дробное в количестве»**. Если значение параметра равно «0», то при операции регистрации с целым количеством товара дробная часть количества печататься в чеке будет, например «2.000 Х 150.50». Если же значение параметра «1», то дробная часть количества печататься в чеке не будет, например «2 Х 150.50». Не работает в «Операции v.2».
- 9. **«Логический уровень датчика открытия денежного ящика»**. Если значение параметра равно «0», то логический уровень денежного ящика «0». Если значение параметра «1», то логический уровень денежного ящика «1».
- 10. **«Длительность импульса открывания денежного ящика»**. Данный параметр устанавливает длительность импульса открывания денежного ящика в единицах, причём 1 ед.=5 миллисекунд. Диапазон значений параметра 0…255.
- 11. **«Длительность паузы между импульсами открывания денежного ящика»**. Данный параметр устанавливает длительность паузы между импульсами открывания денежного ящика в единицах, причём 1 ед.=5 миллисекунд. Диапазон значений параметра 0…255.
- 12. **«Количество импульсов включения денежного ящика»**. Данный параметр устанавливает количество импульсов открывания денежного ящика. Диапазон значений параметра 0…255.
- 13. **«Использование весовых датчиков»**. Этот параметр позволяет использовать весовые датчики при контроле наличия бумаги. Если настройка включена (значение параметра равно «1») и рулон бумаги отсутствует, ККТ будет возвращать ошибку 107 «Нет чековой ленты» при попытке вывести что-либо на печать. Значение флагов ККТ «Рулон чековой ленты» выставится в «0».
- 14. **«Начисление налогов»**. Если значение параметра равно «0», то налоги начисляются ККТ, если значение параметра «1», то налог начисляется верхним ПО, если значение параметра «2», то налог пересчитывается с оборота, а не с операции, если значение

параметра «3», то налог пересчитывается с оборота, автоматическое распределение округления по налоговым группам.<sup>4</sup>

- 15. **«Не используется**»
- 16. **«Печать налогов»**. Данный параметр устанавливает режим печати налогов по закрытию чека операции регистрации. Если значение параметра равно «1», то в чеке печатаются лишь названия налогов и накопления по ним. Если значение параметра равно «2», то для каждого налога печатается его ставка, оборот по налогу, название налога и накопление налога (сумма налога). Если значение параметра равно «3», то происходит печать налогов в табличной форме (значение применимо только на ленте 80 мм) (см. примеры чеков в разделе «**О налогах**» данного руководства). «4» - НДС печатаются в табличной форме в стиле "Магнит". Работает с командой закрытия V2 на узких и широких принтерах.
- 17. **«Не используется**»

 $\overline{a}$ 

- 18. **«Печать единичного количества».** Если значение параметра равно «0», то при операции регистрации печать единичного количества отключена, а если значение параметра равно «1» - функция включена.
- 19. **«Сохранять строки в буфере чека»**. Параметр действует в режиме печати чека по закрытию (см. описание параметра **«Печать чека по закрытию»** данного раздела). Если значение параметра «1», то строки в буфере чека сохраняются и выводятся на печать по закрытию чека.
- 20. **«Печать чека по закрытию»**. Этот параметр переводит ККТ в режим печати кассового чека по его закрытию, то есть по выполнению операции закрытия чека. В данных моделях ККТ используется только значение параметра «1», т.е. операции регистрации сохраняются в буфере, и чек целиком выводится на печать по его закрытию. (см. стр[.46\)](#page-45-0).
- 21. **«Промотка ленты перед отрезкой чека»**. Данная настройка используется при формировании чека строками. Необходимость в такой настройке продиктована конструктивными особенностями ККТ: нож отрезки чека отстоит от печатающего механизма на некоторое расстояние. Если настройка включена (значение параметра равно «1»), то по завершению формирования чека можно подать команду отрезки чека, и чек не будет разрезан на две части, так как предварительно будет промотан на необходимое число строк. Если значение параметра равно «0», настройка отключена.
- 22. **«Отрезка при открытом чеке»**. Если настройка включена (значение «1»), то команда не сохраняется в буфер и не выполняется после отдачи команды «Закрыть чек». Данная функция не выполняется на РР-01Ф, чек печатается только после закрытия. Если значение параметра «0», то на попытку выполнить отрезку ККТ выдаст ошибку 74 «Открыт чек – операция невозможна».
- 23. **«Запрет нулевого чека»**. Этот параметр включает запрет на нулевой итог кассового чека. Если значение параметра равно «0», то «нулевые» чеки разрешены. Если значение параметра равно «1», то «нулевые» чеки запрещены, и в этом случае ККТ выдаёт ошибку 142 «Нулевой итог чека».
- 24. **«Отступ в строке типов оплаты»**. Этот параметр устанавливает, будут ли типы оплаты в чеках операций регистрации печататься с отступом в один символ или нет. Если значение параметра равно «1», то типы оплаты печатаются с отступом в один символ. Если же значение параметра равно «0», то типы оплаты печатаются без отступа (левое позиционирование).
- 25. **«Использование форматирования в чеке»**. Данный параметр позволяет задействовать настройки формата чека, установленные в Таблице 9 настроек ККТ.

<sup>4</sup> Для значений «2» и «3» работает только с операцией v2 и закрытием операции v2, при наличии подписки
Если значение параметра равно «0», то настройки ККТ из Таблицы 9 игнорируются. Если же значение параметра «1», то настройки ККТ Таблицы 9 вступают в силу.

- 26. **«Обнуление счетчика чеков»**. Данная настройка позволяет обнулять счётчики чеков операций расчетов (прихода, расхода, возврат прихода,возврат расхода) после каждого закрытия смены. Таким образом, если эта настройка включена, то в отчёте о закрытии смены глобальное количество чеков по каждому из типов будет равняться количеству чеков данного типа в смене. Если значение параметра равно «0», то обнуления счётчика при закрытии смены не происходит. Если же значение параметра «1», то обнуление счётчика происходит.
- 27. **«Контроль времени»**. Данная настройка позволяет отслеживать ситуации сбоя внутренних часов ККТ и корректно выходить из них. Если значение параметра равно «0», то контроль времени не включён. Если же значение параметра ненулевое (допустимый диапазон значений от 1 до 99), то контроль часов включён.
- 28. **«Отключение звука при ошибках»**. Данная настройка позволяет отключить звуковое сопровождение возникающих при выполнении команд ошибок. Если значение параметра равно «0», то звуковой сигнал при ошибке есть. Если же значение параметра равно «1», то звукового сигнала при ошибке нет.
- 29. **«Межстрочный интервал»**. Этим параметром задаётся расстояние в точках между строчками, печатаемыми на чековой ленте. Необходимо отметить, что под «строкой» подразумевается полоса ленты, длиной в ширину ленты и высотой в 9 точек (1 точка≈0,353 мм), и тогда межстрочный интервал – расстояние в точках между этими полосами шириной в 9 точек, а не символами. Таким образом, если символ некоторого шрифта имеет высоту 7 точек, то даже при межстрочном интервале равном 0 точек, между символами будут иметься просветы. Диапазон допустимых значений от 0 до 10 точек.
- 30. **«Печать компактного отчета о закрытии смены**». При значении «1» добавляет отчет по налогам в отчет о смене. При значении «2» печатает компактный отчета о закрытии смены.
- 31. **«Сжатие шрифта на чековой ленте»**. Параметр позволяет управлять сжатием шрифта при печати чеков. Так, если установлено значение параметра 1, то при печати чеков и отчётов будет использован сжатый шрифт, что положительно скажется на экономии бумаги. Если же значение параметра равно 0, то чеки и отчёты будут печататься обычным шрифтом.
- 32. **«Разгон при печати».** Параметр позволяет управлять скоростью печати. Если значение параметра равно 1, то разгон используется. При установке параметра в значение 0 разгон не используется.
- 33. **«Коррекция яркости».** Параметр включает/отключает настройку, устраняющую эффект изменения яркости печати с прогревом термоголовки принтера. При значении параметра, равном 1 опция включена, при 0 – выключена.
- 34. **«Яркость печати»<sup>5</sup>** Данный параметр позволяет регулировать яркость печати чеков. Диапазон значений от 0 до 3 (где «0» – минимальное значение, и «3» – максимальное значение). Нормальное значение «2».
- 35. **«Печать типов оплаты»** При помощи этого параметра можно исключить печать типов оплаты в чековой ленте. Если значение параметра равно «0», то типы оплаты на чековой ленте печататься не будут. Если значение параметра равно «1», то типы оплаты на чековой ленте печататься будут. Если значение параметра равно «2», то

 $\overline{\phantom{a}}$ 

<sup>&</sup>lt;sup>5</sup> эффект от смены настройки будет виден только на принтерах с возможностью смены длины строба. На других настраивать лучше через таблицу 13 «Параметры печати». Рекомендуется менять значение начальной энергии в пределах 30 процентов от номинального.

типы оплаты на чековой ленте печатаются следующим образом: в случае, если есть сдача, печатается только сумма принятых наличных и сама сдача.

- 36. **«Положение ККТ (принтера)»** При значении параметра равного 0 подразумевается горизонтальное расположение принтера, при 1 – вертикальное. При разных значениях параметра используются различные датчики для контроля наличия бумаги.
- 37. **«Печать РН ККТ»** Данная настройка позволяет настроить печать РНМ. Если значение параметра равно «0», то РНМ печататься не будет. Если же значение параметра равно «1», то РНМ печатается.
- 38. **«Укороченное клише»** Данный параметр зависит от установки параметров «Отрезка чека» и регулирует размер печатаемого клише. Данный параметр работает только когда в поле 7 "Отрезка чека" стоит значение 0.
- 39. **«Печать клише после завершения документа»** Данный параметр регулирует печать клише. Если параметр равен 1 – клише печатается после завершения документа, если параметр равен 0 – клише печататься не будет. Установка параметра в 0 дает возможность напечатать в конце документа любую

информацию.

Пример: Установите параметр «**Печать клише после завершения документа**» в 0.

- Выполните команду «**Закрытие чека**»;
- **Командой «Печать строки»** напечатайте любое количество текста, также можно напечатать графику и штрих-коды;
- Выполните команду «**Завершение документа**». При этом происходит отрезка и печать клише следующего документа.
- 40. **«Скорость печати»** При помощи этого параметра можно регулировать скорость печати. Диапазон значений скорости от 0 до 2 (где «0» - медленная, «1» - средняя, «2» - быстрая).
- 41. **«Кодирование реквизитов чека»** данный параметр включает печать многомерного штрих-кода (QR-кода). В данных моделях ККТ используется только значение параметра «1», т.е. штрих-код будет печататься (см. настройки в Таб. 11).
- 42. «**Кодирование ссылки**» если печать разрешена (параметр равен > «0»), то во всех чеках будет печататься штрих-код, в котором закодирована ссылка, установленная в таблице 12. Если параметр равен 1, штрих-код печатается в конце чека, если 2 – в начале чека. При считывании данного штрих-кода будет выводиться ссылка из таблицы 12.
- 43. **«Не используется**»
- 44. **«Не используется**»
- 45. **«Режим низкого энергопотребления» -** если данный параметр равен 1, то включен режим низкого энергопотребления. Если параметр равен 0, то режим выключен. Работает только для УМ (Устройство модернизации). Процессор и память работают на сниженной частоте. Некоторые ресурсоемкие операции будут выполняться дольше.

### **О ситуациях обрыва ленты и выключения питания при печати документа**

### **Поведение ККТ и кассира в ситуациях обрыва бумаги:**

Если в процессе печати документа произошёл обрыв бумаги чековой ленты, то на ней печатается строчка «\*\*\*\*ДОКУМЕНТ НЕДЕЙСТВИТЕЛЕН!\*\*\*\*» и печать приостанавливается. ККТ переходит в подрежим 2 «Активное отсутствие бумаги». Кассиру требуется установить новый рулон в ККТ согласно инструкции по заправке бумаги (см. соответствующий раздел выше). При этом ККТ переходит в подрежим 3 «После активного отсутствия бумаги». Затем кассир должен подать команду B0h «Продолжение печати» (все другие команды, связанные с печатью, блокируются в подрежиме 3). После подачи команды продолжения печати прерванный чек повторяется.

#### *Поведение ККТ и кассира в ситуациях выключения питания*

В случае выключения питания в процессе печати документа печать приостанавливается. Кассиру необходимо возобновить подачу питания к ККТ. По включению питания печать возобновляется и чек допечатывается. Содержимое регистров и режим ККТ сохраняются.

При выключении питания в момент обмена информацией с ОФД, ККТ автоматически устанавливает транспортное соединение после восстановления электропитания и передает информацию ОФД.

## **Расчетные операции ККТ**

### Открытие смены

Перед началом проведения расчетных операций необходимо выполнить операцию открыть смену, для этого необходимо перейти в окно «03.Отчеты» и нажать клавишу «Открыть смену», при этом на ККТ будет распечатан следующий документ:

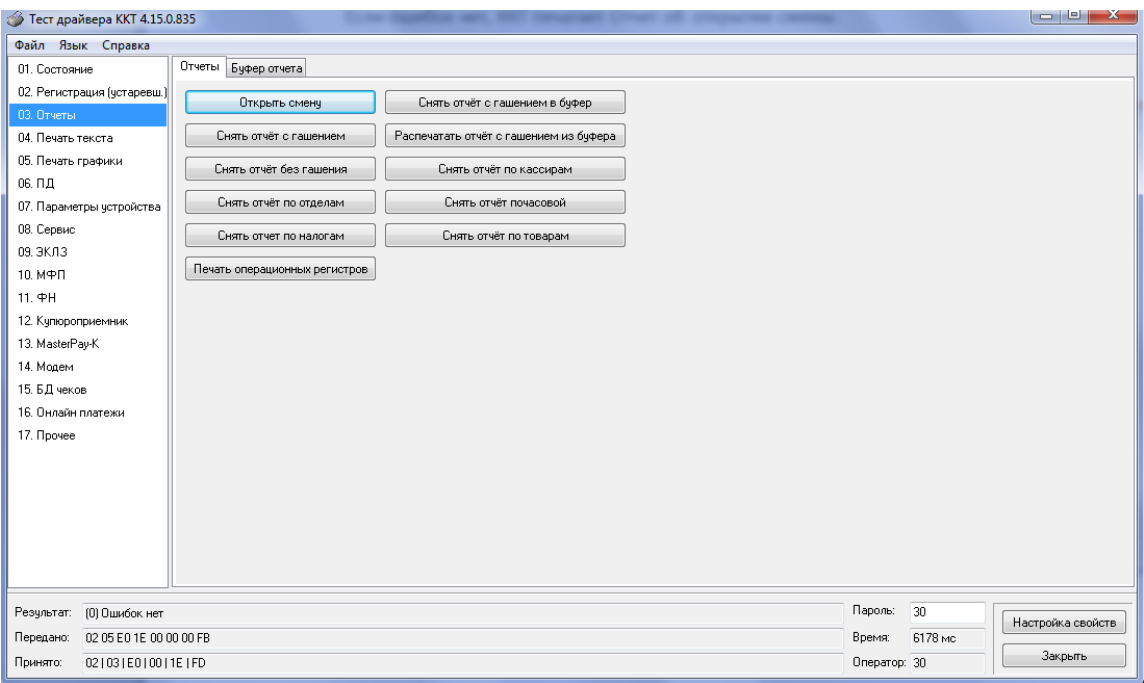

#### Вид документа для ККТ с шириной ленты 80 мм (ФФД версия 1.05):

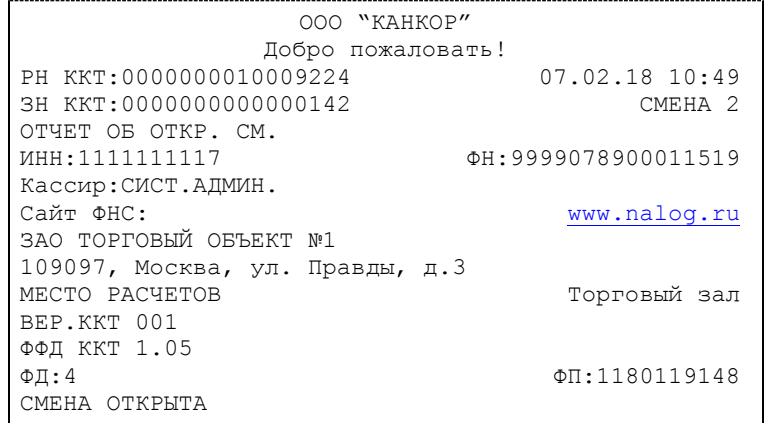

Вид документа для ККТ с шириной ленты 57 мм(ФФД версия 1.05):

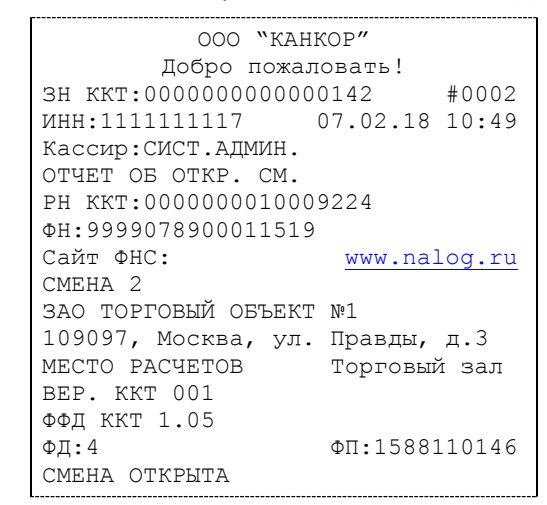

Вид документа для ККТ с шириной ленты 80 мм(ФФД версия 1.1):

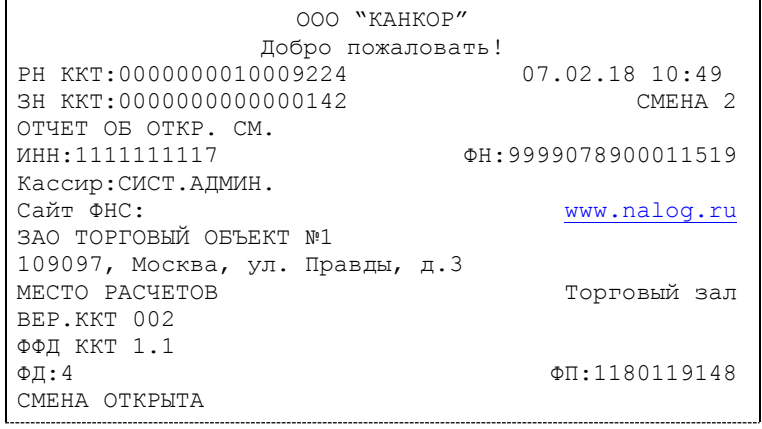

Вид документа для ККТ с шириной ленты 57 мм(ФФД версия 1.1):

```
ООО "КАНКОР"
       Добро пожаловать!
ЗН ККТ:0000000000000142 
ИНН:1111111117 07.02.18 10:49
Кассир: СИСТ.АДМИН.
ОТЧЕТ ОБ ОТКР. СМ.
РН ККТ:0000000001009224
ФН:9999078900011519<br>Сайт ФНС:
                    www.nalog.ru
СМЕНА 2
ЗАО ТОРГОВЫЙ ОБЪЕКТ №1
109097, Москва, ул. Правды, д.3
МЕСТО РАСЧЕТОВ Торговый зал 
ВЕР. ККТ 002
ФФД ККТ 1.1
ФД:4 ФП:1588110146
СМЕНА ОТКРЫТА
```
Вид документа для ККТ с шириной ленты 80 мм(ФФД версия 1.2):

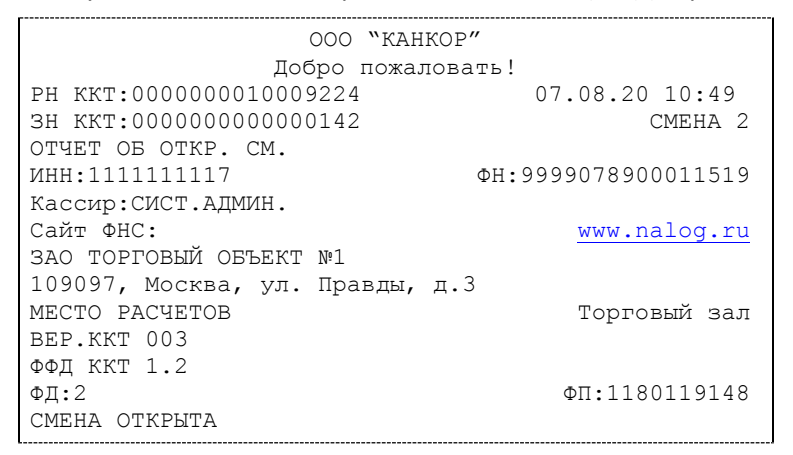

Вид документа для ККТ с шириной ленты 57 мм(ФФД версия 1.2):

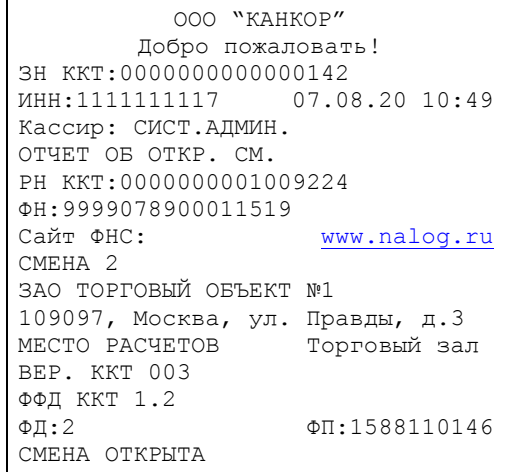

#### Алгоритм формирования чека

Алгоритм формирования чеков прихода, расхода, возврат прихода, возврат расхода выглядит так:

- 1. Зарегистрировать операцию.
- 2. Повторить пункт 1 необходимое число раз.
- 3. Произвести закрытие чека.

Первой операцией в чеке может быть приход, расход, возврат прихода, возврат расхода и команда открыть чек (приход, расход, возврат прихода, возврат расхода) с нужным типом операции. При успешном выполнении операции печатается заголовок соответствующего документа, и ККТ автоматически переходит в один из режимов открытого документа: приход, расход, возврат прихода, возврат расхода.

Во всех операциях (приход, расход, возврат прихода, возврат расхода) протоколом предусмотрена передача строки символов, которая будет выведена на печать. Если в операции передаётся пустая строка, то в чеке она не «печатается».

Каждая из операций увеличивает содержимое соответствующих денежных регистров, при этом производится контроль на переполнение регистров (больше максимального значения). Каждая из операций инкрементирует содержимое соответствующих операционных регистров.

Информация о скидках и надбавках, встречающаяся в чеке, носит справочный характер и не участвует в вычислении итога чека.

### Регистрация прихода, расхода, возврата прихода или возврата расхода

**Приход** – расчетная операция, при которой товар перемещается от кассира к клиенту, а деньги – в обратном направлении: от клиента к кассиру.

**Возврат прихода** – расчетная операция, при которой товар возвращается от клиента к кассиру, а деньги – в обратном направлении: от кассира к клиенту.

**Расход** – расчетная операция, при которой товар перемещается от клиента к кассиру, а деньги – в обратном направлении: от кассира к клиенту.

**Возврат расхода** – расчетная операция, при которой товар возвращается обратно клиенту, а деньги перемещаются в направлении от клиента к кассиру.

Расчетные операции выполняются в окне «11.ФН», закладка «Операции ФН». Для регистрации операции необходимо нажать клавишу «Операция v2» (нажатие данной клавиши позволяет одновременно открыть чек и зарегистрировать операцию):

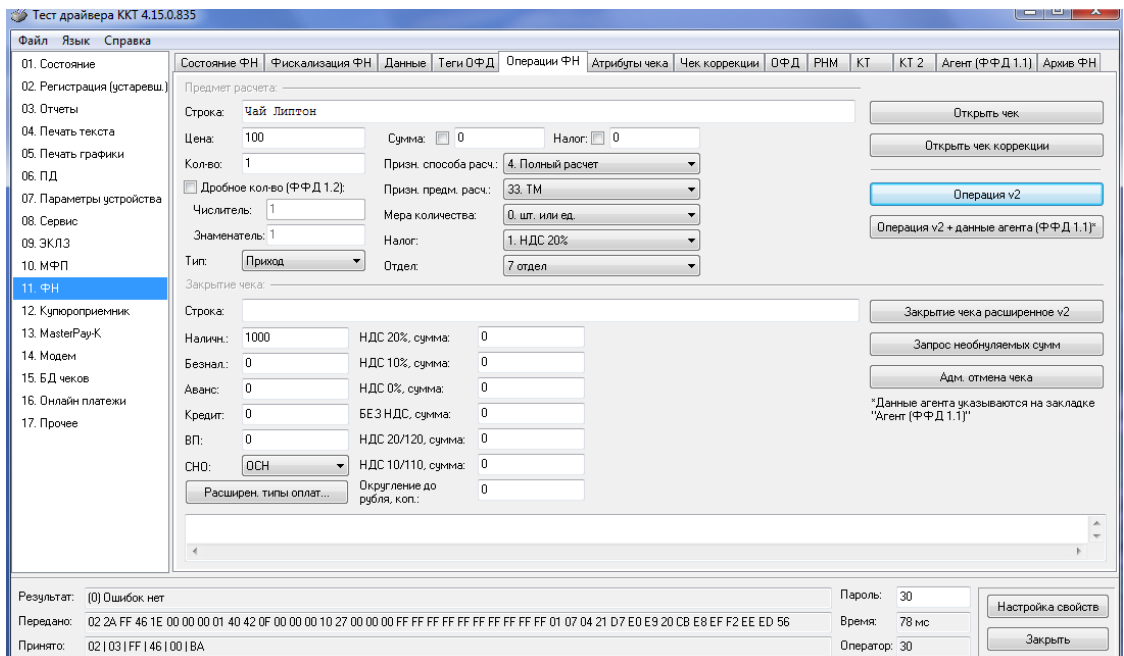

Если необходимо только открыть чек нажмите клавишу «Открыть чек».

### Примеры печати при выполнении этих команд:

### Вид документа для ККТ с шириной ленты 80 мм:

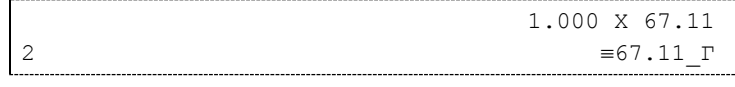

или

Яблоки «Голден» 3.347 X 67.11  $\equiv 224.62$  B

или

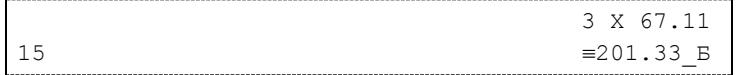

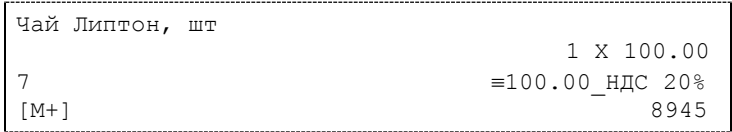

### Вид документа для ККТ с шириной ленты 57 мм:

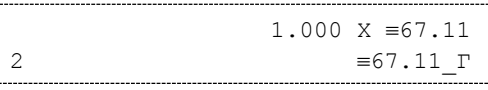

или

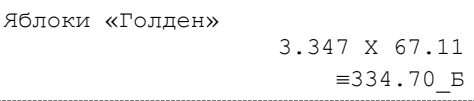

или

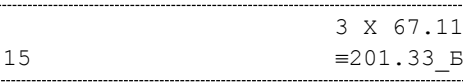

или

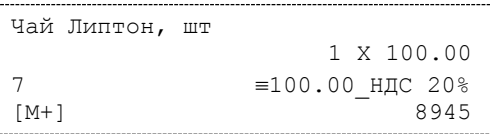

**Первая операция**: цена 67,11 рубля, количество 1, 2-я секция, налог не выбран, в этом случае берется налог Г - без НДС.

**Вторая операция**: цена 67,11 рубля, количество 3.347, 0-я секция, налог Б 10%, с названием товара.

**Третья операция:** цена 67,11 рубля, количество 3, 15-я секция, налог Б 10%, в Таблице 1 ККТ значение параметра «**Печатать дробное в количестве**» равно «1», то при операции регистрации с целым количеством товара дробная часть количества печататься в чеке не будет.

**Четвертая операция:** цена 100,00 рублей, количество 1 штука, 7-я секция, налог НДС 20%, с названием товара (Чай Липтон), с положительным результатом проверки сведений о товаре (М+), с контрольным кодом КМ ( 8945).

### Регистрация чека с дробным количеством

Для регистрации чека с дробным количеством (ФФД 1.2) необходимо выполнить следующие действия:

- на закладке «Операции ФН» устанавливаем галочку в поле «Дробное кол-во (ФФД.1.2)» и необходимое значение в полях «Числитель» и «Знаменатель»;

- в поле «Мера количества» выбрать «10. Грамм»;
- открываем чек клавишей «Открыть чек»;
- регистрируем операцию прихода клавишей «Операция v2»:

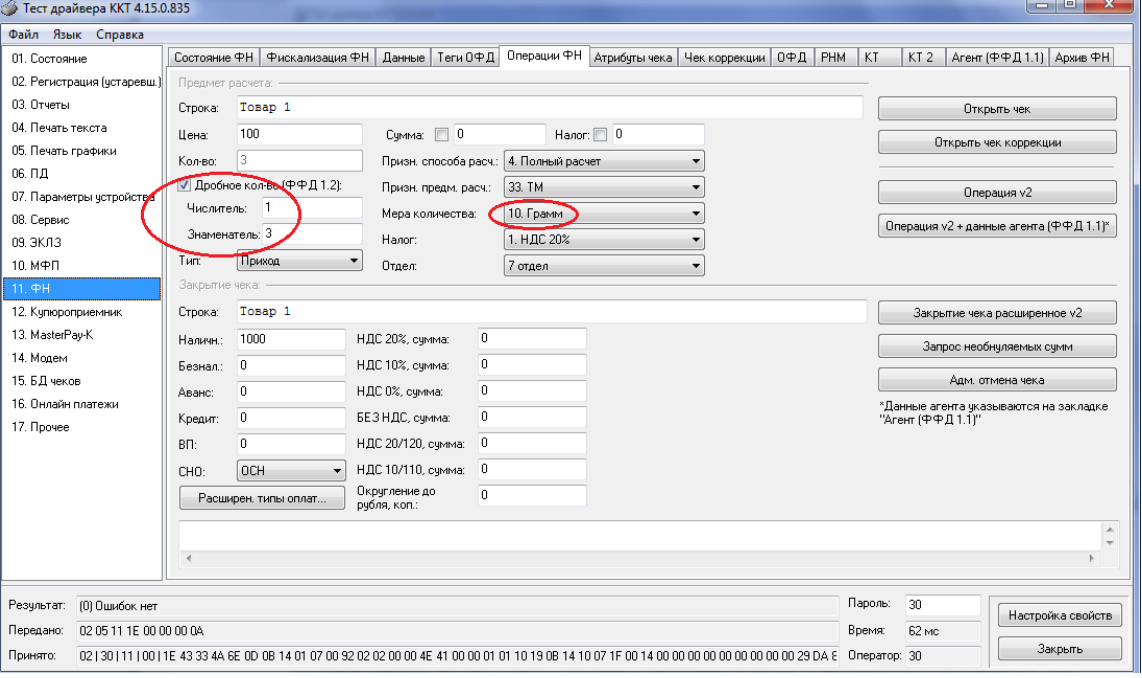

Затем переходим на закладку «КТ2»:

- устанавливаем галочку в поле «Дробное кол-во (ФФД.1.2)» и необходимое значение в полях «Числитель» и «Знаменатель»;

- в поле «Мера количества» выбрать - «10. Грамм»;

- в поле «Планируемый статус» выбрать - «2. Мерный товар в стадии реализации»:

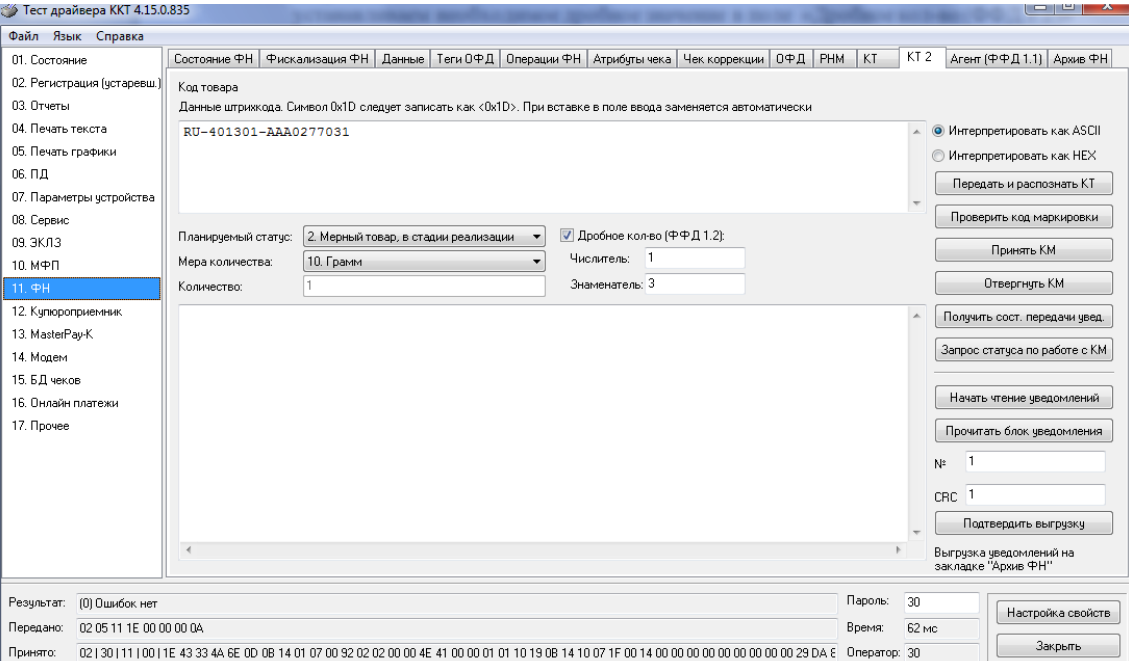

Далее необходимо повторить операции по передаче кода маркировки (см. раздел «Передача кода товара в фискальный документ»), в итоге получаем чек с кодом маркировки и дробным количеством:

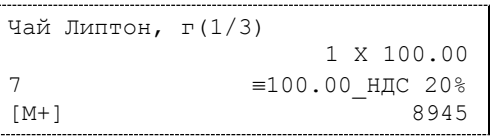

Цена 100,00 рублей, дробное количество 1/3 в граммах, 7-я секция, налог НДС 20%, с названием товара (Чай Липтон), с положительным результатом проверки сведений о товаре (М+), с контрольным кодом КМ ( 8945).

### Закрытие чека

После того, как все необходимые операции в чеке произведены, необходимо закрыть чек командой 85h. Только после выполнения команды закрытия чек становится документом.

Закрываем чек нажатием клавиши «Закрытие чека расширенное v2»:

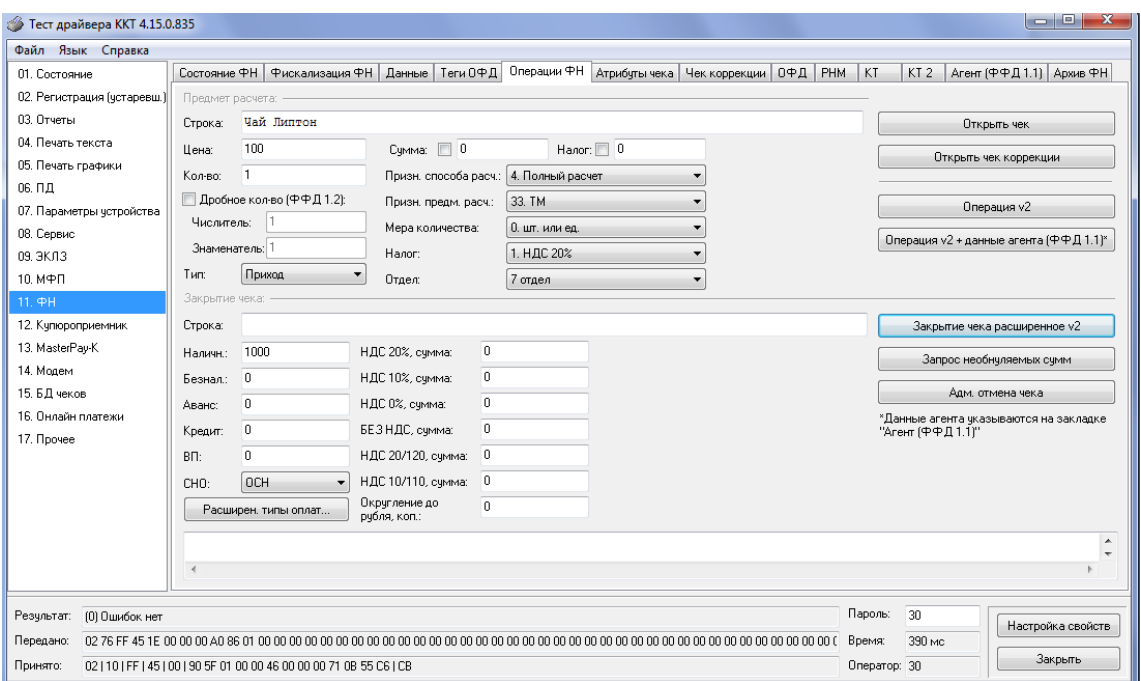

При закрытии чека есть возможность сделать процентную скидку на весь чек и напечатать текстовую строку.

При закрытии чека есть возможность оплатить одновременно следующими типами оплаты:

- наличным типом оплаты;
- безналичным типом оплаты.

При этом контролируется:

- сумма всех типов оплаты должна превышать итог чека с учетом скидки или быть равной ему;
- сумма безналичных типов оплаты не должна превышать итог чека с учетом скидки.

При закрытии чека производится формирование содержимого регистра денежной наличности в чеке.

Закрытие чека увеличивает содержимое денежных регистров за смену (кроме регистра денежной наличности) на содержимое соответствующих денежных регистров в чеке. Для регистра денежной наличности закрытие чека прихода и чека возврата расхода увеличивает содержимое регистра денежной наличности за смену на содержимое регистра денежной наличности в чеке, а закрытие чеков расхода и возврата прихода уменьшают содержимое регистра денежной наличности за смену на содержимое регистра денежной наличности в чеке. При этом производится контроль на переполнение регистров (больше максимального значения, меньше нуля).

Кроме того, закрытие чека увеличивает содержимое соответствующих операционных регистров за смену на содержимое соответствующих операционных регистров в чеке, а также инкрементирует содержимое регистров количества соответствующих (приход, расход, возврат прихода, возврат расхода) чеков за смену и номеров соответствующих (приход, расход, возврат прихода, возврат расхода) чеков. Закрытие чека инкрементирует сквозной номер документа.

Примеры печати при закрытии чека:

Вид документа для ККТ с шириной ленты 80 мм:

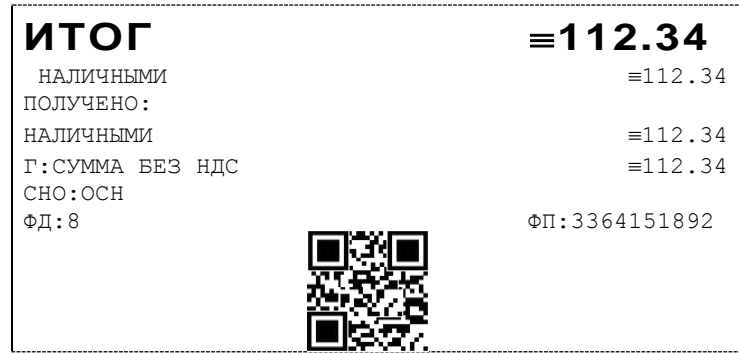

или

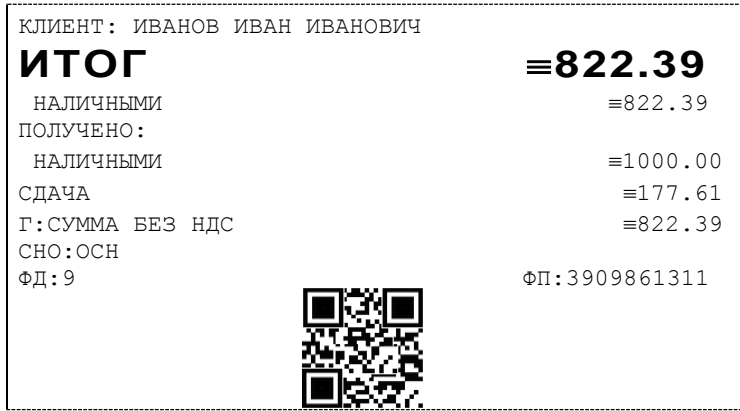

или

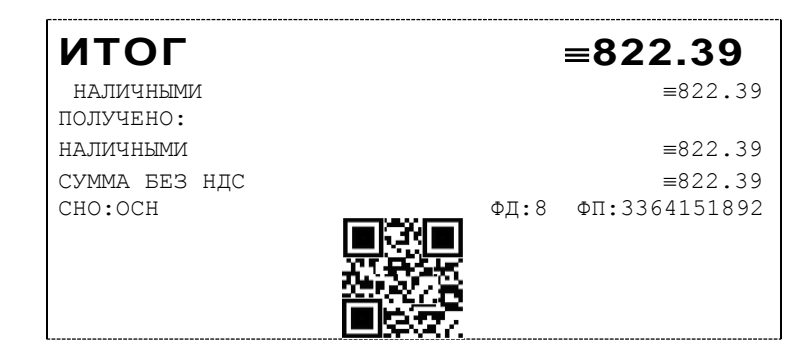

#### Вид документа для ККТ с шириной ленты 57 мм:

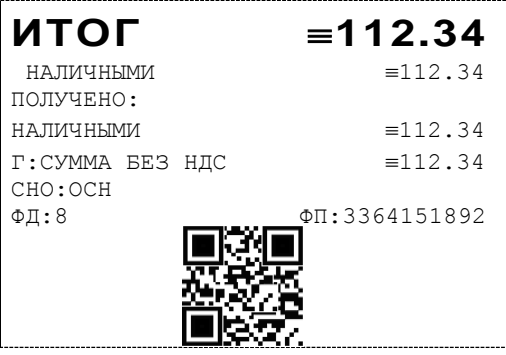

или

КЛИЕНТ: ИВАНОВ ИВАН ИВАНОВИЧ

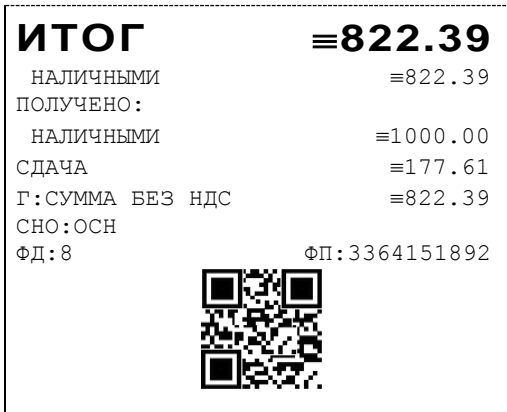

или

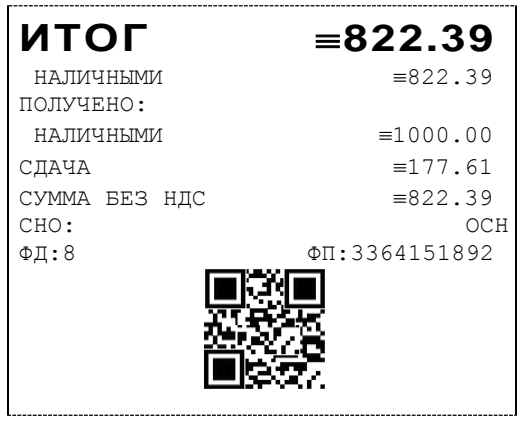

**Первая операция:** закрытие чека – итог чека 112,34 рубля, сумма оплаты наличными совпадает с итогом чека (сдачи нет), накоплений по налогам нет.

**Вторая операция:** закрытие чека – текстовая строка (реквизиты клиента), итог чека 822,39 рубля, сумма наличных 1000,00 рублей, сдача 177.61, накоплений по налогам нет.

**Третья операция:** закрытие чека – итог чека 822,39 рубля, сумма наличных 1000,00 рублей, сдача 177.61, накоплений по налогам нет.

### Отмена текущего чека

В текущей версии ККТ чек печатается только после закрытия чека. Настройка «Печать чека по закрытию» имеет допустимым значением только 1. Чтобы чеки печатались после аннулирования, нужно в 17 таблице полю 15 (печать отмененных документов) задать значение 1. При этом сумма, на которую был аннулирован чек, записывается в денежные регистры 249-252

Если настройка будет равна 0, то при отмене текущего чека он печататься не будет.

### Внесение/выплата денег в/из кассы

Выплата и внесение денег в кассу позволяет зарегистрировать операции, не связанные с продажами, аннулированиями или возвратами.

Операция «Внесение денег» (50h) увеличивает денежную наличность в кассе, а «Выплата денег» (51h) – уменьшает. Кроме того, каждая из этих операций увеличивает содержимое соответствующего денежного регистра и инкрементирует содержимое соответствующего операционного регистра, а также инкрементирует сквозной номер документа.

### Повтор документа

Операция повтора документа (8Сh) предназначена для того, чтобы вывести на печать копию последнего документа операций приход, расход, возврат прихода, возврат расхода. Операция повтора документа необходима в случаях обрыва ленты и/или замятий бумаги. Чек, который выводится на печать данной командой, не является фискальным, и на чеках повтора печатается строчка «\*\*\*\*\*\*\*\*\*\*\*\*ПОВТОР ДОКУМЕНТА\*\*\*\*\*\*\*\*\*\*\*\*\*\*\*\*». Необходимо отметить, что если последним чеком на ККТ не был один из перечисленных выше типов чеков, то на попытку выполнить команду ККТ выдаст ошибку 86 «Нет документа для повтора».

### Передача кода товара в фискальный документ

В качестве кода товара в ККТ может быть передана последовательность символов в формате:

- $\bullet$  EAN-8;
- ◆ UPC-E:
- EAN-13;
- UPC-A;
- ITF-14;
- GS1 Data Matrix или Data Matrix маркировки;
- кода товара средства идентификации мехового изделия;
- кода товара в кодировке ЕГАИС 2.0 в формате PDF417;
- кода товара в кодировке ЕГАИС 3.0 в формате Data Matrix.

В случае если переданная последовательность имеет длину 8 символов и состоит из цифр согласно формату ЦЦЦЦЦЦЦЦ<sup>6</sup>, она интерпретируется ККТ как код товара в формате EAN-8(UPC-E).

В случае если переданная последовательность имеет длину 13 символов и состоит из цифр согласно формату ЦЦЦЦЦЦЦЦЦЦЦЦЦ, она интерпретируется ККТ как код товара в формате EAN-13(UPC-A).

В случае если переданная последовательность имеет длину 14 символов и состоит из цифр согласно формату ЦЦЦЦЦЦЦЦЦЦЦЦЦЦ, она интерпретируется ККТ как код товара в формате ITF-14.

В случае если длина переданной последовательности не соответствует длине 8, 13 или 14 символов, последовательность состоит из строчных и прописных латинских букв, цифр и символов-разделителей "!"%&'()\*+-.,/:;=<>?", и она содержит идентификатор(ы) применения (AI) по стандарту GS1, эта последовательность интерпретируется ККТ как код товара в формате GS1 Data Matrix.

В случае если переданная последовательность имеет длину 29 символов и состоит из строчных и прописных латинских букв, цифр и символов-разделителей "!"%&'()\*+-.,/:;=<>?" согласно формату ЦЦЦЦЦЦЦЦЦЦЦЦЦССССССССССССССССС<sup>7</sup>, она интерпретируется ККТ как код товара в формате Data Matrix(маркировка табачной продукции).

В случае если переданная последовательность имеет длину 20 символов и состоит из прописных латинских букв, цифр и символа-разделителя "-" согласно формату ЦЦЦЦЦЦЦЦЦЦЦЦЦЦССССССССССССССС, она интерпретируется ККТ как код товара средства идентификации мехового изделия.

В случае если переданная последовательность имеет длину 68 символов, состоит из прописных латинских букв и цифр и не содержит идентификатор(ы) применения (AI) по стандарту GS1, она интерпретируется ККТ как код товара в кодировке ЕГАИС 2.0 в формате PDF417.

<sup>—&</sup>lt;br><sup>6</sup> Ц-цифра

 $^7$  С-символ

В случае если переданная последовательность имеет длину 150 символов, состоит из прописных латинских букв и цифр и не содержит идентификатор(ы) применения (AI) по стандарту GS1, она интерпретируется ККТ как код товара в кодировке ЕГАИС 3.0 в формате DataMatrix.

Любая переданная последовательность, не интерпретированная ККТ согласно вышеописанным форматам, считается ККТ нераспознанной. Нераспознанная последовательность длиной свыше 30 символов обрезается до 30 символов слева. Не распознанные последовательности так же используются в ККТ в качестве кода товара.

В тесте драйвера передача кода товара осуществляется в закладке «11.ФН», окно «КТ2». Для этого необходимо ввести в поле «Код товара» считанный код маркировки и нажать кнопку «Проверить код маркировки». При отсутствии ошибок будет выведен результат проверки КМ.

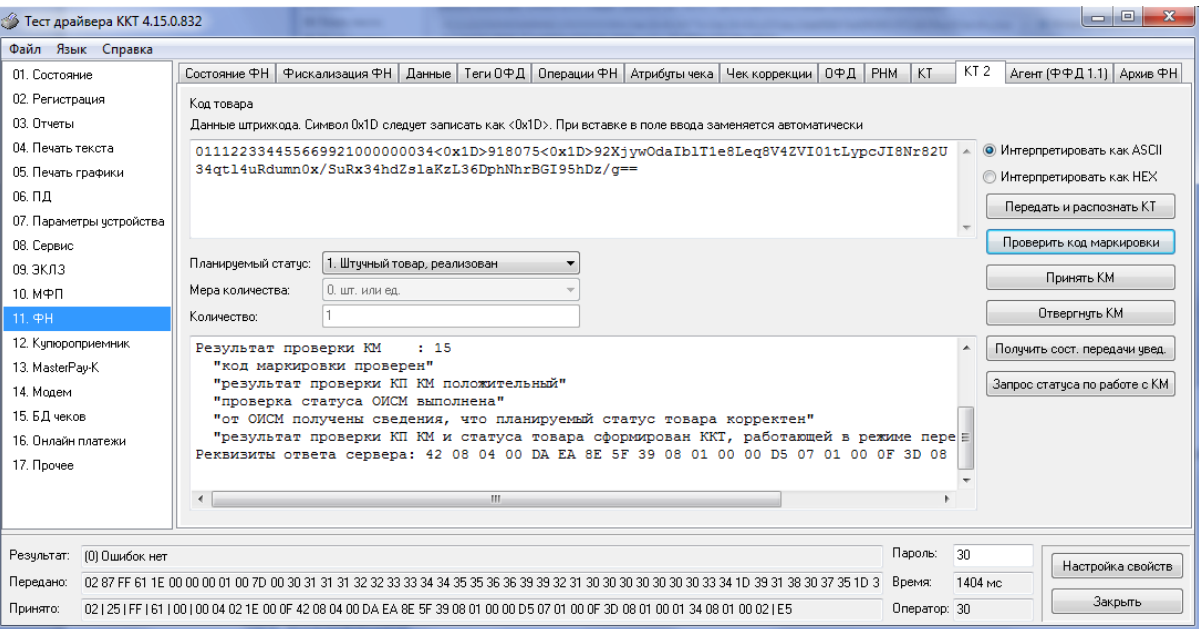

Затем нажать кнопку «Принять КМ».

Для передачи кода маркировки необходимо в открытом чеке нажать кнопку «Передать и распознать КТ». При отсутствии ошибок будет выведен тип кода товара.

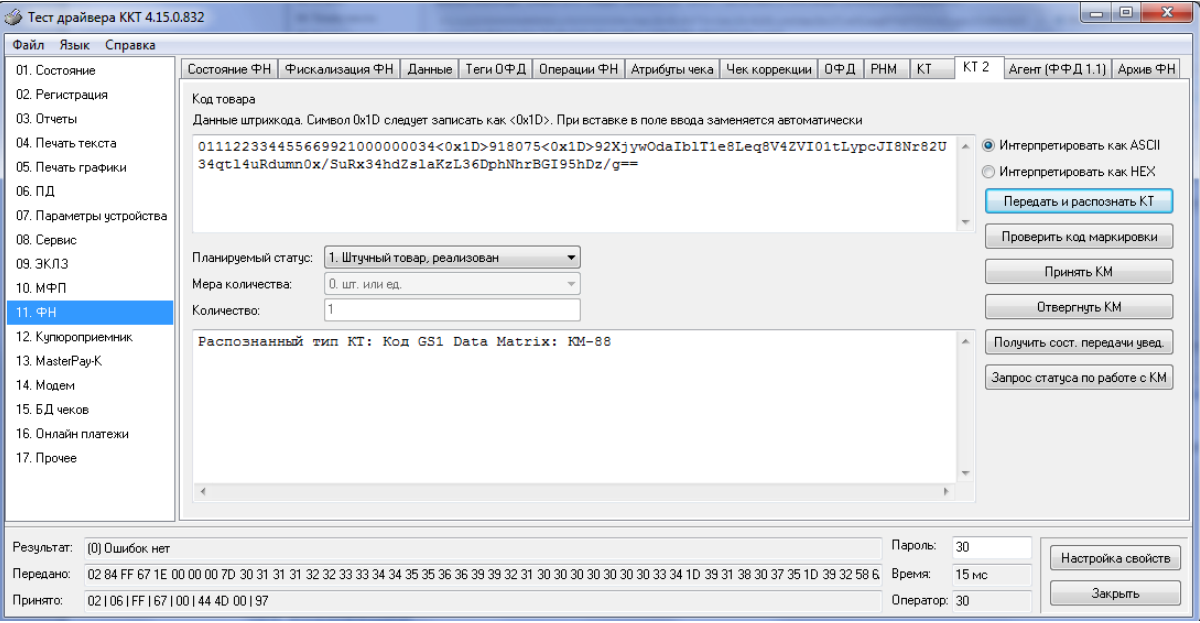

Далее произвести необходимые операции по закрытию чека.

### Чек коррекции

Чек коррекции (ФФД версия 1.05) можно получить на закладке «Чек коррекции» окна «11.ФН»:

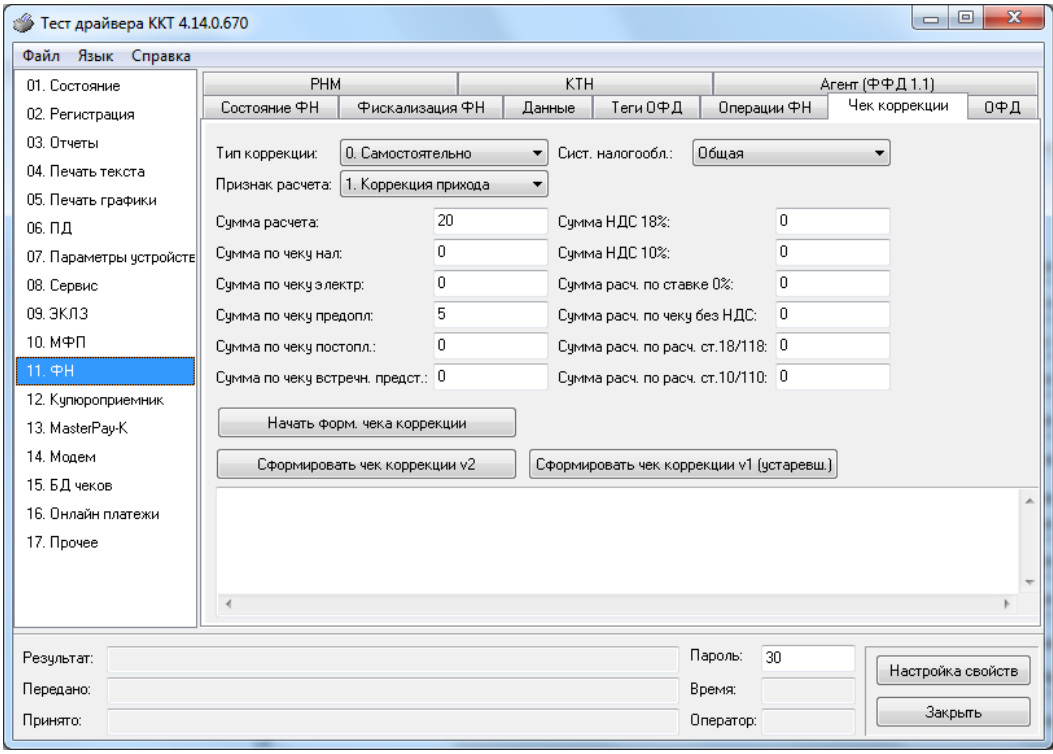

#### Чек выглядит следующим образом:

Вид документа для ККТ с шириной ленты 80 мм(ФФД версия 1.05):

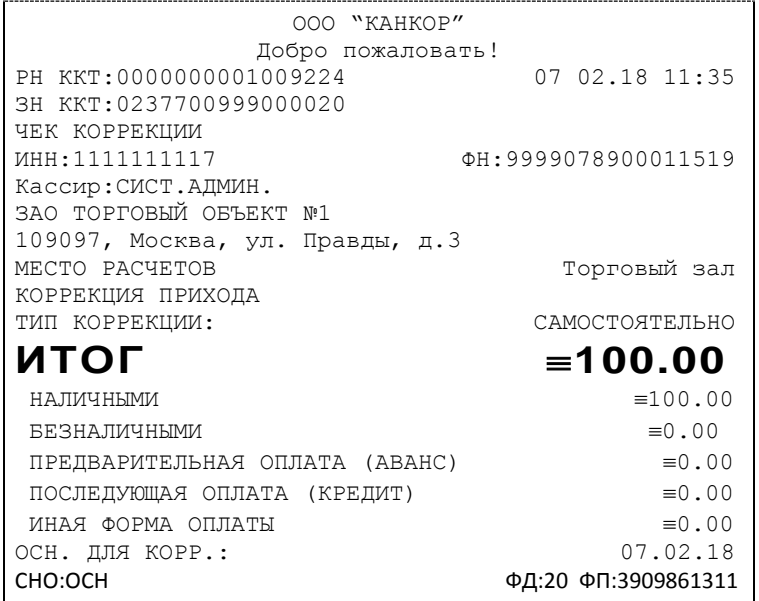

Вид документа для ККТ с шириной ленты 57 мм(ФФД версия 1.05):

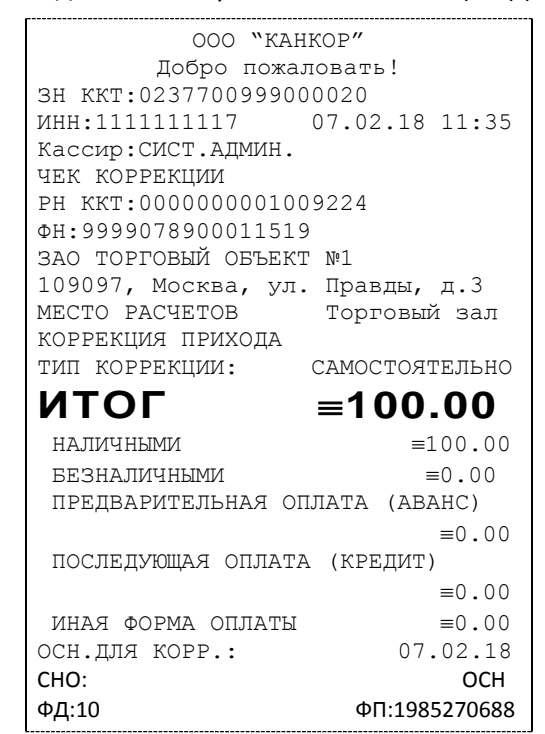

Чек коррекции (ФФД версия 1.1 и 1.2) можно получить на закладке «Операции ФН» окна «11.ФН» для этого необходимо нажать кнопку «Открыть чек коррекции», затем «Операция v2»:

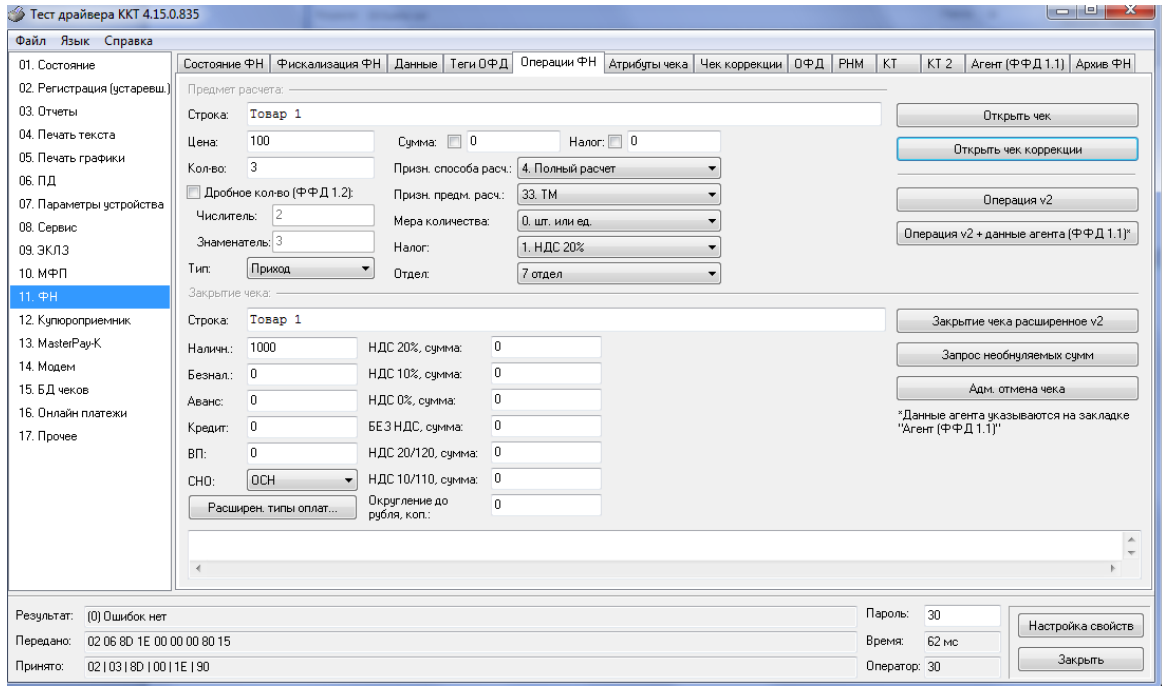

Далее повторяем операции связанные с передачей кода товара (ФФД 1.2) и переходим на закладку «Атрибуты чека», заполняем следующие поля:

- тип коррекции;
- описание коррекции;
- номер документа основания корр.;
- дата документа основания корр.

#### Нажимаем клавишу «Передать данные коррекции»:

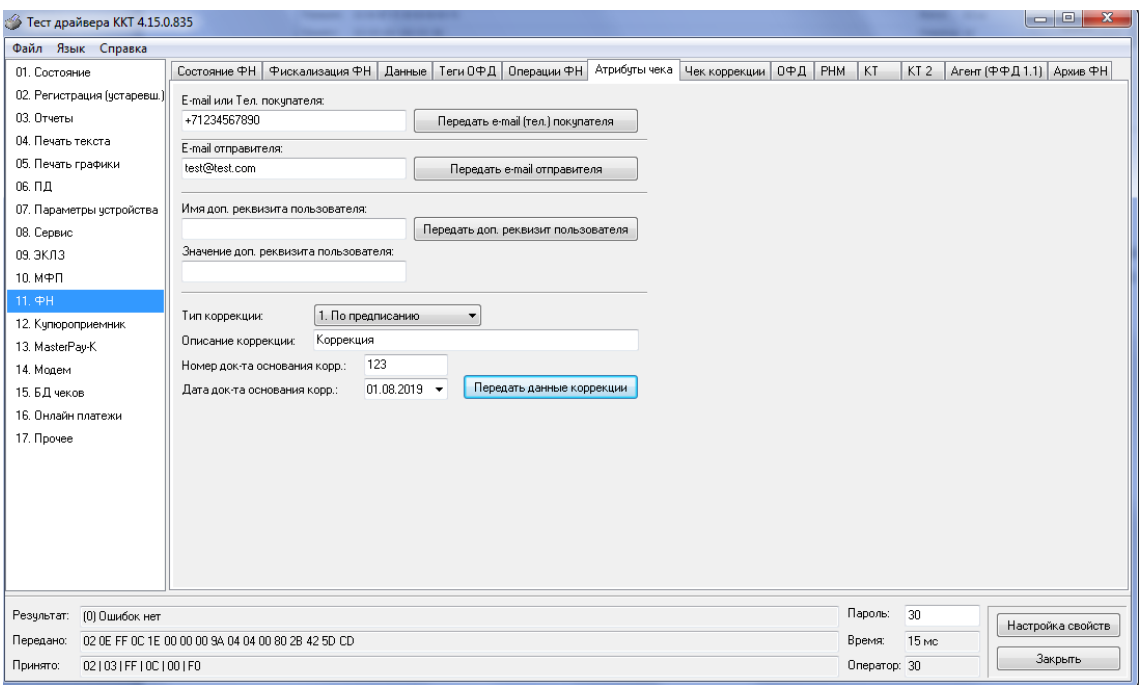

Возвращаемся на закладку «Операции ФН» и закрываем чек нажатием клавиши «Закрытие чека расширенное v2».

### Чек выглядит следующим образом:

Вид документа для ККТ с шириной ленты 80 мм(ФФД версия 1.1):

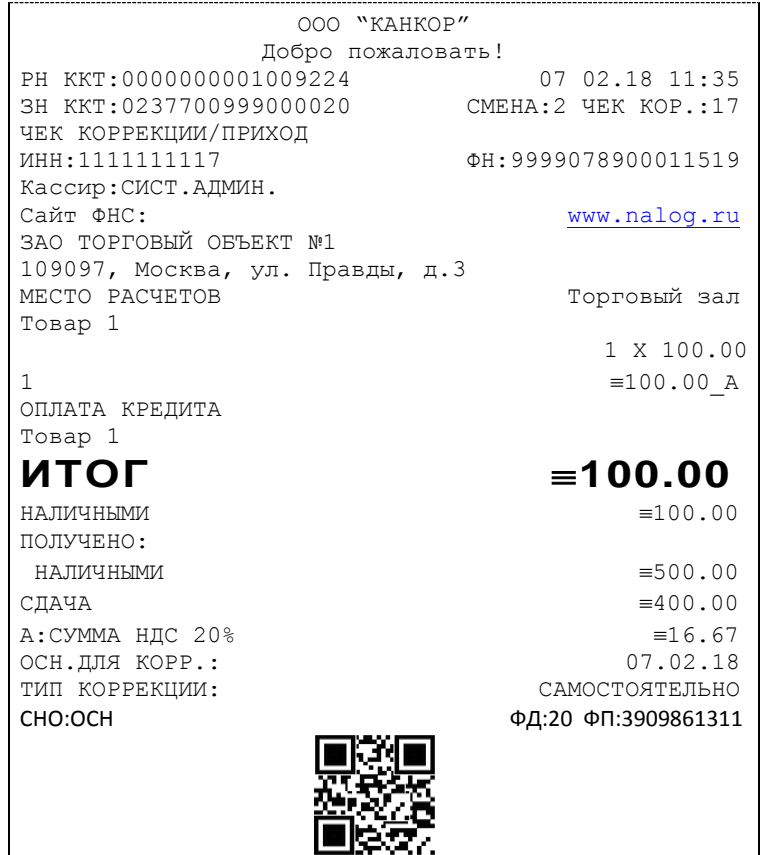

Вид документа для ККТ с шириной ленты 57 мм(ФФД версия 1.1):

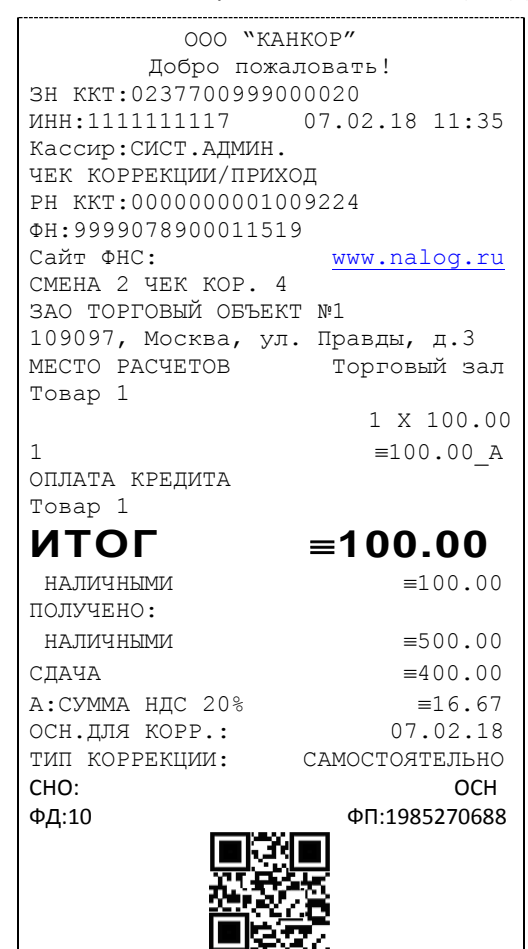

Вид документа для ККТ с шириной ленты 80 мм(ФФД версия 1.2):

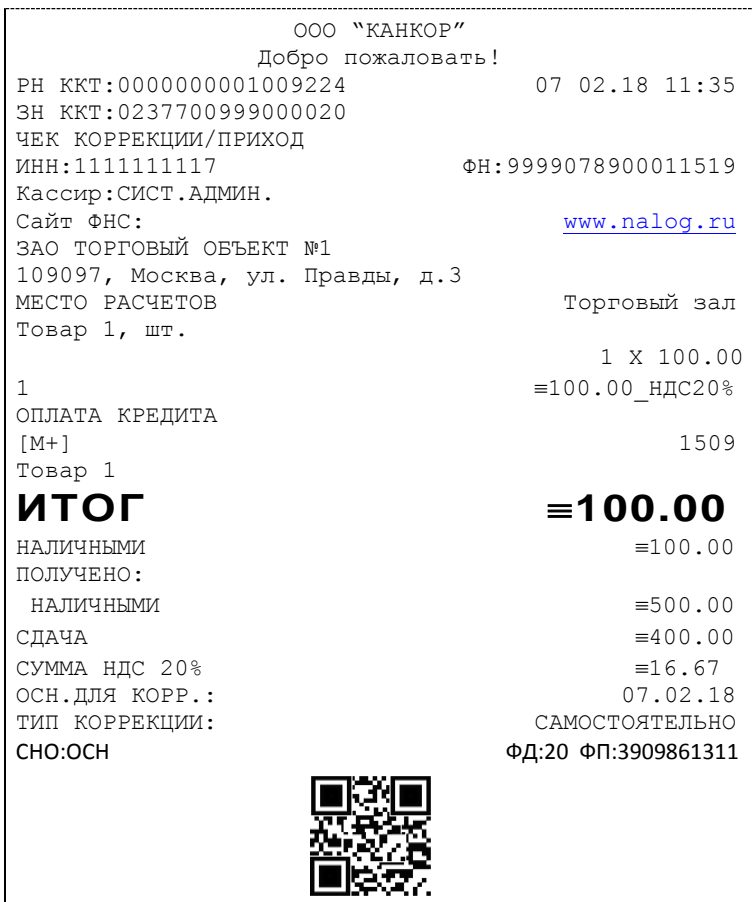

вид документа для ККТ с шириной ленты 57 мм(ФФД версия 1.2):

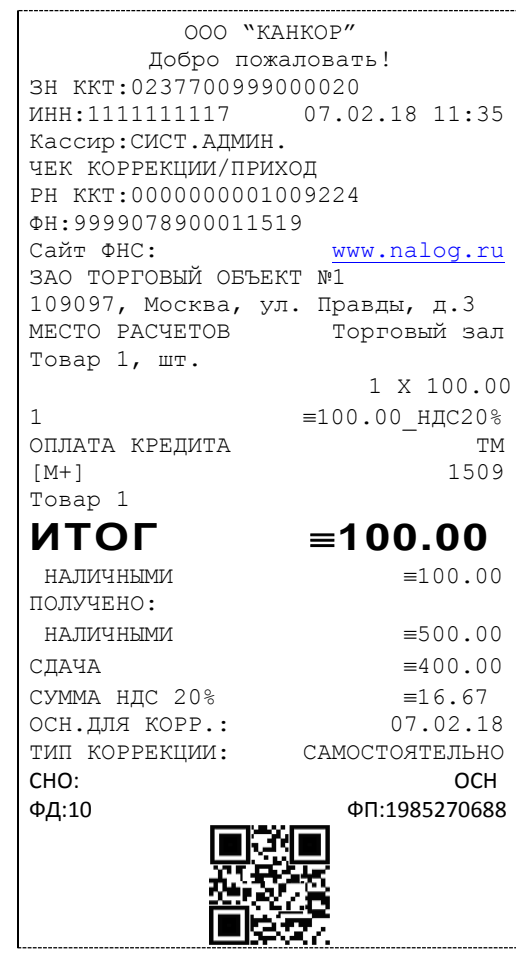

### О налогах

В ККТ предусмотрено начисление налогов на каждую операцию в чеке (приход, расход, возврат прихода, возврат расхода). На операцию может начисляться только один налог.

Наименования и ставки налогов программируются в Таблице 6 «Налоговые ставки»:

- 1. НДС 20%;
- 2. НДС 10%;
- 3. НДС 0%;
- 4. Без налога;
- 5. Ставка 20/120;
- 6. Ставка 10/110.

Значения и обороты по налогам рассчитываются для каждой операции и суммируются. Причём значения и обороты по налогам в операциях приход, расход, возврат прихода, возврат расхода, увеличивают соответствующие денежные регистры ККТ.

По НДС установлены две расчетные ставки, которые соответствуют ставкам 10 и 20%. Расчетные ставки определяются как процентное отношение основной налоговой ставки (10 или 20%) к налоговой базе, принятой за 100 и увеличенной на соответствующий размер налоговой ставки (10 или 20%). Таким образом, расчетные ставки определяются по следующим формулам:

> 1) Ставка 20/120 - 20 / (100 + 20) 2) Ставка 10/110 - 10 / (100 + 10).

*Примечание: Налог в чеке будет печататься и отправляться в ОФД, если была проведена хотя бы одна операция с данным налогом, даже если оборот и итог налога были нулевыми.*

### **Снятие отчетов**

#### Запуск программы

Запустите из меню «**Пуск**» программу **«DrvFRTst.exe».** Наберите в командной строке «**C:\Program Files\Штрих-М\Драйвер ККТ\ DrvFRTst.exe»** (если по умолчанию программное обеспечение для ККТ было установлено в эту директорию) и нажмите клавишу «**Enter**»

В открывшемся окне выберите закладку «Состояние», на которой при нажатии кнопки «Длинный запрос» или «Краткий запрос» появляется состояние ККТ.

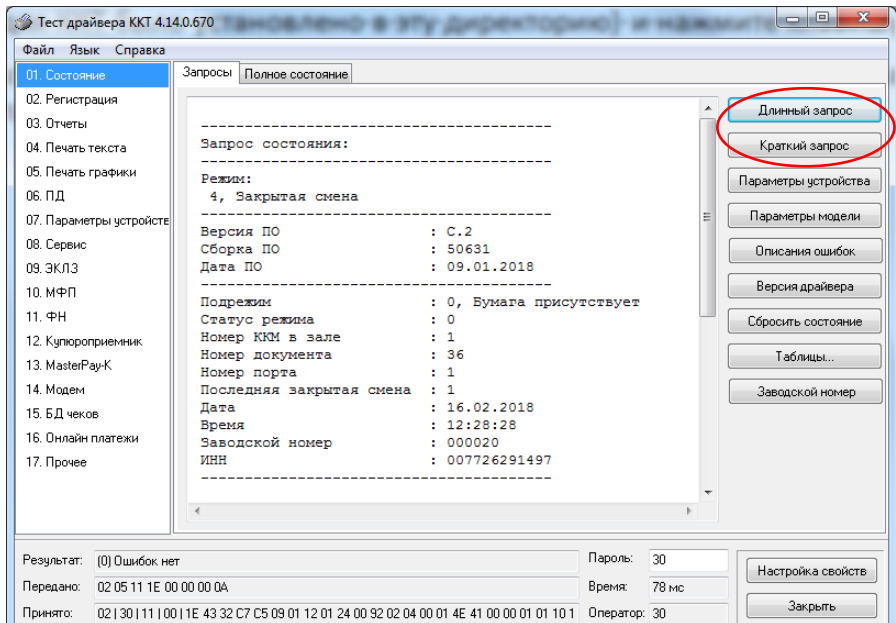

Для настройки оборудования выберите кнопку «Настройка свойств»:

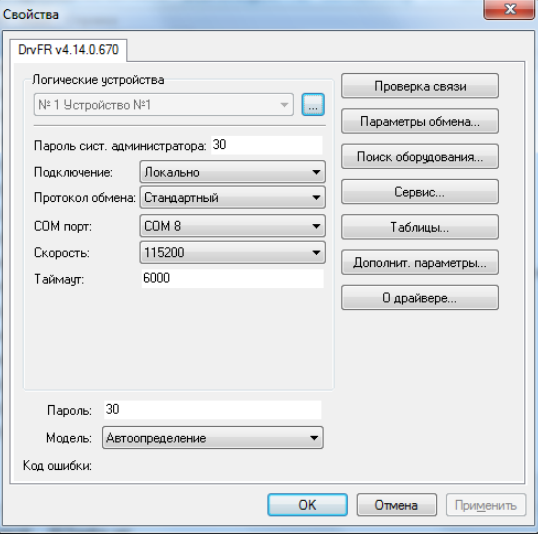

В открывшемся окне нажмите кнопку «**Поиск оборудования…**». Произведите поиск всех подключенных к ПК ККТ, нажав на кнопку «**Начать поиск**». Запомните настройки обмена данными с найденным ККТ. Закройте окно «**Поиск оборудования**» и выберите в поле «**Порт**» номер COM-порта, по которому осуществляется связь с ККТ, а в поле «**Скорость**» – скорость обмена между ККТ и ПК. Можно также щёлкнуть дважды на найденном ККТ – параметры обмена автоматически выставятся в соответствующих полях группы «**Параметры**». Введите пароль и нажмите кнопку «**Проверка связи**». Если связь не установлена, в информационной строке появится надпись «-4: Нет связи», иначе в ней

появится либо наименование модели ККТ и его заводской номер, либо надписи «116: Ошибка ОЗУ» (в этом случае необходимо провести технологическое обнуление и повторить проверку связи).

Для установки необходимых параметров обмена данными между ККТ и ПК можно воспользоваться кнопкой «**Установить скорость**», выбрав предварительно в поле «**Скорость**» нужную скорость, а в поле «**Таймаут**» – значение тайм-аута приёма байта в миллисекундах. Если установка новой скорости прошла успешно, ККТ в информационной строке вернёт сообщение «0: Ошибок нет».

После завершения установки параметров связи, нажмите кнопку «**ОК**». Если связь с ККТ установлена, то после этого ККТ подаст звуковой сигнал и программа вернётся в окно «Состояние».

#### Отчет о закрытии смены

Для снятия «Отчета о закрытии смены» (команду 41H) перейдите на закладку «03.Отчеты» и нажмите кнопку «Отчет о закрытии смены».

Форма тела отчёта имеет вид:

Вид документа для ККТ с шириной ленты 80 мм (ФФД версия 1.05):

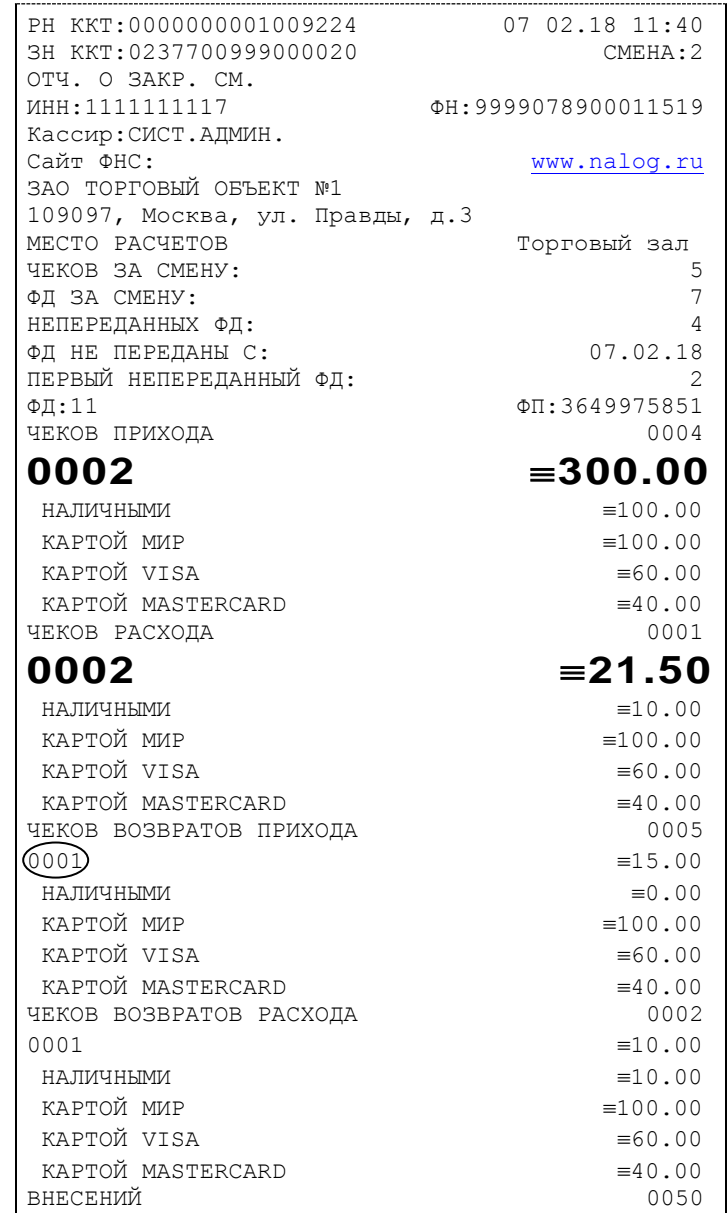

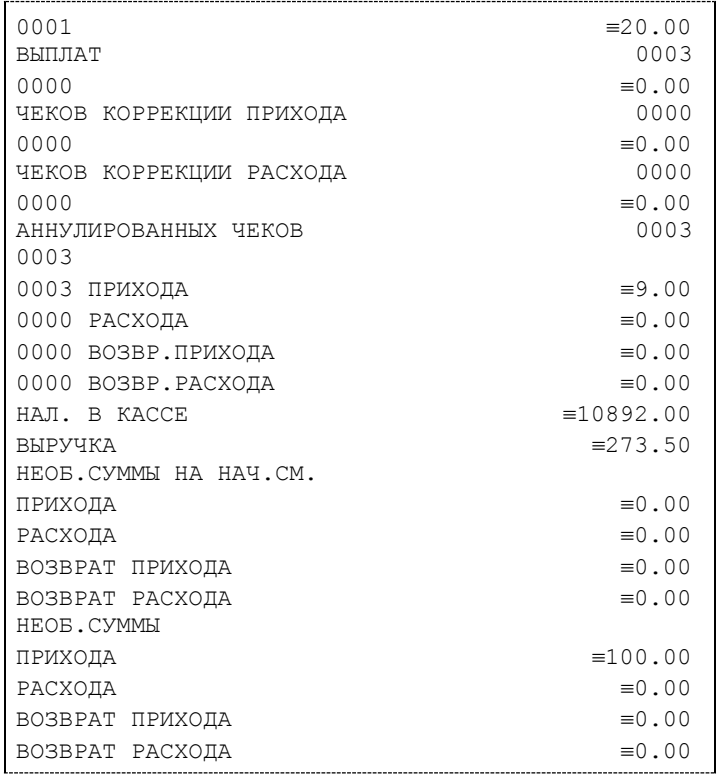

**Примечание 1:** *Сплошной линией выделено общее количество чеков операции данного типа с момента последнего общего гашения или технологического обнуления. Прерывистой линией – количество чеков операции данного типа за смену.*

**Примечание 2:** *В примере приведены перепрограммированные наименования типов оплаты. По умолчанию это: «КРЕДИТОМ», «ПЛАТ. КАРТОЙ».*

**Примечание 3:** *Если типы оплаты нулевые, то они не выводятся в отчет о закрытии смены.*

В конце отчета печатается строка «СМЕНА ЗАКРЫТА».

Вид документа для ККТ с шириной ленты 57 мм(ФФД версия 1.05):

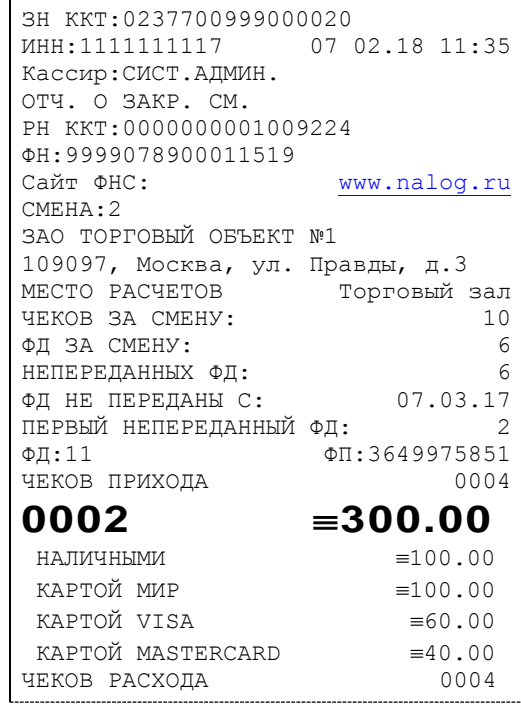

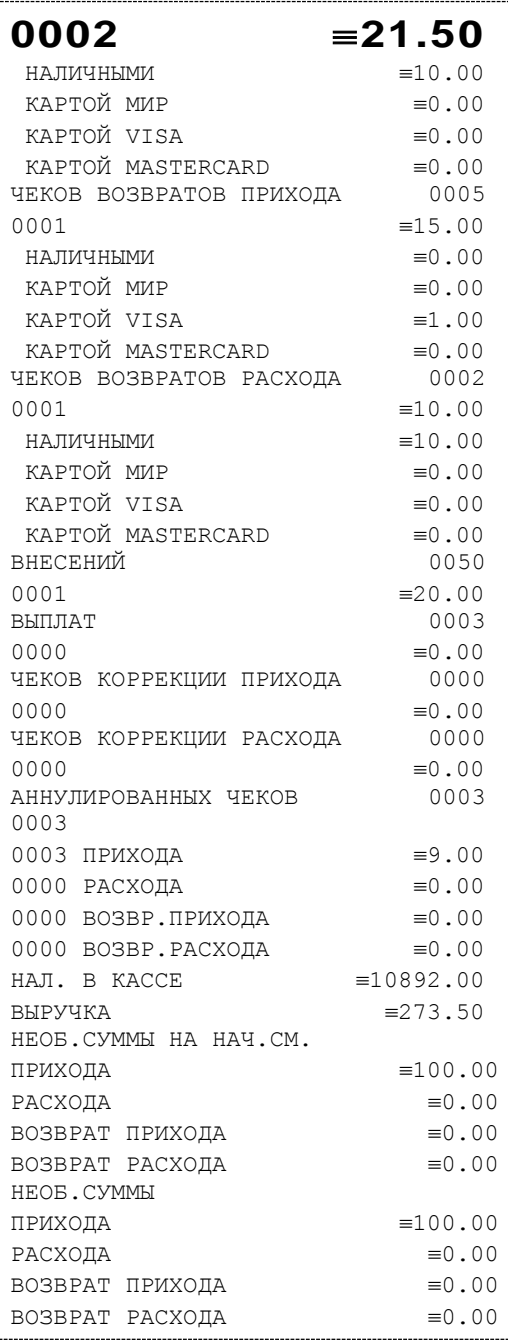

В конце отчета печатается строка «СМЕНА ЗАКРЫТА».

### Вид документа для ККТ с шириной ленты 80 мм (ФФД версия 1.1):

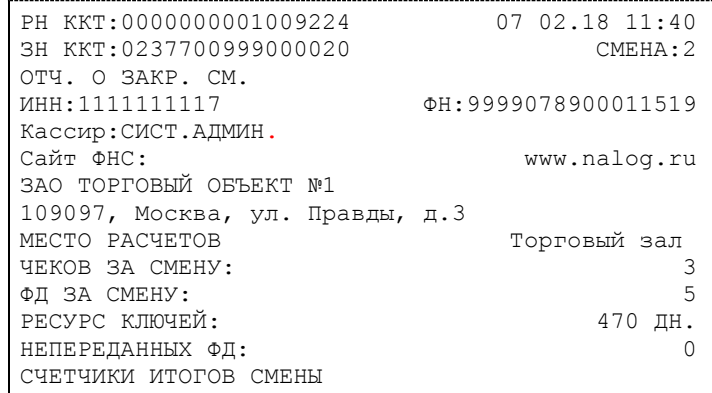

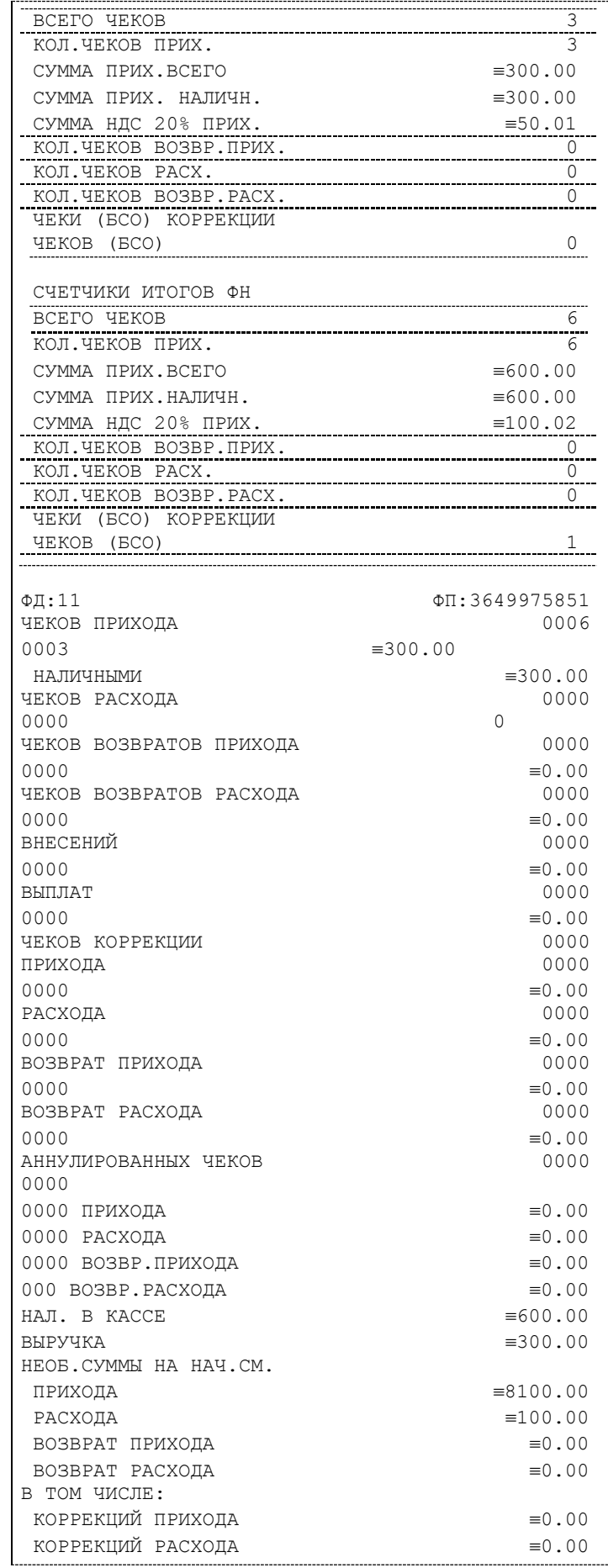

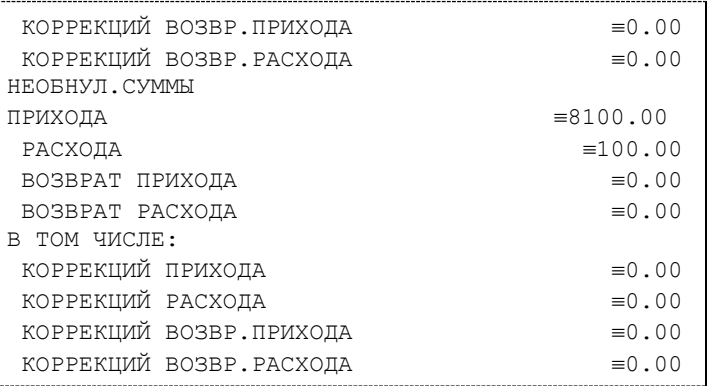

В конце отчета печатается строка «СМЕНА ЗАКРЫТА».

### Вид документа для ККТ с шириной ленты 57 мм(ФФД версия 1.1):

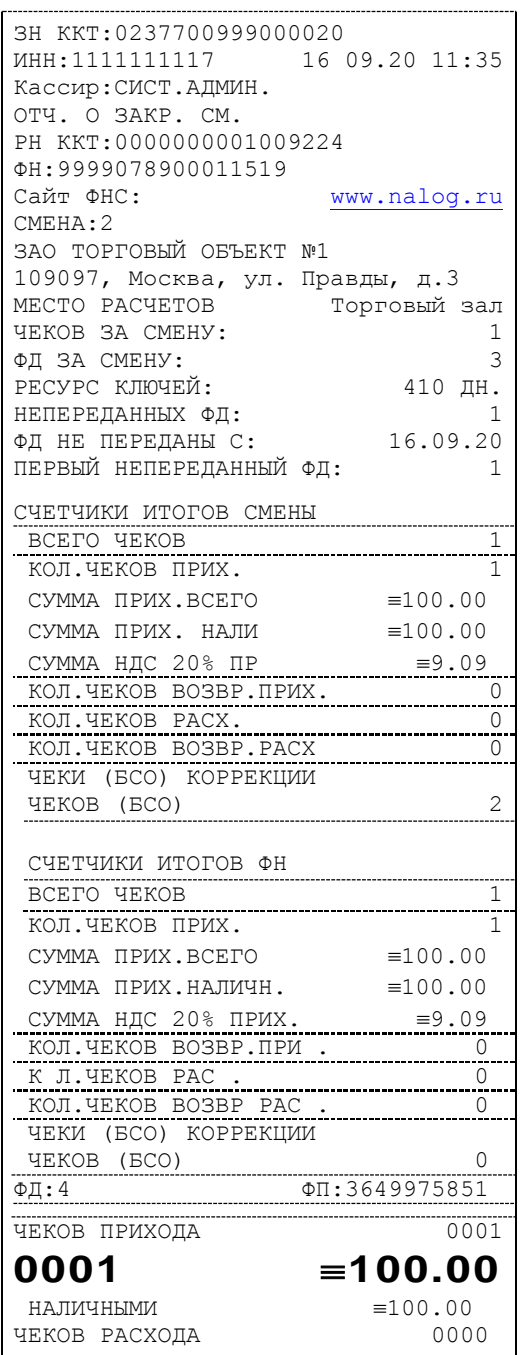

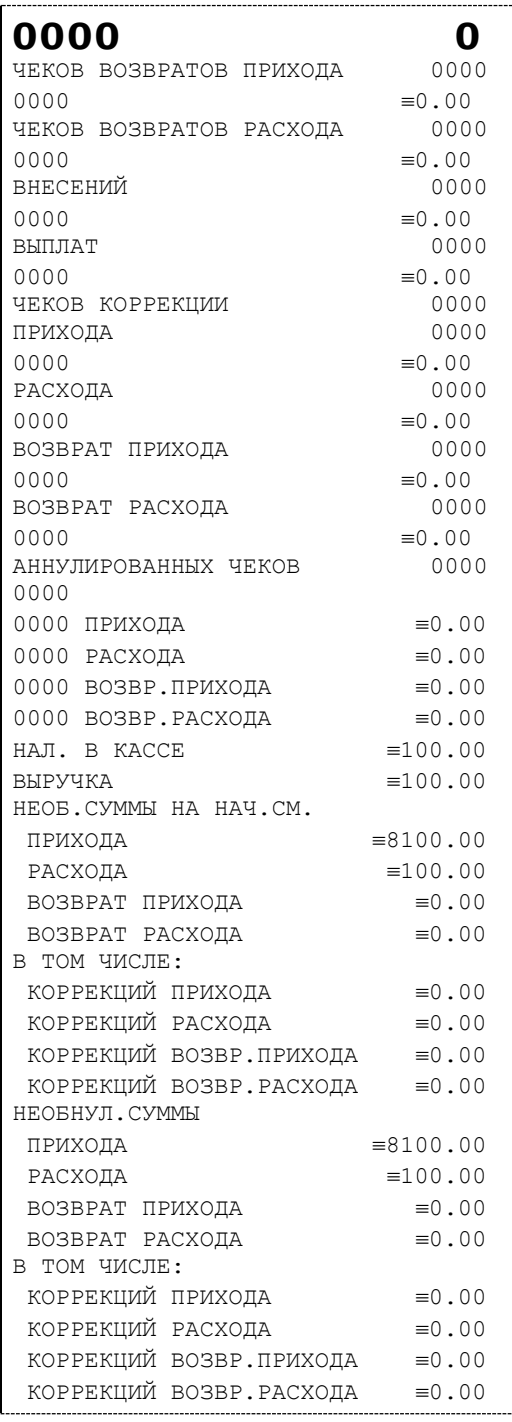

В конце отчета печатается строка «СМЕНА ЗАКРЫТА».

Вид документа для ККТ с шириной ленты 80 мм (ФФД версия 1.2):

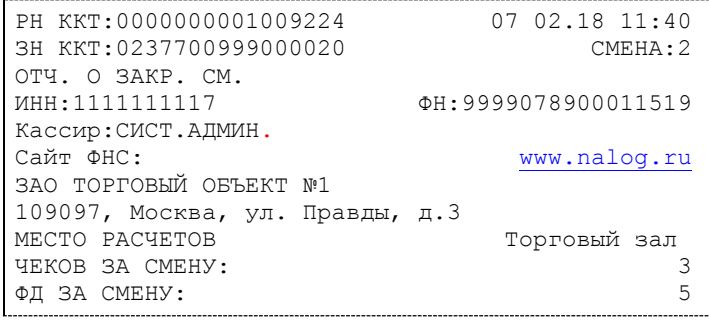

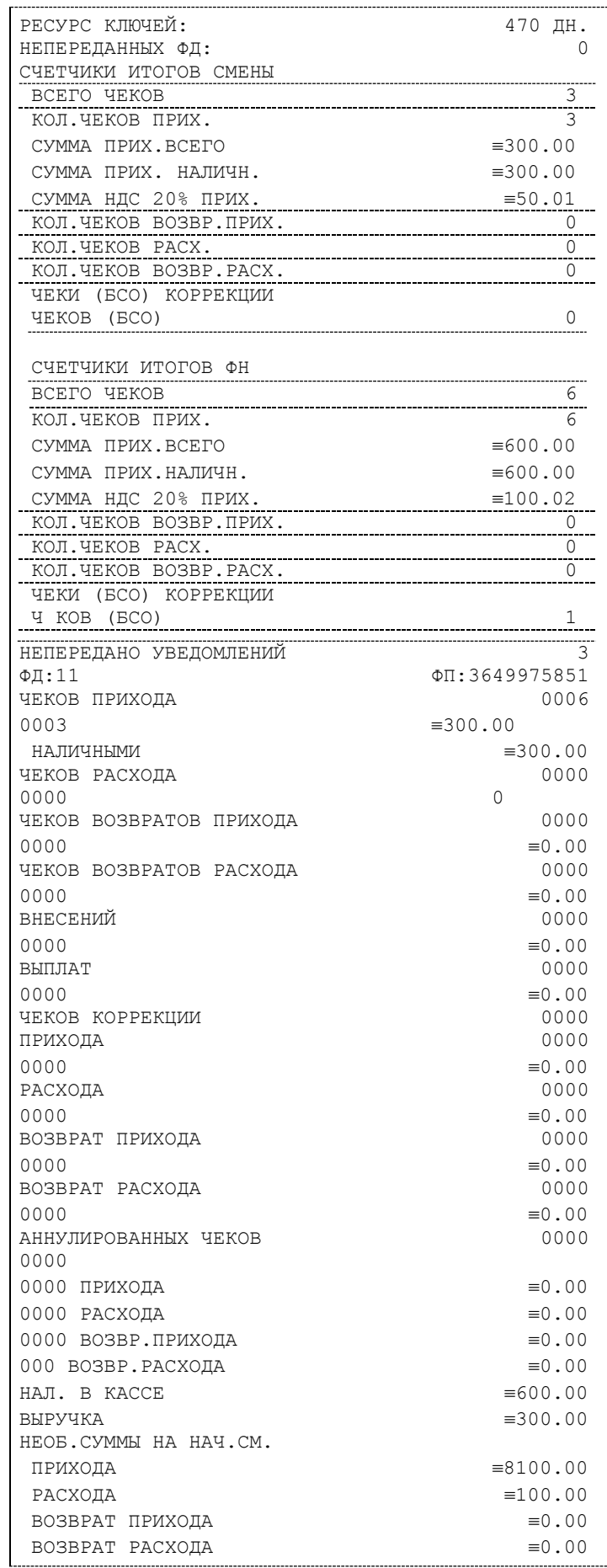

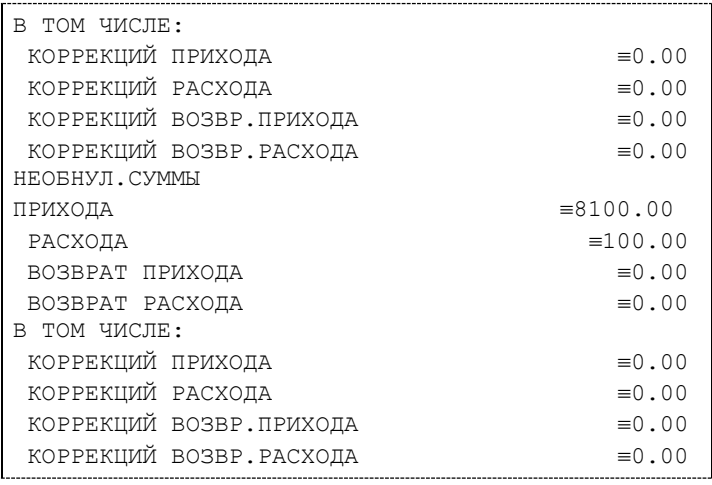

В конце отчета печатается строка «СМЕНА ЗАКРЫТА».

Вид документа для ККТ с шириной ленты 57 мм(ФФД версия 1.2):

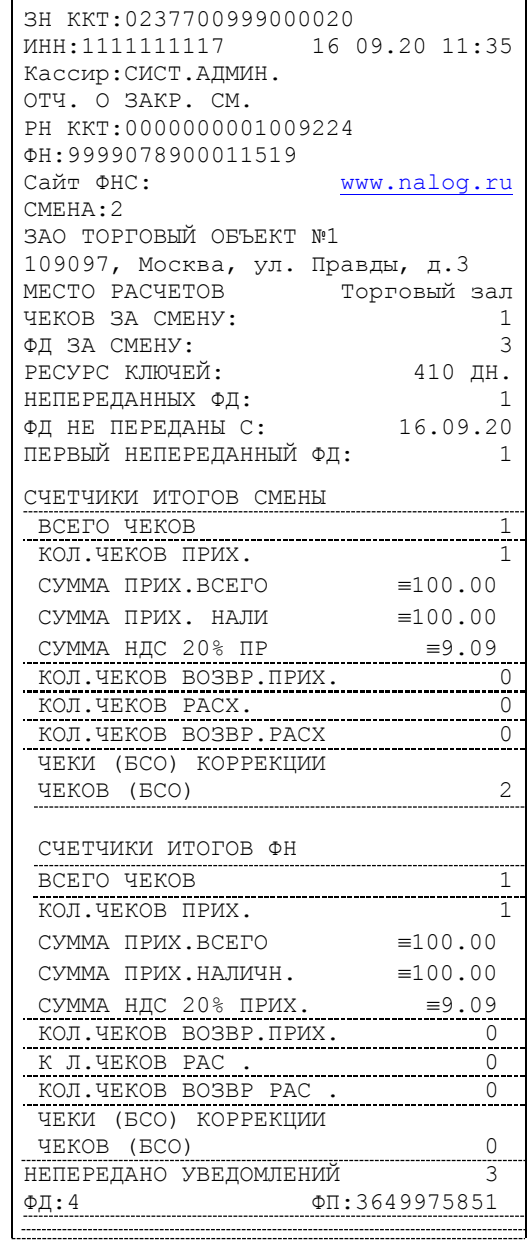

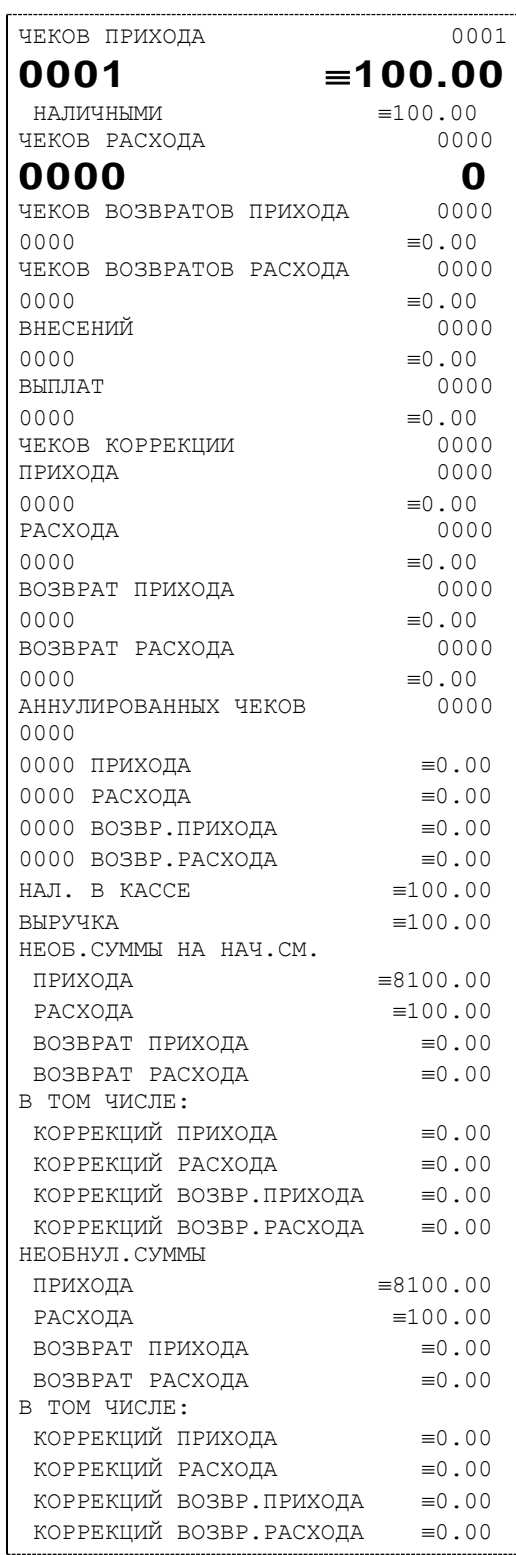

В конце отчета печатается строка «СМЕНА ЗАКРЫТА».

#### Налоговые отчеты

Для проверки работы ККТ налоговыми органами снимается «Отчет о текущем состоянии расчетов» и фискальные документы. Снятие отчетов выполняется по паролю администратора или системного администратора.

#### **Отчет о текущем состоянии расчетов**

Данный отчет снимается на закладке «11.ФН» (подзакладка «Состояние ФН») по кнопке «Отчет о текущем сост. расчетов»

Отчет имеет вид:

Вид документа для ККТ с шириной ленты 80 мм(ФФД версия 1.05):

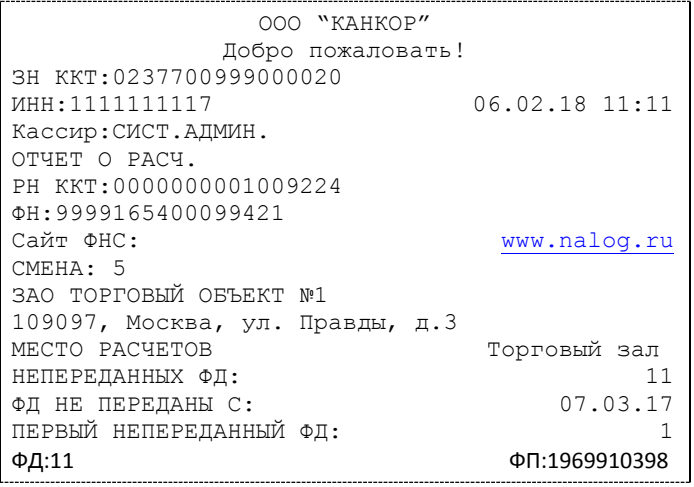

Вид документа для ККТ с шириной ленты 57 мм(ФФД версия 1.05):

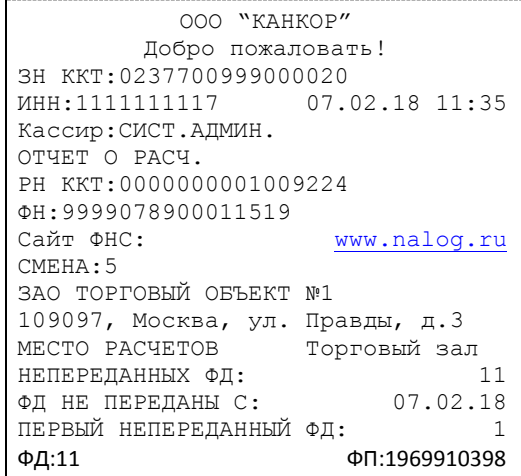

Вид документа для ККТ с шириной ленты 80 мм(ФФД версия 1.1)

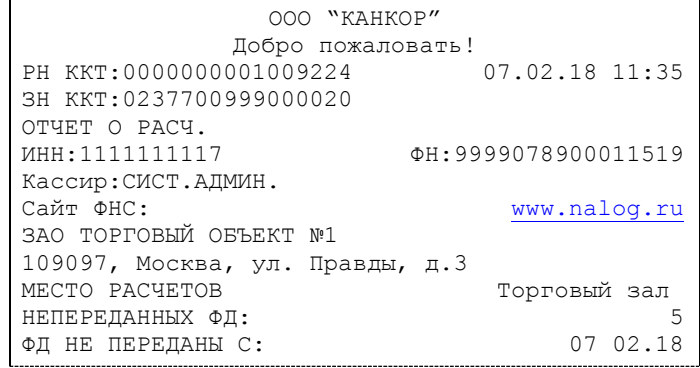

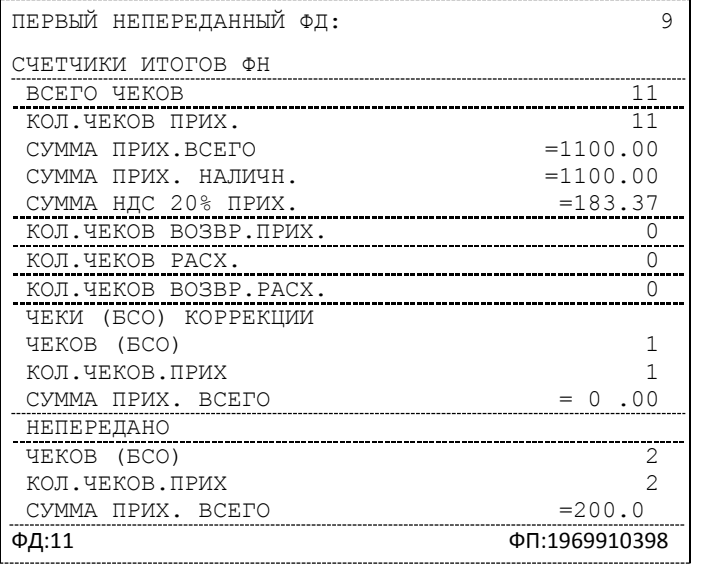

Вид документа для ККТ с шириной ленты 57 мм(ФФД версия 1.1 )

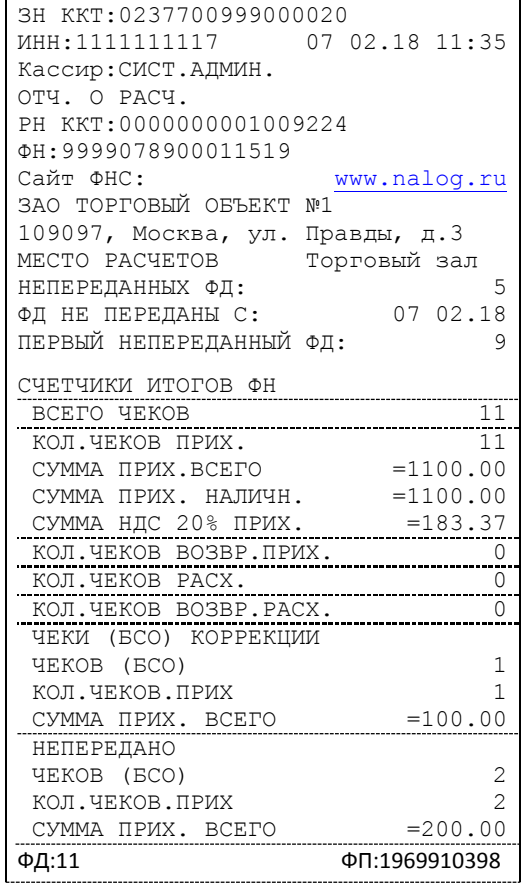

Вид документа для ККТ с шириной ленты 80 мм(ФФД версия 1.2 )

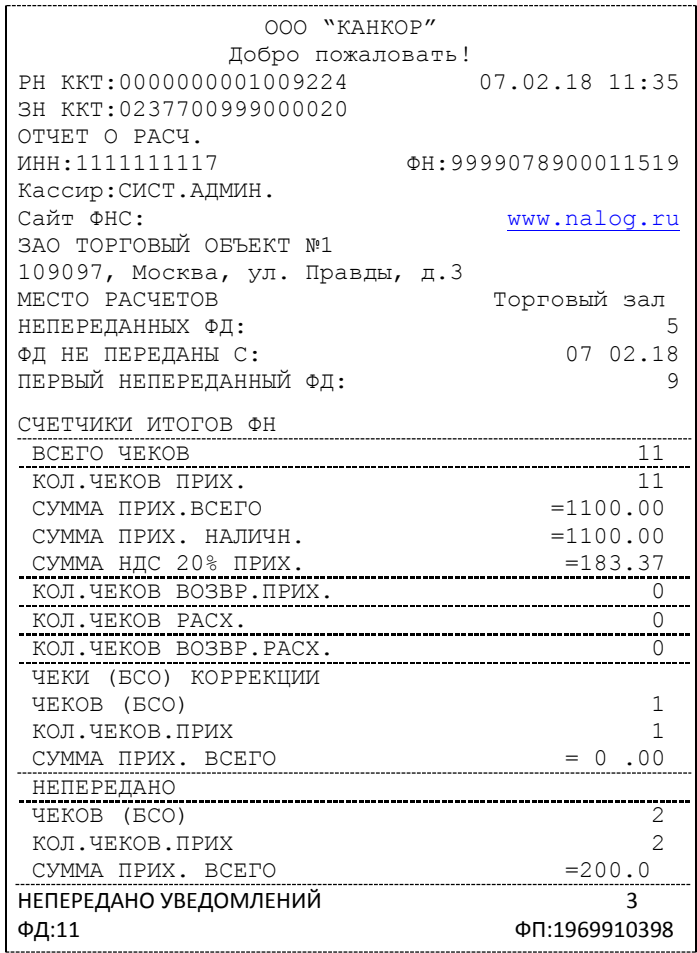

### Вид документа для ККТ с шириной ленты 57 мм(ФФД версия 1.2)

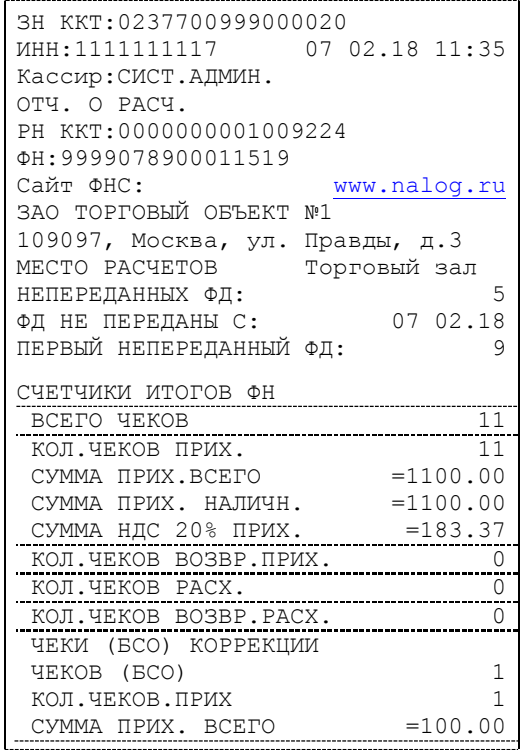

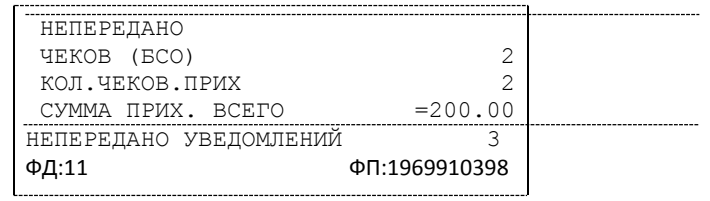
#### **Поиск документа в ФН**

Для получения информации о фискальных документах, записанных в фискальный накопитель, необходимо на закладке «11.ФН» выбрать подзакладку «Данные»:

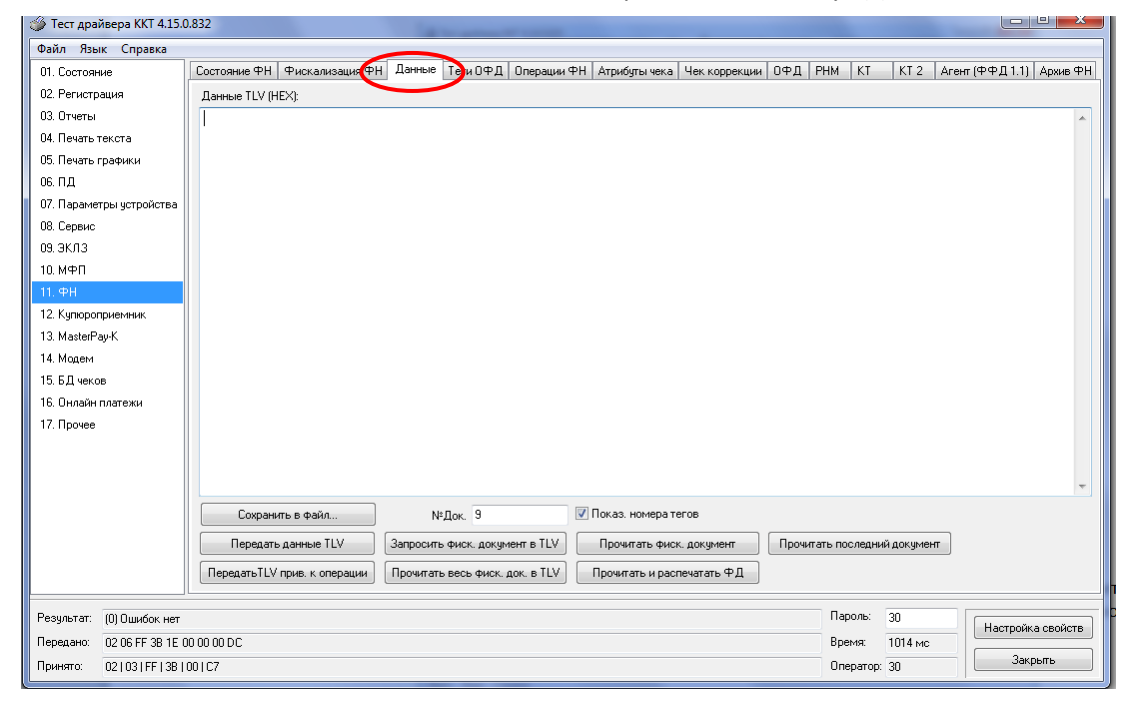

Для получения информации о документе необходимо:

- ввести номер нужного документа в поле №Док.;

- нажать кнопку «Запросить фиск. документ в TLV»;

- если имеются данные на запрошенный документ, то в поле «Результат» появится сообщение «(0) Ошибок нет», а на экран будут выведены тип и длина запрошенного документа:

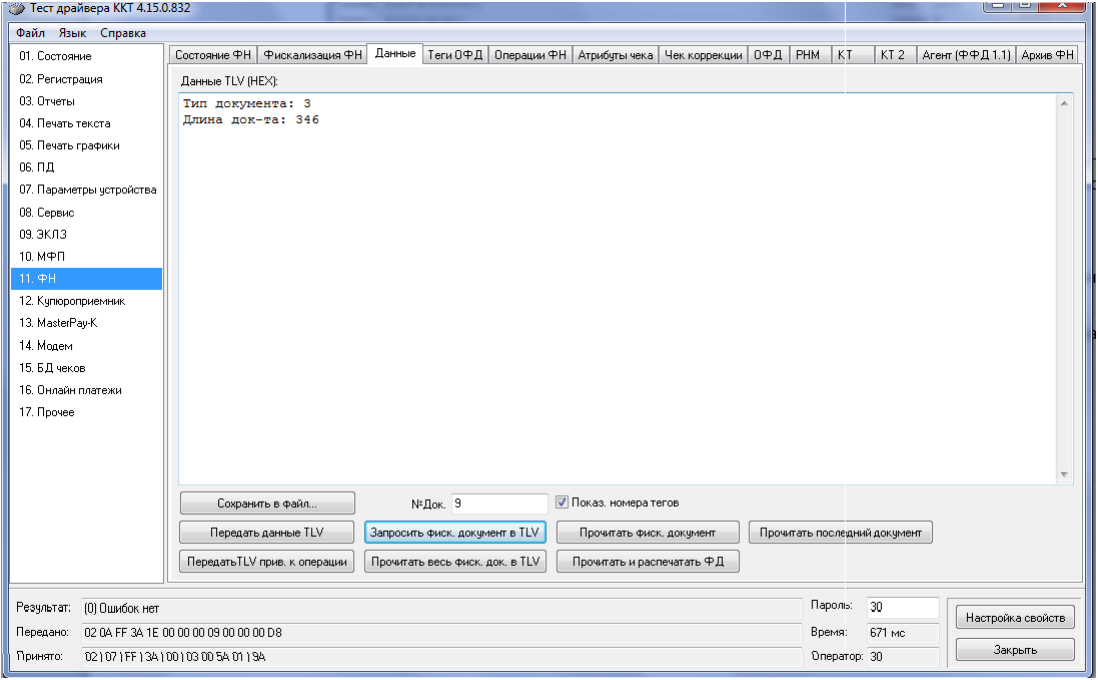

в противном случае в поле «Результат» появится сообщение «(8h) Нет запрошенных данных».

- при последовательном нажатии кнопки «Прочитать фискальный документ в TVL» на экране будет появляться информация на данный документ в TLV формате:

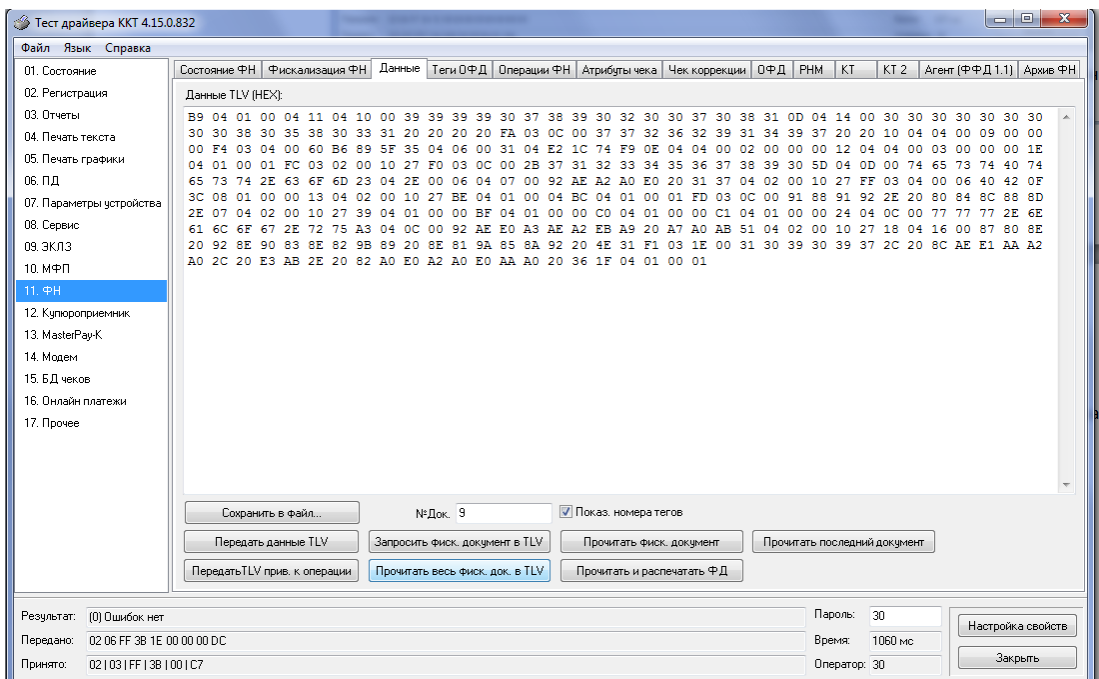

Также документ из ФН можно запросить на закладке «Состояние ФН» по кнопке «Найти фиск. документ».

## **Программирование настроек ККТ**

#### O структуре таблиц

Основные параметры ККТ имеют табличное представление, что позволяет изменять значения настроек в процессе работы по действующему интерфейсу. Ниже приведены названия таблиц:

- 1. «Тип и режим кассы».
- 2. «Пароли кассиров и администраторов».
- 3. Не используется.
- 4. «Текст в чеке».
- 5. «Наименования типов оплаты».
- 6. «Налоговые ставки».
- 7. «Наименование отделов».
- 8. «Настройка шрифтов».
- 9. «Таблица формата чека».
- 10. «Служебная».
- 11. «Параметры кодирования QR кодов».
- 12. «Веб ссылка».
- 13. «Параметры термопечати».
- 14. «Sdcard status».
- 15. «Сервер транзакций».
- 16. «Сетевой адрес».
- 17. «Региональные настройки».
- 18. «Fiscal storage».
- 19. «Параметры ОФД».
- 20. «Статус обмена ФН».
- 21. «Сетевые интерфейсы».
- 22. «Сетевой адрес wifi».
- 23. «Удаленный мониторинг и администрирование».
- 24. «Встраиваемая и интернет техника».
- 25. «Фискализация»

В каждой таблице есть ряды.

Ряд содержит поля, при этом в каждой таблице каждый ряд содержит одно и то же множество полей.

Поле может быть одного из типов:

- строка (CHAR);
- целое число (BIN).

Каждое поле характеризуется названием и максимально допустимой длиной (для полей типа строка) или диапазоном допустимых значений (для полей типа целое).

Структуру таблицы можно запросить командой протокола 2DH, структуру поля таблицы – командой протокола 2EH.

Обозначения, использованные при описании таблиц:

«Размер» указан как размер данных, передаваемых при программировании соответствующей таблицы.

BIN – двоичное число.

CHAR – символ в кодировке WIN1251.

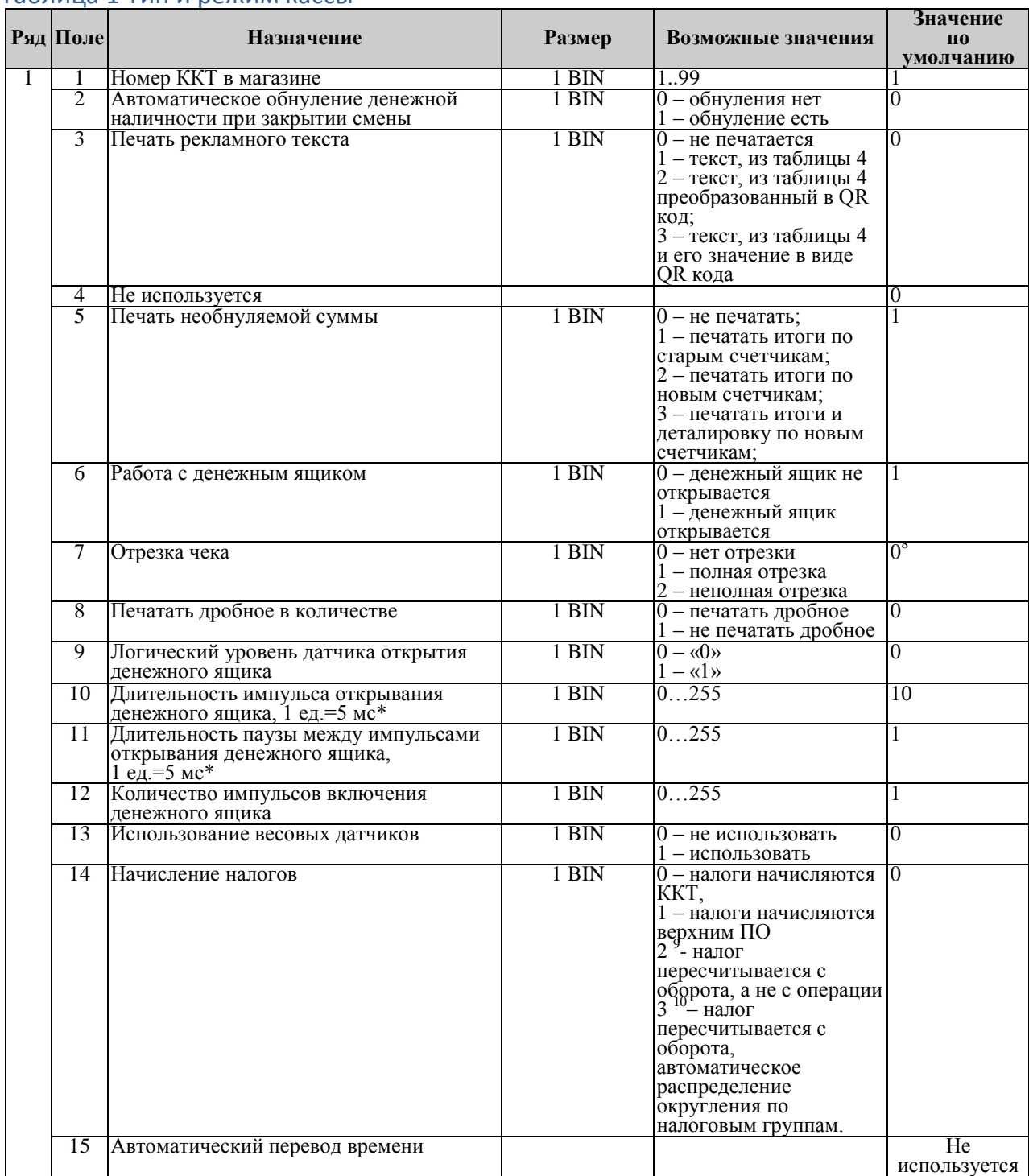

#### Таблица 1 Тип и режим кассы

 8 Данное значение указано в качестве примера для ККТ «ШТРИХ-ЛАЙТ-02Ф». для других моделей значение по умолчанию могут отличаться.

 $^9$  Работает только с операцией v2 и закрытием операции v2, при наличии подписки

**Примечание**: *У ККТ без отрезчика не может быть иного значения, кроме 0.*

<sup>10</sup> Работает только с операцией v2 и закрытием операции v2, при наличии подписки

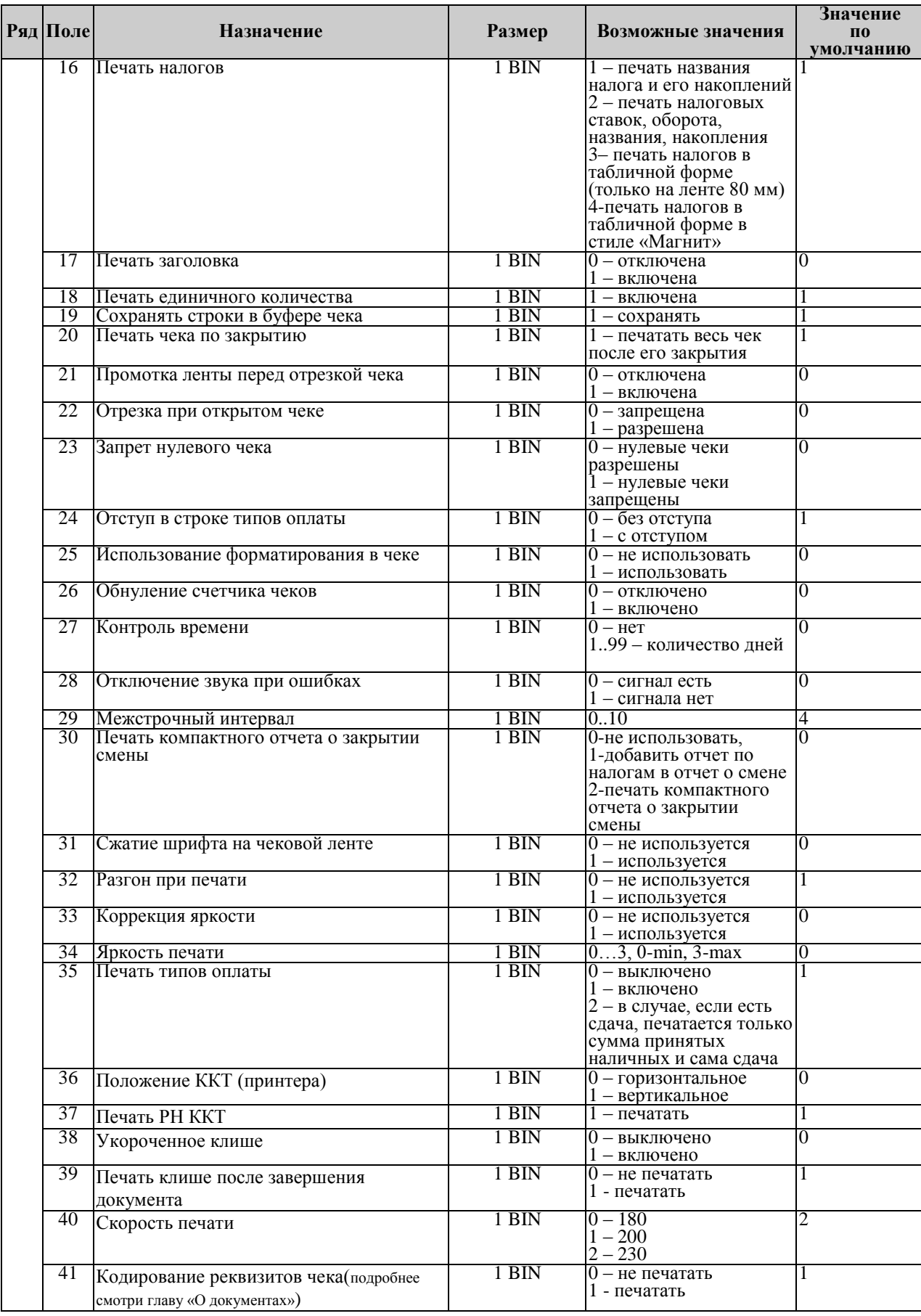

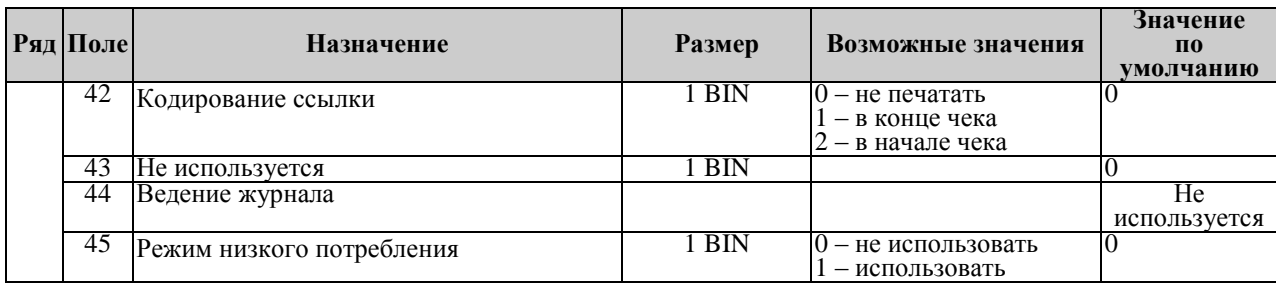

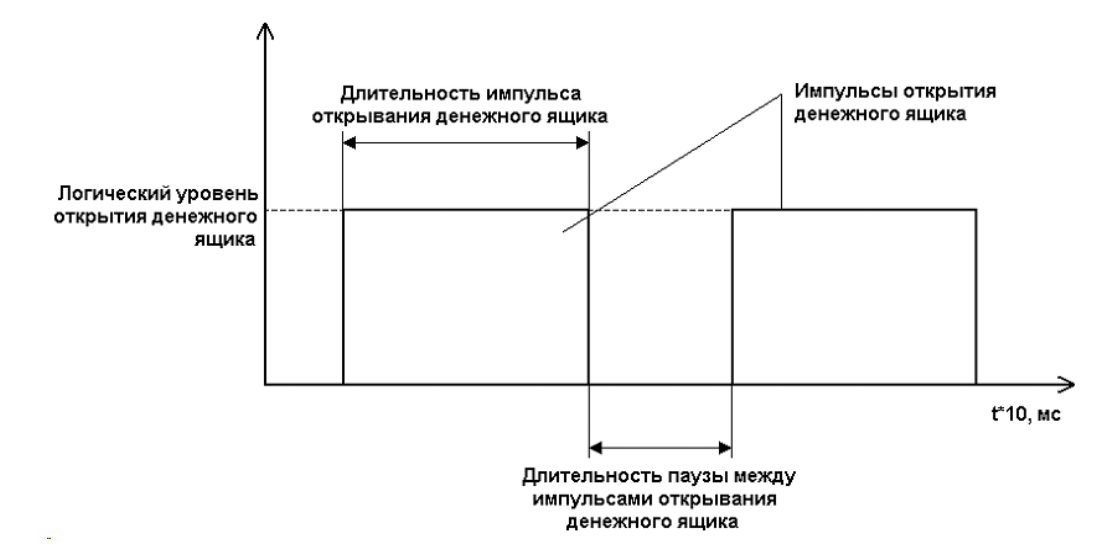

#### Таблица 2 Пароли кассиров и администраторов

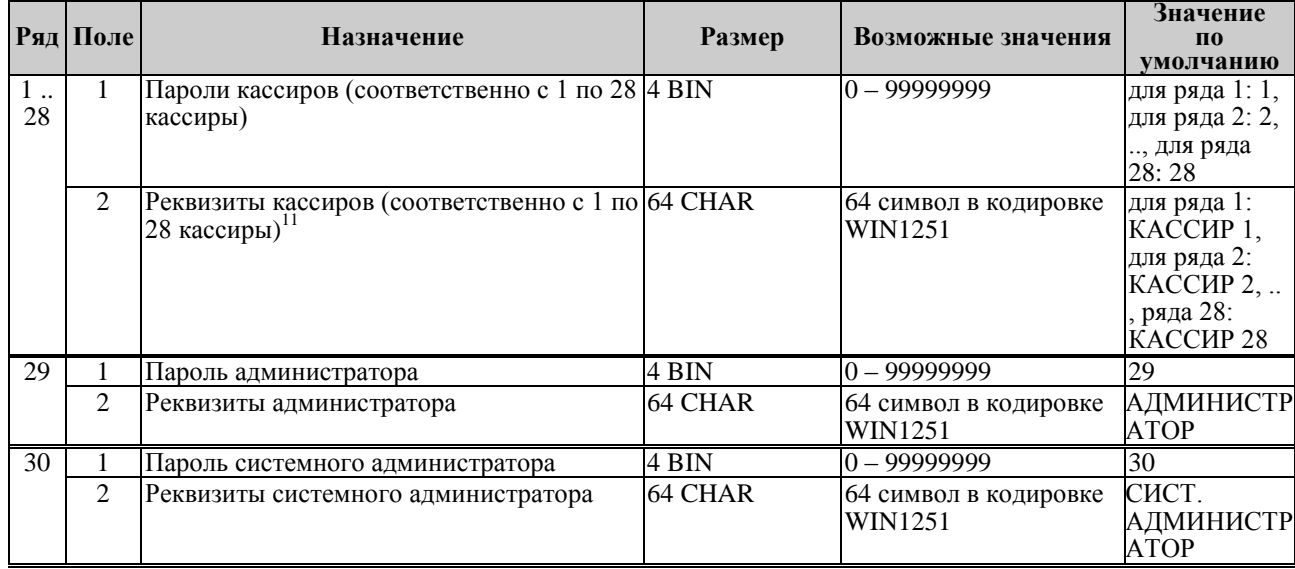

## Таблица 3

 $\overline{\phantom{a}}$ 

Не используется

 $^{\rm 11}$  Если должность и фамилия кассира длинные, то возможен перенос по слогам на вторую строку.

#### Таблица 4 Текст в чеке

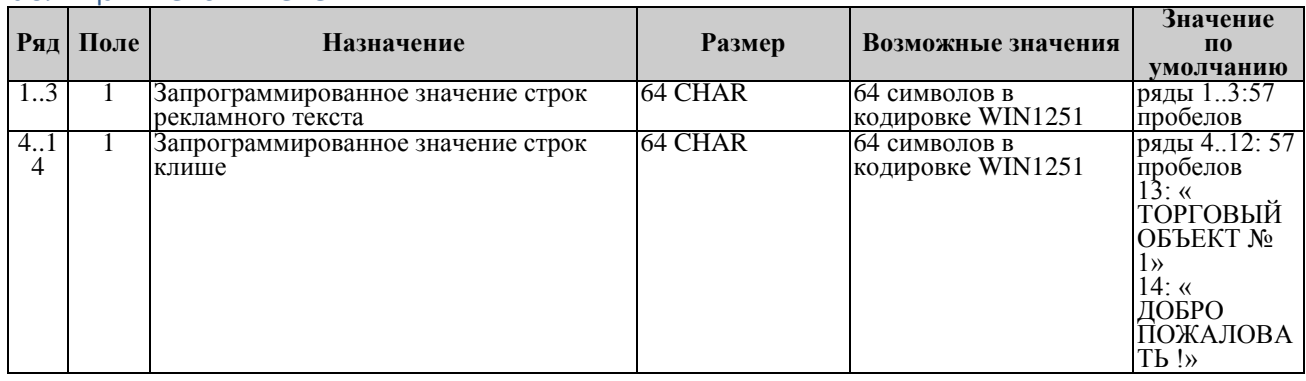

*Примечание 1: Первые 3 ряда таблицы являются рекламным текстом (печатаются в конце документа), а последние 11 – клише (печатаются в заголовке документа).*

*Примечание 2: Если написать в 4-ой строке @@GRAPH512, то напечатанная графика 512 будет располагаться в начале чека вместо клише.*

# Таблица 5 Наименования типов оплаты

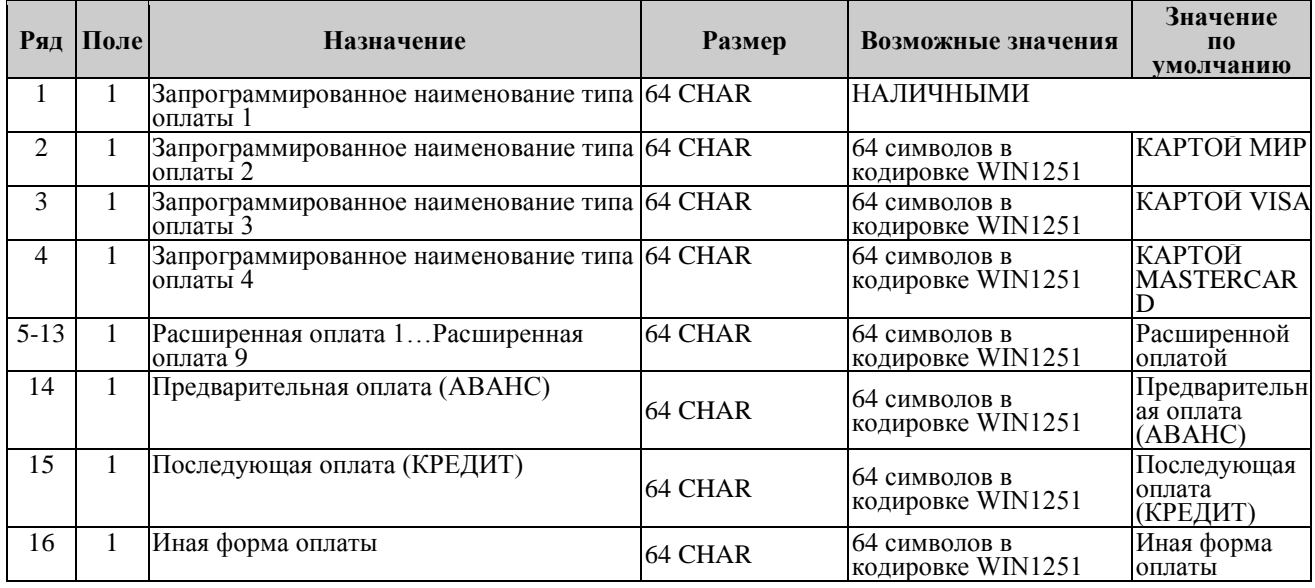

*Примечание 1: Наименование ряда 1 (типа оплаты 1 – «НАЛИЧНЫМИ») изменить нельзя.*

*Примечание 2: Наименования типов оплаты рекомендуется программировать в родительном падеже, например: «ТАРОЙ», «КРЕДИТОМ», «ЧЕКОМ», «КУПОНОМ».*

#### Таблица 6 Налоговые ставки

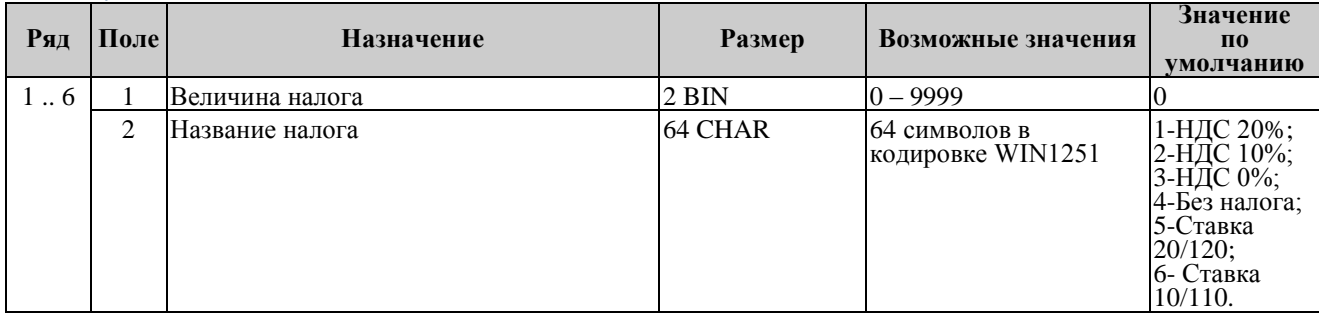

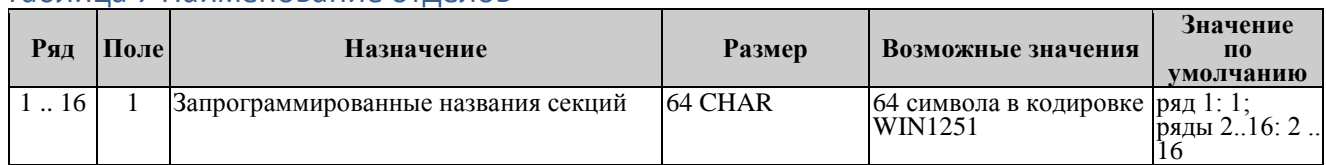

#### Таблица 7 Наименование отделов

### Таблица 8 Настройка шрифтов

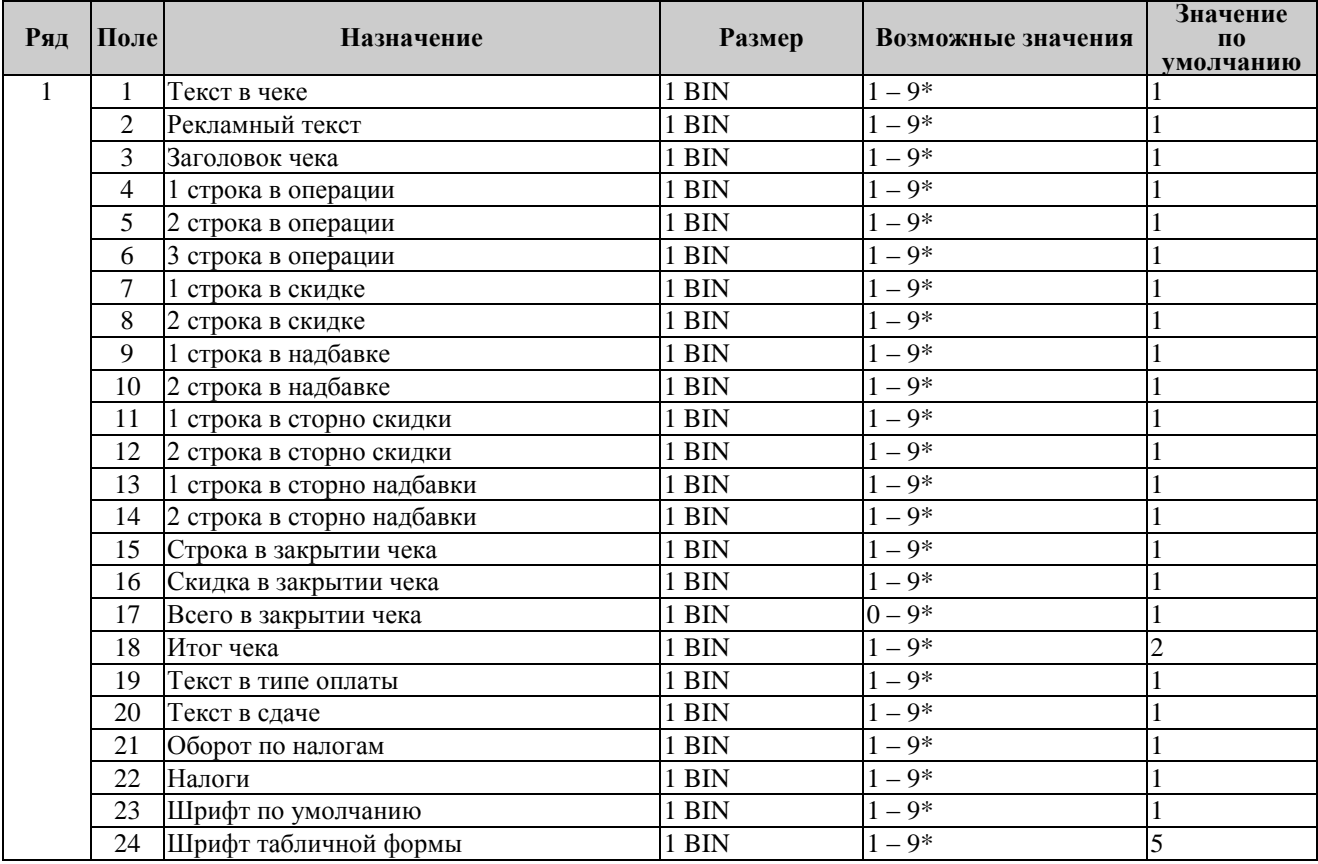

*\*Примечание 1: На некоторых ККТ значение «8» не поддерживается, вместо него будет печататься «1» тип шрифта.*

*Примечание 2:. В поле 23 «Шрифт по умолчанию» устанавливается номер шрифта, которым будет печататься текст, который не задается в таблице, например, «Выплата», «Внесение» или печать текста.*

*Примечание 3: Если значение поля 17 «Всего в закрытии чека» задано «0», то строка «ВСЕГО» не печатается.*

*Примечание 4: «Шрифт «9» - пользовательский шрифт.*

#### Таблица 9 Таблица формата чека

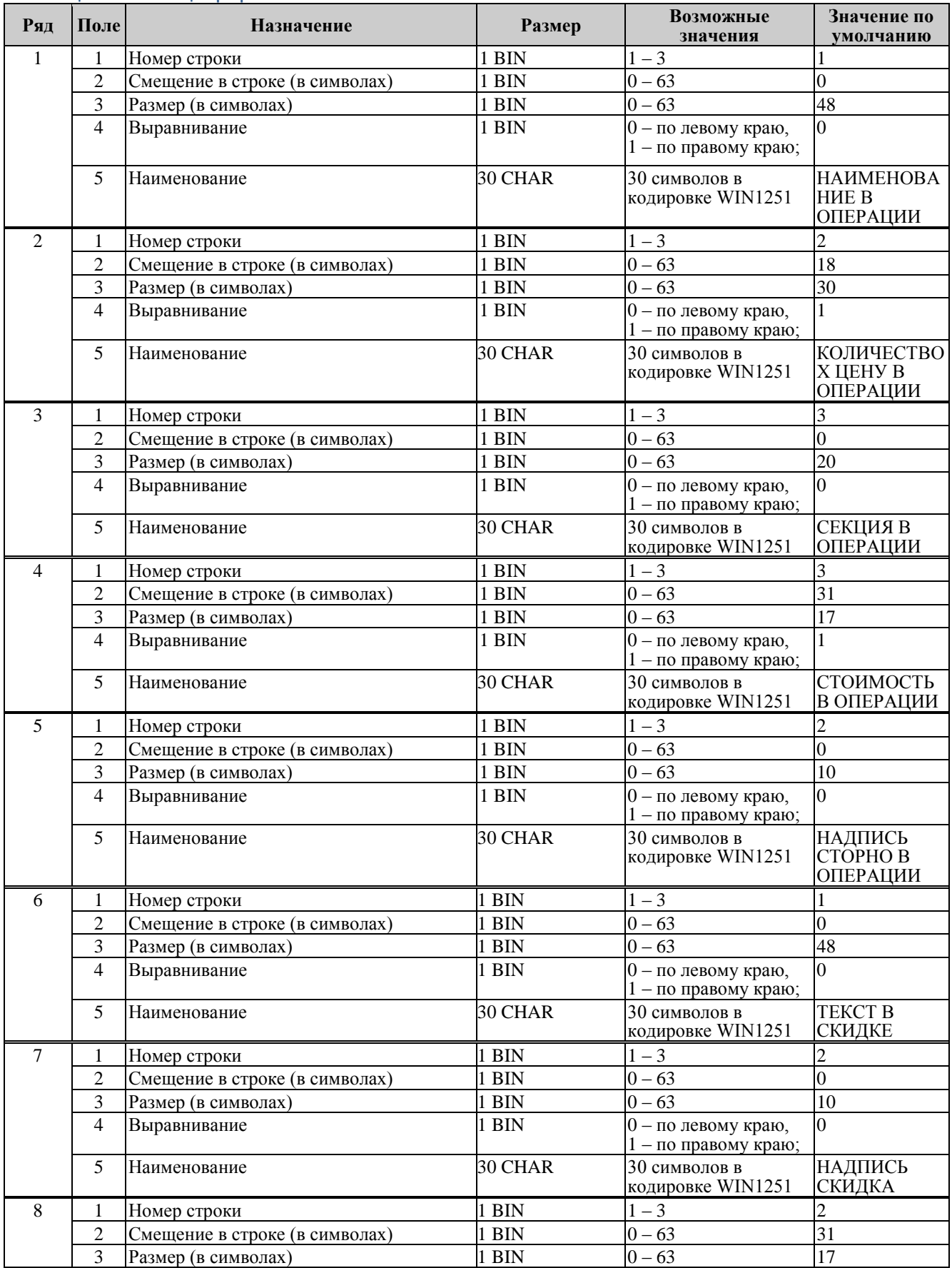

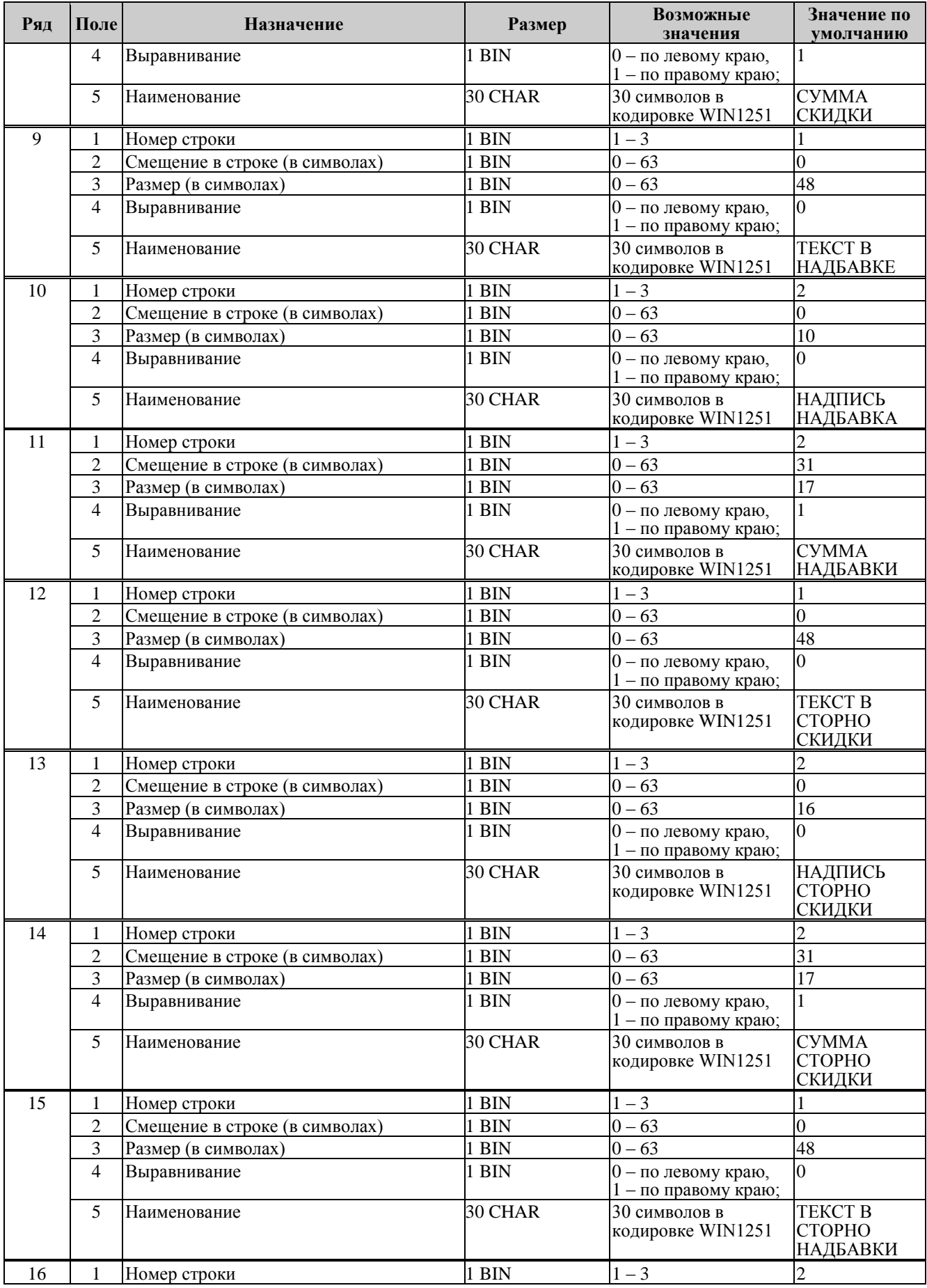

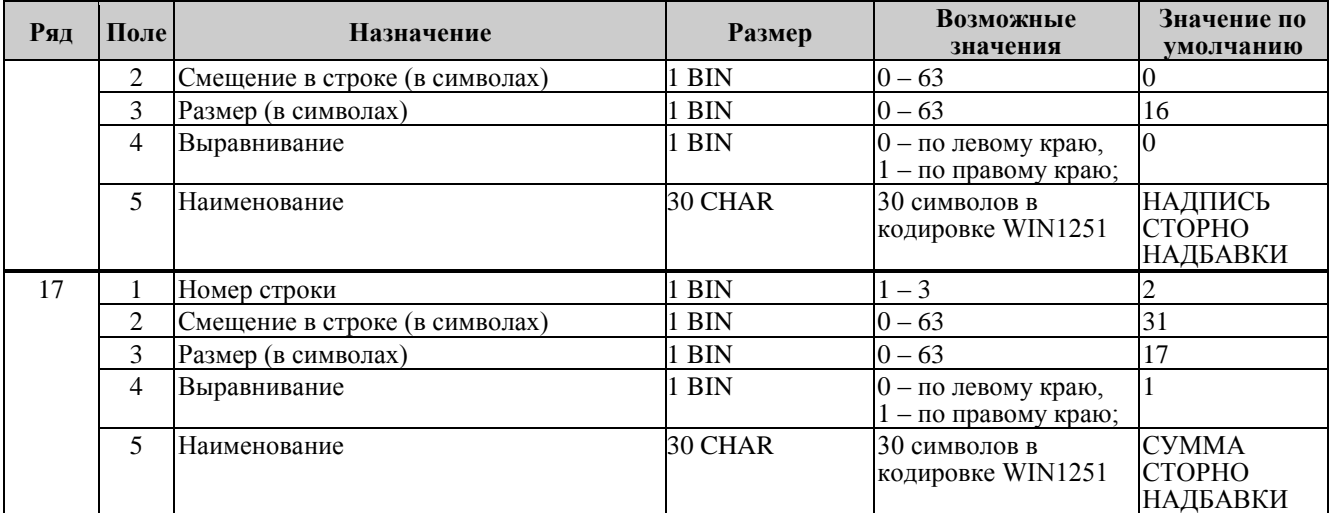

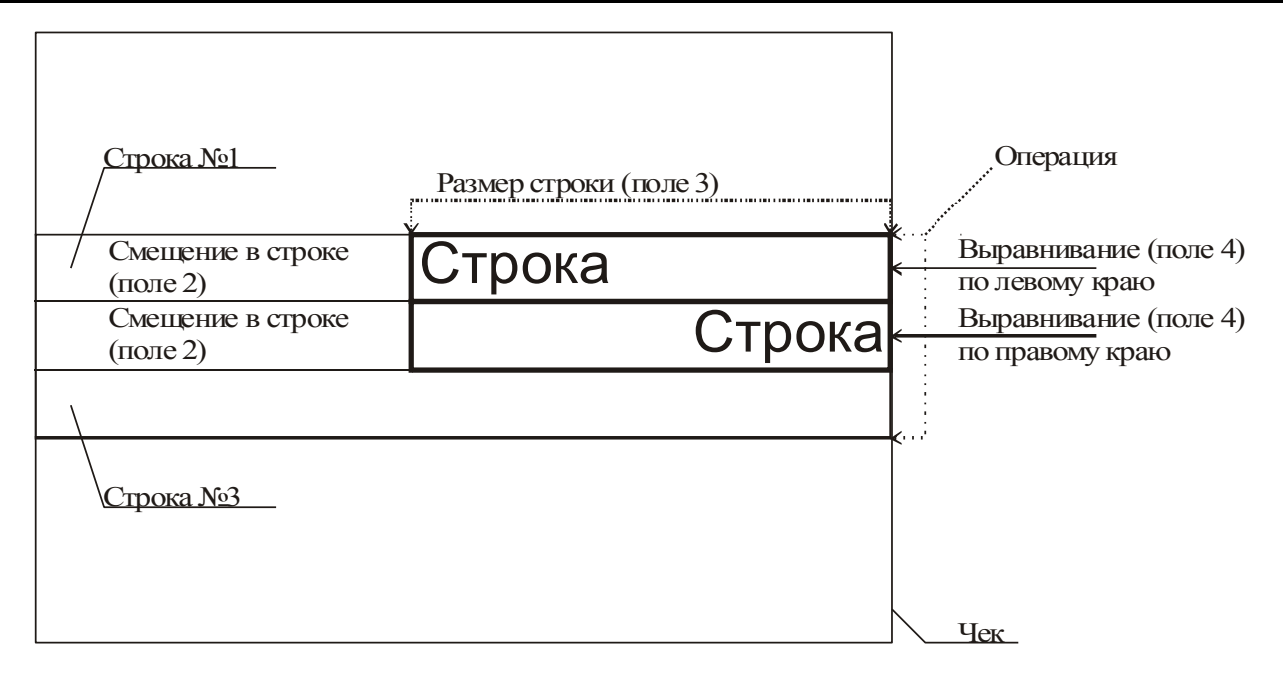

**Примечание:** *В одной строке может быть напечатана информация о сразу нескольких параметрах данной таблицы. Например:*

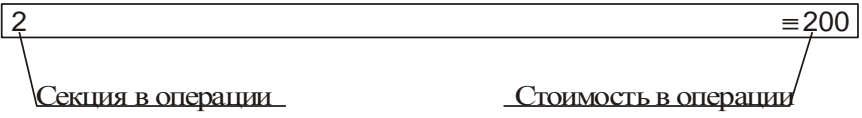

**Схема, разъясняющая назначение полей таблицы 9**

Примеры программирования строк операций Пример 1: Запрограммируем следующий формат строки:  $| 5 \n= 120.00 |$ секция в операции стоимость в операции

Запрограммируем строку «секция в операции».

Шаг 1

Программируем номер строки в операции: Ряд 3, поле 1, устанавливаемое значение: 3 (3я строка в операции). Шаг 2 Программируем смещение в строке: Ряд 3, поле 2, устанавливаемое значение: 2 (смещение = 2 символа). Шаг 3 Программируем размер строки: Ряд 3, поле 3, устанавливаемое значение: 20 (20 символов). Шаг 4 Программируем тип выравнивания: Ряд 3, поле 4, устанавливаемое значение: 0 (выравнивание по левому краю).

*Примечание: поле №5 в настройке не нуждается.*

Запрограммируем строку «стоимость в операции».

Шаг 1

Программируем номер строки в операции:

Ряд 4, поле 1, устанавливаемое значение: 3 (3я строка в операции).

Шаг 2

Программируем смещение в строке:

Ряд 4, поле 2, устанавливаемое значение: 23 (смещение = 23 символа).

Шаг 3

Программируем размер строки:

Ряд 4, поле 3, устанавливаемое значение: 17 (17 символов).

Шаг 4

Программируем тип выравнивания:

Ряд 4, поле 4, устанавливаемое значение: 1 (выравнивание по правому краю).

*Примечание: поле №5 в настройке не нуждается.*

Пример 2:

Запрограммируем следующий формат строки:

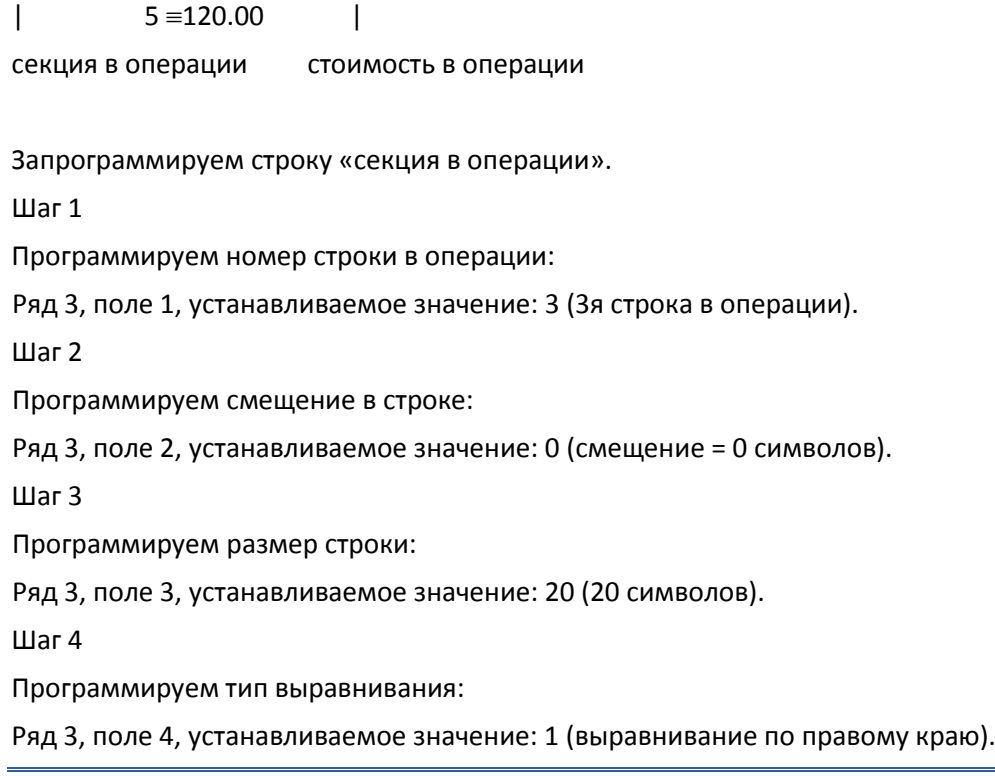

*Примечание: поле №5 в настройке не нуждается.*

Запрограммируем строку «стоимость в операции».

Шаг 1

Программируем номер строки в операции:

Ряд 4, поле 1, устанавливаемое значение: 3 (3я строка в операции).

Шаг 2

Программируем смещение в строке:

Ряд 4, поле 2, устанавливаемое значение: 23 (смещение = 23 символа).

Шаг 3

Программируем размер строки:

Ряд 4, поле 3, устанавливаемое значение: 17 (17 символов).

Шаг 4

Программируем тип выравнивания:

Ряд 4, поле 4, устанавливаемое значение: 0 (выравнивание по левому краю).

*Примечание: поле №5 в настройке не нуждается.*

#### Таблица 10 Служебная

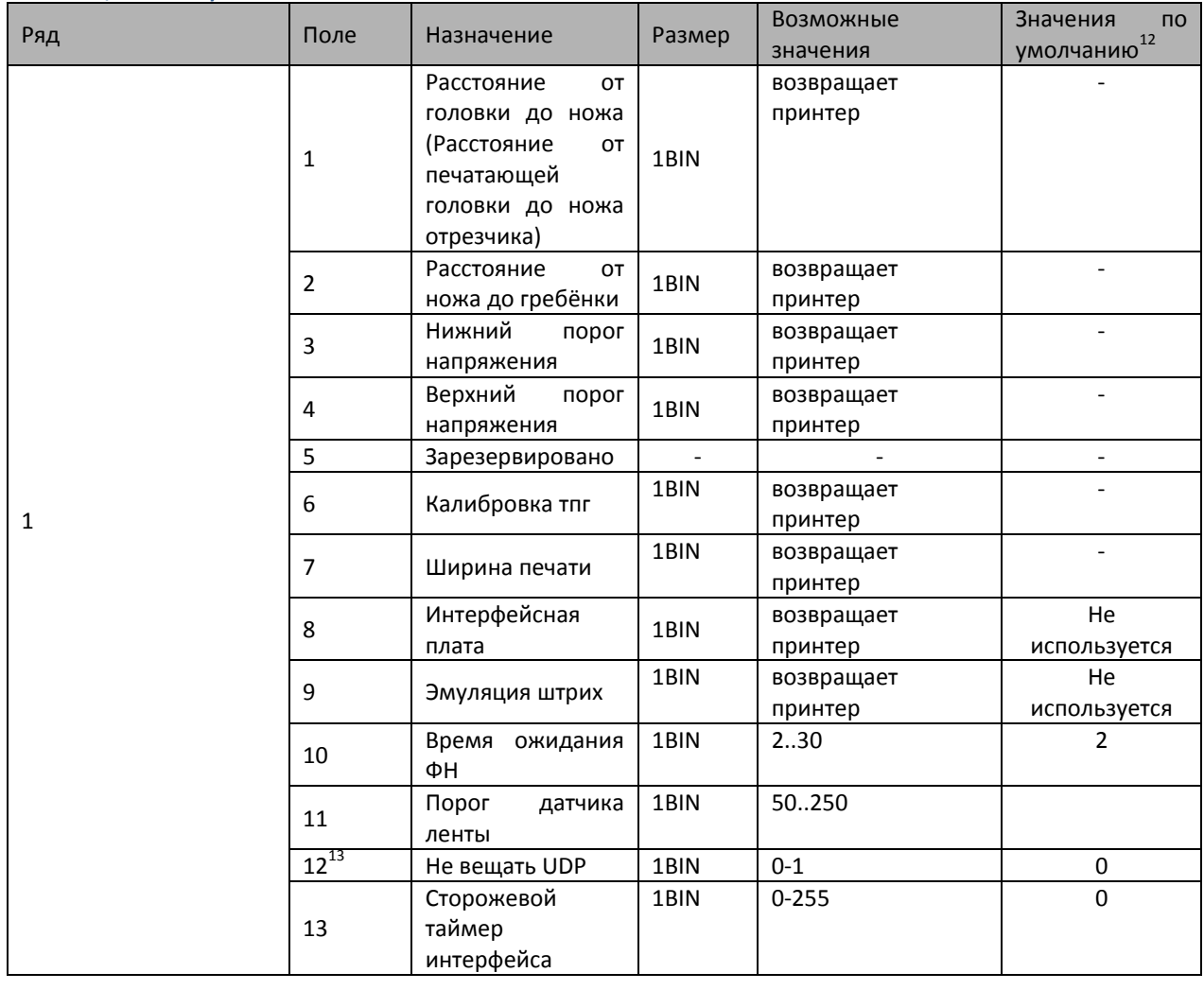

*Примечание 1: Значения полей №1 и №2 указываются в шагах.*

*Примечание 2: Напряжение питания контролируется АЦП. Если оно выходит за пределы верхнего и нижнего порогов, то ККТ перестаѐт работать. Параметры 3 и 4 позволяют устанавливать верхний и нижний пороги. Соответствие единицы порога числу единиц измерения в вольтах не устанавливалось. Меньшее значение параметра соответствует меньшему значению напряжения(так, из двух значений параметра 100 и 200, величина порогового напряжения будет большей при значении 200).*

*Примечание 3: Для изменения значений полей данной таблицы, необходимо сначала прочитать значение с помощью пароля системного администратора (по умолчанию 30), а после - записать новое значение с помощью пароля сервисного центра (по умолчанию 0).*

*Примечание 4: Поле 10 – это время (в секундах) в течение которого после включения ККТ будет пытаться установить связь с ФН (после регистрации поле автоматически меняет значение на 30).*

*Примечание 5: Поле 6 – данное поле используется на некоторых ККТ для установки отступа строки от края бумаги. Функционал и сила отступа зависят от типа установленной в ККТ термоголовки.*

*Примечание 6: В поле 7 «Ширина печати» можно установить ширину чека для печати, если принтер поддерживает и широкую и узкую печать. Возможные значения: 0 – 80мм, 1 – 57мм, 2 – 47мм (только на Лайт-01Ф). Выставляется только с паролем системного администратора.*

*Примечание 7: Поле 13 – это время (в минутах) в течение которого если нет активности, то ККТ перезагрузится.*

 $\overline{a}$ 

 $^{12}$  Для каждой конкретной модели ККТ значение по умолчанию могут отличаться.

<sup>13</sup> Не сбрасывается при техобнулении.

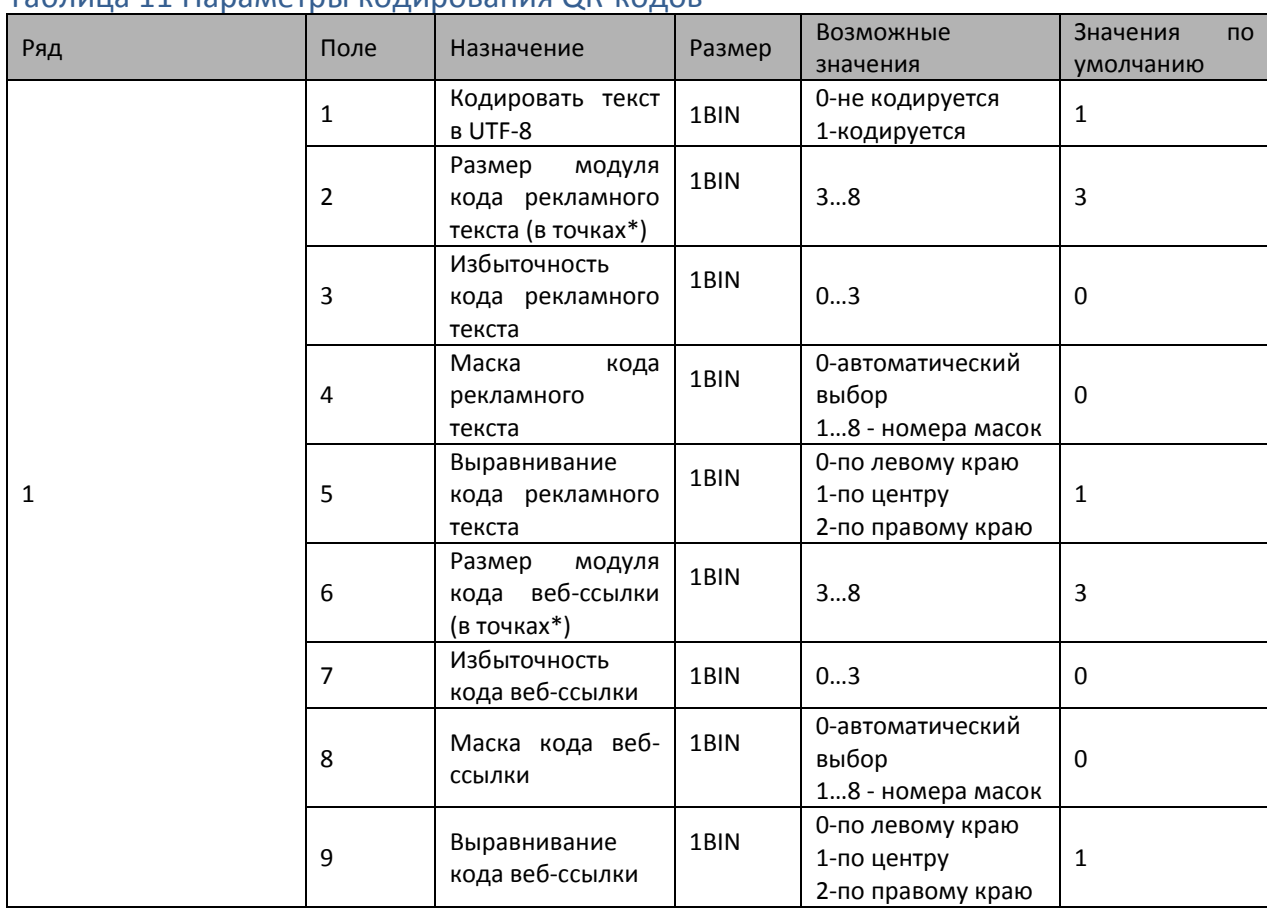

#### Таблица 11 Параметры кодирования QR-кодов

\*- модуль – элементарный знак штрих-кода (черный или белый квадратик)

#### Таблица 12 Веб-ссылка

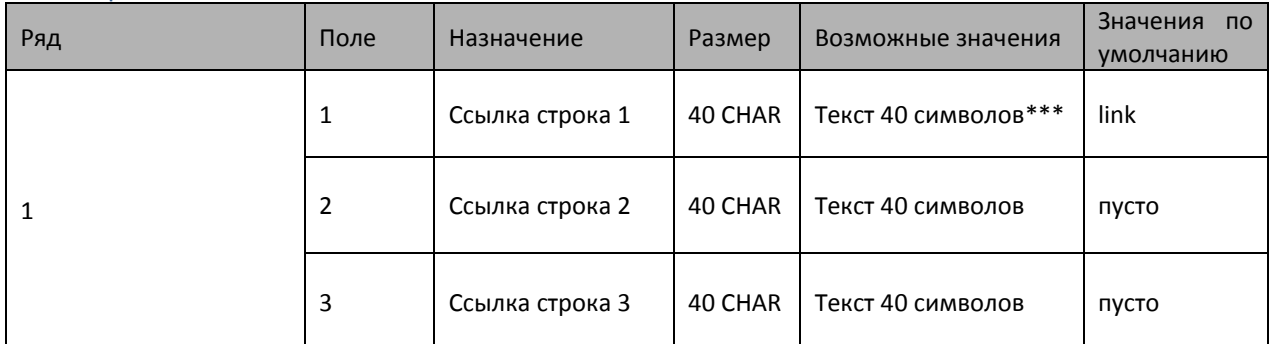

Таблица используется для задания веб-ссылки при установке параметра в поле 42 таб. 1

\*\*\*- Если ссылка длинная (больше 40 символов) и не помещается в одно поле, то можно записать её во все три поля.

Вместо ссылки в этих полях может быть любой текст, но для того, чтобы текст следующего поля закодировался, нужно, чтобы в предыдущем поле были заполнены все 40 символов, хотя бы пробелами.

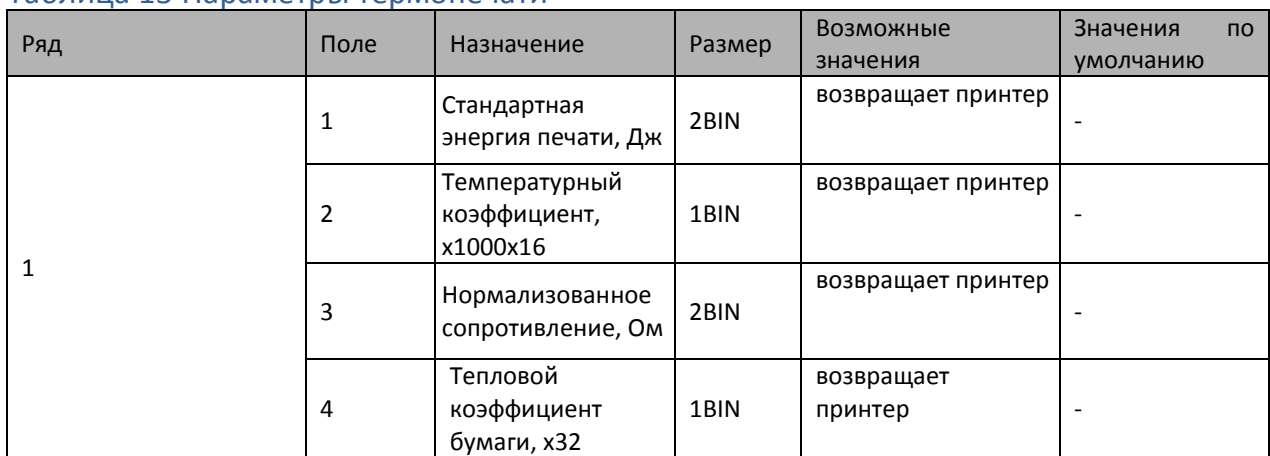

#### Таблица 13 Параметры термопечати

#### Таблица 14 Sdcard status (только для чтения)

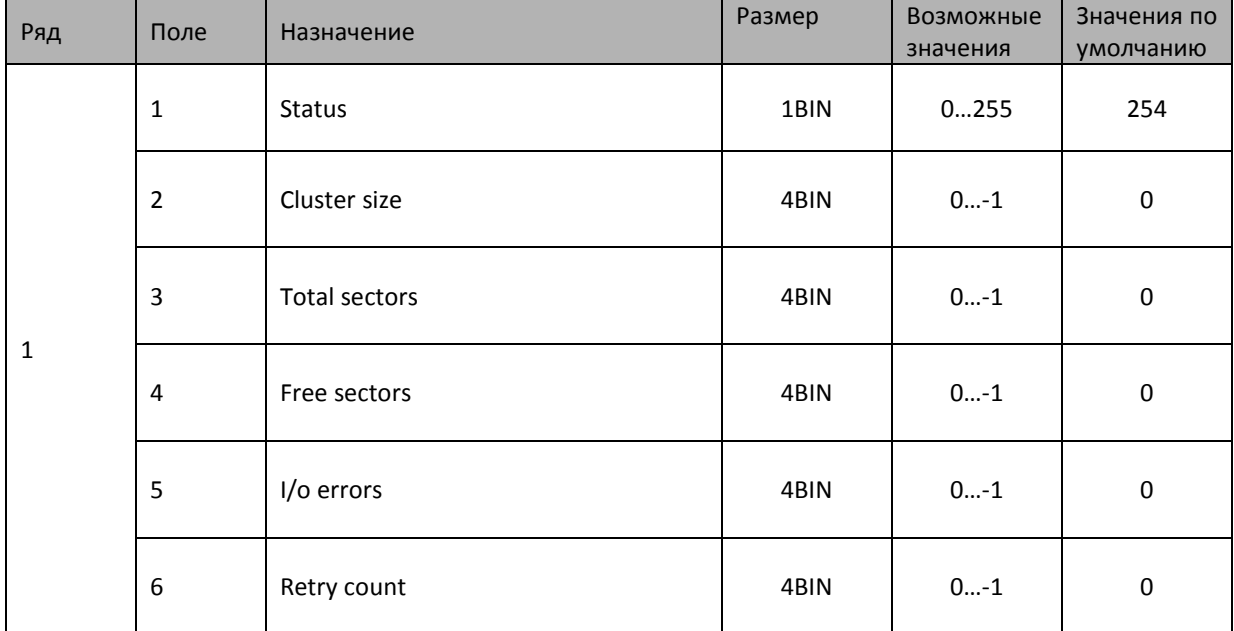

В данной таблице указываются параметры SD карты.

**Поле 1** «Status» - статус подключения.

**Поле 2** «Cluster size» - размер кластера.

**Поле 3** «Total sectors» - количество секторов.

**Поле 4** «Free sectors» - количество свободных секторов.

**Поле 5** «I/o errors» - ошибки ввода/вывода.

**Поле 6** «Retry count» - количество попыток доступа.

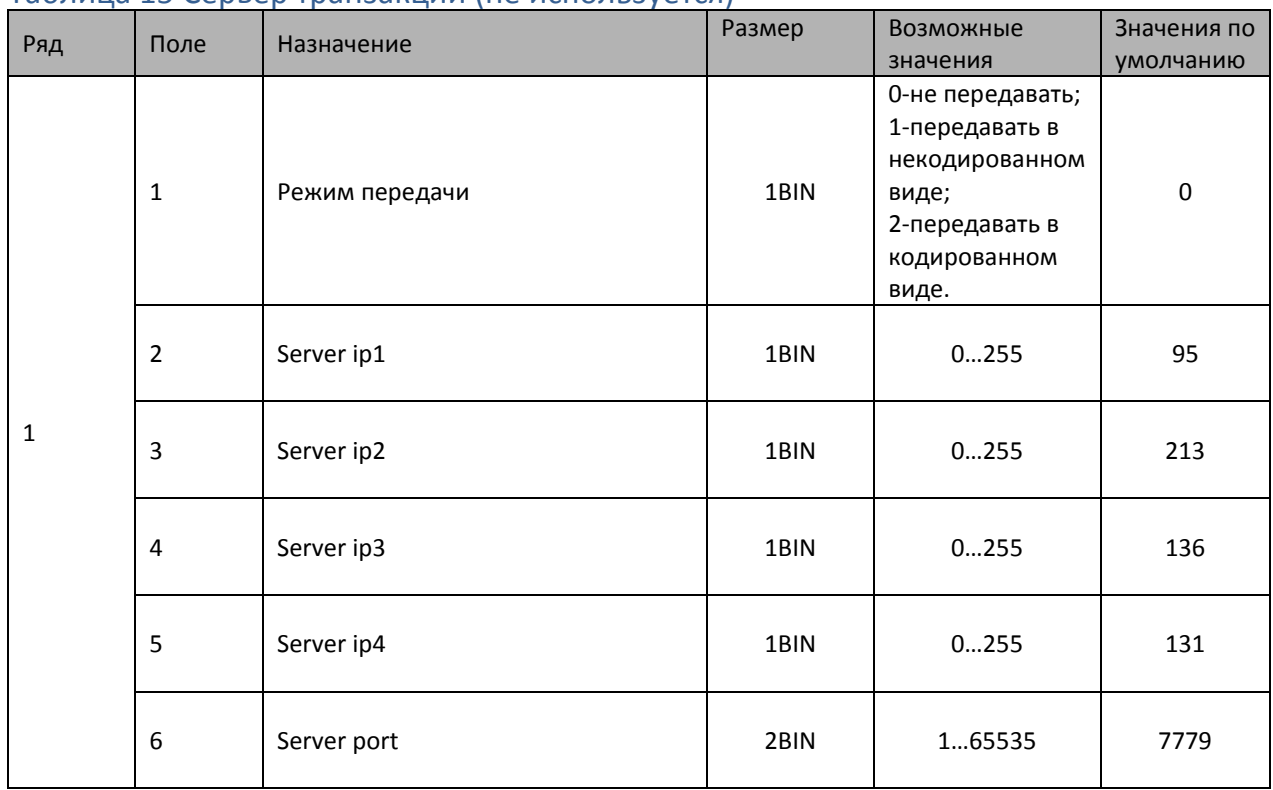

#### Таблица 15 Сервер транзакций (не используется)

## Таблица 16 Сетевой адрес

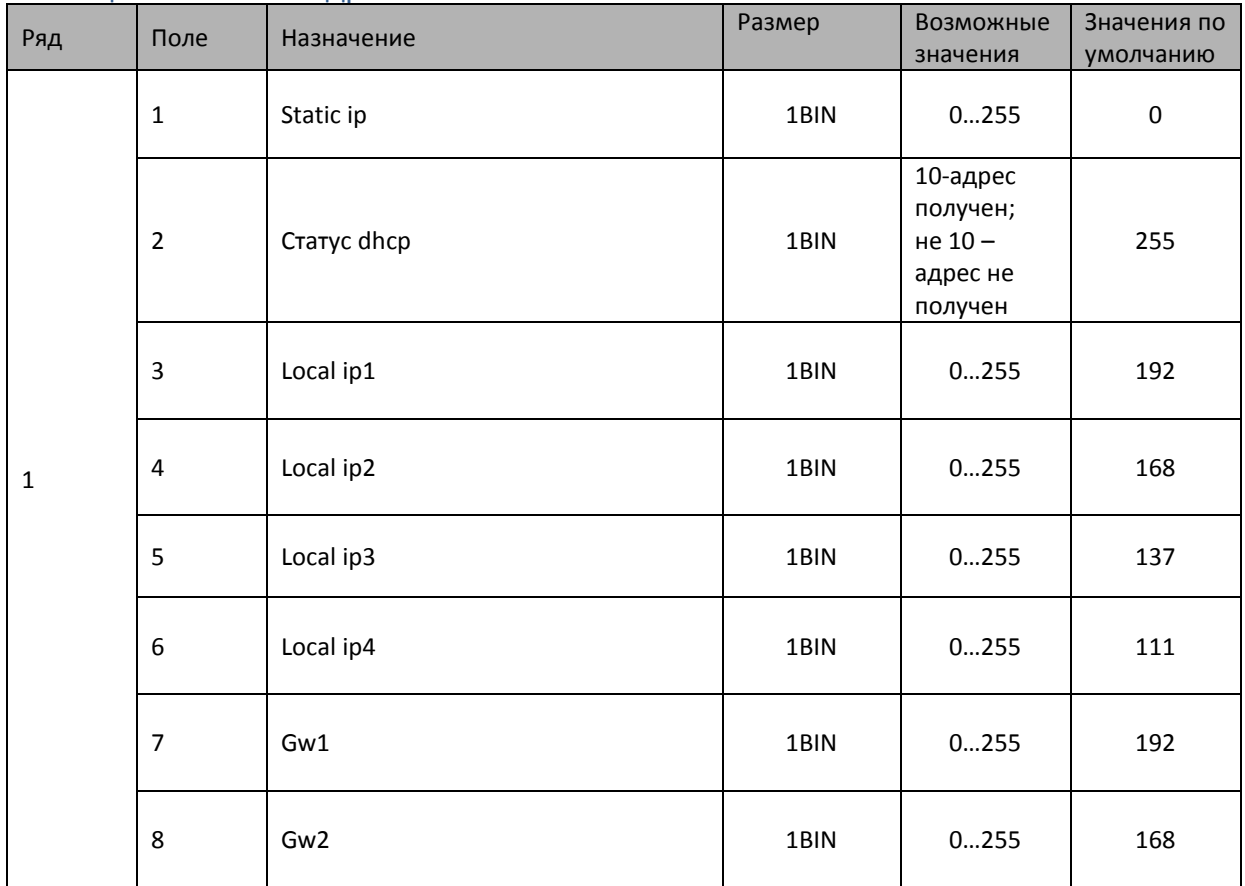

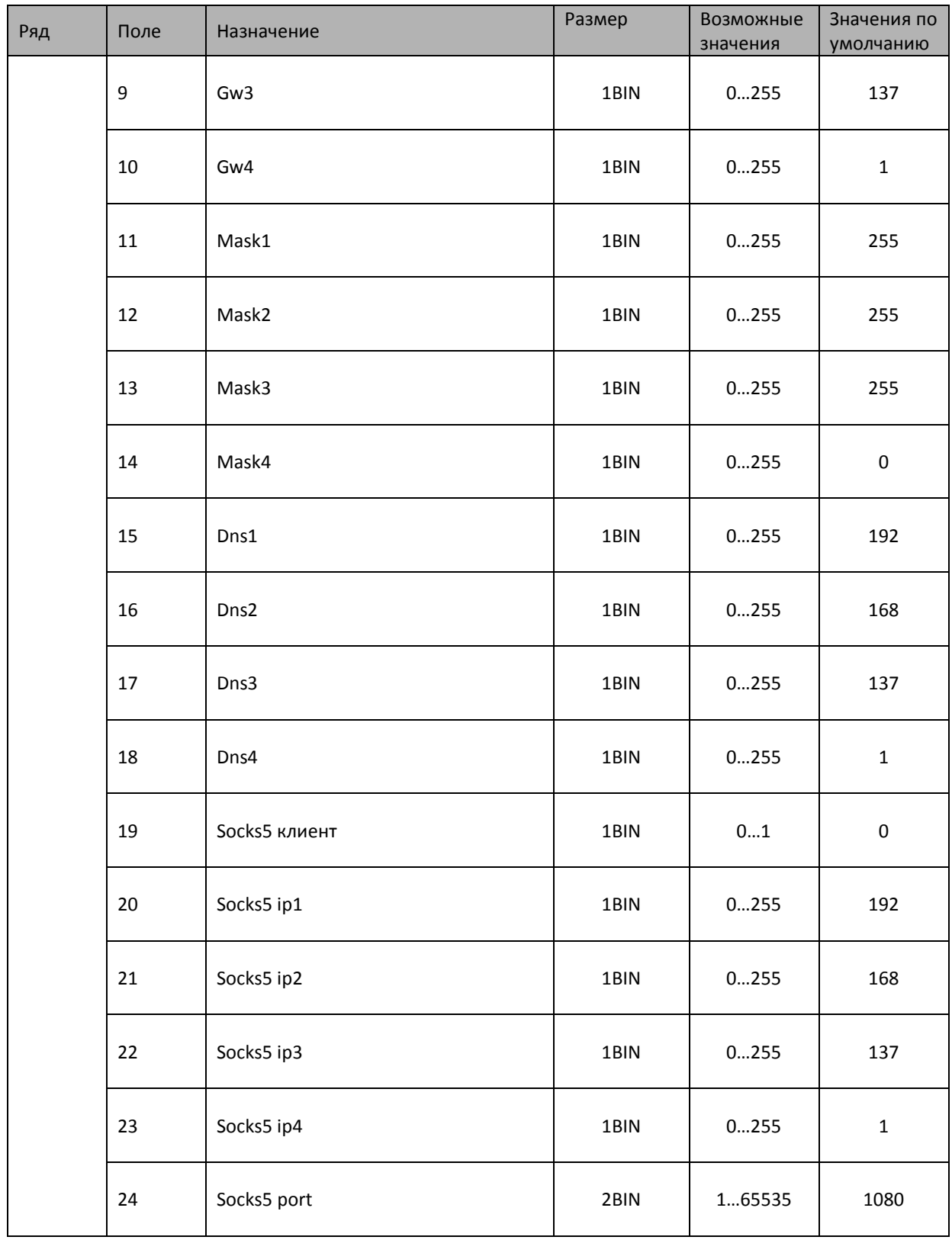

Данная таблица используется для настройки сетевого адреса ККТ и передачи фискальных данных в ОФД.

В сети Ethernet чаще всего сетевой адрес устройства выдаётся dhcp-сервером, в этом случае после успешного подключения аппарата к сети и выдачи ему IP-адреса DHCP-сервером остальные настройки таблицы заполнятся автоматически. Если же в сети, к которой подключается ККТ, не запущен DHCP-сервер, то значения всех остальных параметров настраиваются вручную.

**Поле 1.** «Static ip» Если параметр поля равен 0, то остальные параметры устройства выдаются dhcp-сервером. Если параметр поля равен 1, то значения всех остальных параметров (кроме «Статус dhcp») заполняются вручную согласно настройкам вашей сети. **Поле 2** «Статус dhcp» - в поле выводится статус dhcp-сервера, если 10 – статус получен.

**Поля 3-6** «Local ip1 - Local ip4» - настраивается IP-адрес;

**Поля 7-10** «Gw1 - Gw4» - настраивается IP-основного шлюза;

**Поля 11-14** «Mask1 - Mask4» - настраивается маска подсети;

**Поля 15-18** «Dns1 - Dns4» - настраивается IP-адрес DNS-сервера.

**Поля 19** « Socks5 клиент » - активизация подключения. Если клиент активирован он будет обращаться по адресу (поля 20-23) через порт (поле 24).

**Поля 20-23** «Socks5 ip1- Socks5 ip4» - IP-адрес сервера.

**Поле 24** « Socks5 port » - порт на который запущен сервер.

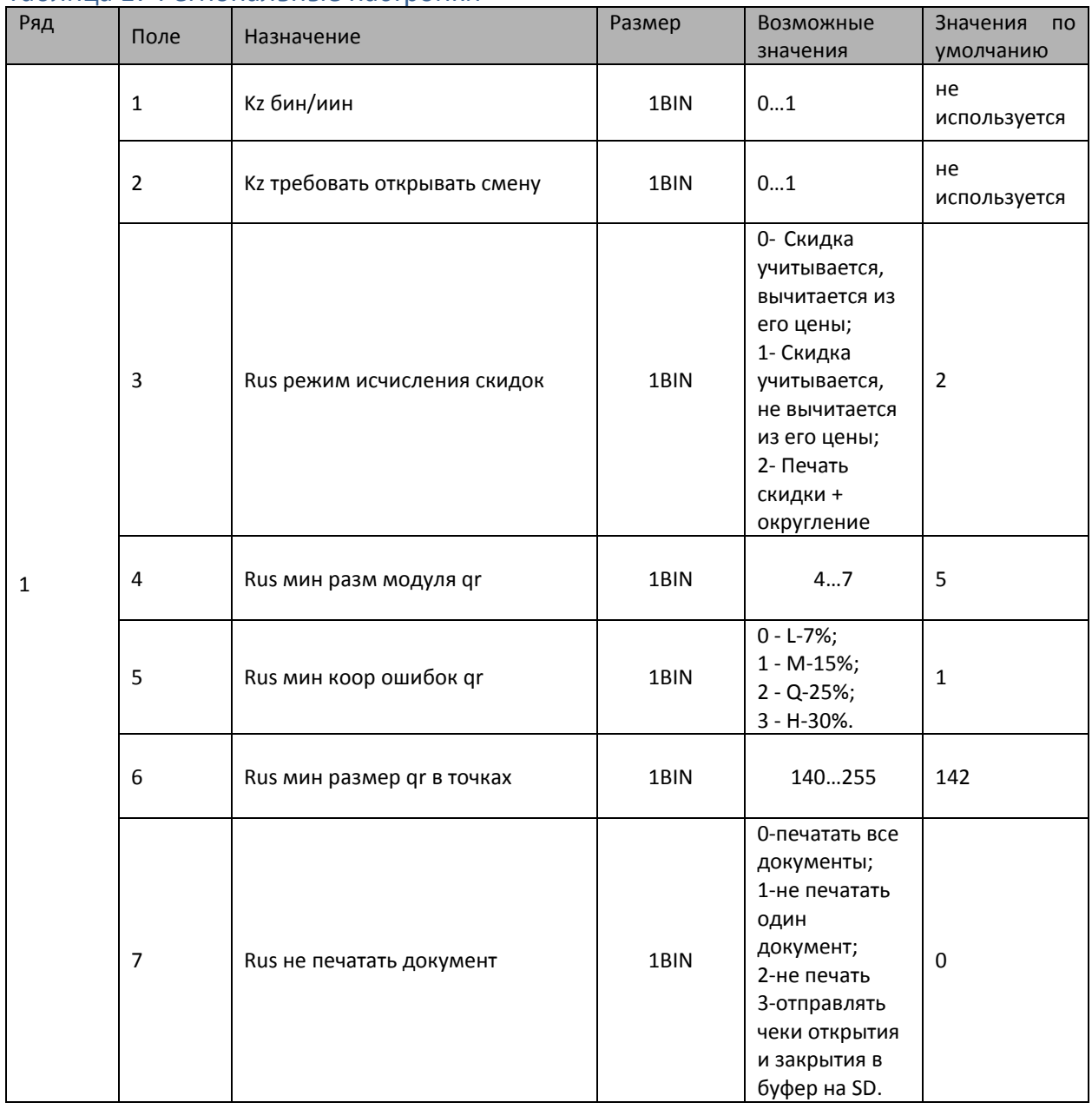

#### Таблица 17 Региональные настройки

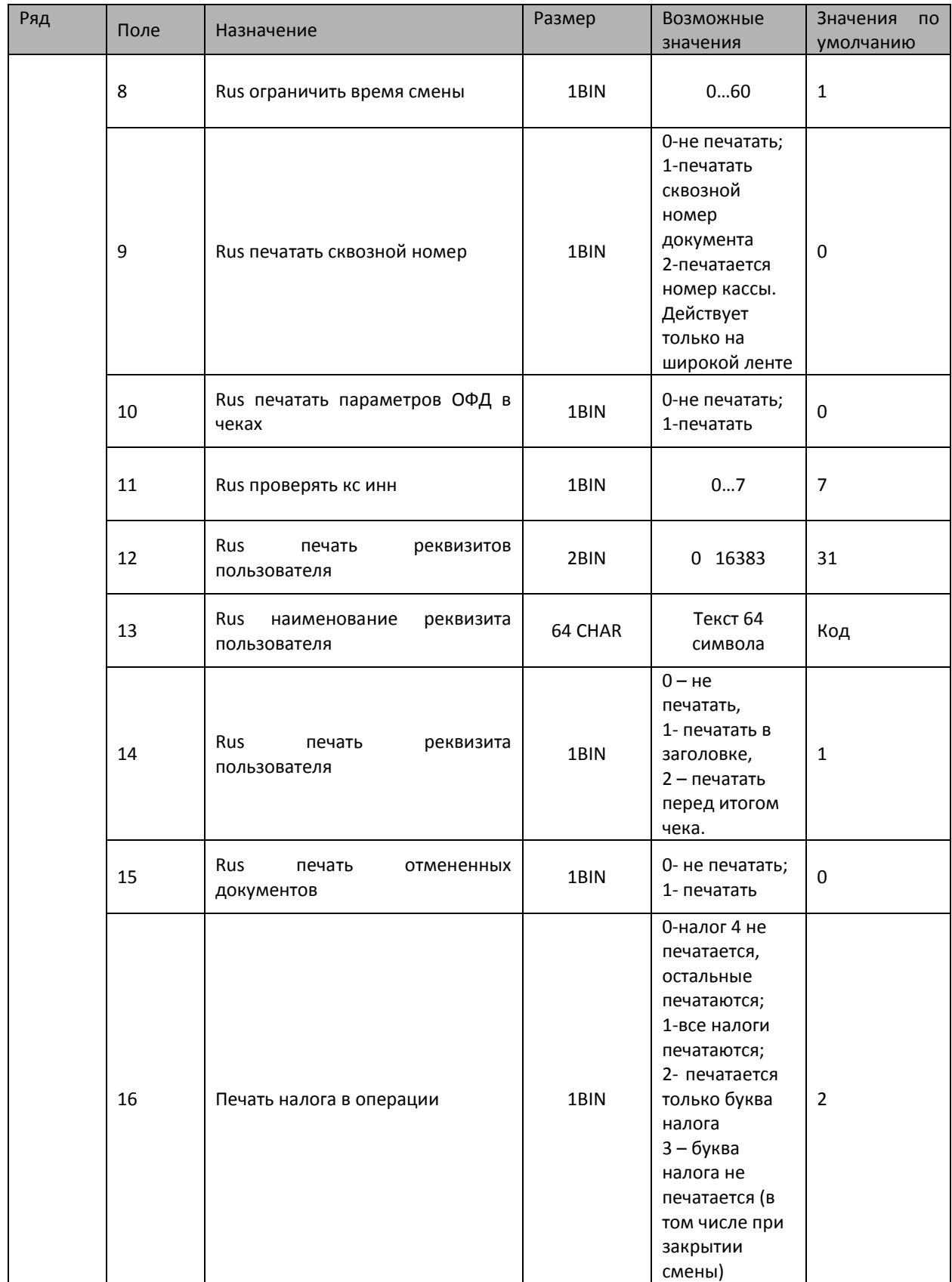

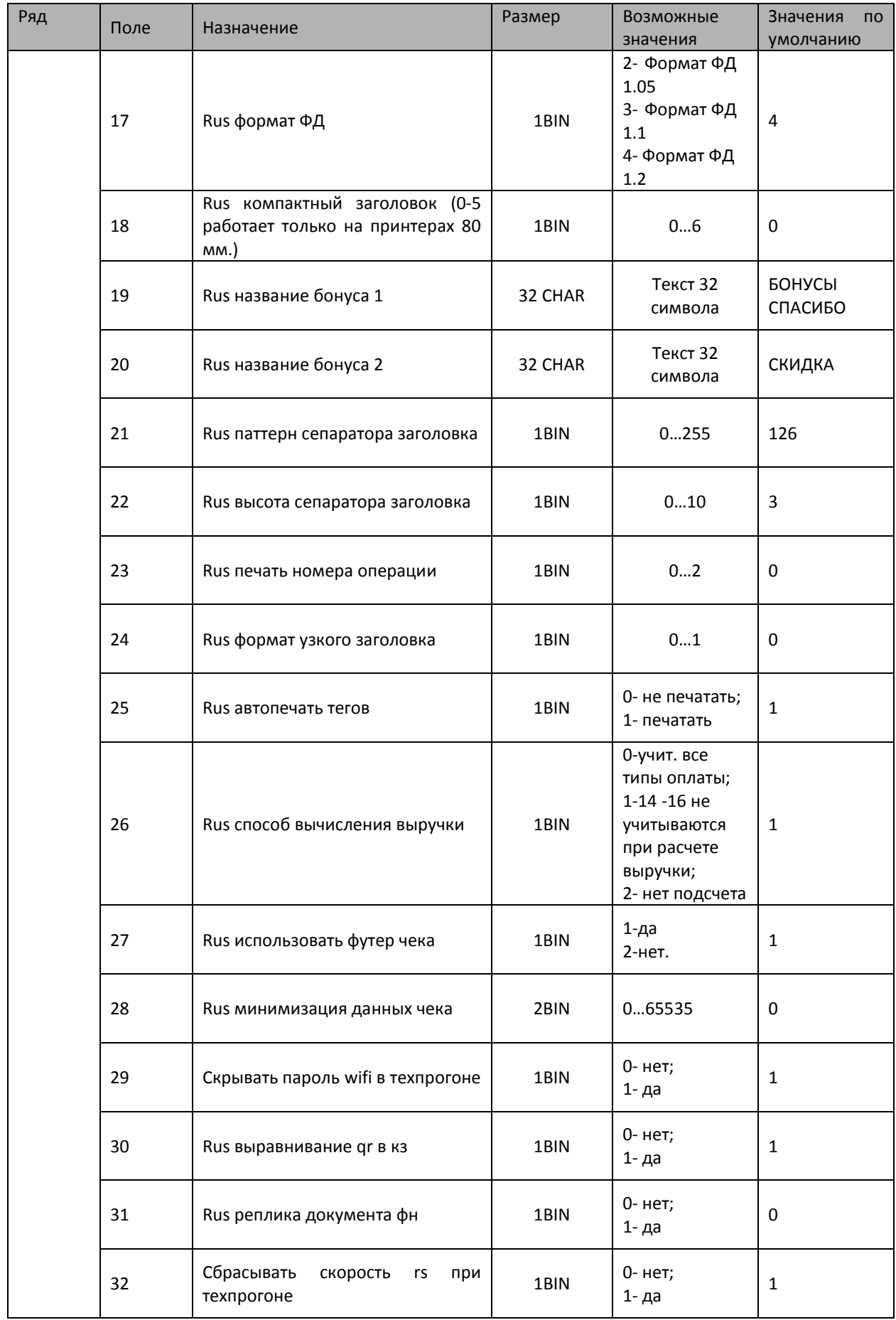

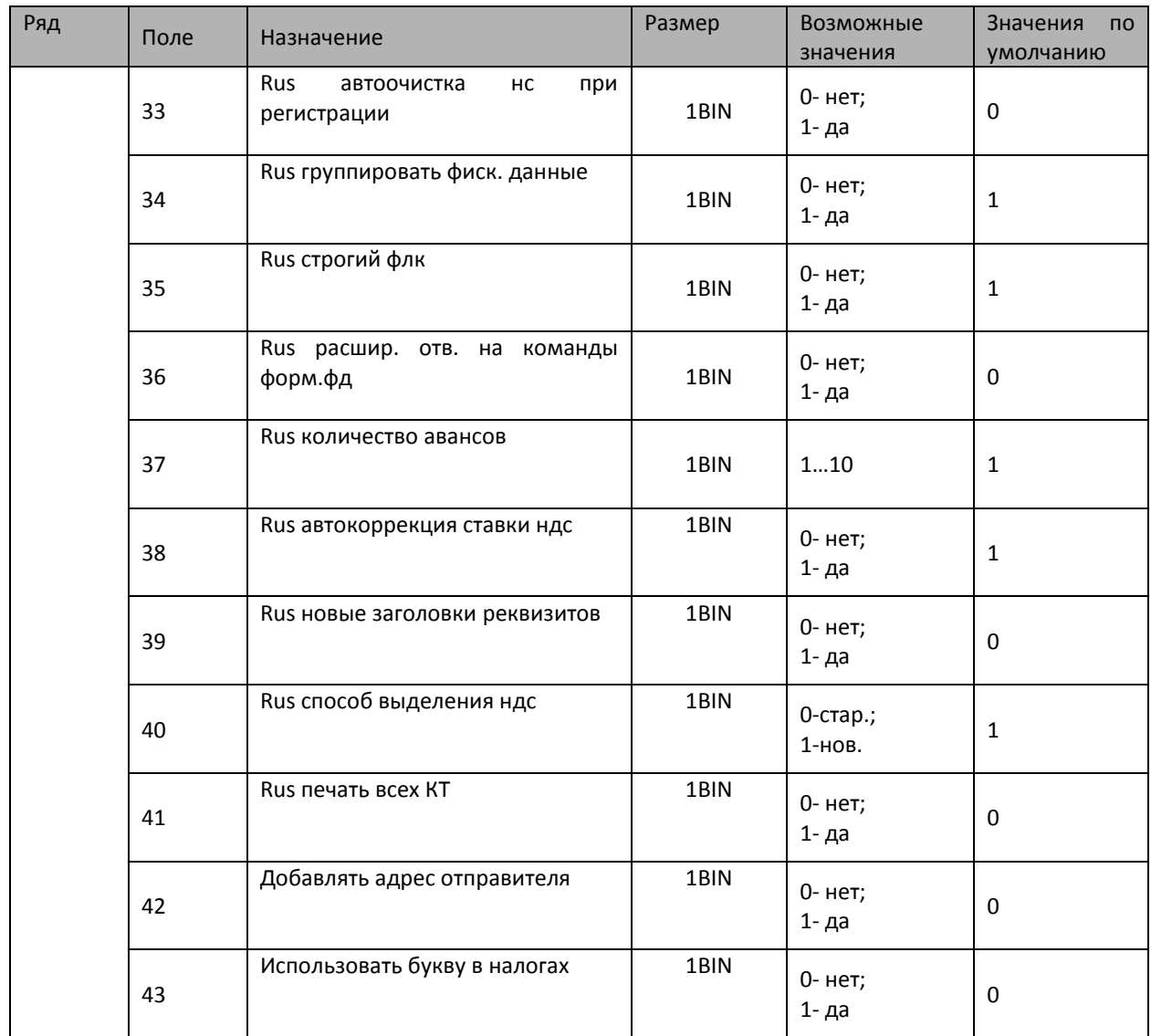

**Поля 1 и 2** "Kz бин/иин" и "Kz требовать открывать смену", данные поля в версиях для РФ не используются.

**Поле 3.** «Rus режим исчисления скидок»

0 - Скидка учитывается на проданный товар, вычитается из его цены. Передается в ОФД.

1 - Скидка учитывается на проданный товар, не вычитается из его цены (считается, что цена товара уже указана со скидкой). Передается в ОФД.

2 - Печать скидки + округление. В ОФД должна передаваться итоговая сумма с округлением.

При Формате Фискальных Документов от версии 1.0 NEW и выше (см. поле 17 Формат ФД: значение 1 или 2) должен работать только 2 режим исчисления скидок.

**Поле 4** «Rus мин разм модуля qr».

Данное поле определяет размер QR кода, в котором хранится информация чека.

Данная настройка связана с "Поле 6. Rus мин размер qr в точках".

**Поле 5** «Rus мин корр ошибок qr».

Уровни коррекции ошибок в QR-кодах. Для коррекции ошибок при генерации QR-кодов использован алгоритм Рида-Соломона (Reed-Solomon). Это позволяет работать даже с сильно поврежденными кодами, например, зачеркнутыми или затертыми.

QR-коды имеют 4 уровня коррекции ошибок, которые различны между собой по объему информации, необходимой для восстановления, а также объему полезной информации, которую возможно восстановить при повреждении кода.

**Поле 6 «**Rus мин размер qr в точках».

Определяет размер печатаемого QR кода. Данная настройка связана с Полем 4. «Rus мин разм модуля qr»

**Поле 7** «Rus не печатать документ».

0 - Глечать включена] ККТ будет печатать все документы.

1 - [не печатать только один документ]. ККТ не будет печатать один следующий или один текущий (уже открытый) документ. После этого документа значение поля сразу станет равно "0" и последующие документы будут печататься.

2 - ККТ не будет печатать никаких документов (печать выключена).

3 - ККТ будет отправлять чеки открытия и закрытия (отчет) в буфер на SD-карту.

**Поле 8** «Rus ограничить время смены».

Переводит кассу в режим 3 (Открытая смена, 24 часа кончились) на N минут раньше окончания смены в ФН. Пример: Значение 1 - ККТ перейдет в режим 3 через 23 часа 59 минут.

**Поле 9** «Rus печатать сквозной номер».

- 0 не будет печататься сквозной номер документа.
- 1 будет печататься сквозной номер документа.

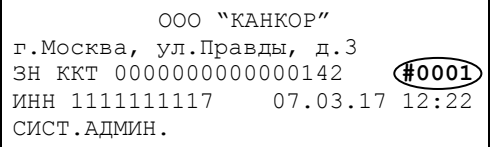

2 — Печатается номер кассы. Действует только на широкой ленте.

**Поле 10** «Rus печать параметров ОФД в чеках»

0 - в чеке не будет печататься параметр ОФД (Оператор Фискальных Данных).

1 - в чеке на строке после Сайта ФНС, будет печататься строка "ОФД". Значение этого поля берется из таблицы 18 "Fiscal storage", поле 10 "ofd name".

**Поле 11** «Rus проверять кс инн».

КС (контрольная сумма). Проверяется контрольная сумма установленного ИНН. Это битовое поле. Бит 0 отвечает за ИНН пользователя (как и ранее), бит 1 за ИНН ОФД, бит 2 за ИНН кассира.

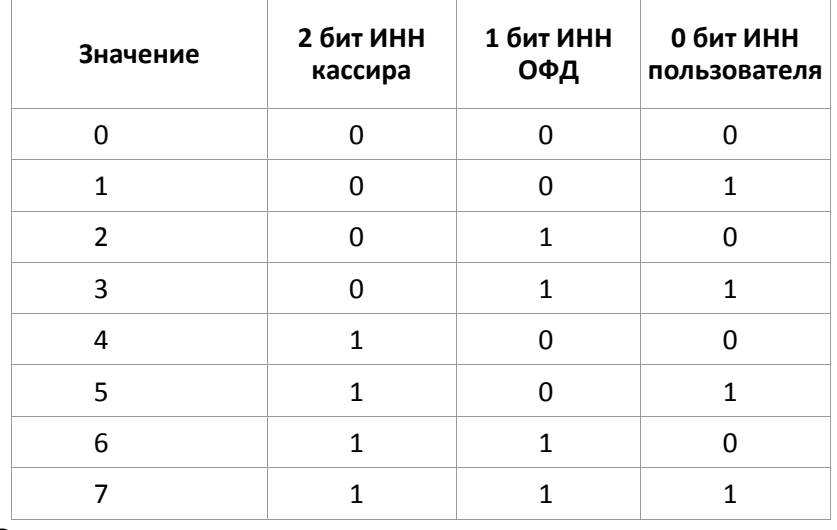

**Поле 12** «Rus печать реквизитов пользователя».

В данном поле задается печать реквизитов.

Реквизиты записаны в таблице 18 «Fiscal Storage», а именно:

1 реквизит – «User» таб.18 поле 7, тег 1048;

2 реквизит – «Address» таб.18 поле 9, тег 1009;

3 реквизит – «Место расчета» таб.18 поле 14, тег 1187;

4 реквизит – «Эл.Адрес отправителя» таб.18 поле 15, тег 1117;

5 реквизит - «Телефон или Эл.Адрес покупателя», тег 1008;

6 реквизит – «Признак предмета расчета», тег 1212;

7 реквизит – «Адрес сайта ФНС»;

8 реквизит – «Налоги в кассовом чеке»;

9 реквизит – «Налог в операции»;

10 реквизит – «Покупатель», тег 1227;

11 реквизит – «Данные агента и признак агента по предмету расчета», теги 1222 и

1223;

12 реквизит – «Данные поставщика и ИНН поставщика», теги 1224 и 1226;

13 реквизит – «Акциз», тег 1229;

14 реквизит – «Код страны происхождения товара и номер таможенной декларации», теги 1230 и 1231.

Итоговый выбор, какие поля будут печататься, задается двоичной сеткой (номер разряда равен номеру реквизита). Для реквизитов 1-6: значение разряда 1 – реквизит печатается, для реквизитов 7-14: значение разряда 1 – реквизит не печатается.

**Поле 13** «Rus наименование реквизита пользователя».

Реализуется составным тегом 15000. При отправке тега 15000 его значение записывается в тег 1086, а тегу 1085 передается значение из таблицы 17 поля 13. В итоге получим: «Строка(из т.17, п.13): строка(отправленная тегом 15000)».».

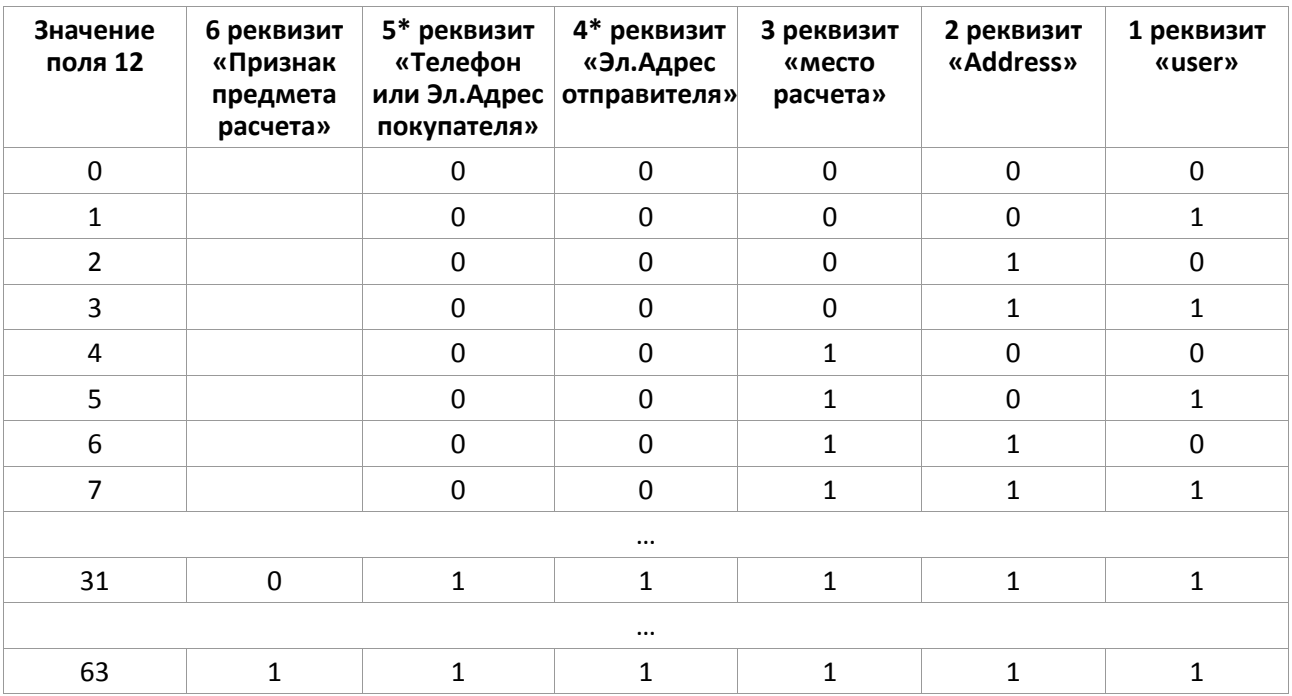

То есть, чтобы напечатать только 3-й реквизит, значение поля должно быть 4.

Для печати всех шести реквизитов значение поля должно быть 63

\* *- Для печати реквизитов 4-5 необходимо передать соответствующий тег (1117) и (1008) см. раздел «Передача чека в электронной форме».*

**Поле 13** «Rus наименование реквизита пользователя»

Допустимое значение: строка размером в 64 символа (лучше не заполнять длинной строкой, так как может вызвать проблемы при печати).

Здесь пишется сопроводительный текст личного реквизита пользователя. Если значение личного реквизита записывается отдельно и может быть любым, то данный текст будет

всегда таким, какой он записан в данное поле. Подробнее смотри Поле 14. «Rus печать реквизита пользователя».

**Поле 14** «Rus печать реквизита пользователя»

- 0 не печатать,
- 1 печатать в заголовке,
- 2– печатать перед итогом чека.

В режиме «2» два пробела в строке реквизита делают перенос на следующую строку. «**Внимание!** Используя личный реквизит, проверяйте, правильно ли вы выбрали кодировку для русского текста»

**Поле 15** «Rus печать отмененных документов».

Установка значения данного параметра равным «1» позволяет печатать аннулированные чеки. Отмененный (аннулированный) документ, будет отправляться на печать, но не будет получать номер фискального документа и не будет передаваться в ОФД. **Поле 16** «Rus печать налога в операции».

0 - налог 4 (БЕЗ НАЛОГА) не печатается, остальные печатаются.

- 1 все налоги печатаются
- 2 печатается только буква налога, ставка не печатается. (значение по умолчанию)
- 3 буква налога не печатается (в том числе при закрытии смены)

Например, когда не установлена налоговая группа или установлена налоговая группа N<sup>o</sup>4.

#### **Поле 17** «Rus формат ФД». Чтобы поменять ФФД надо сделать перерегистрацию.

**Форматы фискальных документов** — Описание протокола уровня представления данных, включающего определение форматов фискальных документов, предназначено для обеспечения совместимости программно-аппаратных средств при взаимодействии между контрольно-кассовой техникой и автоматизированной системой оператора фискальных данных.

Проще говоря: Формат Фискальных Документов (ФФД) нужен для обмена информацией с ОФД (Оператор Фискальных Данных). К оператору чек приходит в виде набора тегов и значений данных тегов. ОФД же разбирает теги и выводит уже наименование данного тега и значение. Форматы ФД определяют способы передачи, какие теги будут использоваться. Соответственно, при использовании старого формата ФД и новых тегов — данные теги не будут отправлены.

- **2** Формат ФД 1.05.
- **3** Формат ФД 1.1.
- **4** Формат ФД 1.2.

#### **Поле 18** «Rus компактный заголовок».

Компактный формат заголовка. Настройки 0-5: работает только на принтерах 80 мм. Компактный заголовок 6 работает как на 80мм, так и на 57 мм и 47мм. При включении надо отключить "кодирование реквизитов" в первой таблице, чтобы qr-код не печатался дважды. Допустимые настройки 0-6:

- 0 выключено всё
- 1 Печатается только компактный заголовок
- 2 Печатается компактный заголовок и компактное окончание в стиле «Штрих».
- 3 Печатается компактный заголовок и компактное окончание в стиле «х5».
- 4 Печатается компактный заголовок и компактное окончание в стиле «х5»— вид 3.
- 5 в стиле «Магнит»
- 6 в стиле «Магнит» вид 2.

**Поле 19** «Rus название бонуса 1»

Для отправки значений бонуса используется тег 15001. Работает в компактных заголовках «2», «3».

**Поле 20** «Rus название бонуса 2».

Для отправки значений бонуса используется тег 15002. Работает в компактных заголовках «2», «3», «6».

**Поля 21 и 22** Данные поля влияют на настройки разделителей строк, которые используются в компактных заголовках x5 (18 поле значения 3–4).

**Поле 21**: меняется частота элементов.

**Поле 22**: меняется высота линии.

**Поле 23**: «Rus печать номера операции»

- 0 не печатается;
- 1 печатается номер операции;
- 2 печатается номер операции при одинаковом налоге, например:

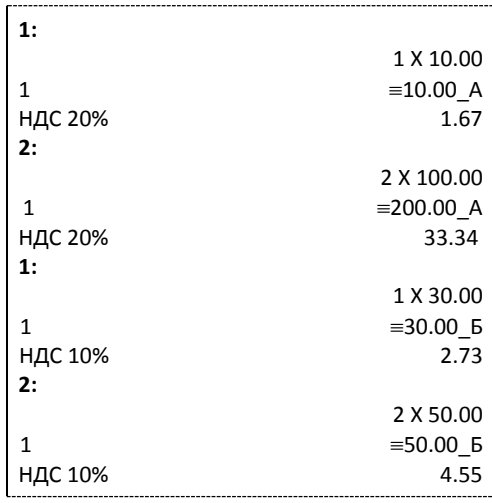

**Поле 24**: «Rus формат узкого заголовка» - формат для магазина «Магнит», используется в узком чеке 57 мм. Допустимые значения 0-1:

0-обычный формат,

1-формат «Магнита».

**Поле 25**: «Rus автопечать тегов» - Печатать в чеке отправленные вручную теги (зависит от формата ФФД и установленного заголовка) Допустимые значения 0-1:

0 — печать выключена;

1 — печать включена».

**Поле 26**: «Rus способ вычисления выручки» - Допустимые значения 0-2:

0 – стандартный способ;

1 - 14, 15, 16 типы оплаты не идут в выручку (см. Таблицу 5 «Наименование типов оплаты»).

2 - значение — нет подсчета выручки

**Поле 27**: «Rus использовать футер чека» -Допустимые значения 1-2: 1- позволяет отправлять команды графики и печати текста в футер чека (все переданные данные будут напечатаны после операций), 2 – не использовать.

Для использования футера потребуется обновленное верхнее ПО (Драйвер Штрих-м старше 614 версии);

**Поле 28**: «Rus минимизация данных чека».

Битовое поле со значением в промежутке 0-31.

Позволяет отключать те теги, которые согласно ФФД необязательные в Электронной Форме (ЭФ) для кассового чека

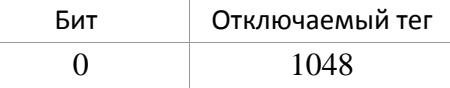

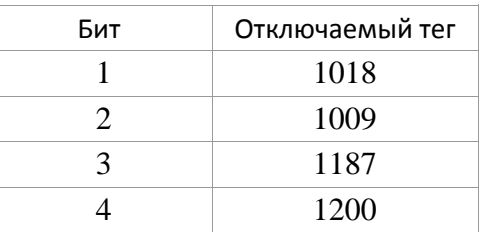

**Примечание**: тег 1018 на данный момент формируется ФНом и не может быть отключен; **Поле 29**: «Скрывать пароль wifi в техпрогоне» - по умолчанию включено.

**Поле 30**: «Rus выравнивание QR в кз» - настройка выравнивания QR-кода в компактном заголовке типа 3 и 4. При 1 выравнивает QR-код по правому краю чека.

**Поле 31**: «Rus реплика документа фн» - во включенным режиме при отправке команды "прочитать фиск. документ" для документа под номером 0, будет возвращена копия последнего пробитого документа.

**Поле 32**: «Сбрасывать скорость rs при техпрогоне»- при зажатии кнопки включения при запуске ККТ можно сбросить скорость до 4800. Если данное поле отключить, сброс скорости не будет происходить

**Поле 33**: «Rus автоочистка нс при регистрации» - значение поля 1 позволяет автоматически сбросить необнуляемые суммы при первичной регистрации или перерегистрации с заменой ФН

**Поле 34**: «Rus группировать фиск. данные» - при значении поля равным 1 фискальные данные будут группироваться в верхней части отчета о закрытии смены.

**Поле 35**: «Rus строгий флк» - если в поле установлена 1, то будет проводиться форматно-логический контроль для тега 1008.

**Поле 36**: «Rus расшир. отв. на команды форм.фд» - ответ формируется при установке 1.

**Поле 37**: «Rus количество авансов» - какое количество типов оплат 5 – 13 вместе с 14 ым будет засчитываться как аванс.

**Поле 38**: «Rus автокоррекция ставки НДС» - если установлена 1 происходит автокоррекция НДС с 18 на 20%. Коррекция происходит при открытии первой смены при условии, что год 2019 или больше и если текущая ставка НДС (группа 1 или 5) отлична от 20%.

**Поле 39:** «Rus новые заголовки реквизитов» - если в поле установлен 0, название типа оплаты на чеке печатается «ЭЛЕКТРОННЫМИ» и "КТН"(код товарной номенклатуры), если установлена 1 печатается «БЕЗНАЛИЧНЫМИ» и "КТ"(код товара).

**Поле 40:** «Rus способ выделения НДС» - новый алгоритм вычисления НДС. Значение 0 – старый алгоритм, значение 1 – новый алгоритм (по умолчанию).

**Поле 41:** «Rus печать всех КТ». - Если значение «0», то автоматически будут печататься только КТ для меха, лекарств, табака и обуви. Если «1» - будут печататься все КТ в соответствии с форматом ФД.»

**Поле 42:** «Добавлять адрес отправителя» - автоматически добавляет в кассовые чеки тег 1117, если он не загружен из вне (только при использовании команды Операция v2). Значение 0 – не добавлять, значение 1 – добавлять.

**Поле 43:** «Использовать букву в налогах» - налоговые группы не пронумерованы буквами, в операциях вместо букв печатается непосредственно налог в виде « НДС 10%» или аналогичном.

## Таблица 18 Fiscal storage

#### Данная таблица заполняется при регистрации ККТ

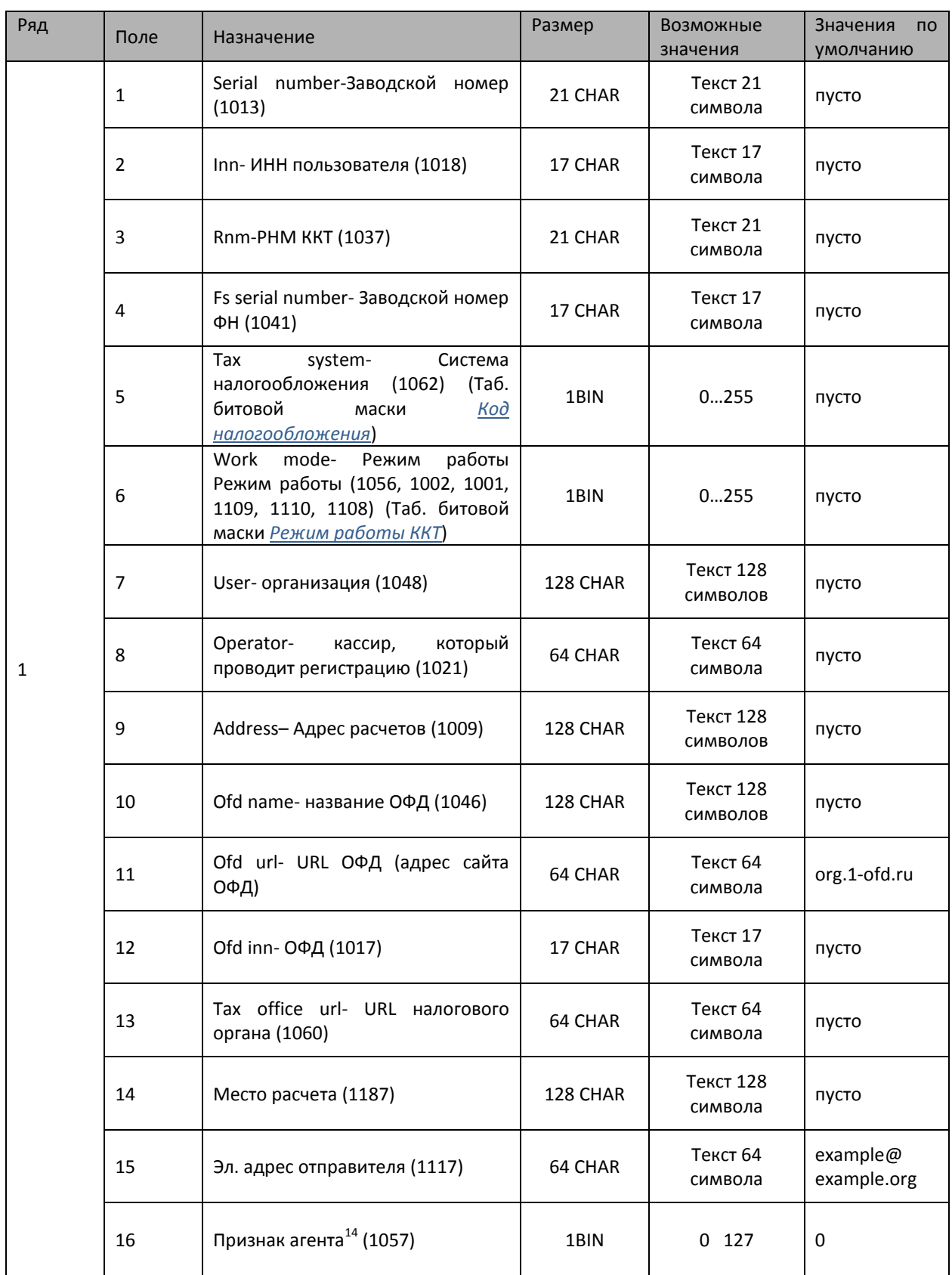

 $\overline{a}$  $^{14}$  см.Таб 10 в Приложение №2 к Приказу ФНС России от 21.03.2017

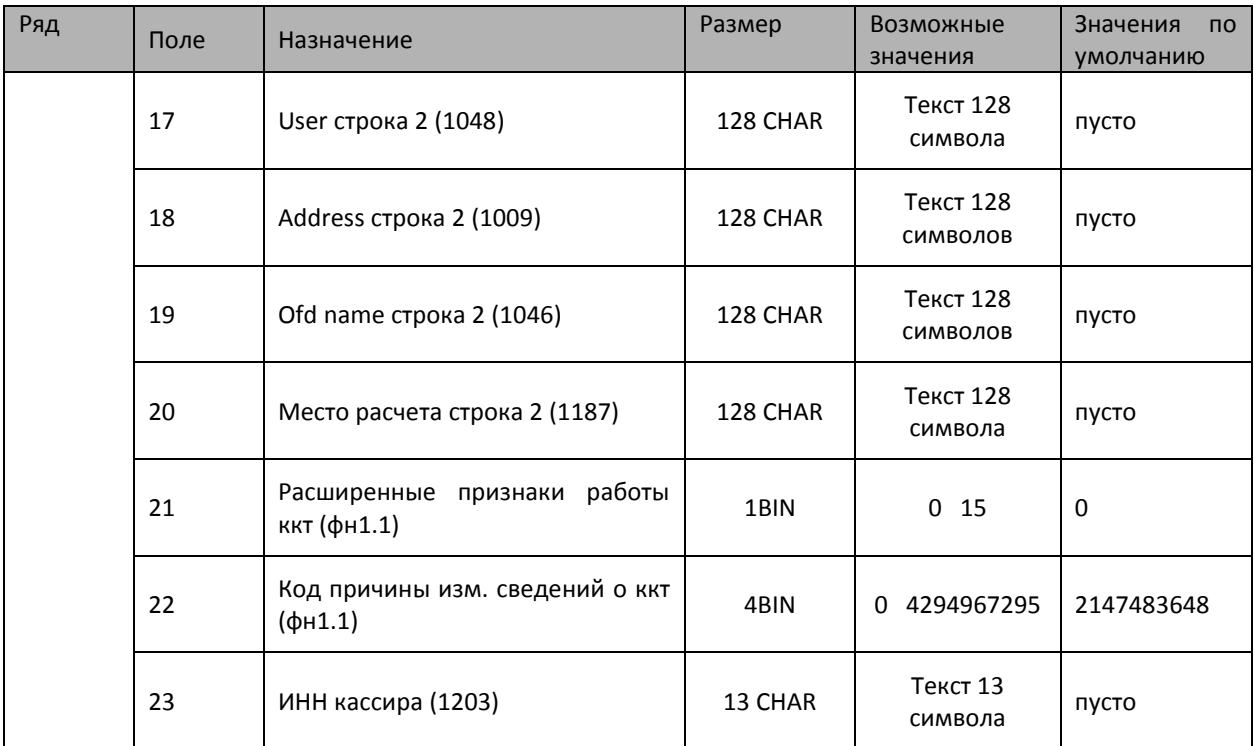

**Поля 1-6** – только для чтения

**Поле 7** «User» **-** наименование организации владельца ККТ.

**Поле 8 «**Operator**» -** Фамилия или идентификатор оператора, который в дальнейшем будет проводить регистрацию ККТ.

**Поле 9 «**Address**» -** адрес места расчетов на ККТ.

**Поле 10 «**Ofd name**» -** Название оператора фискальных данных, с которым был заключен договор (из договора с ОФД или из реестра ОФД)

**Поле 11** «Ofd url» - это адрес в сети Интернет официального сайта оператора фискальных данных (из договора с ОФД или из реестра ОФД);

**Поле 12** «Ofd inn» - идентификационный номер налогоплательщика (ИНН) оператора фискальных данных (из договора с ОФД или из реестра ОФД).

**Поле 13** «Tax office url» - адрес в сети Интернет сайта налогового органа.

**Поле 15** «Эл. адрес отправителя» – используется в случае, если электронный адрес отправителя не указывается при регистрации (перерегистрации).

**Поле 16** «Признак агента» - Изменение значений вступает в силу после перерегистрации ФН

**Поля 17-20** - возможность при фискализации указывать наименование пользователя, адрес, наименование ОФД и место расчетов длиной вплоть до 256 символов.

**Поле 21** – «Расширенные признаки работы ккт (фн1.1)» - Изменение значений вступает в силу после перерегистрации ФН. Битовое поле (Смотри раздел «Регистрация ККТ, оформление отчета о регистрации», таблица «Режим работы ККТ»)

**Поле 22 – «**Код причины изменения сведений о ккт (фн1.1)» - Соответствует кодировке поля TLV 1205, устанавливается по ФФД "Состояния битов в значении реквизита «коды причин изменения сведений о ККТ» и Формат ПФ для различных причин изменения параметров регистрации".

#### Таблица 19 Параметры ОФД

Таблица должна быть настроена перед регистрацией ККТ.

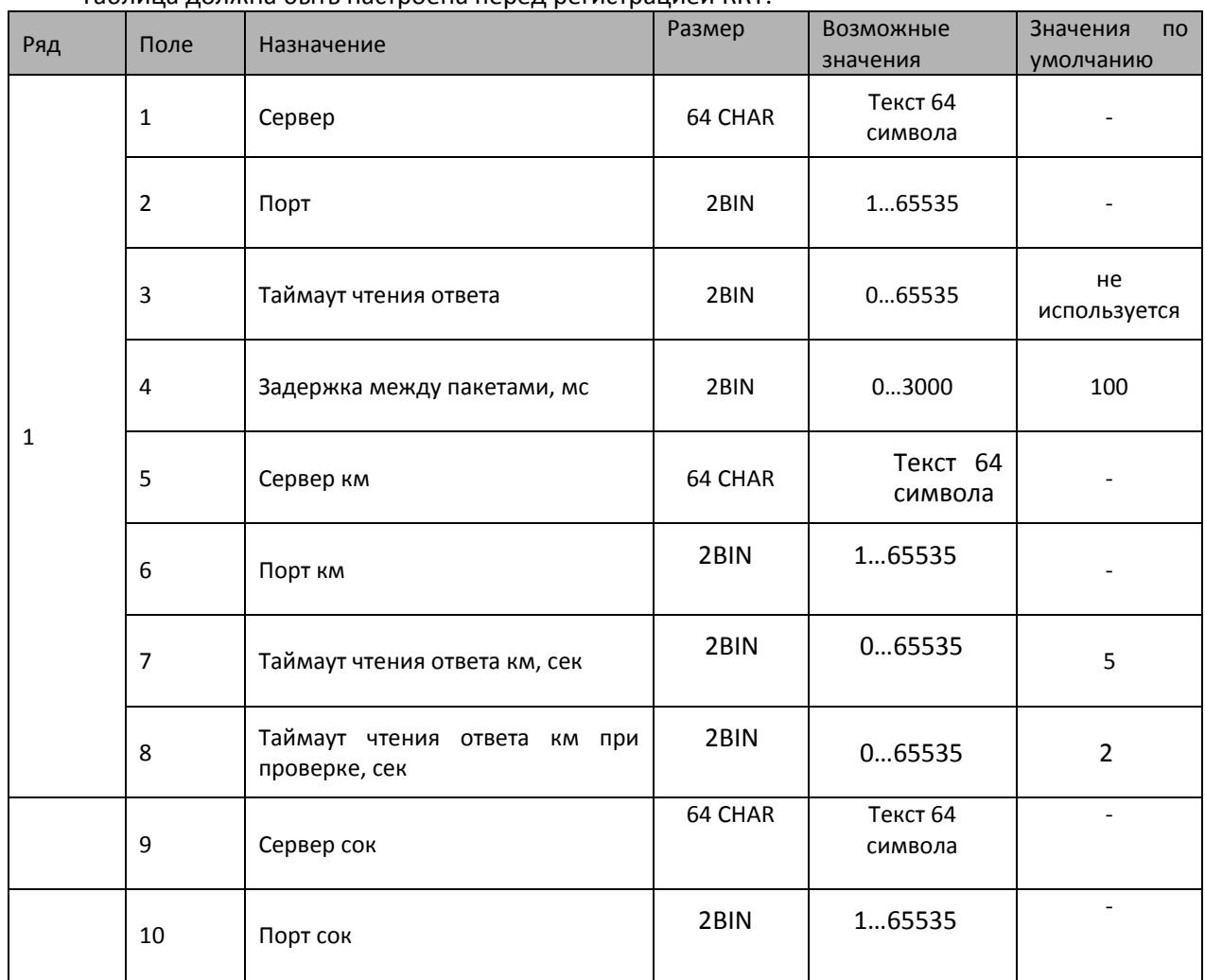

**Поле 1** «Сервер» - в данное поле вводится IP-адрес или доменное имя в сети Интернет системы контроля касс для обновления прошивок, на который ККТ будет отправлять чеки и документы.

**Поле 2** «Порт» - номер порта сервера оператора фискальных данных в сети Интернет, на который ККТ будет отправлять чеки и документы.

**Поле 4** «Задержка между пакетами» - Эту настройку рекомендуется менять в зависимости от конфигурации вашей сети и вашей операционной системы. В некоторых случаях (при большом объеме уходящей информации) рекомендуется повысить задержку для нормальном отправки и работы ККТ.

**Поле 5 «Сервер км» -** в данное поле вводится IP-адрес или доменное имя в сети Интернет оператора информационных систем маркировки, на который ККТ будет отправлять запрос о кодах маркировки товара.

**Поле 6 «Порт км»** - номер порта сервера оператора информационных систем маркировки в сети Интернет, на который ККТ будет отправлять запрос о кодах маркировки товара.

**Поле 9 «Сервер сок»** - в данное поле вводится IP-адрес или доменное имя в сети Интернет сервиса обновления ключей.

**Поле 10 «Порт сок»** - номер порта сервиса обновления ключей в сети Интернет.

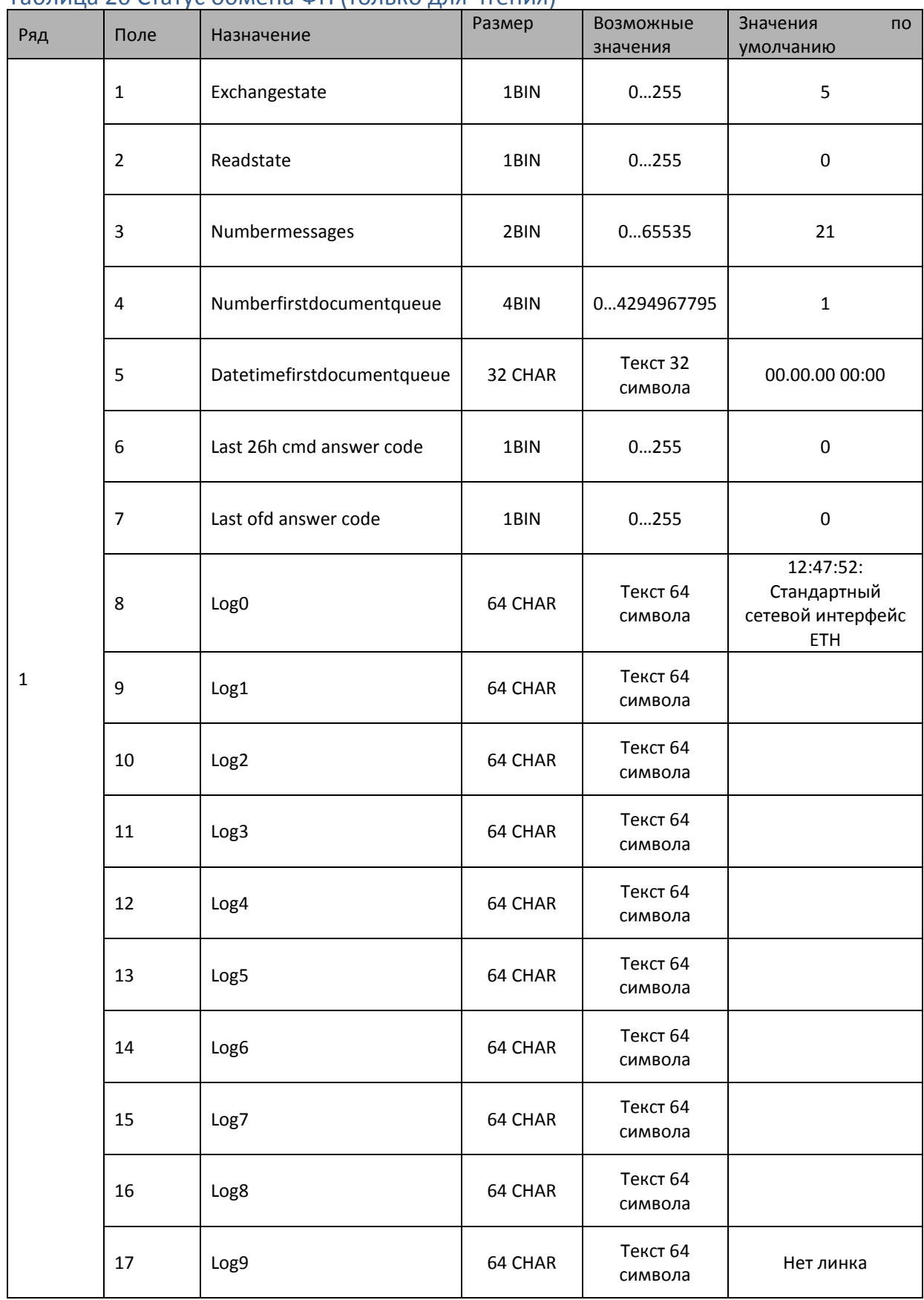

### Таблица 20 Статус обмена ФН (только для чтения)

**Поле 1** «Exchangestate» - статус информационного обмена. **Поле 2** «Readstate» - состояние чтения.

**Поле 3** «Numbermessages» - количество неотправленных из ФН документов.

**Поле 4** «Numberfirstdocumentqueue» - номер первого неотправленного из ФН документа.

**Поле 5** «Datetimefirstdocumentqueue» - дата и время первого неотправленного из ФН документа.

**Поле 6** «Last 26h cmd answer code» - последний код ответа от ОФД на команду 26.

**Поле 7** «Last ofd answer code» - последний код ответа от ОФД.

**Поля 8-16** «Log0 – Log8» - Текстовые поля, куда выводится лог обмена с ОФД.

**Поле 17** «Log9» - Состояние линков в текстовом виде.

#### Таблица 21 Сетевые интерфейсы

После настройки данной таблицы необходимо перезапустить ККТ.

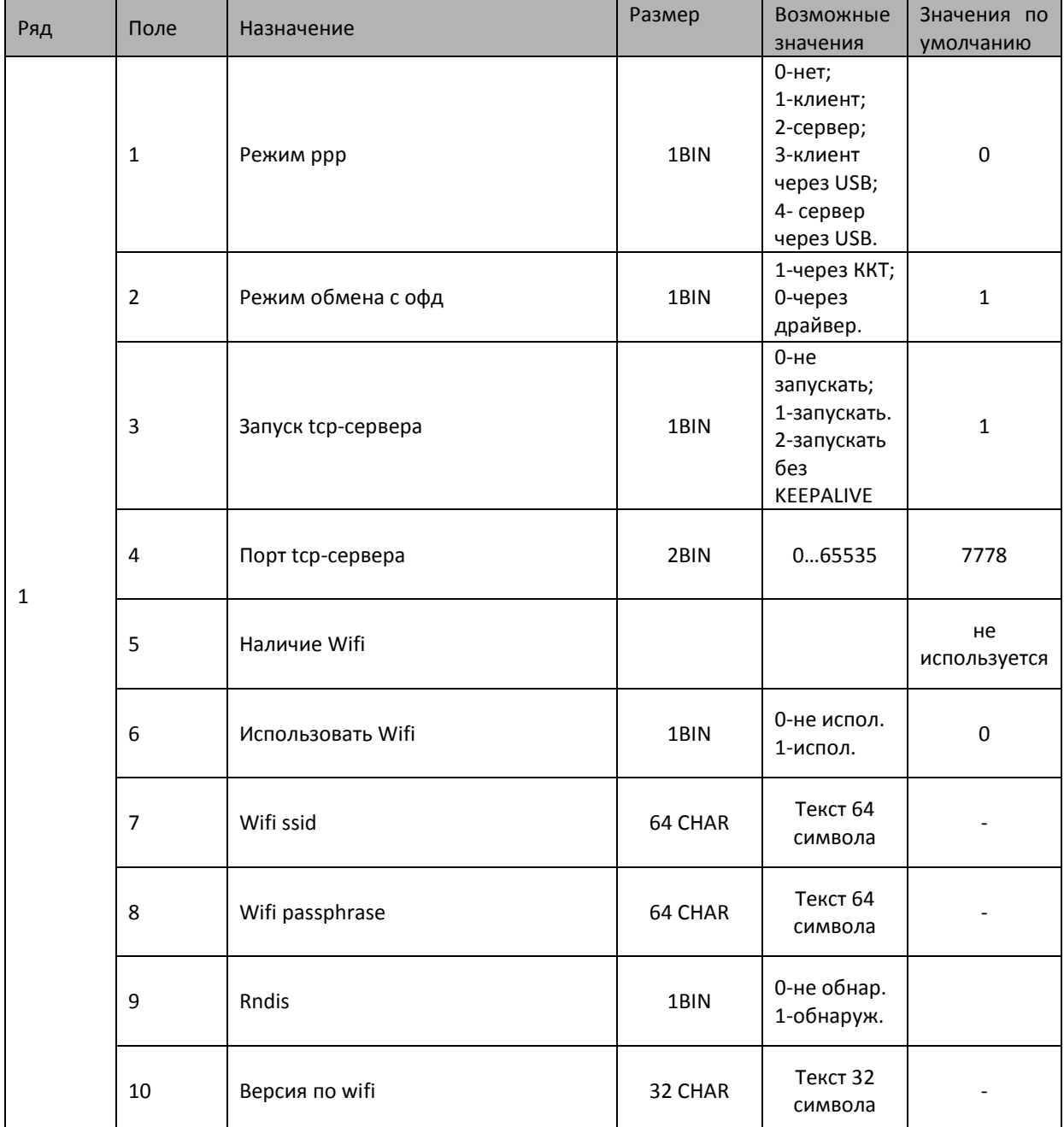

**Поле 1** «Режим ррр» - режим прямого соединения с ККТ. Если в поле установлены 1 (сервер) или 2 (клиент), то остальные параметры таблицы не настраиваются.

**Поле 2** «Режим обмена с офд» - при установке 1, обмен с ОФД происходит через ФР.

**Поле 3** «Запуск tcp-сервера» - если в поле установлена 1, tcp-сервер запускается, при 2, tcpсервер запускается запускать без KEEPALIVE.

**Поле 4** «Порт tcp-сервера» - № порта tcp-сервера.

**Поле 5** «Наличие wifi» - не используется.

**Поле 6** «Использовать wifi» - если в поле установлен 0, то поля 7 и 8 не устанавливаются, и таблица 22 «сетевой адрес wifi» не действует.

**Поле 7** «Wifi ssid» - название точки доступа.

**Поле 8** «Wifi passphrase» - пароль для точки доступа.

**Поле 9** «Rndis» - использование Rndis устройства.

**Поле 10** «Версия по wifi» - если в ККТ установлен wifi модуль, обладающий прошивкой старше 2017 года, то в это поле будет выводиться версия прошивки модуля. При отсутствии модуля или устаревшей прошивки информация будет отсутствовать.

#### Таблица 22 Сетевой адрес wifi

Не используется.

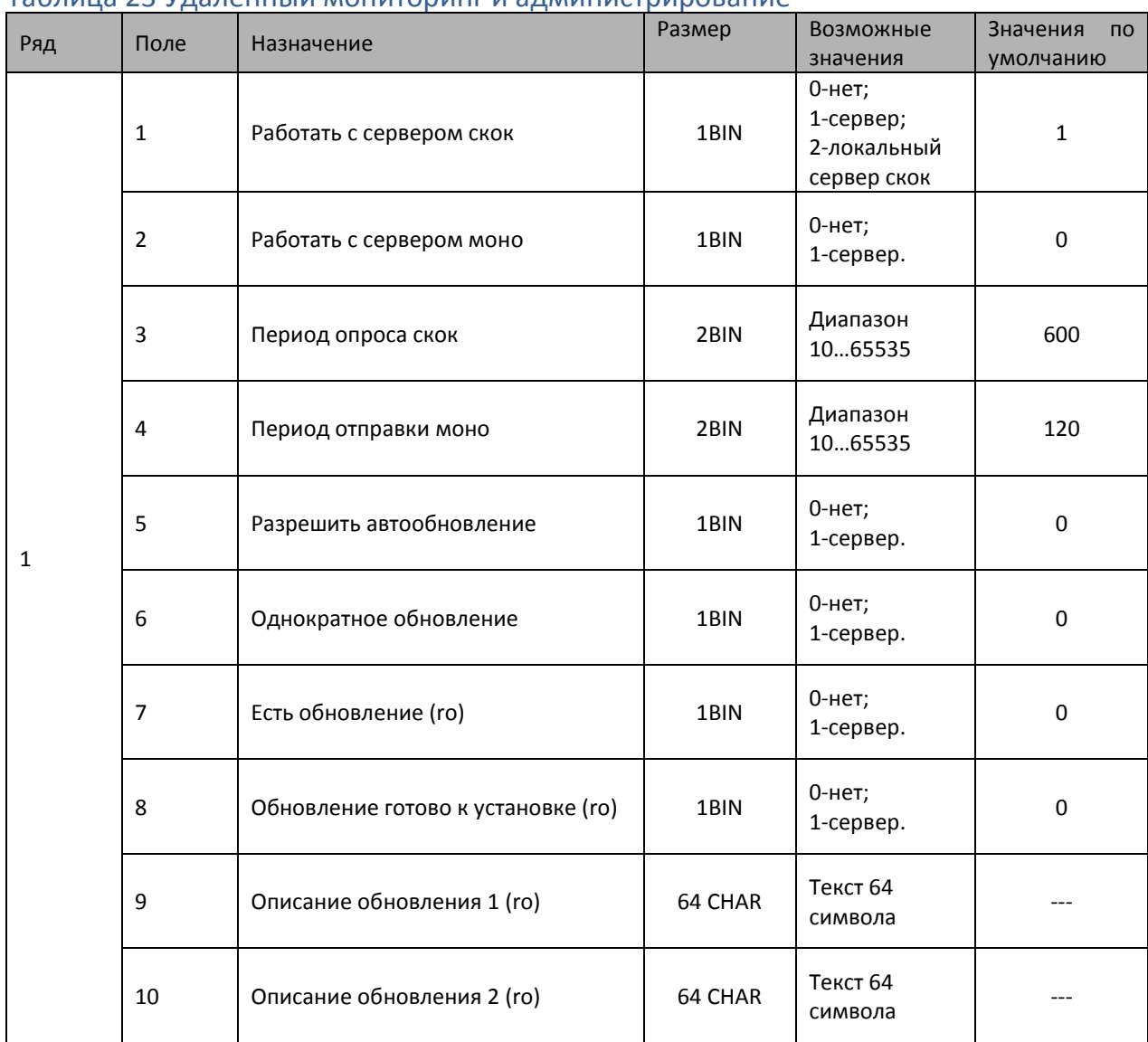

#### Таблица 23 Удаленный мониторинг и администрирование

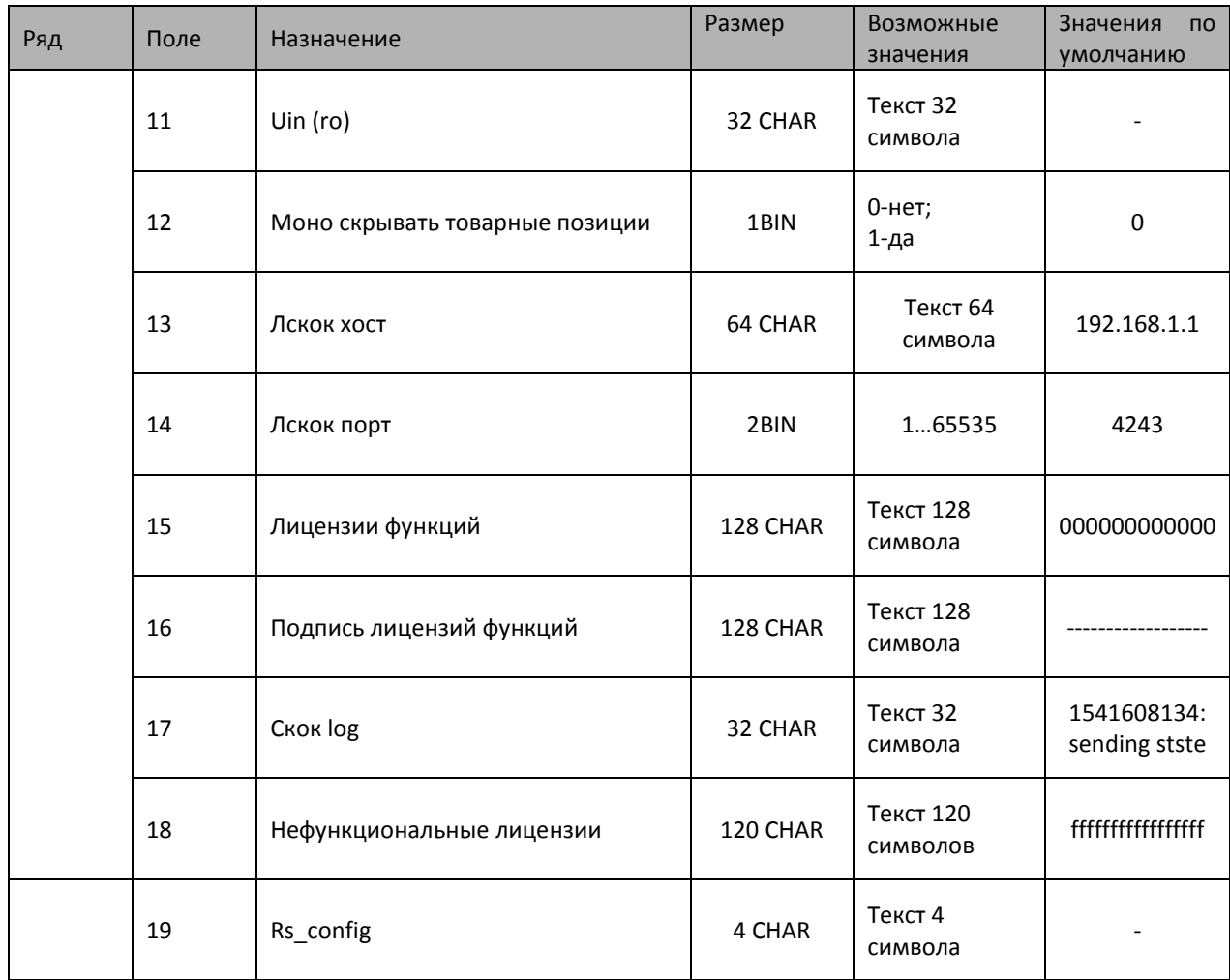

Таблица используется для удаленного мониторинга и администрирования кассы.

**Поле 1** «Работать с сервером скок» **-** при установке 1 ККТ будет работать с сервером «системы контроля касс для обновления прошивок».

**Поле 2** «Работать с сервером моно» **-** при установке 1 ККТ будет работать с сервером «финансовый мониторинг».

**Поле 3** «Период опроса скок» **-** в поле задается период опроса скок в секундах.

**Поле 4** «Таймаут моно» **-** в поле задается время ожидания сообщения от сервера моно в секундах.

**Поле 5** «Разрешить обновление» **-** при установке 1 будет осуществляться обновление с сервера.

**Поле 6** «Однократное обновление» **-** при установке 1 обновление будет осуществляться один раз.

Поля 7-11 только для чтения.

**Поле 7** «Есть обновление» **-** в поле появляется сообщение о появлении обновления.

**Поле 8** «Есть важное обновление» **-** в поле появляется сообщение о появлении важного обновления.

**Поле 9** «Описание обновления 1» **-** в поле появляется описание 1-го обновления на русском языке.

**Поле 10** «Описание обновления 2» **-** в поле появляется описание 2-го обновления на русском языке.

**Поле 11** «Uin» **-** в поле появляется идентификационный номер аппарата.

**Поле 12** «Моно скрывать товарные позиции».

**Поле 13** «Лскок хост» - адрес сервера Лскок (локальная система контроля касс для обновления прошивок».

**Поле 14** «Лскок порт» - порт сервера Лскок.

**Поле 15** «Лицензии функций» - при чтении читается не введенная, а действующая.

**Поле 16** «Подпись лицензий функций» при чтении читаются прочерки.

**Поле 17** «Ckok log» - статус последней операции при работе с сервером Скок.

**Поле 18** «Нефункциональные лицензии» - в данном поле отображается наличие/отсутствие нефункциональных лицензий (всего 15 штук).

**Поле 19** «Rs\_config» - поле служит для управления параметрами порта RS-232 через сервер мониторинга.

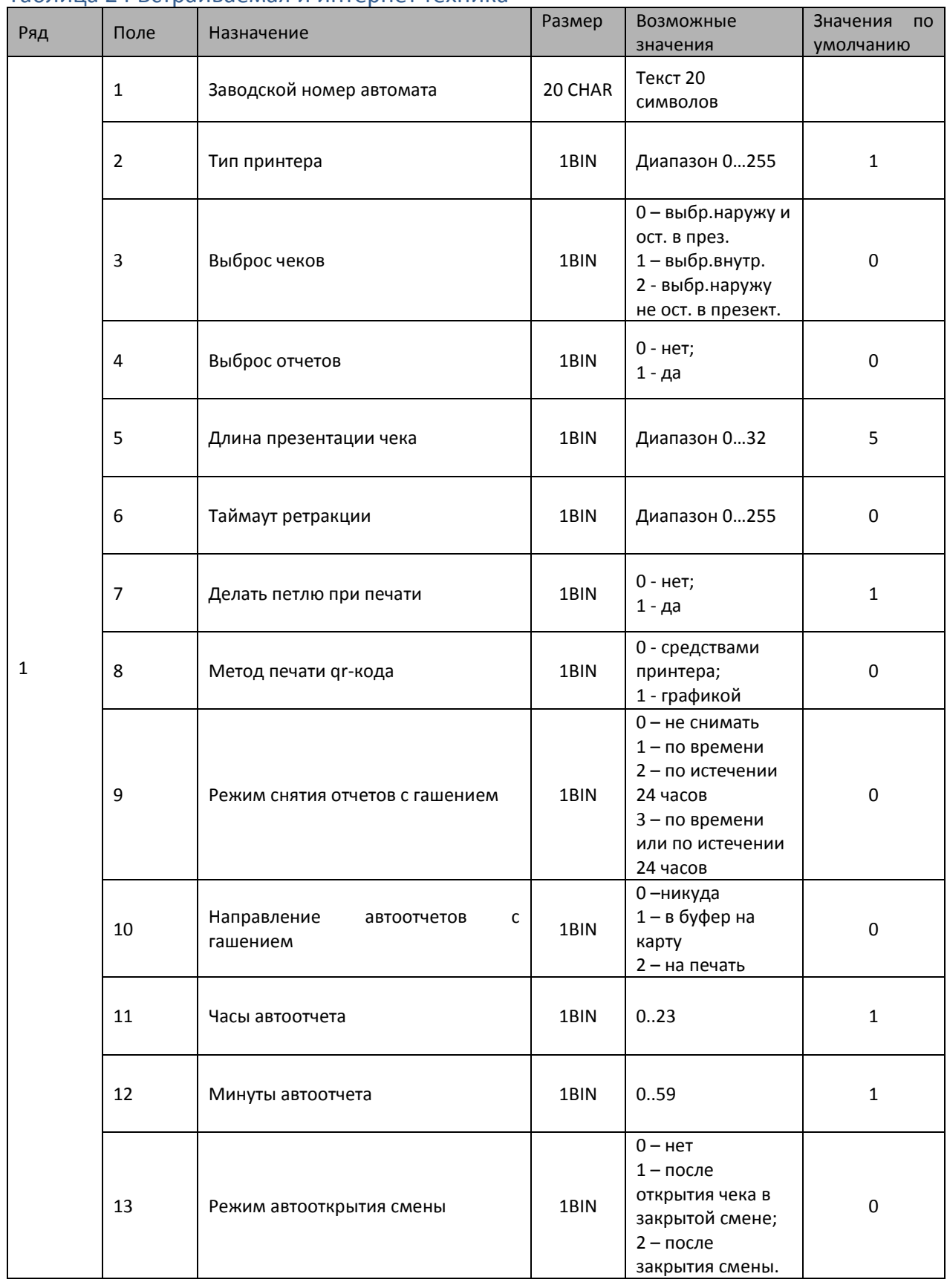

#### Таблица 24 Встраиваемая и интернет техника
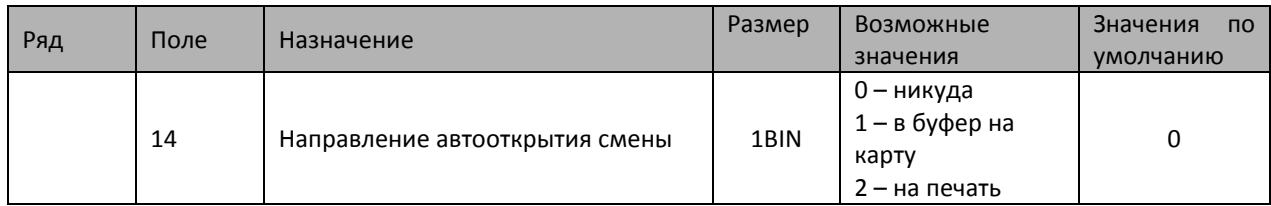

Данная таблица используется для настройки платежных терминалов и интернет техники. В поле 1 вводится заводской номер для терминалов и интернет техники, остальные поля используются только для платежных терминалов.

#### Таблица 25 Фискализация (только для чтения)

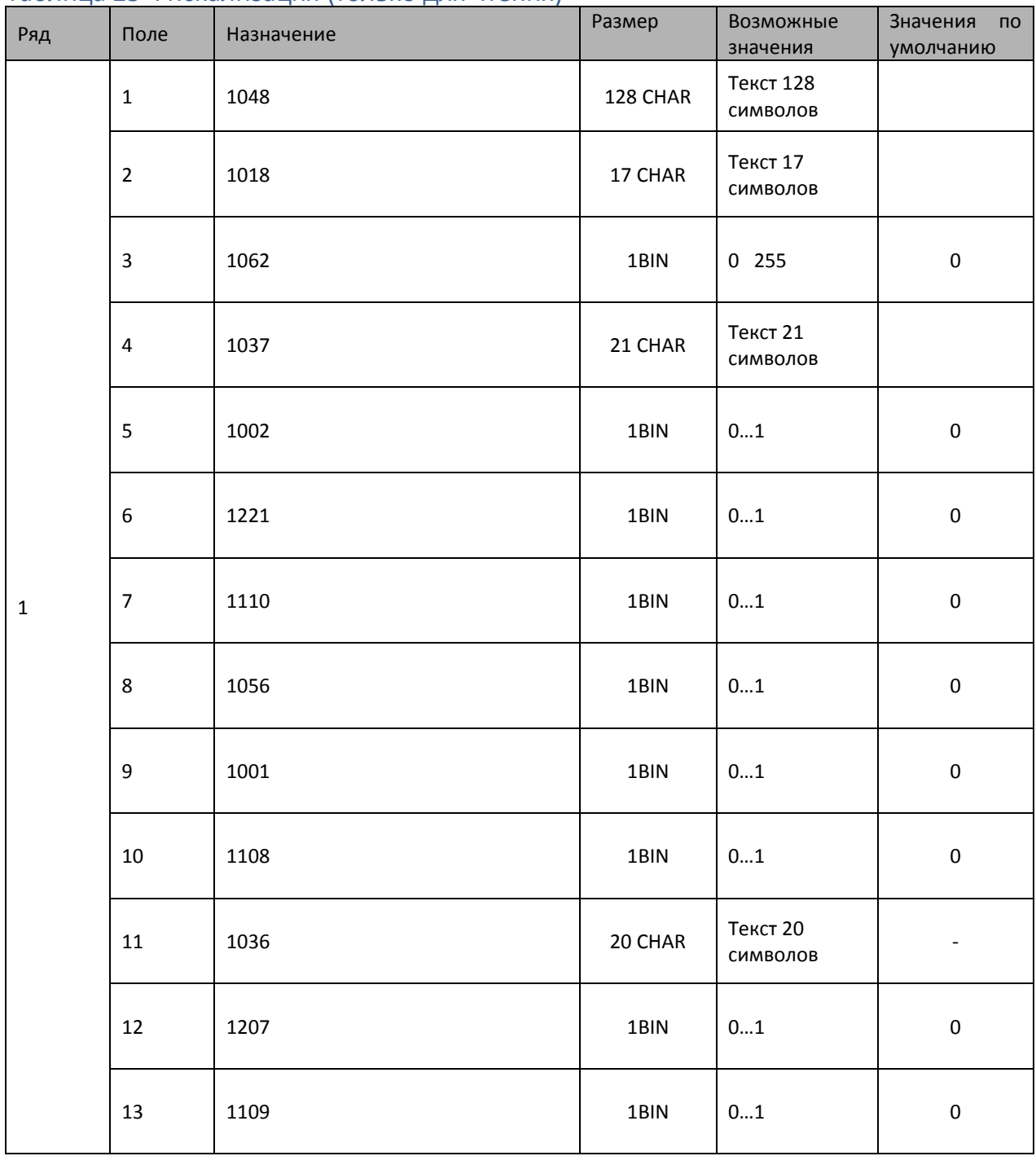

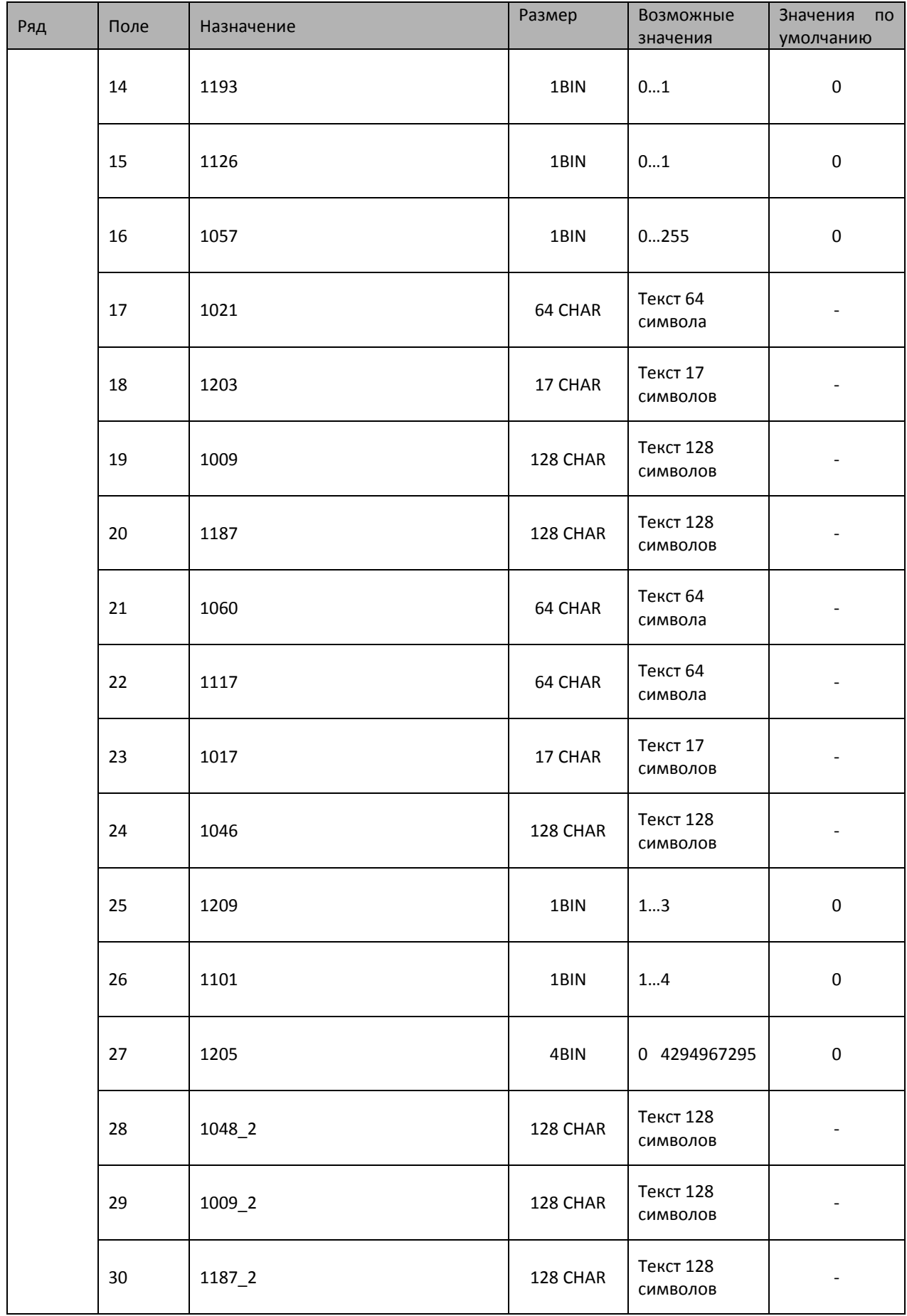

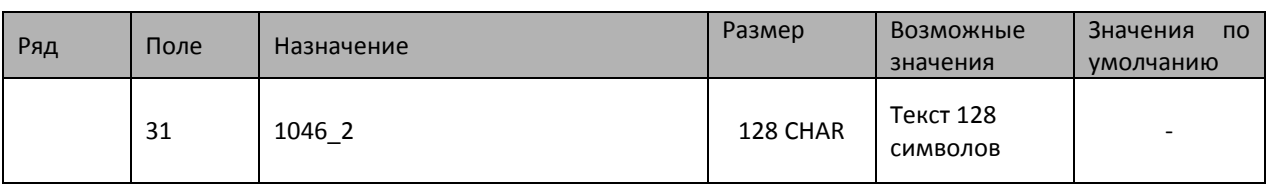

Данная таблица используется для удаленной фискализации.

поле 1 – «1048» - наименование пользователя.

поле 2 – «1018» - ИНН пользователя.

поле 3 – «1062» - системы налогообложения.

поле 4 – «1037» - регистрационный номер ККТ.

поле 5 – «1002» - признак автономного режима.

поле 6 – «1221» - признак установки принтера в автомате.

поле 7 – «1110» - признак АС БСО.

поле 8 – «1056» - признак шифрования.

поле 9 – «1001» - признак автоматического режима.

поле 10 – «1108» - признак ККТ для расчетов только в интернете.

поле 11 – «1036» - номер автомата.

поле 12 – «1207» - признак торговли подакцизными товарами.

поле 13 – «1109» - признак расчетов за услуги.

поле 14 – «1193» - признак проведения азартных игр.

поле 15 – «1126» - признак проведения лотереи.

- поле 16 «1057» признак агента.
- поле 17 «1021» кассир.
- поле 18 «1203» ИНН кассира.

поле 19 – «1009» - адрес расчетов.

поле 20 – «1187» - место расчетов.

поле 21 – «1060» - адрес сайта ФНС.

поле 22 – «1117» - адрес электронной почты отправителя чека.

поле 23 – «1017» - ИНН ОФД.

поле 24 – «1046» - наименование ОФД.

поле 25 – «1209» - версия ФФД.

поле 26 – «1101» - код причины перерегистрации.

поле 27 – «1205» - коды причин изменения сведений о ККТ.

поле 28 – «1048\_2» - продолжение строки наименование пользователя.

поле 29 – «1009\_2» - продолжение строки признак расчетов за услуги.

поле 30 – «1187\_2» - продолжение строки место расчетов.

поле 31 – «1046\_2» - для поддержки передачи длинного названия ОФД

### Команды и режимы ККТ

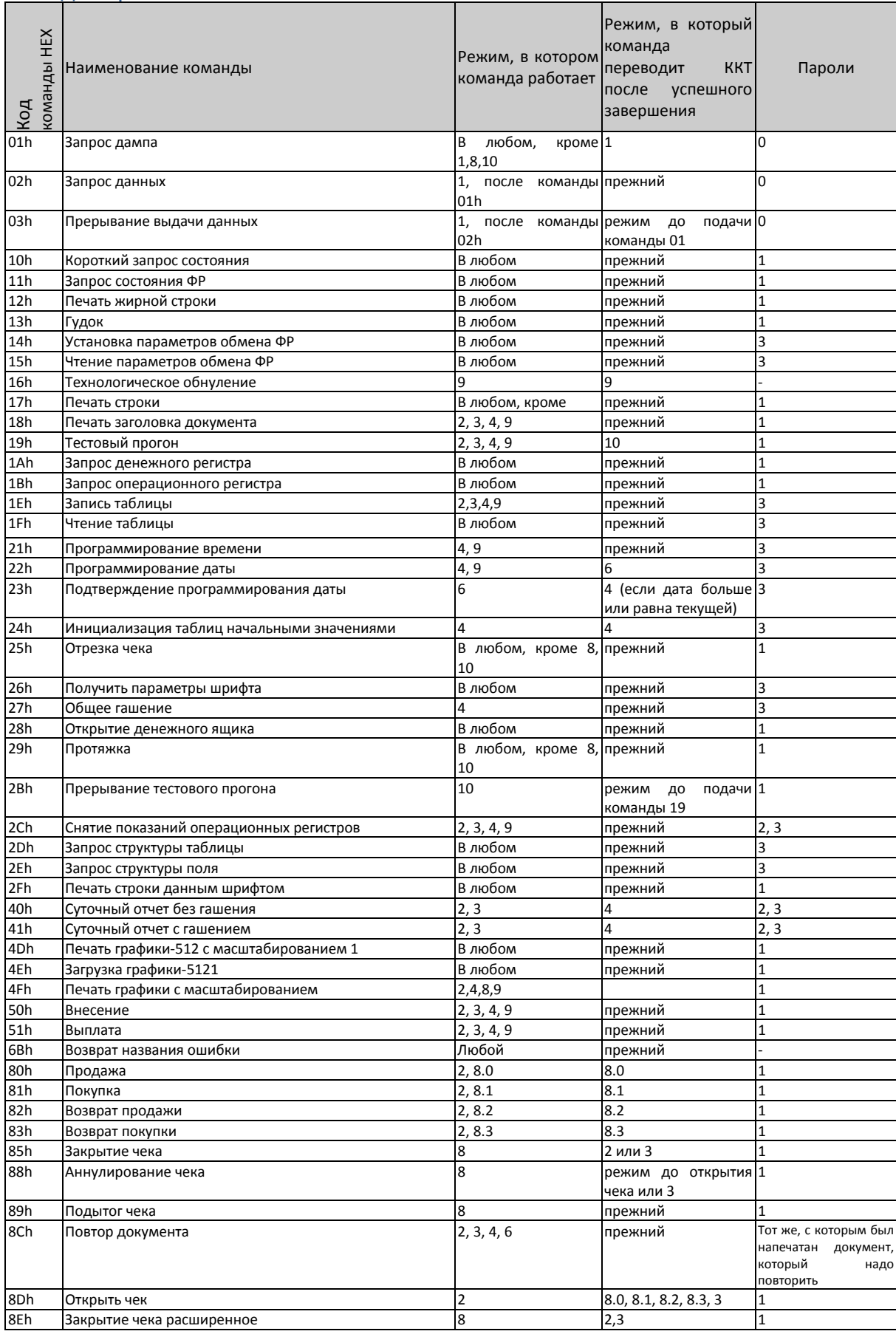

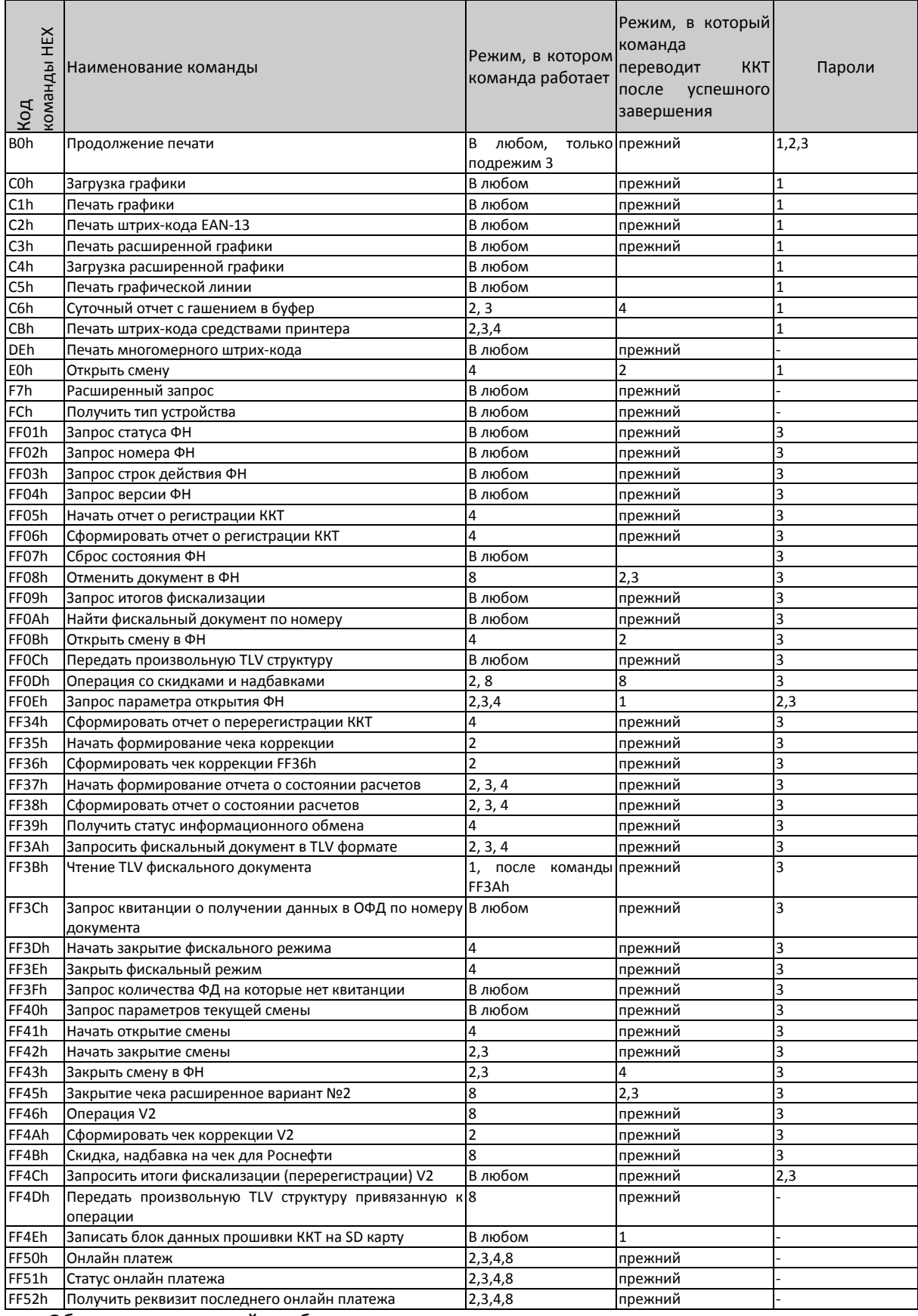

Обозначение паролей в таблице:

1 – Пароль любого оператора

2 – Пароль администратора

3 – Пароль системного администратора

### 0 – Пароль сервисного центра

### Коды ошибок

### **Примечание 1:** *В столбце «Устройство» указывается источник возникновения ошибки: фискальный накопитель (ФН) или сама ККТ.*

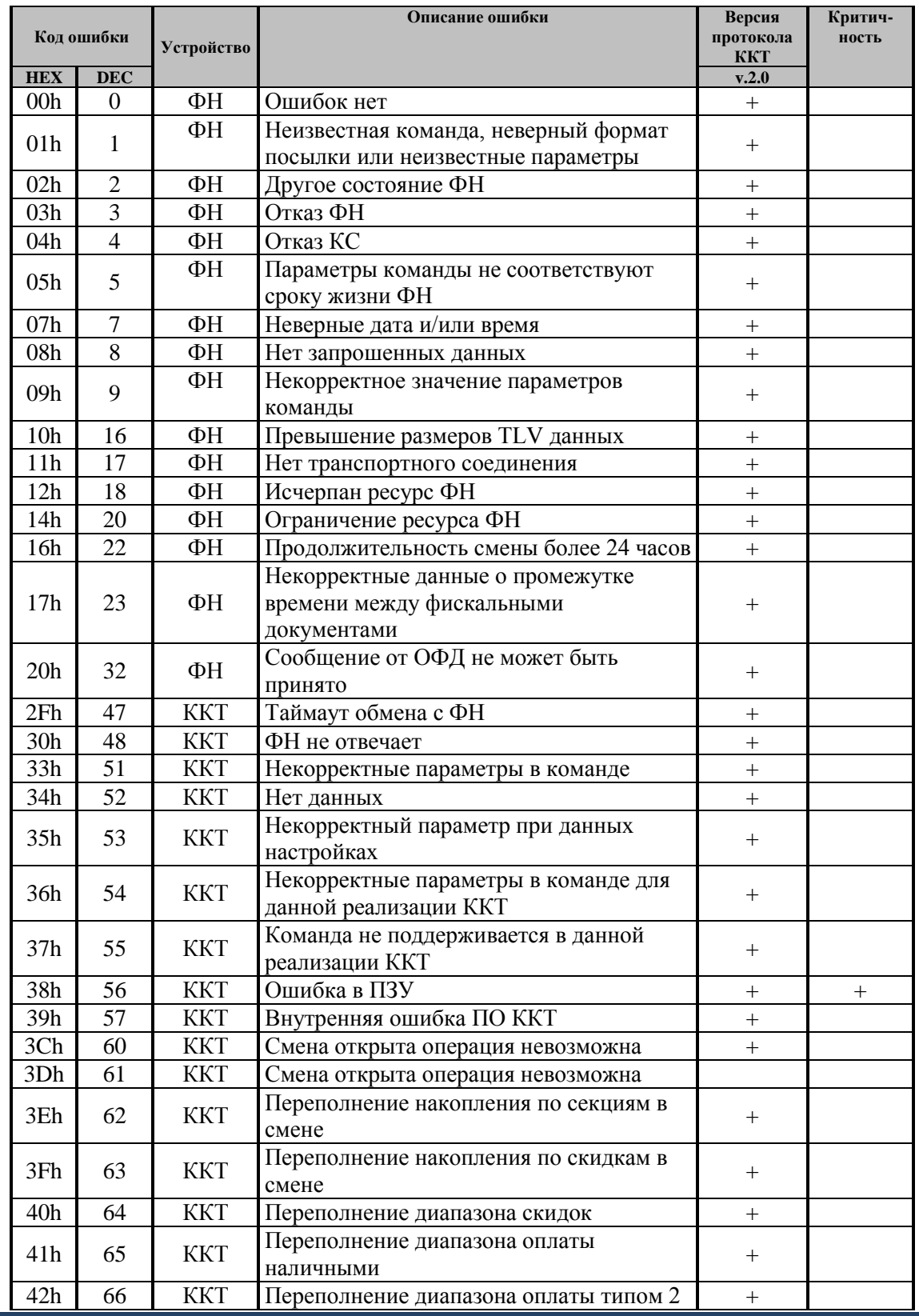

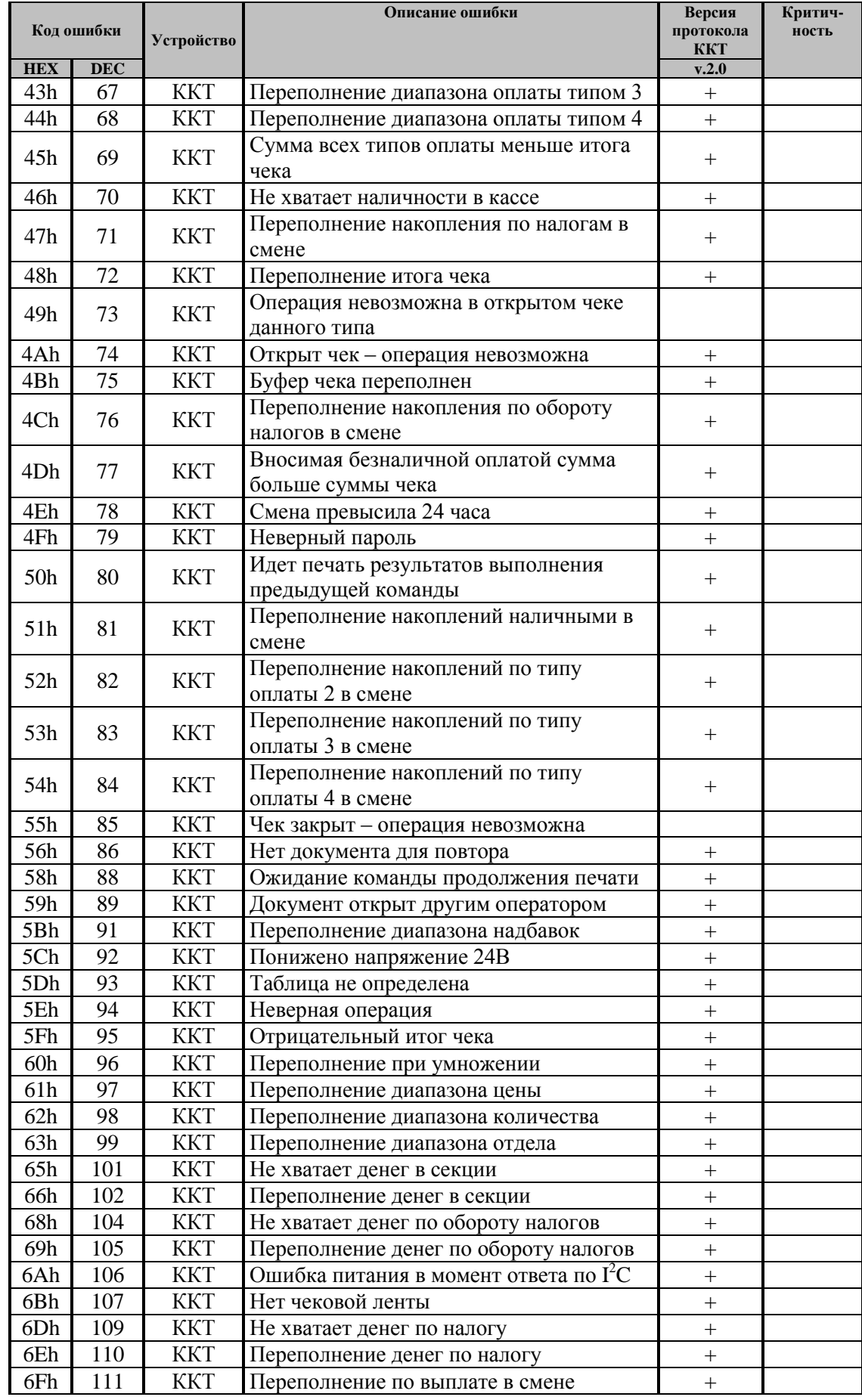

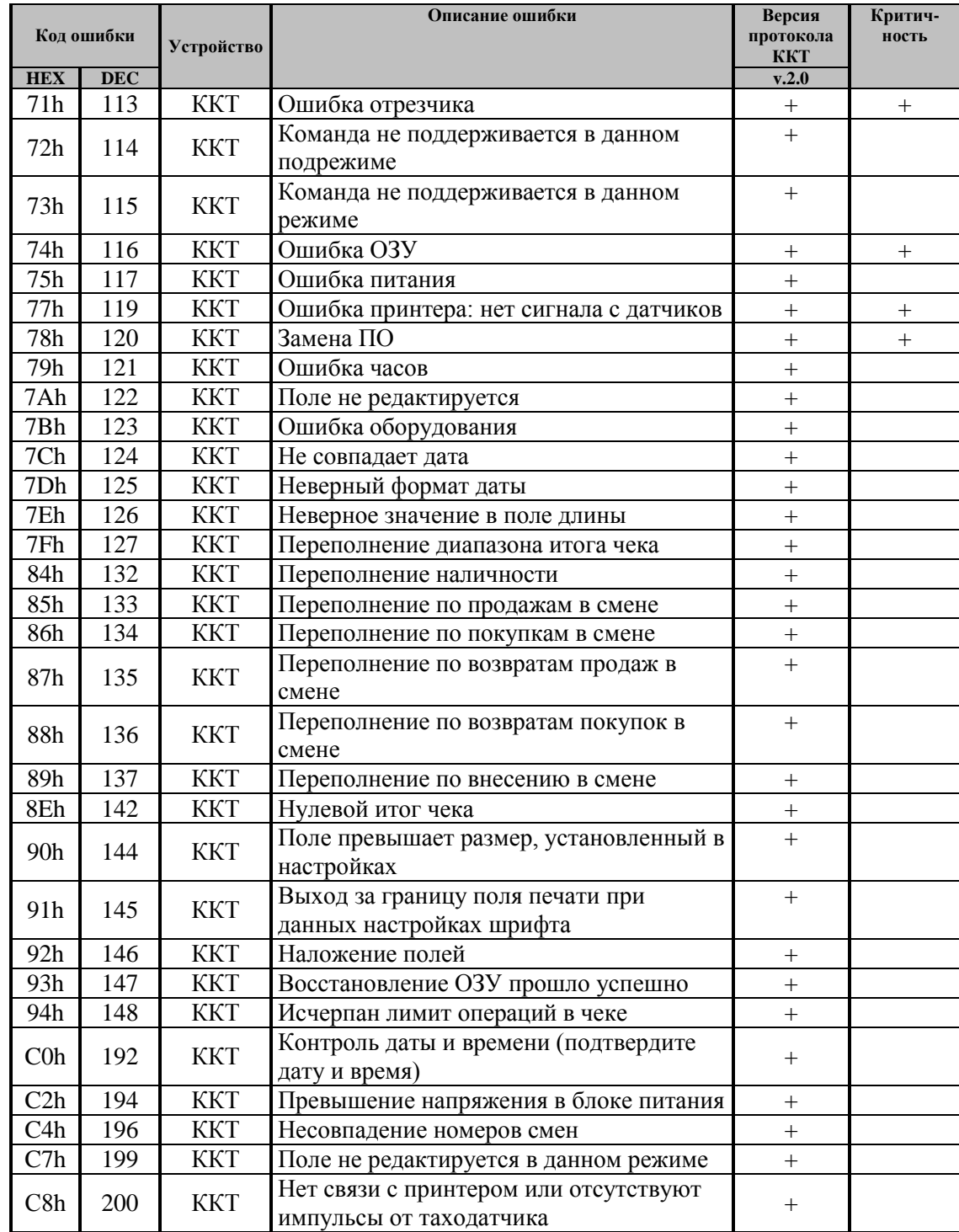

## **Коды ответов ФН**

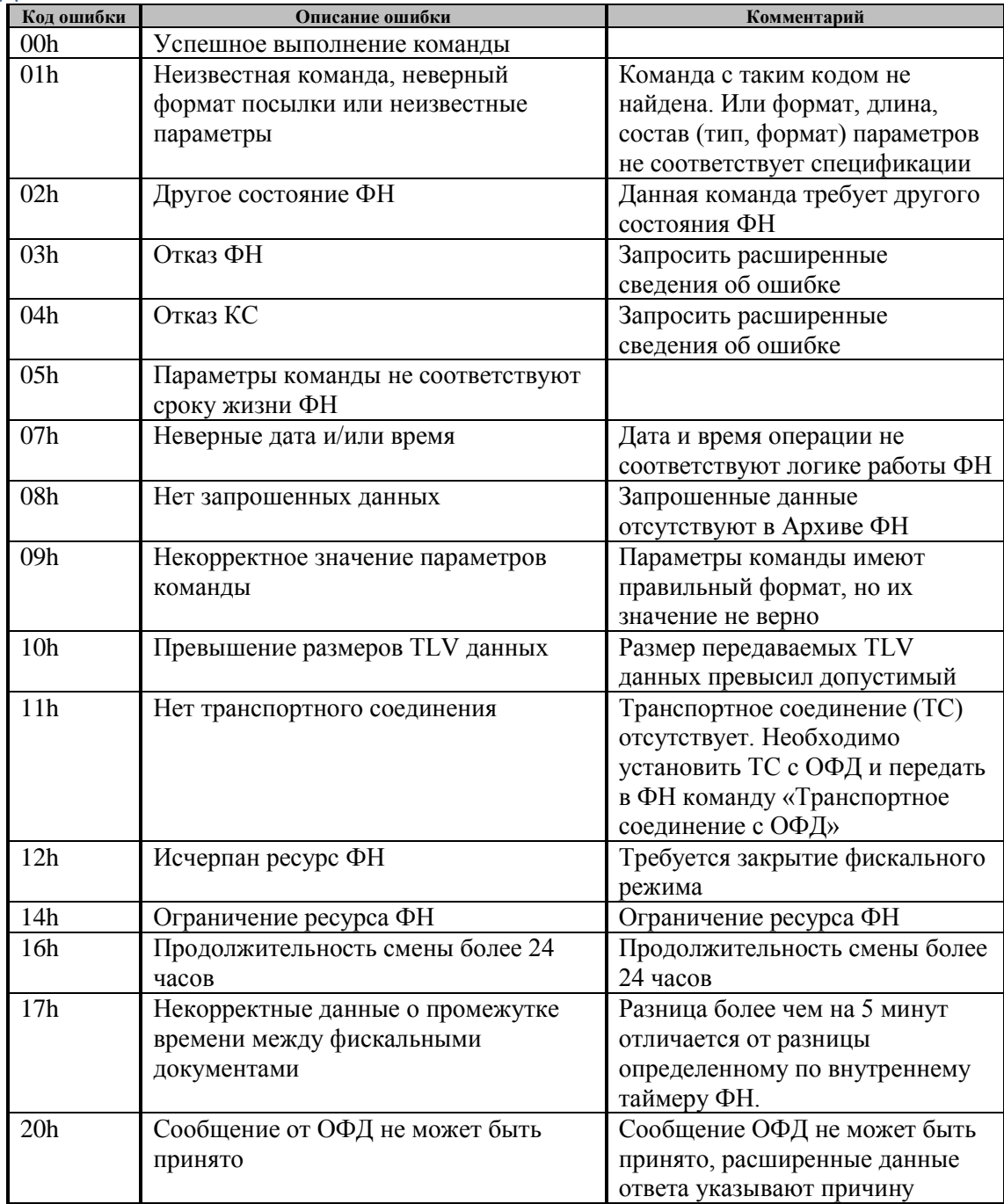

### **Неполадки и их устранение**

Для выявления ошибочных ситуаций может использоваться индикатор ошибки, находящийся на индикаторной панели, который служит для:

- индикации наличия бумаги: при отсутствии бумаги загорается красным цветом и ККТ подаёт звуковой сигнал;
- индикации аварии аппаратной части ККТ: после включения питания мигает двойными вспышками через паузу (звуковых сигналов нет, связи по интерфейсу с ККТ нет).
- индикации нарушения целостности данных в ОЗУ, а также когда ККТ находится в режиме 9: мигает после включения питания ККТ и звукового сигнала (на все запросы по интерфейсу передаётся соответствующий код ошибки).

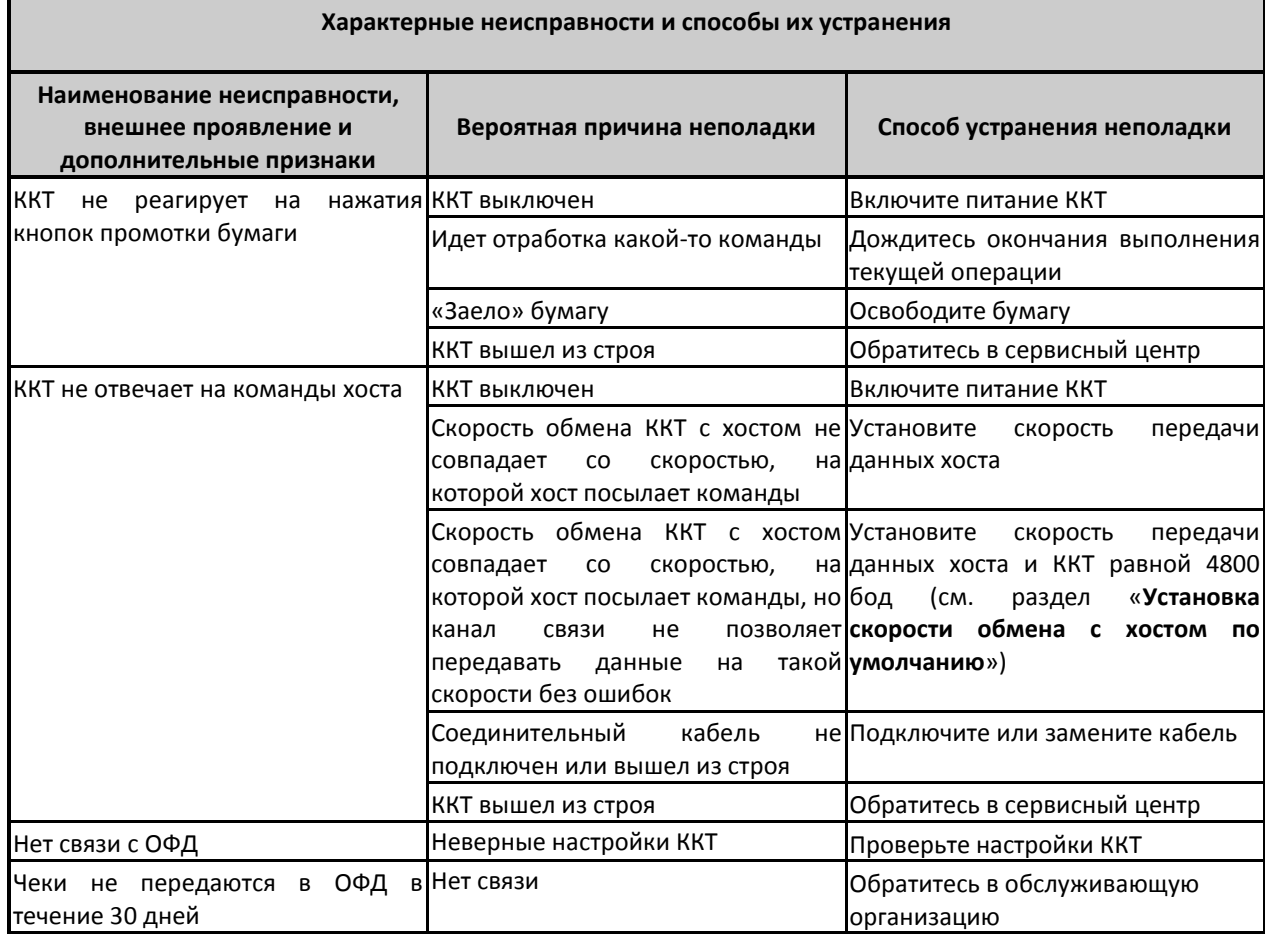

### **Другие возможности ККТ**

#### Тестирование

На заводе-изготовителе каждый ККТ проходит 24-часовой тестовый прогон – циклическое выполнение тестовой печати. Для выполнения данного теста используйте команду «Тестовый прогон» (19h) или включите питание ККТ, одновременно удерживая нажатой кнопку промотки чековой ленты (при этом период повторения цикла тестового прогона устанавливается равным 5 минутам). Если ККТ находится в состоянии «Ошибка ОЗУ», тестовый прогон кнопкой не запускается. Название документа: «ТЕХНОЛОГИЧЕСКИЙ ТЕСТ»

В теле документа тестового прогона печатаются реквизиты обозначения ПО ККТ.

Прерывание тестового прогона – нажатие любой из кнопок индикаторной панели или подача команды 2Bh «Прерывание тестового прогона». При этом необходимо дождаться надписи в чеке теста «КОНЕЦ ТЕСТА»

#### <span id="page-118-0"></span>Установка скорости обмена с хостом по умолчанию

Для установки скорости обмена ККТ с хостом равной значению по умолчанию (4800 бод):

Выключите ККТ.

Нажмите и удерживайте нажатой кнопку промотки чековой ленты.

Включите питание ККТ, не отпуская кнопку.

После того, как ККТ начал печатать текст тестового прогона, отпустите кнопку.

После этого скорость обмена ККТ с хостом равна 4800 бод (прерывание тестового прогона – нажатие кнопки индикаторной панели или подача команды 2BH «Прерывание тестового прогона»). Скорость «слетает» до 4800 бот, только если значение таб.17 поле 32 равно 1 (значение по умолчанию).

#### Печать заголовка документа

ККТ предоставляет возможность оформлять любые отчетные документы, не входящие в список отчетов ККТ. Для этого используется команда протокола 18h «Печать заголовка чека», в которой передаются название документа (отчета) и его номер. Команда инкрементирует сквозной номер документа. Остальные строки отчета можно формировать печатью строк.

## **Приложение 1. Реквизиты, передаваемые в Фискальный документ отдельно**

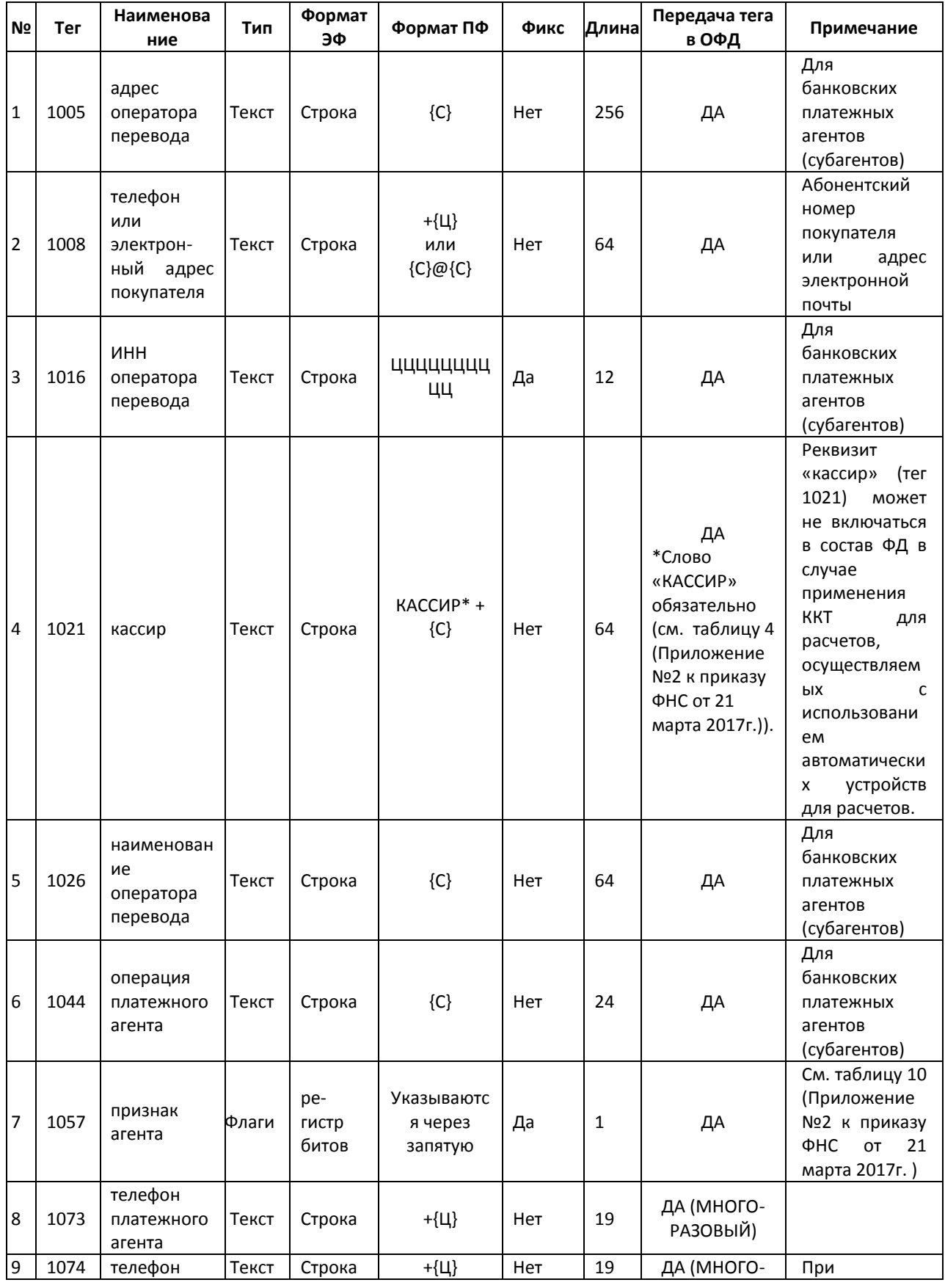

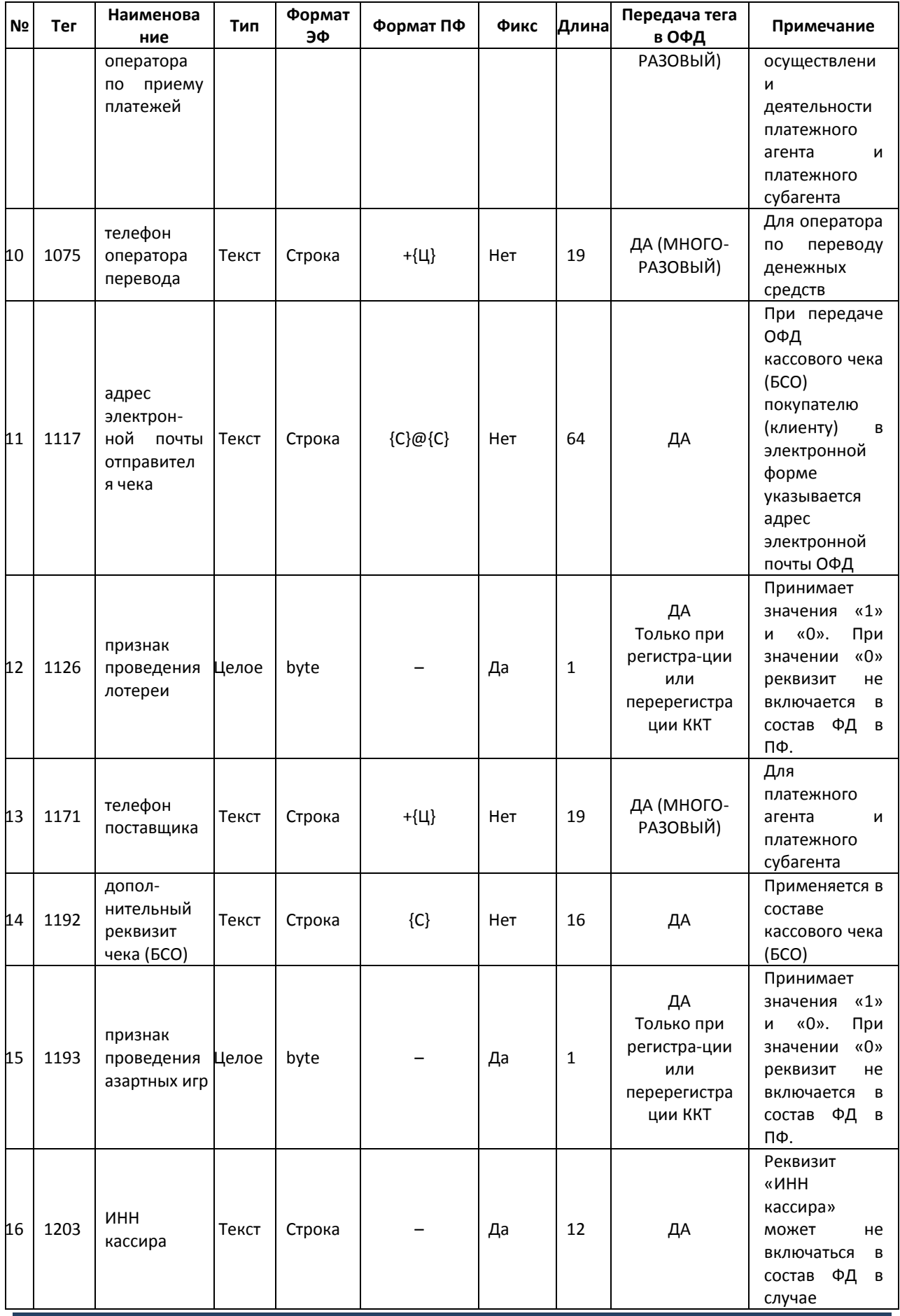

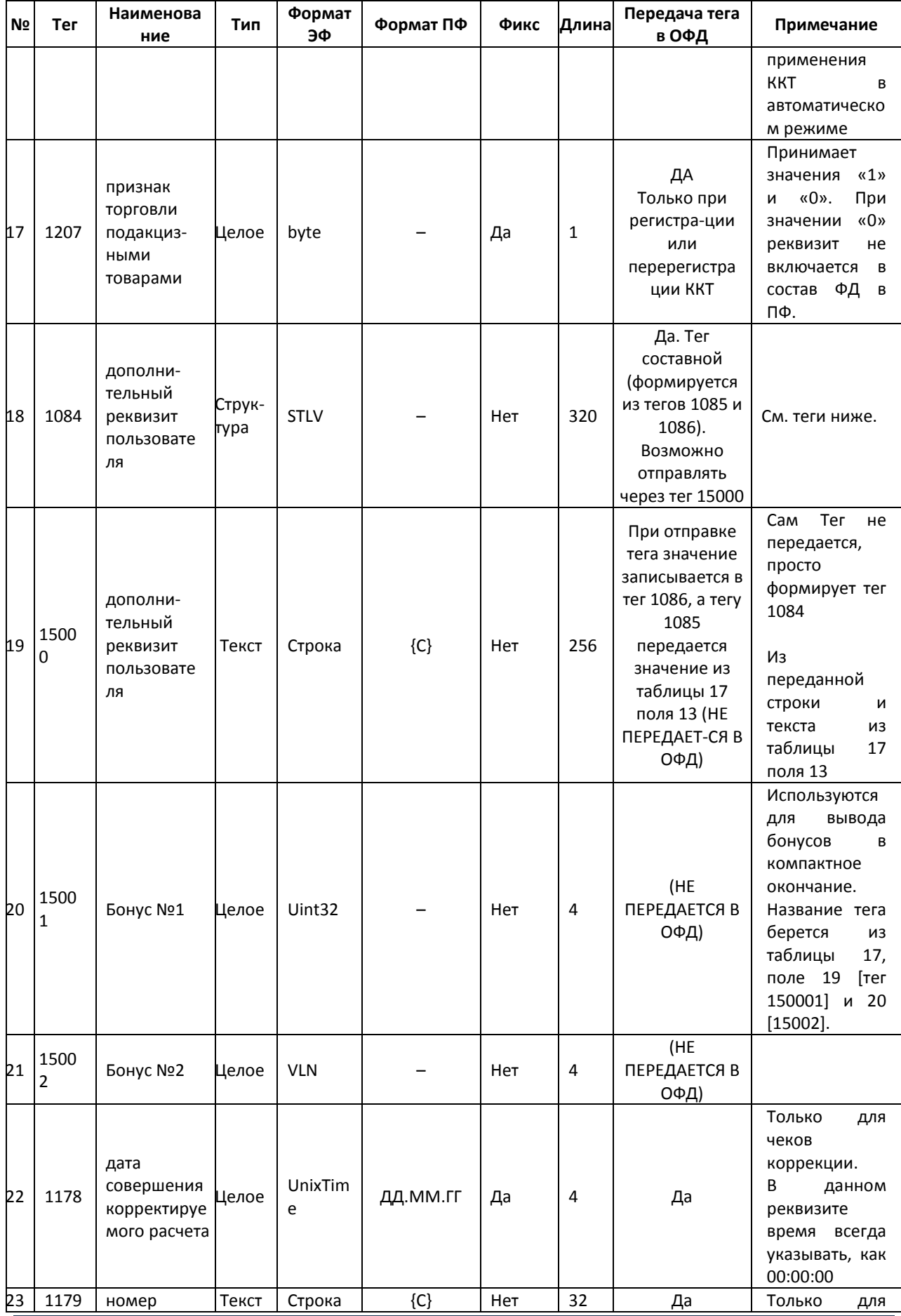

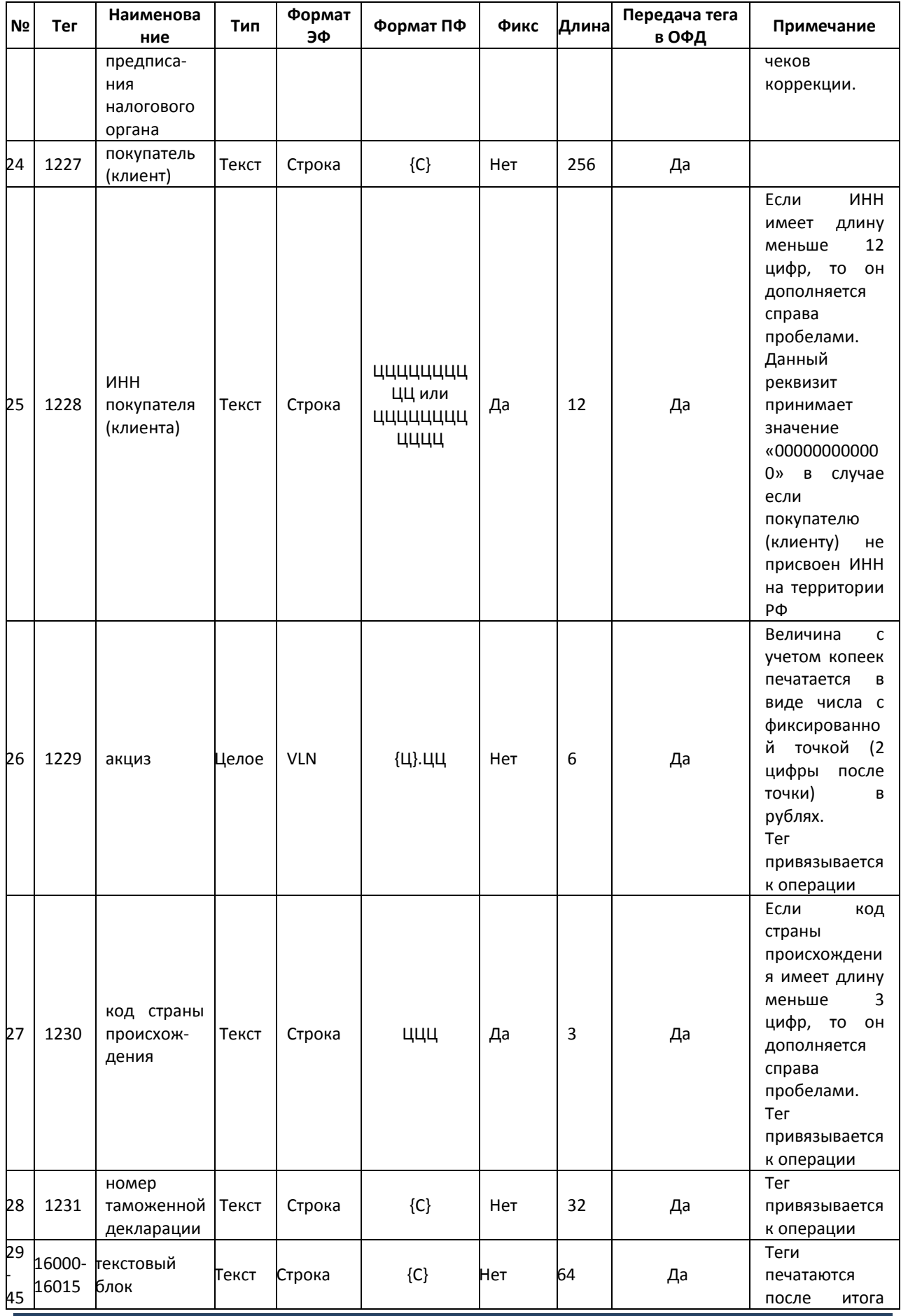

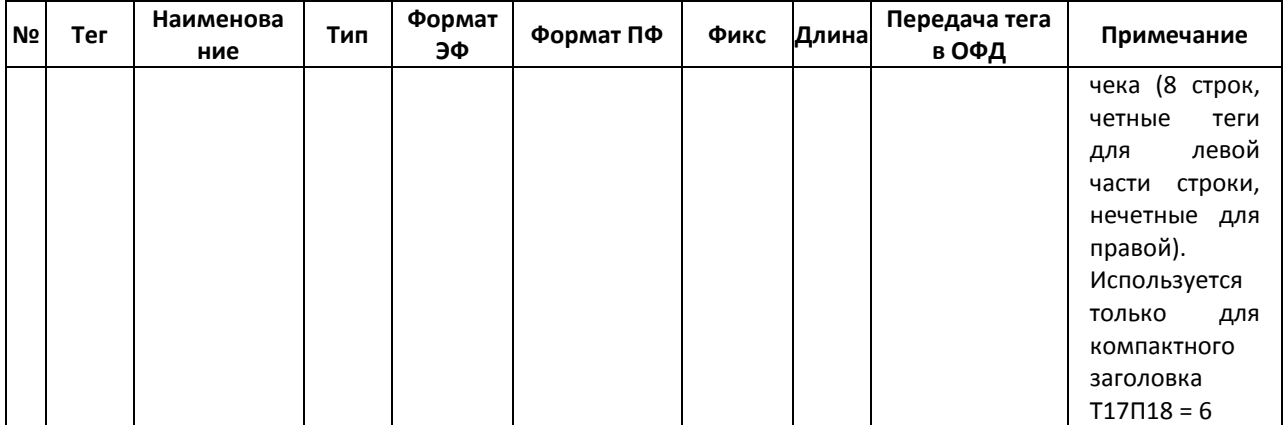

#### Передача реквизита (тега) в ККТ (ФН)

В ККТ имеется возможность передавать реквизиты (теги) в фискальный документ.

Например, для передачи реквизита «ИНН кассира» (тег 1203) в чек, необходимо при открытом чеке, в окне «11.ФН», на закладке «Теги ОФД», в поле «Номер тега» ввести номер тега –«1203» и нажать кнопку «Получить описание тега»:

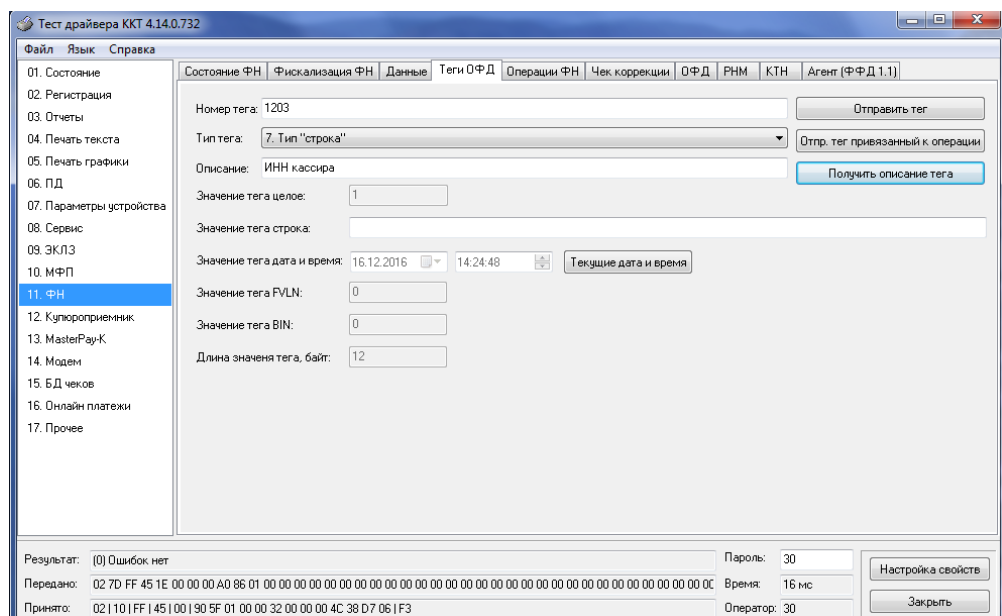

Затем ввести в поле «Значение тега строка» корректный ИНН кассира и нажать кнопку «Отправить тег». При отсутствии ошибок в поле «Результат» тег будет передан в чек.

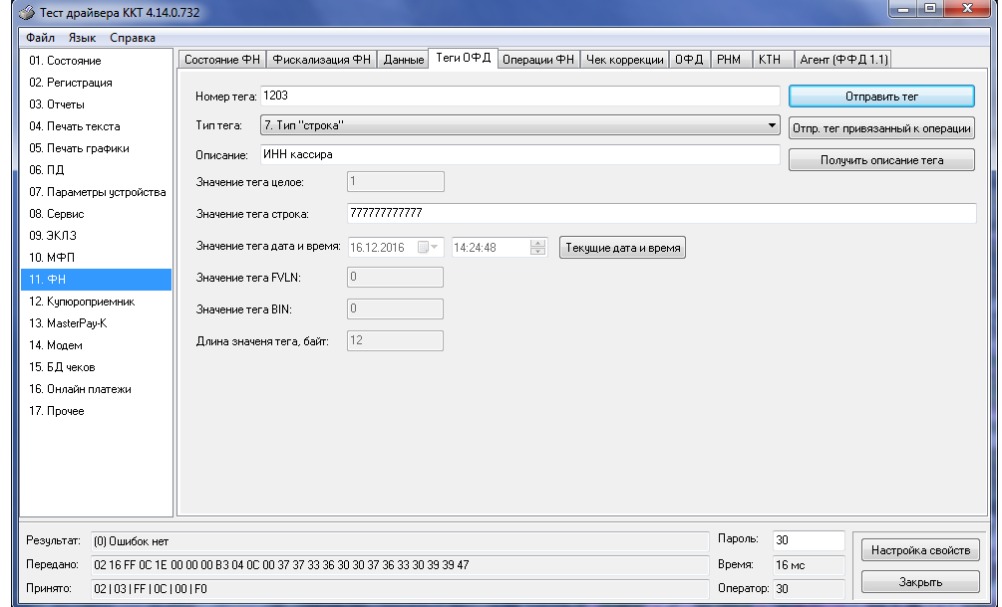

Далее произвести необходимые операции по закрытию чека.

### **Приложение 2. Обновление ПО**

*Примечание: Обновление ПО необходимо при возникновении ошибок в программном обеспечении ККТ и других сервисных операциях.*

#### Обновление через Device Firmware Update (DFU)

Режим DFU переводит кассу на 30 секунд в состояние ожидания прошивки (первый присланный пакет сбрасывает таймер). После загрузки прошивки касса перейдет в режим тех. обнуления.

В DFU режиме ККТ не будет отвечать на команды и будет постоянно гореть красный индикатор (если он имеется у данной ККТ).

Обновление ККТ следует проводить по следующей схеме:

1. Проверить текущую версию загрузчика, так как режим DFU стал работать только с загрузчиками старше 127 версии (минимальная рабочая версия -131), и в случае несоответствия, выполнить обновление.

Узнать версию можно либо выполнив тестовый прогон (см. стр. 74 «Тестирование») (отдельная строка укажет версию), либо специальной командой протокола: **FE EC 00 00 00 00 (**см. стр. 5 «Передача команд напрямую в ККТ»**)**.

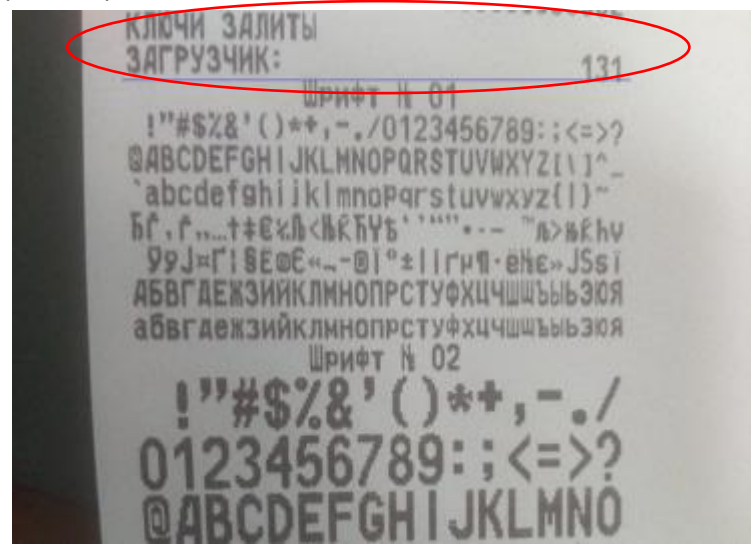

2. Войти в DFU режим одним из возможных способов:

- Специальной командой протокола: FE ED 00 00 00 00
- В случае повреждения прошивки
- На ККТ с ключами (см. рисунок выше) можно перейти в режим с помощью зажатия перемычки p2.10. У разных моделей ККТ эта перемычка/разъем может обозначаться иначе (уточняется у ЦТО)

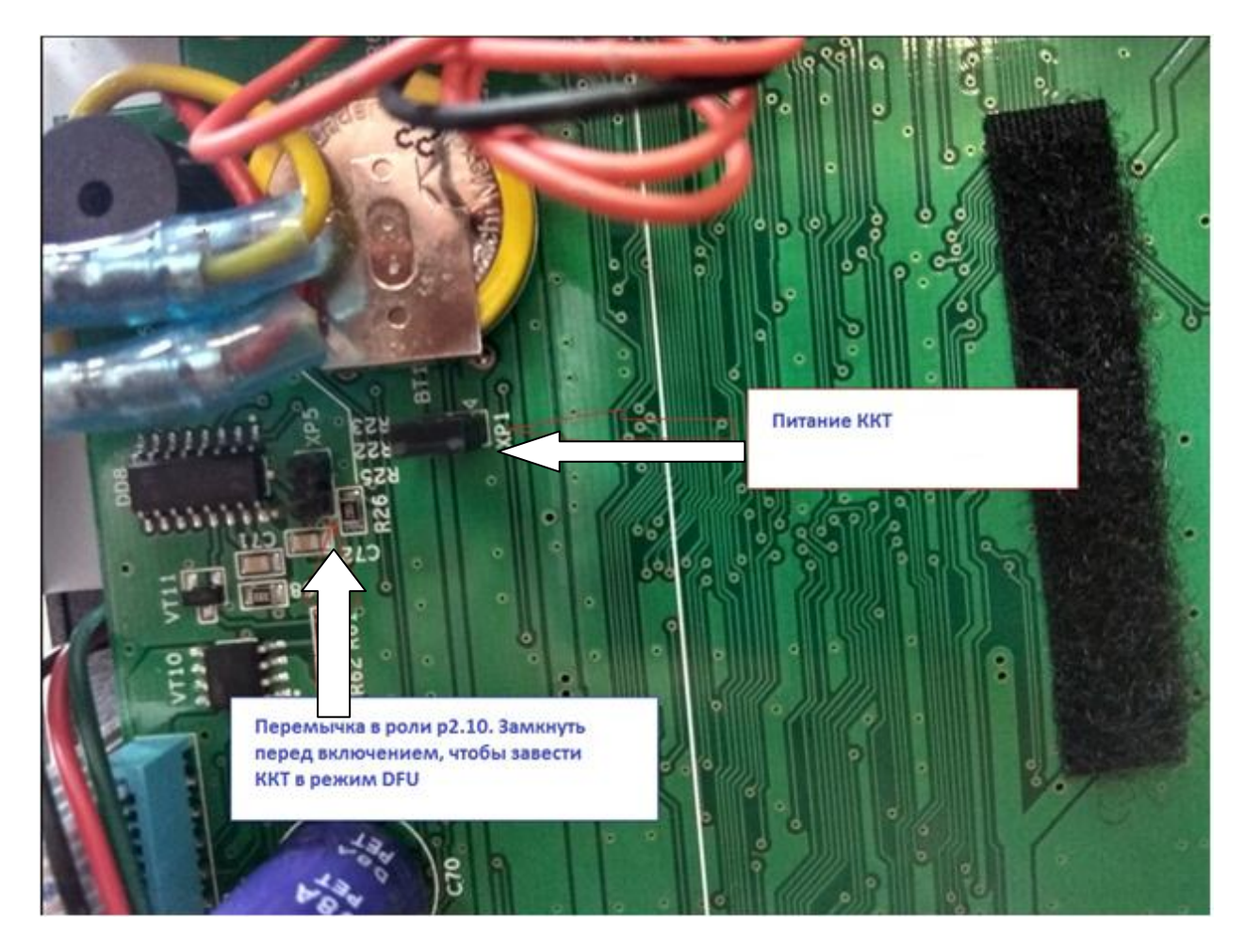

*Примечание: На некоторых ККТ могут отсутствовать пины/гребенка на разъеме — только лишь распайка под нее. Несмотря на это, разъем все равно действующий, но замкнуть его будет сложней.*

- 3 Установить драйвер:
	- Скачайте драйвер DFU ККТ для вашей Операционной системы

*Примечание: все файлы для работы с DFU можно найти по ссылке [https://yadi.sk/d/hfDo-rIL3JYYBN.](https://yadi.sk/d/hfDo-rIL3JYYBN)  Обновленные файлы следует запрашивать у специалистов сервисного центра.*

- Переведите устройство в режим DFU
- Устройство определится как LPC Сomposite

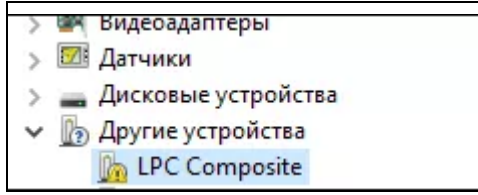

 Установите для него скачанный драйвер (на некоторых компьютерах установка может продолжаться достаточно длительное время)

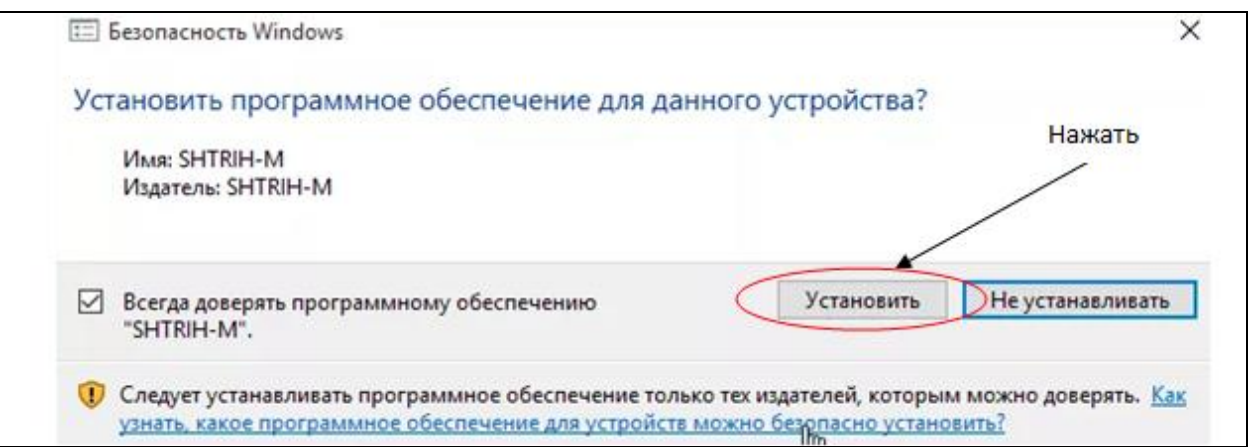

При следующем переводе в DFU режим ККТ будет определяться как LPC DFU

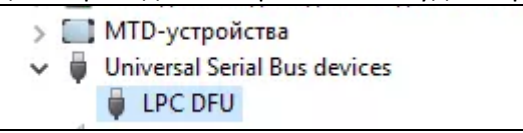

4 DFU-UTIL и загрузка обновления:

- Скачайте DFU-UTIL
- Переведите ККТ в режим DFU
- Через консоль при помощи программы отправьте файл прошивки в ККТ. Пример для Windows. dfu-util-static.exe **-D** upd\_app.bin (на LINUX dfu-util следует запускать с правами root)

```
C:\Users\A.\User \Downloads\dfu>dfu-util-static.exe -D upd_app.bin<br>dfu-util 0.8
Copyright 2005—2009 Weston Schmidt, Harald Welte and OpenMoko Inc.<br>Copyright 2010—2014 Tormod Uolden and Stefan Schmidt<br>This program is Free Software and has ABSOLUTELY NO WARRANTY<br>Please report bugs to dfu—util@lists.gnum
Invalid DFU suffix signature<br>
A valid DFU suffix signature<br>
A valid DFU suffix will be required in a future dfu-util release!!!<br>
Opening DFU capable USB device...<br>
ID 1fc9:0089<br>
Run-time device DFU version 0100<br>
Claiming U
есмитом.<br>Download done.<br>•     Если все прошло успешно,то ККТ обновится и войдет в режим тех.обнуления.
```
#### Обновление через SD-карту

*Примечание: В качестве примера в данном разделе представлена процедура обновления ПО для ККТ с УМ. Для ККТ без УМ (но с SD-слотом) процесс обновления ПО будет аналогичен.*

Оборудование необходимое для проведения процедуры обновления прошивки:

- MicroSD карта
- Файл актуальной прошивки
- Системная плата ККТ, в составе которой будет функционировать УМ (с разъемом под SD-карту)
- Блок питания ККТ

Процедура обновления прошивки:

- 1) Записать файл прошивки на MicroSD карту, используя ПК
- 2) Подготовить системную плату ККТ, в составе которой будет функционировать УМ. Если УМ уже установлено в ККТ, то необходимо разобрать ККТ и извлечь УМ.

*Примечание: Обратите внимание, питание ККТ должно быть выключено!!!*

3) Снять корпус устройства модернизации (УМ) выкрутив два винта:

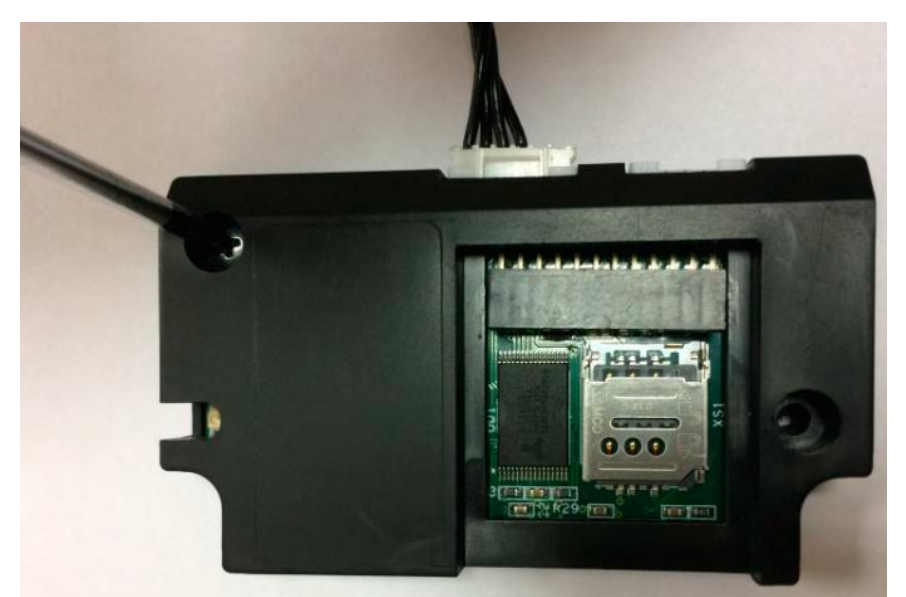

4) Извлечь плату УМ из корпуса и открыть слот для microSD. Если в слот вставлена microSD карта, то необходимо ее извлечь:

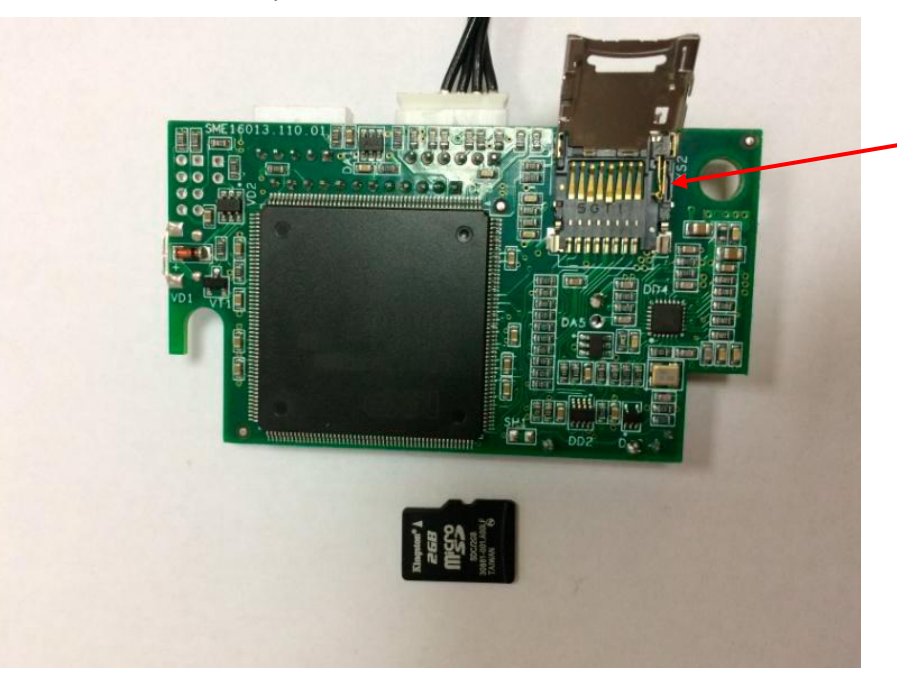

5) Вставить в слот microSD карту с записанным на нее файлом прошивки (см. пункт 1):

*Примечание: После перепрошивки ВСЕ файлы на SD-карте будут удалены и заменены на файлы, созданные ККТ (логи, журналы и т.д).*

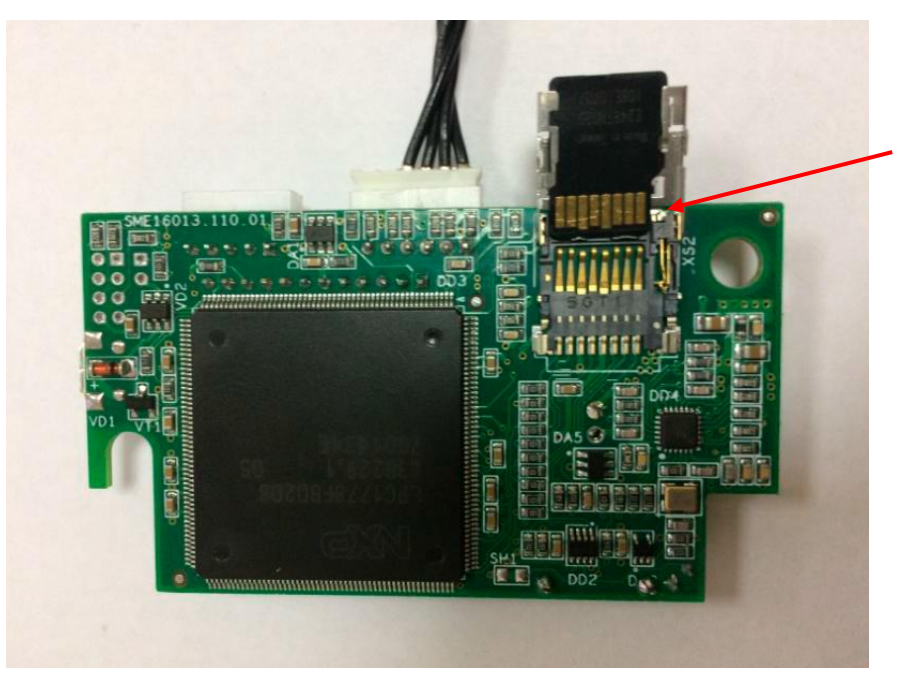

6) Закрыть слот:

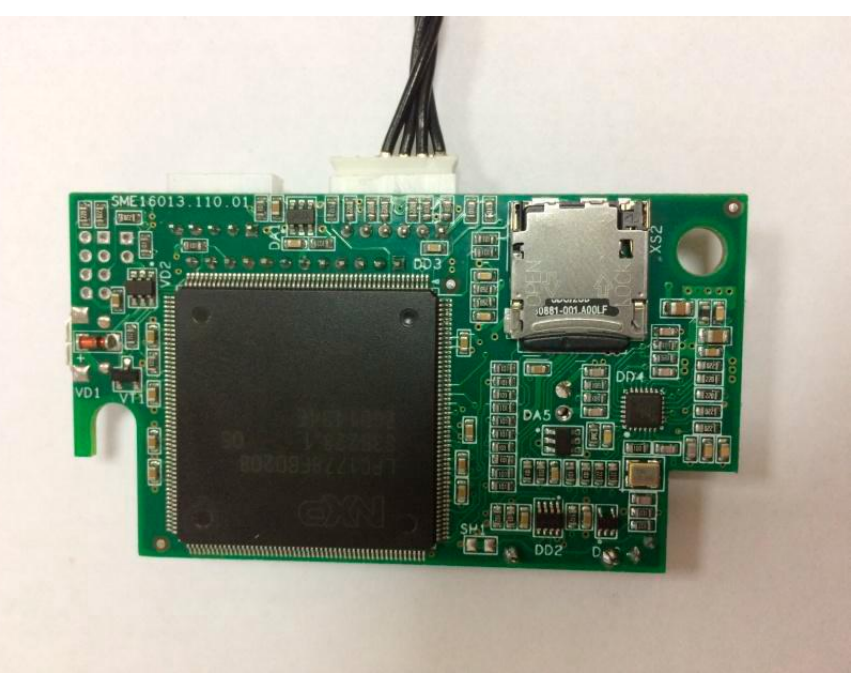

- 7) Подключить УМ к системной плате ККТ, подключить блок питания и интерфейсный кабель
- 8) Включить питание системной платы и дождаться звукового сигнала, означающего запуск и инициализацию ККТ
- 9) Запустить утилиту «Тест драйвера ФР», на закладке «01. Состояние» сделать «Длинный запрос» и проконтролировать версию ПО устройства модернизации (УМ)

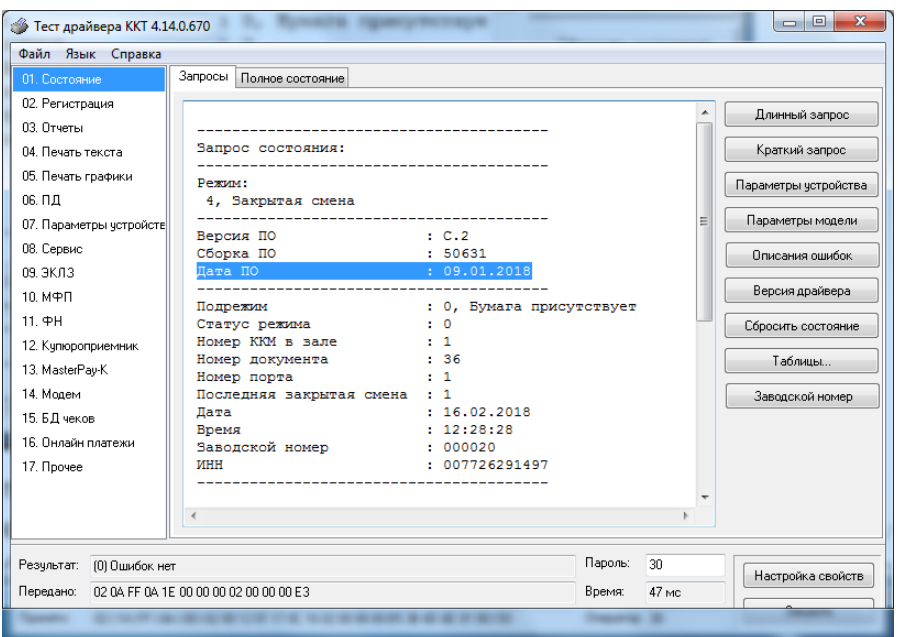

10)Выключить питание системной платы

- 11)Извлечь из слота microSD карту, установить оригинальную microSD карту (см. пункт 4). Затем необходимо установить плату УМ в корпус и произвести сборку УМ в обратной последовательности
- 12)Опломбировать корпус УМ

#### Обновление ПО с использованием Хmodem на примере программы Tera Term

- 1) Подключить ККТ через RS-232 к ПК
- 2) Скачать и установить программу Tera Term
- 3) Запустить программу Tera Term

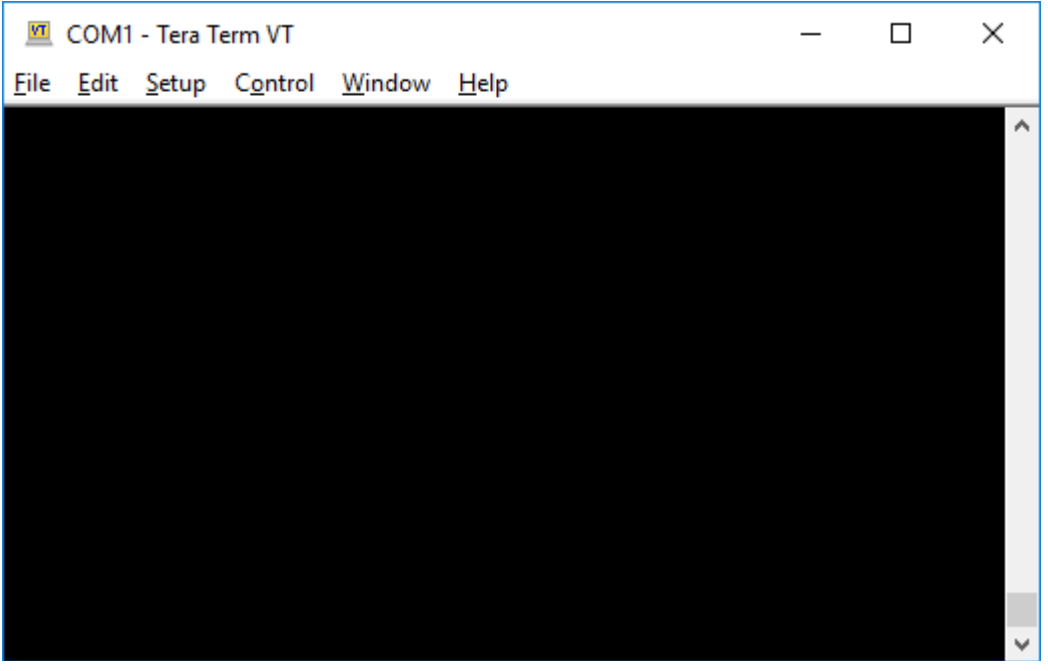

4) В появившемся окне поставить отметку в графе COM и нажать клавишу «ОК»:

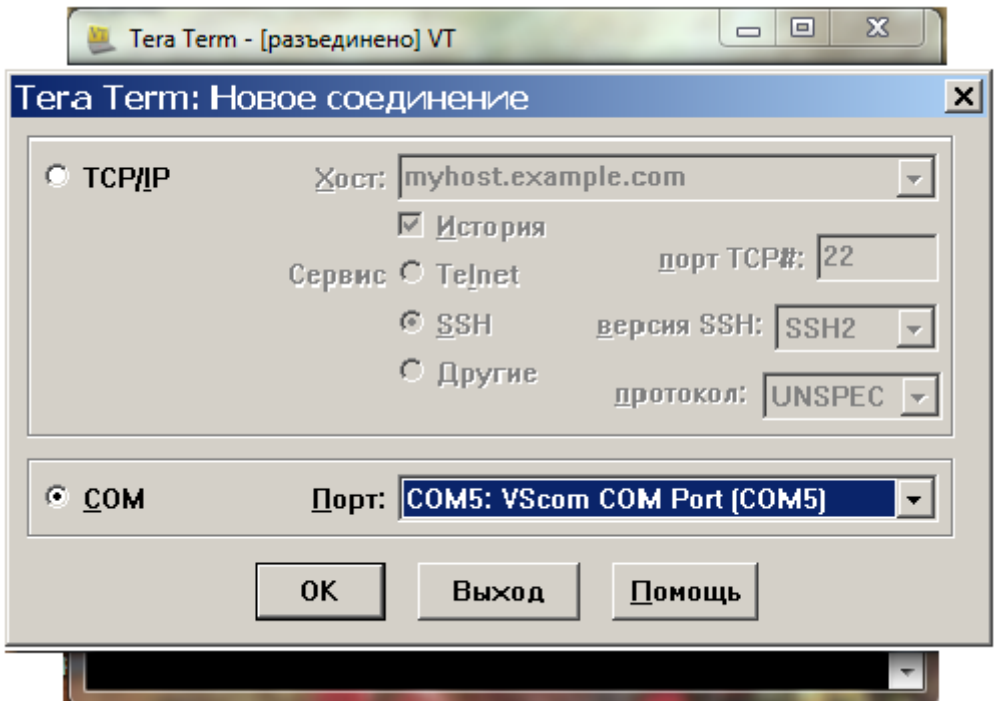

#### 5) Выбрать в закладке «Настройки» строку COM-порт:

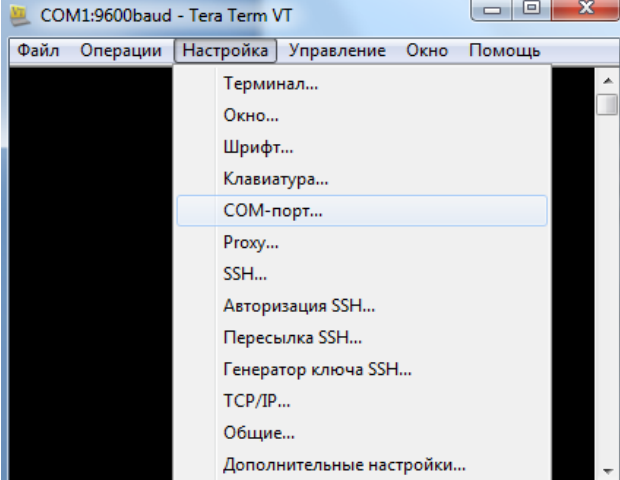

6) В появившемся окне предлагается выбрать нужный COM-порт, а также скорость передачи (для увеличения быстродействия рекомендуется выбрать значение скорости равное 115200):

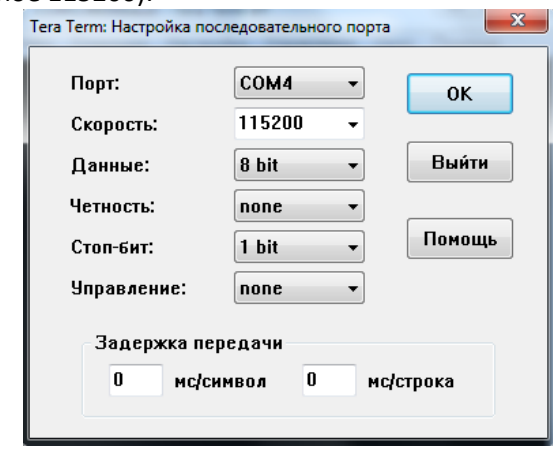

7) После установки нужных параметров порта нажать клавишу «**OK**»;

8)Далее выбрать в графе «Файл» следующие закладки: **Трансфер => XMODEM =>** 

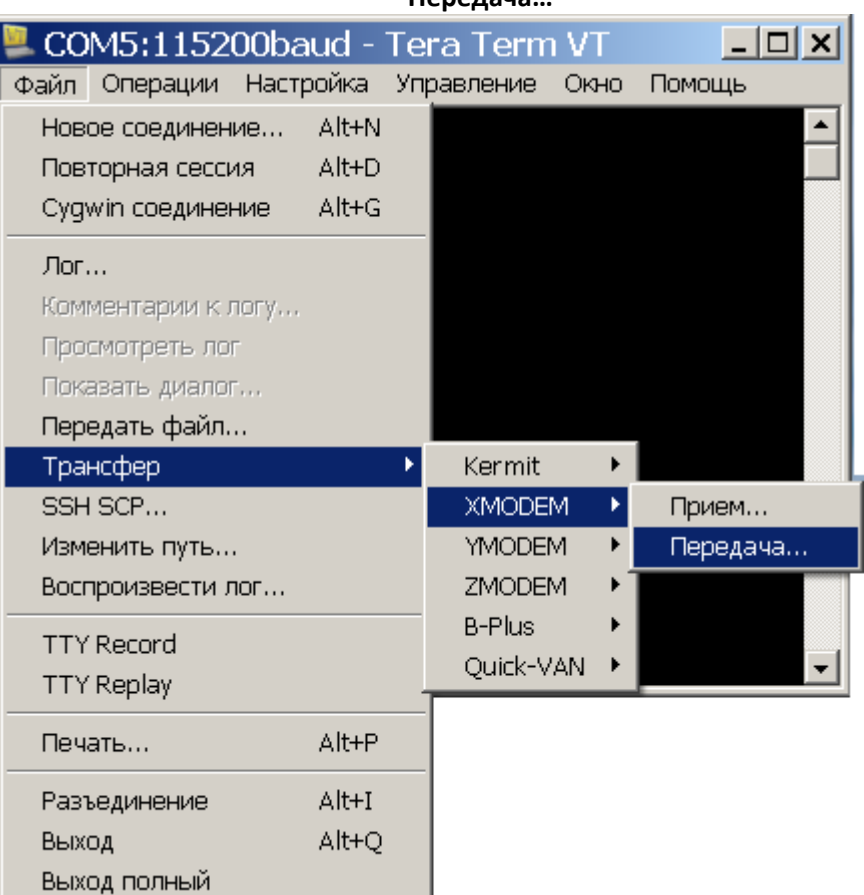

**Передача…**

9) В появившемся окне выбрать файл прошивки upd\_app.bin

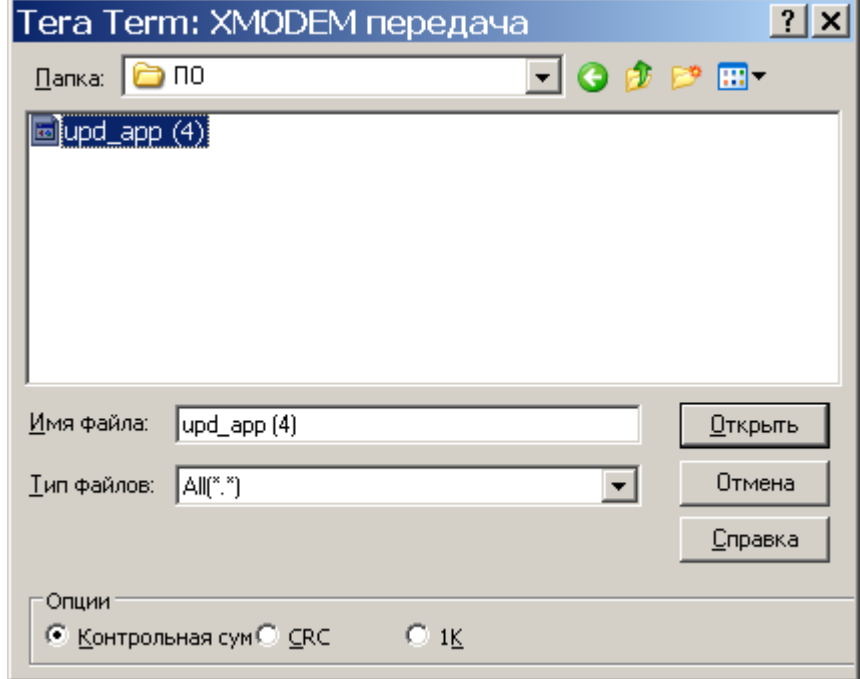

10)Включить питание ККТ

11)Если передача данных началась, в окне программы будут отображаться текущие переданные байты и время

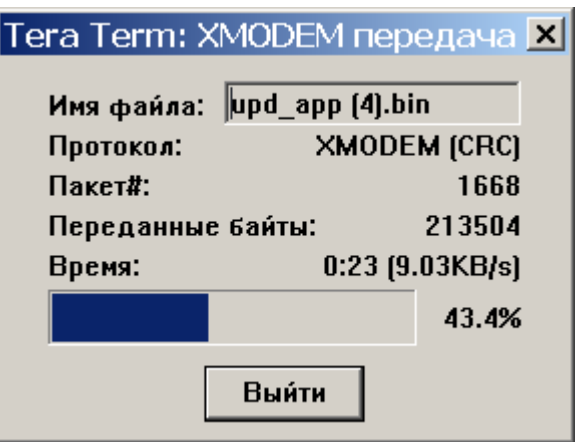

12)По завершении процедуры всплывающее окно закроется автоматически, вместо него появится сообщение об успешно проведенной процедуре обновления:

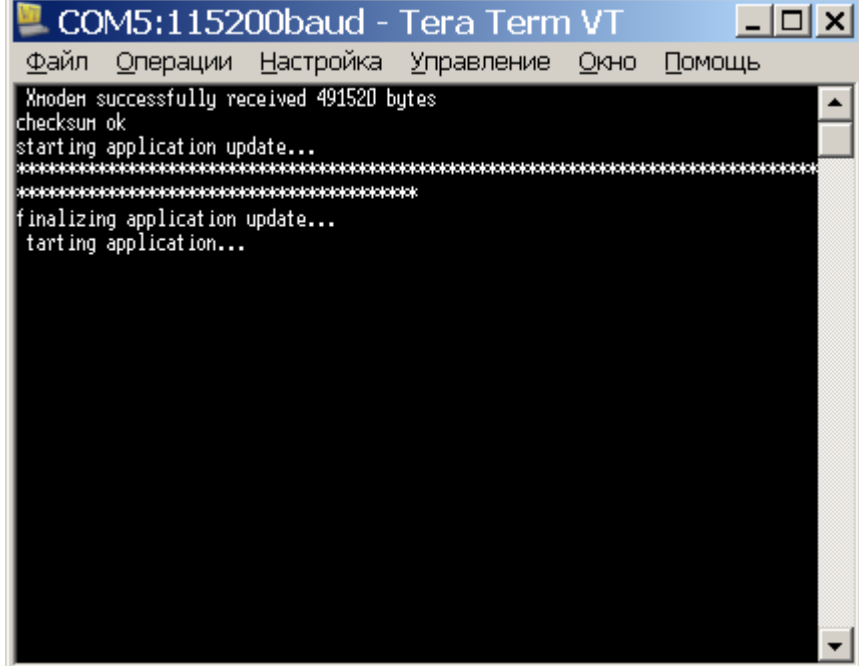

### **Приложение 3. Способы подключения к ККТ**

### **Подключение к ККТ через USB- порт (RNDIS-устройство).**

#### Настройки подключения к ПК

Если подключение ККТ к серверу Оператора фискальных данных (ОФД) через USB- порт (RNDIS-устройство) производится непосредственно после доработки аппарата, то необходимо выполнять все операции, а если связь ККТ-ПК уже установлена, то операции нужно выполнять, начиная с пункта 7.

- 1. Подключите ККТ к ПК с помощью USB-кабеля.
- 2. Включите питание ККТ и дождитесь звукового сигнала, говорящего о готовности аппарата к работе.
- 3. После запроса операционной системы ПК на установку нового оборудования VCOM, установите драйвер устройства LPC USB VCom Port(можно скачать на официальном сайте Штрих-М в разделе о доработке).
- 4. После установки драйвера в системе появится новый COM-порт с автоматически присвоенным номером (например  $\Box$  LPC USB VCom Port (COM7) )
- 5. Запустите на ПК программу «Тест драйвера ФР» и нажмите кнопку «Настройка свойств», в открывшемся окне настройте параметры согласно рисунку (где COM порт, это порт к которому подключена ККТ) и нажмите кнопку «Проверка связи».

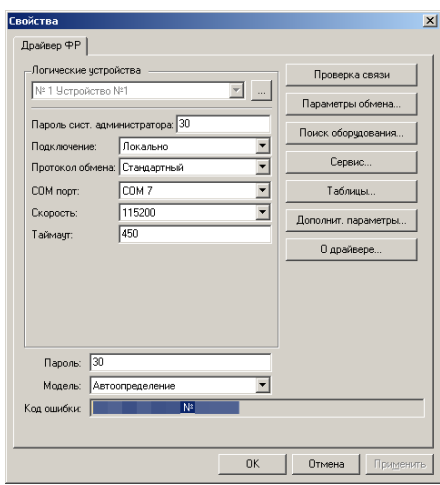

После успешной установки связи ККТ вернёт в поле «Код ошибки» наименование модели и её заводской номер.

- 6. Закройте окно «Свойства».
- 7. Проверьте режим, в котором находится ККТ. Сделать это можно, нажав кнопку «Краткий запрос» или «Длинный запрос» в пункте «01. Состояние» на закладке «Запросы». Режим должен быть «4, Закрытая смена».
- 8. В пункте «01. Состояние» на закладке «Запросы» нажмите кнопку «Таблицы…»
- 9. В открывшемся окне «Таблицы» выберите строку с названием таблицы «Сетевой адрес» и нажмите кнопку «Открыть…».
- 10. В открывшейся таблице можно установить параметры сетевого адреса ККТ. По умолчанию настройки ККТ выглядят как на рисунке:

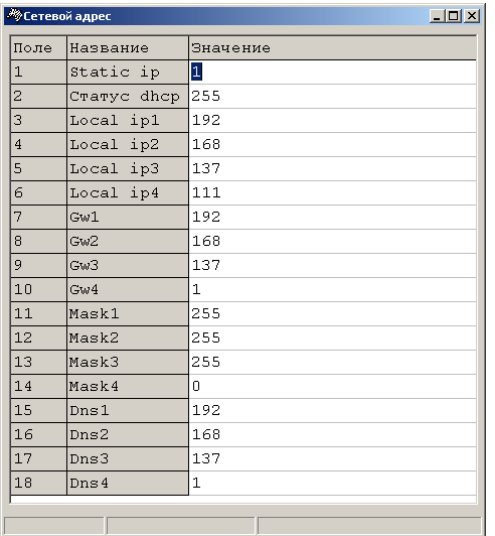

Это означает, что:

- ККТ имеет статический IP-адрес(Static ip: 1),
- IP-адрес 192.168.137.111 (Local ip1 Local ip4),
- IP основного шлюза 192.168.137.1(Gw1-Gw4),
- маска подсети 255.255.255.0(Mask1-Mask4),
- IP-адрес DNS-сервера 192.168.137.1(Dns1- Dns4).

В большинстве случаев настроек по умолчанию достаточно для работы с ККТ. При дальнейшем описании будут использоваться настройки по умолчанию.

**Важно:** При изменении каких-либо параметров в этой таблице, запомните или лучше запишите их, т.к. в случае если вы при дальнейшей настройке ошибётесь при их вводе и не сможете установить связь с ККТ, то будет необходимо сделать операцию «Технологическое обнуления» сопряженную с частичной разборкой ККТ(см. Инструкцию по техническому обслуживанию и ремонту). Также при работе через USB- порт (RNDIS-устройство) настройка «Static ip» должна быть установлена в 1.

Подтверждение ввода значения в таблицу осуществляется клавишей «Enter».

- 11. Закройте таблицу «Сетевой адрес».
- 12. В окне «Таблицы» выберите строку с названием таблицы «Сетевые интерфейсы» и нажмите кнопку «Открыть…».
- 13. В открывшейся таблице можно настроить параметры сетевых интерфейсов ККТ. Настройте ККТ согласно рисунку:

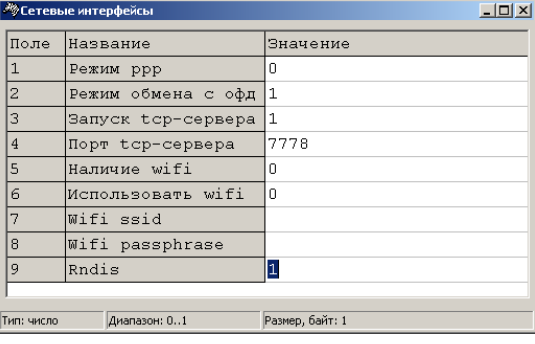

**Важно:** При изменении каких-либо параметров в этой таблице, запомните или лучше запишите их, т.к. в случае если вы при дальнейшей настройке ошибётесь при их вводе и не сможете установить связь с ККТ, то будет необходимо сделать операцию «Технологическое обнуления» сопряженную с частичной разборкой ККТ(см. Инструкцию по техническому обслуживанию и ремонту). Также при работе через USB- порт (RNDIS-устройство) настройки «Запуск tcp-сервера» и «Rndis» должны быть установлены в 1.

Подтверждение ввода значения в таблицу осуществляется клавишей «Enter».

- 14. Закройте таблицу «Сетевые интерфейсы».
- 15. Выключите и включите питание ККТ и дождитесь звукового сигнала, говорящего о готовности аппарата к работе.
- 16. В операционной системе ПК(Windows7 и выше) произойдёт автоматическая установка драйверов RNDIS-устройств. Для операционной системы WindowsXP дополнительно потребуется скачать и установить драйвер RNDIS-устройства.
- 17. После установки драйверов в системе появится новое сетевое подключение.
- 18. Зайдите в свойства этого подключения, и произведите настройку «Протокол Интернета (TCP/IP)»:
- Выберите чекбокс «Использовать следующий IP-адрес»;
- Установите IP-адрес идентичный IP-адресу основного шлюза (по умолчанию 192.168.137.1) из таблицы ККТ «Сетевой адрес»;
- Установите Маску подсети идентично Маске подсети (по умолчанию 255.255.255.0) из таблицы ККТ «Сетевой адрес»;
- 19. Нажмите кнопку «Настройка свойств», в открывшемся окне настройте параметры согласно рисунку (где Адрес, это IP-адрес из таблицы ККТ «Сетевой адрес» (по умолчанию 192.168.137.111), а Порт, это значение поля «Порт tcp-сервера» из таблицы ККТ «Сетевые интерфейсы» (по умолчанию 7778)) и нажмите кнопку «Проверка связи».

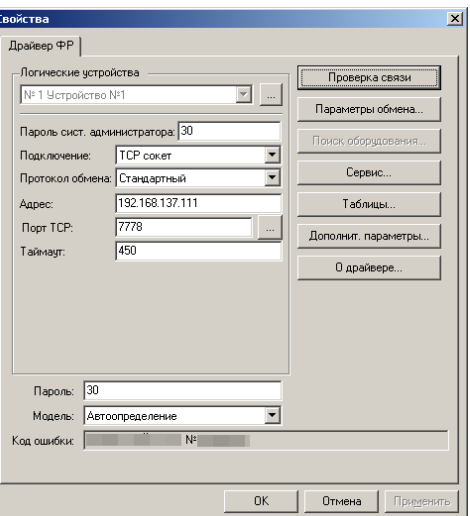

После успешной установки связи ККТ вернёт в поле «Код ошибки» наименование модели и её заводской номер.

#### Настройки для подключения к ОФД.

**Важно!** Для дальнейшей настройки необходимо заключить договор с одним из операторов фискальных данных (ОФД), Реестр которых приведён на сайте Федеральной налоговой службы (nalog.ru) в соответствующем разделе.

1. Проверьте режим, в котором находится ККТ. Сделать это можно, нажав кнопку «Краткий запрос» или «Длинный запрос» в пункте «01. Состояние» на закладке «Запросы». Режим должен быть «4, Закрытая смена».

- 2. В пункте «01. Состояние» на закладке «Запросы» нажмите кнопку «Таблицы…». В открывшемся окне «Таблицы» выберите строку с названием таблицы «Параметры офд» и нажмите кнопку «Открыть…».
- 3. В открывшейся таблице настройте, согласно договору с оператором фискальных данных, следующие параметры:

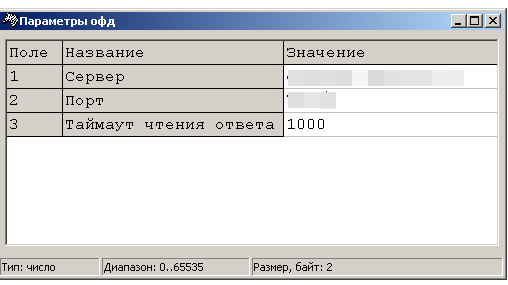

- «Сервер», это сервер (IP-адрес или доменное имя) в сети Интернет оператора фискальных данных, на который ККТ будет отправлять чеки и документы.
- «Порт», это номер порта сервера оператора фискальных данных в сети Интернет оператора фискальных данных, на который ККТ будет отправлять чеки и документы.
- 4. Закройте таблицу «Параметры офд».
- 5. В окне «Таблицы» выберите строку с названием таблицы «Fiscal storage» и нажмите кнопку «Открыть…».
- 6. В открывшейся таблице настройте, согласно договору с оператором фискальных данных, следующие параметры:

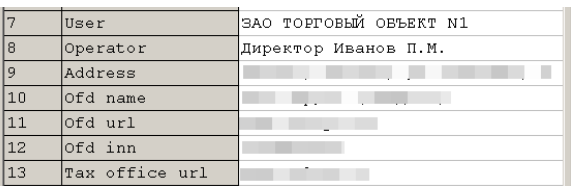

- «User», это наименование организации владельца ККТ;
- «Operator», это Фамилия или идентификатор оператора, который в дальнейшем будет проводить регистрацию ККТ;
- «Address», это адрес места расчетов на ККТ;
- «Ofd name», это Название оператора фискальных данных, с которым был заключен договор (из договора с ОФД или из реестра ОФД);
- «Ofd url», это адрес в сети Интернет официального сайта оператора фискальных данных (из договора с ОФД или из реестра ОФД);
- «Ofd inn», это идентификационный номер налогоплательщика (ИНН) оператора фискальных данных (из договора с ОФД или из реестра ОФД);
- «Tax office url», это адрес в сети Интернет сайта налогового органа;

Подтверждение ввода значения в таблицу осуществляется клавишей «Enter».

Параметры «Serial number», «Inn», «Rnm» и «Fs serial number», «Тах system» и «Work mode» являются информационными и в данной таблице не настраиваются. Их настройка производится в процессе регистрации ККТ. Более подробно о регистрации ККТ, а также о программировании таблиц ККТ можно прочитать в Инструкции по эксплуатации ККТ.

- 7. Последовательно закройте таблицу «Fiscal storage», окна «Таблицы» и «Свойства»
- 8. ККТ готова к регистрации.

### **Подключение к ККТ через PPP-протокол**

**Важно!** Данная настройка в ККТ включается в таблице 21 поле 1 (0 — выключено, 1 — работает в режиме клиента, 2 — работает в режиме сервера).

#### Создание соединения

1.Настраиваем COM-port:

Диспетчер устройств -> выбираем COM-port, который будет использоваться для соединения, устанавливаем настройки: скорость: 115200, управление отсутствует.

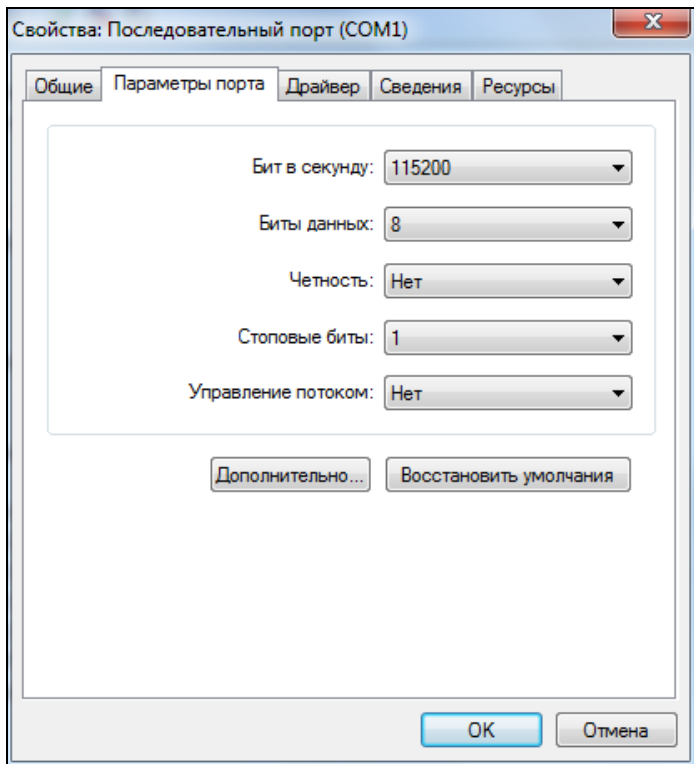

2.Далее необходимо зайти в настройки модемов и телефонов, выбрать модем и создать соединение (выбрать из списка самим) «последовательный кабель для соединения компьютеров» и указать свой COM-port.

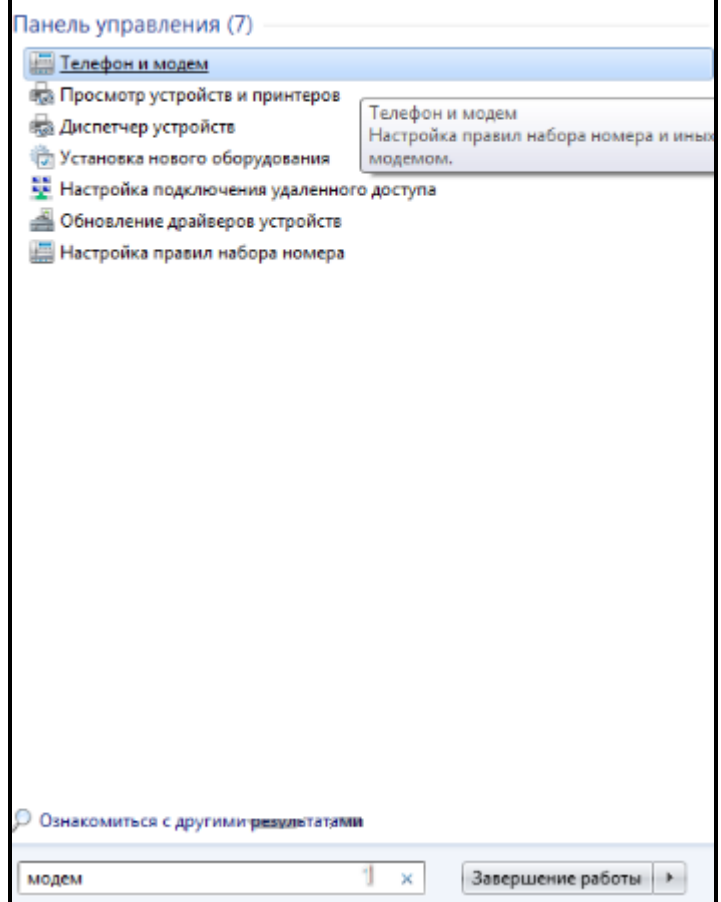

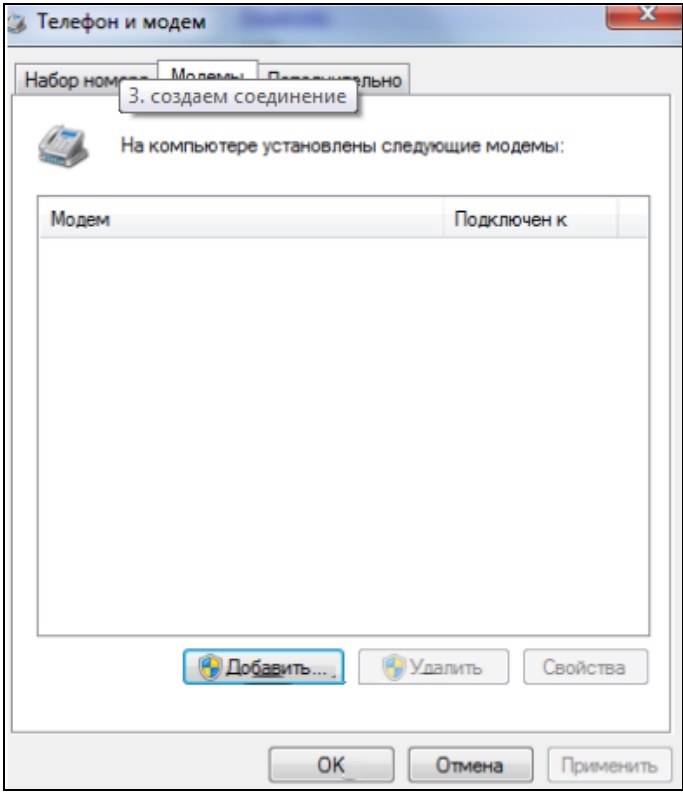

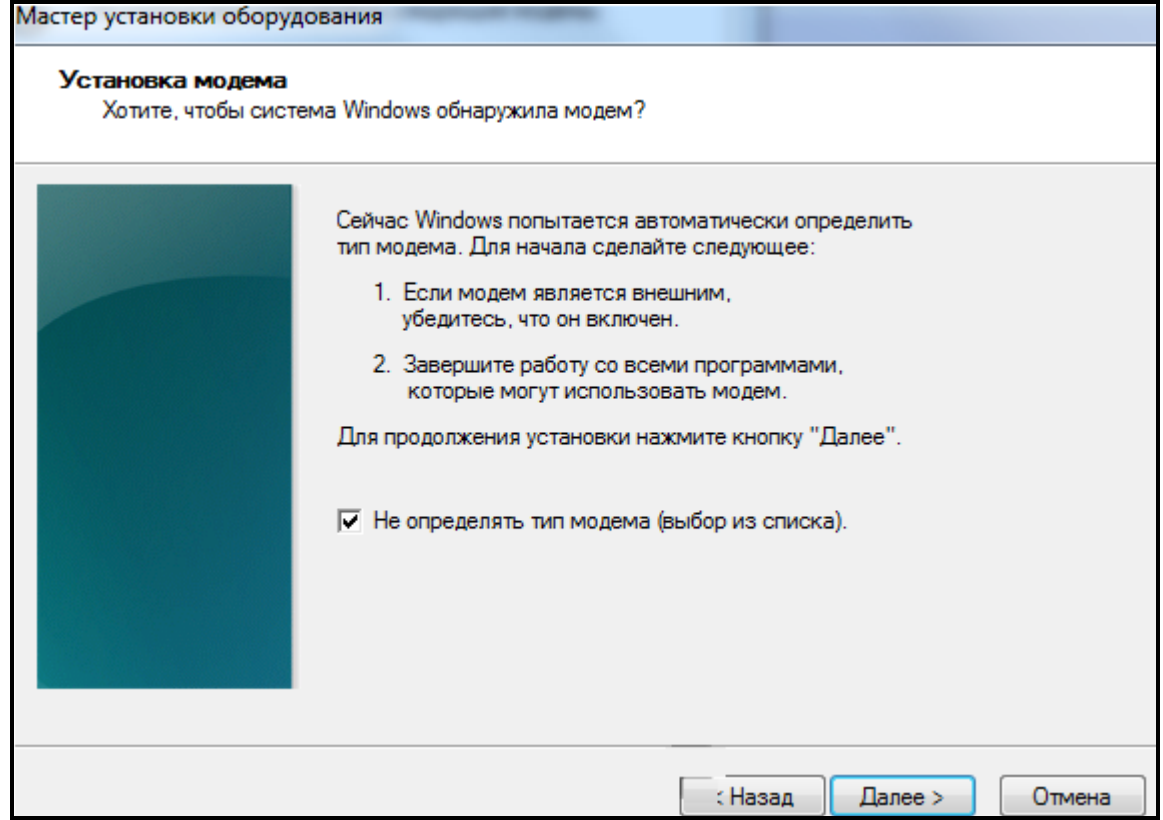

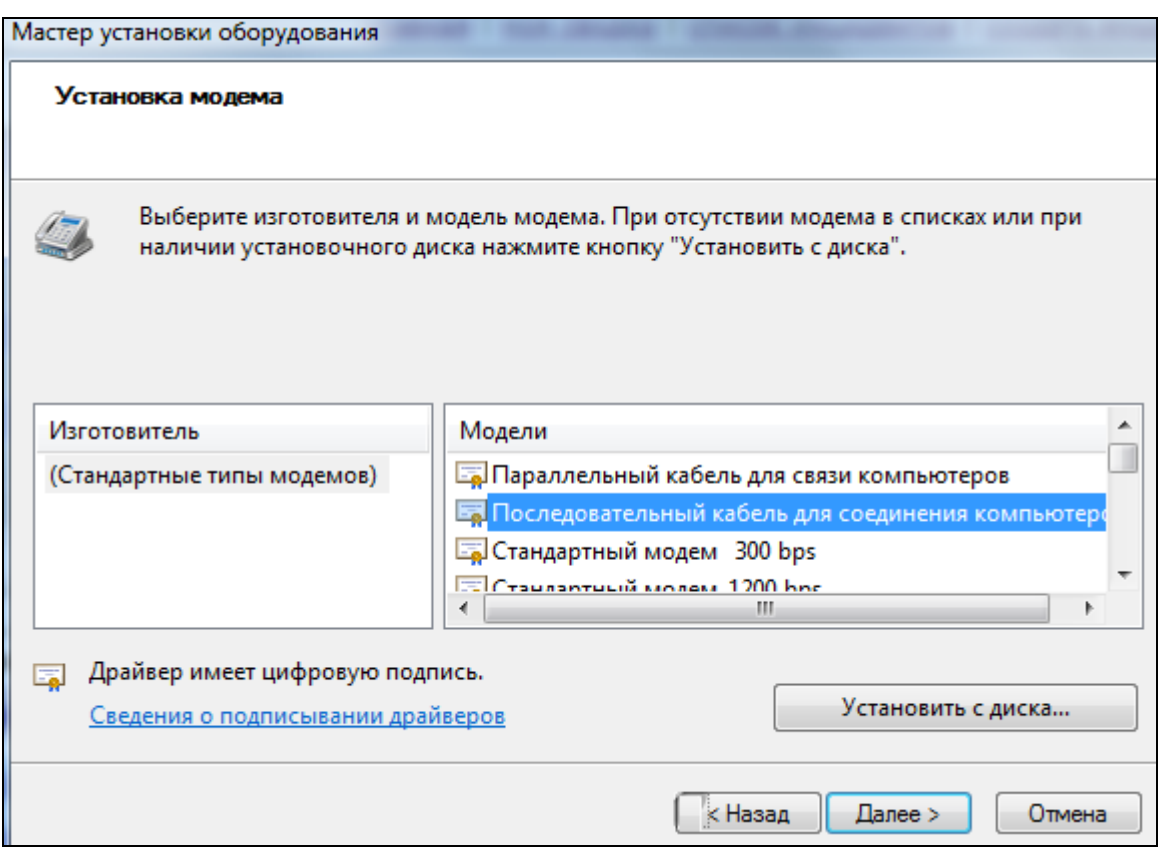

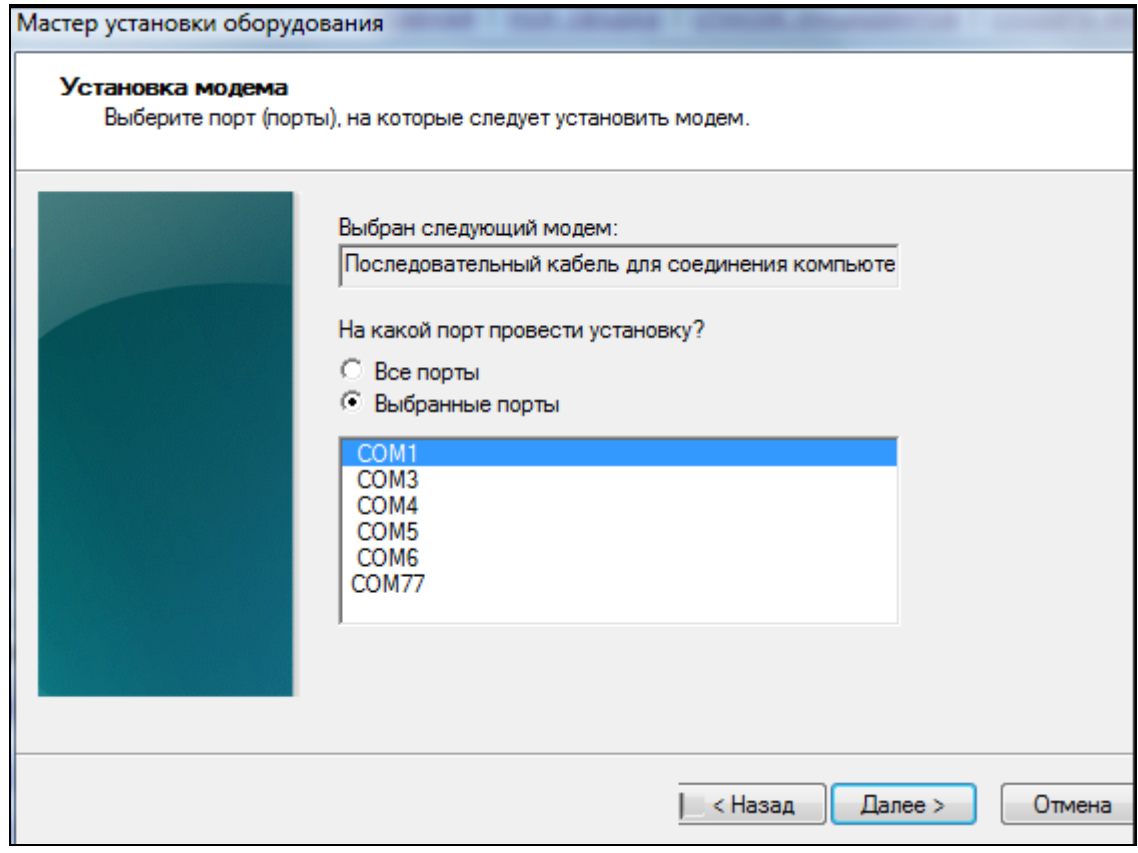

### 3.Создается новое соединение, которое нужно настроить.

4.Сначала необходимо изменить настройки по умолчанию:

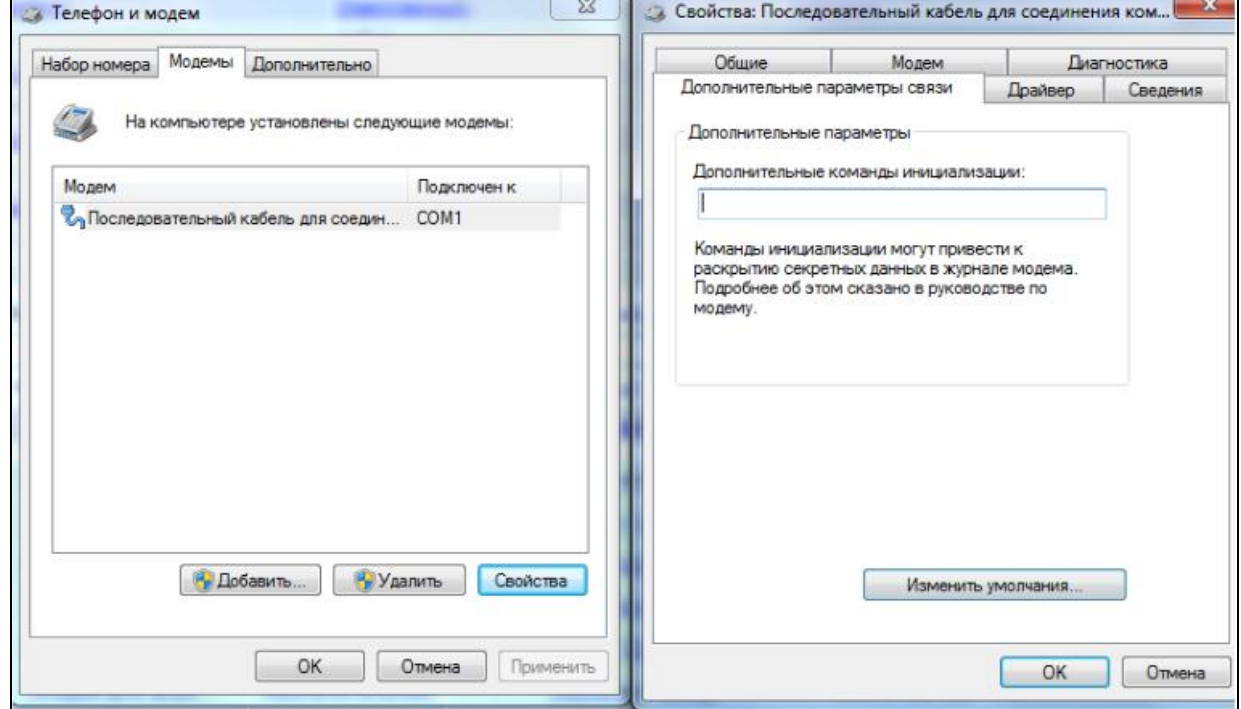

5.Также как в п.1 нужно поставить скорость 115200 и отключить управление

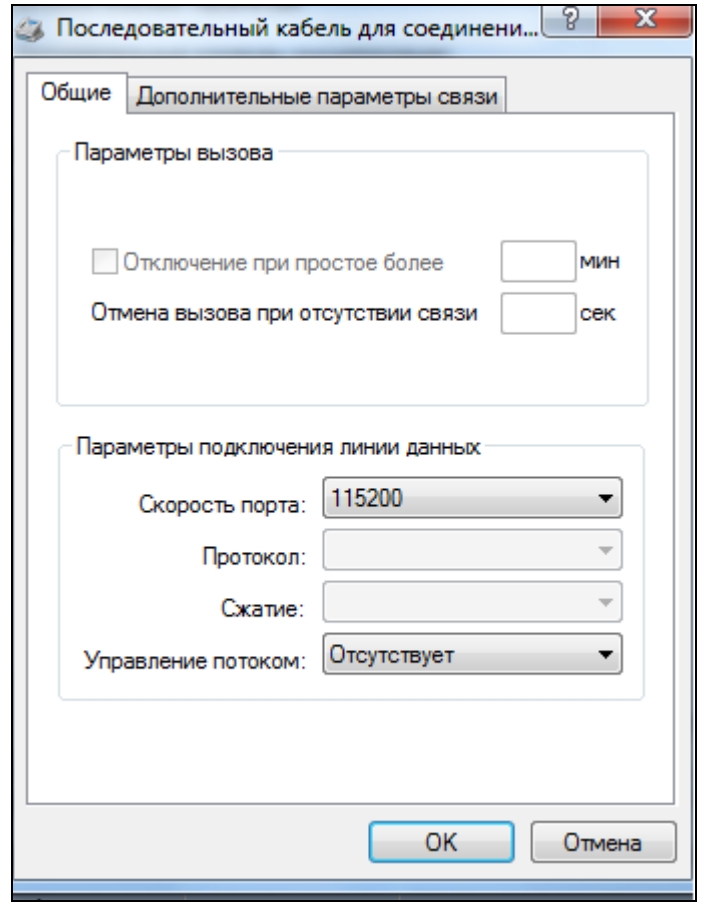

6.На вкладке модем тоже установить скорость 115200

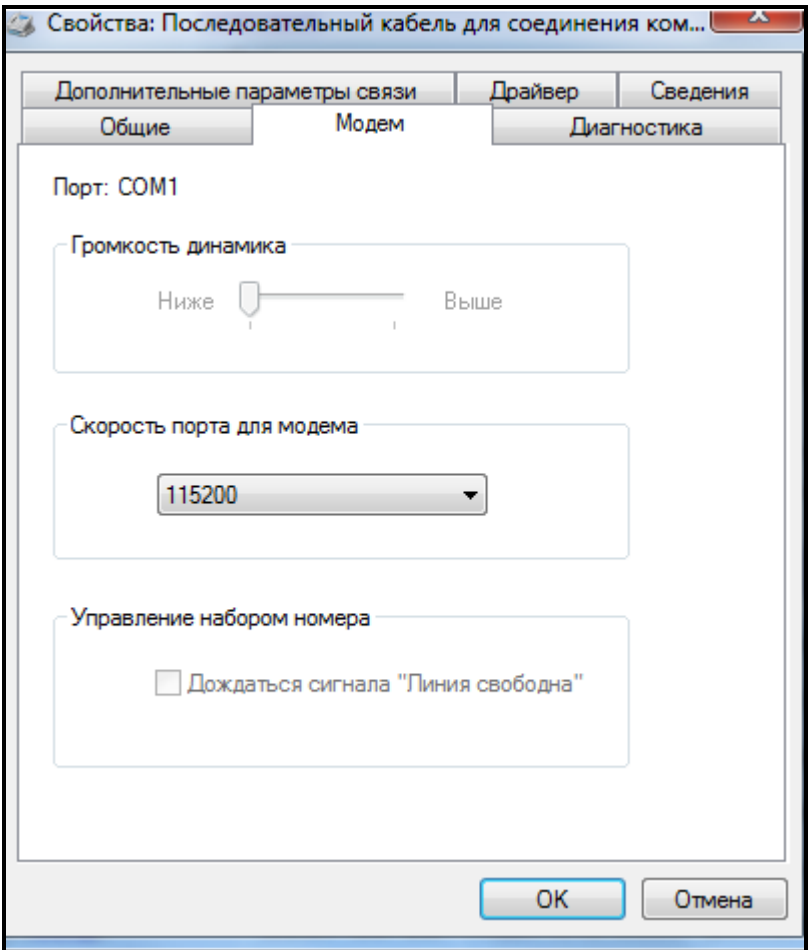

7.Соединение готово, осталось только связаться с ККТ.

#### ККТ - сервер

- 1.Подключаем ККТ по средствам COM-port, ставим значение ppp 2.
- 2.На компьютере создаем новое сетевое подключение, выбираем настройку телефонного подключения, устанавливаем значения (латиница):
	- номер: 1
	- имя пользователя: ppp
	- пароль: ppp
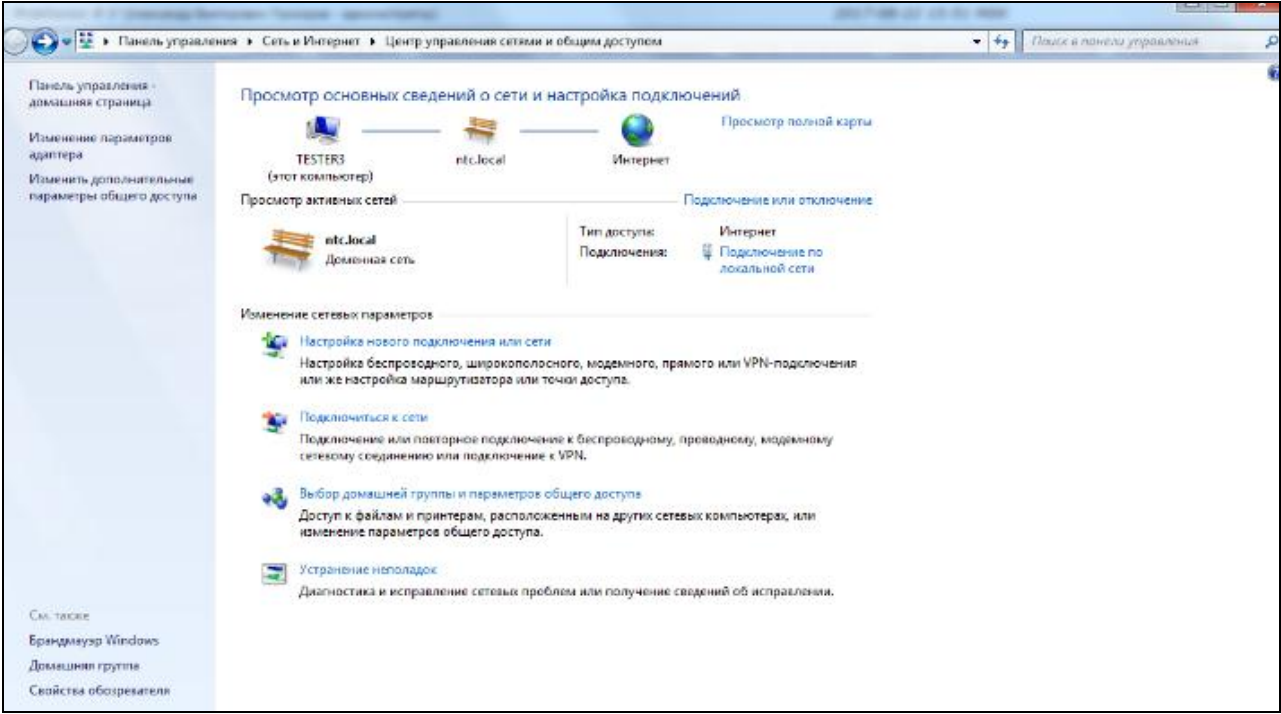

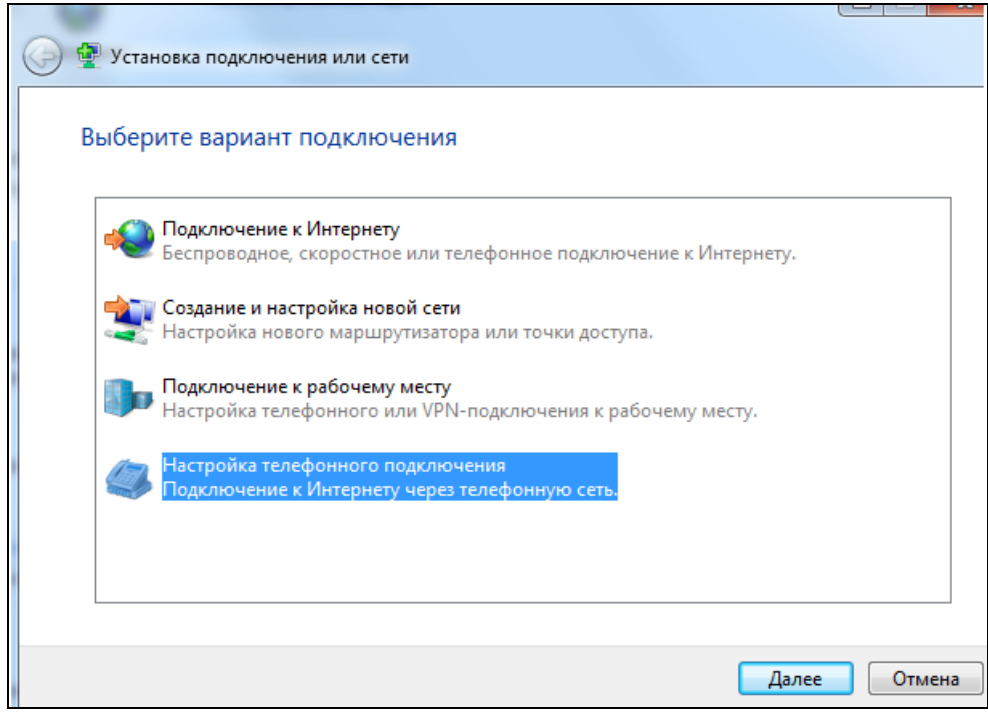

3.Windows попробует установить соединение, но оно на данном этапе не будет работать, так что пропускаем связь.

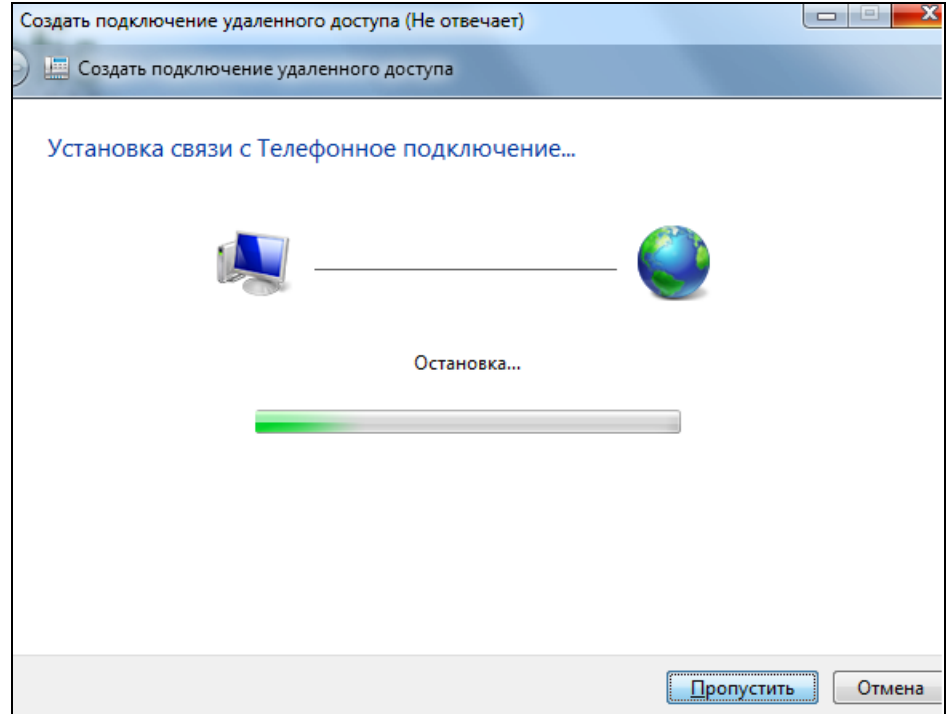

4.Теперь изменяем настройки соединения

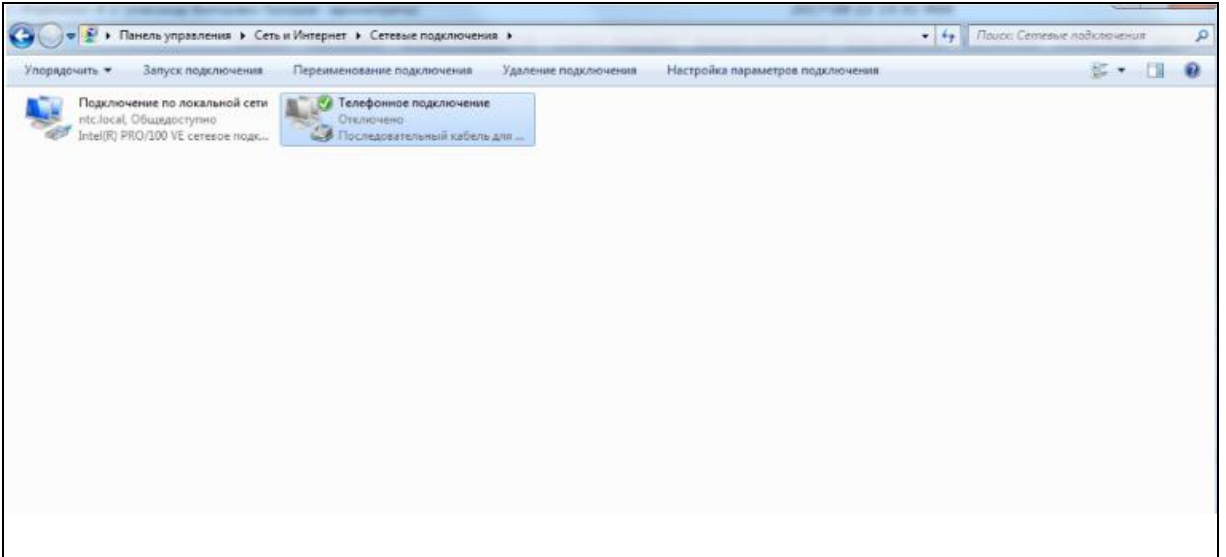

5.Убираем две проверки пароля, и убираем все пункты из вкладки «параметры PPP». Затем заходим в конфигурации модема и ставим скорость 115200 и убираем галку напротив «Аппаратное управление»

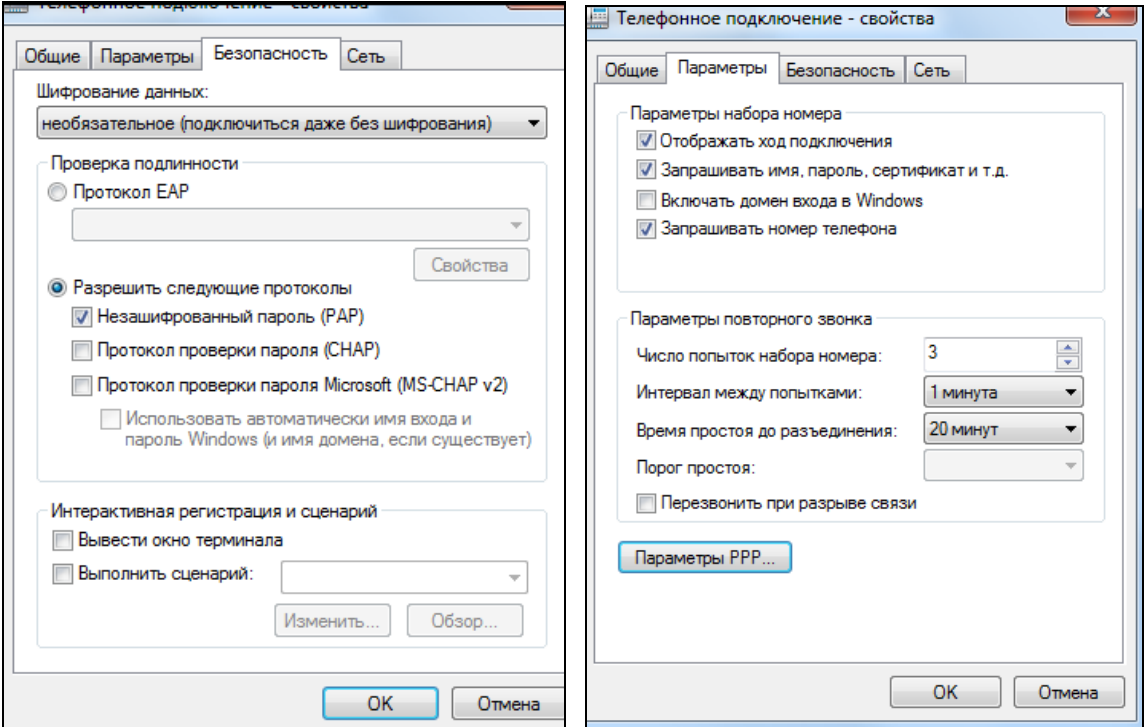

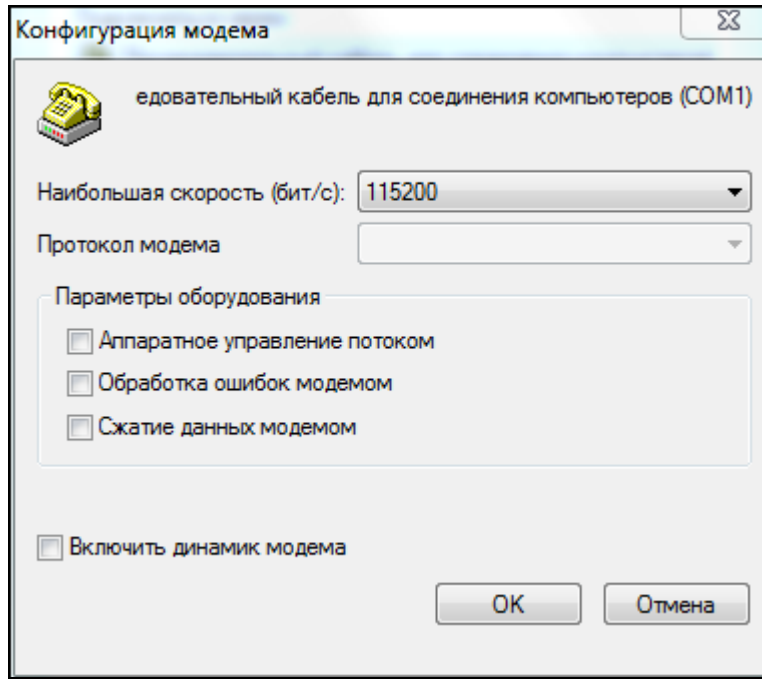

- 6.Сохраняем настройки и *ПЕРЕЗАГРУЖАЕМ КОМПЬЮТЕР!* Без этого действия настройки конфигурации модема вернутся к прежним значениям.
- 7.После перезагрузки обязательно нужно проверить, что настройки сохранились.
- 8.Теперь выбираем подключением и звоним (на Windows 10 потребуется выбрать еще и окно для звонка)

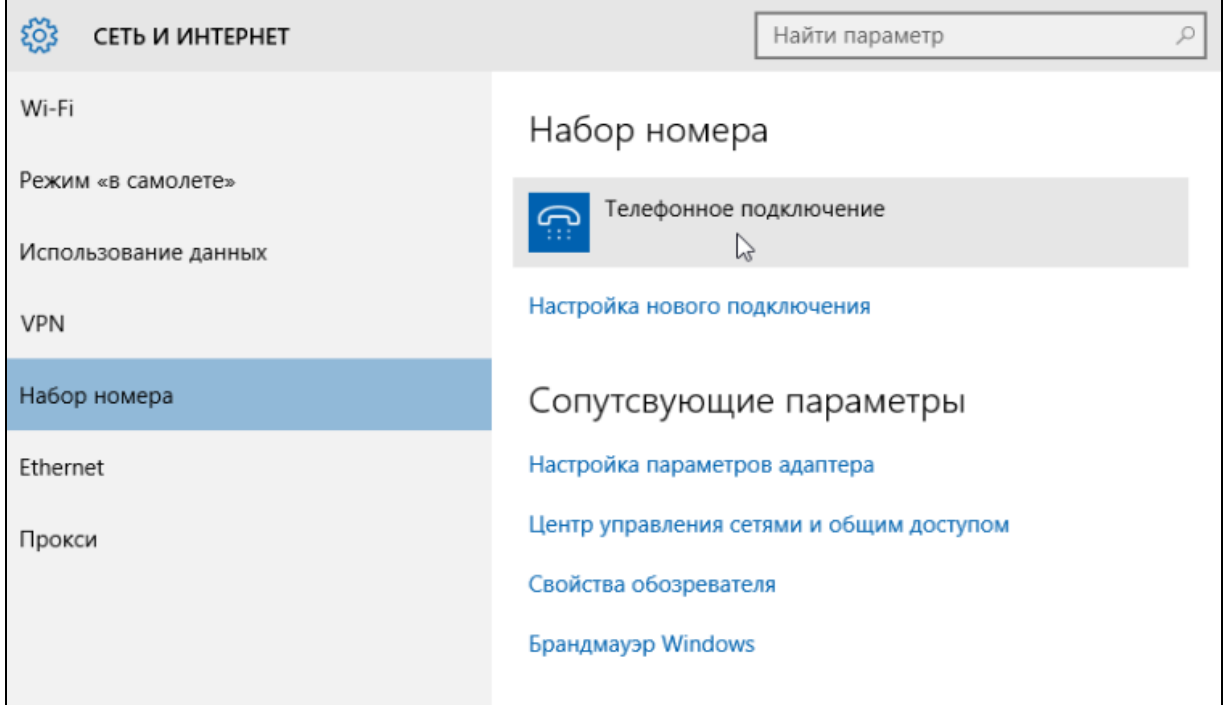

9.Если все сделали правильно, то у компьютера появится новое соединение, которому будет выдано IP. У сервера скорее всего будет IP на один шаг ниже. (по умолчанию выдает компьютеру 192.168.1.169 и …168 себе).

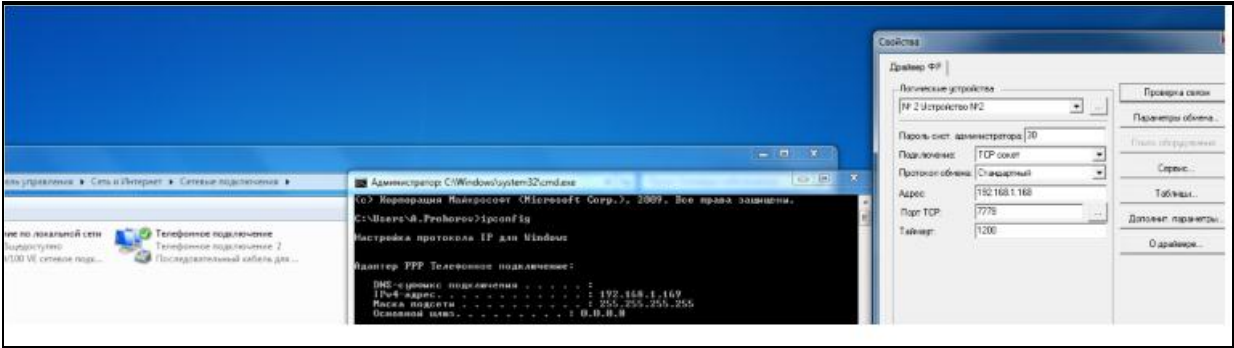

10.Связь по PPP установлена.

#### ККТ - клиент

- 1.Ставим у ККТ значение 1.
- 2.Включаем отображение тулбара в меню сетевых подключений

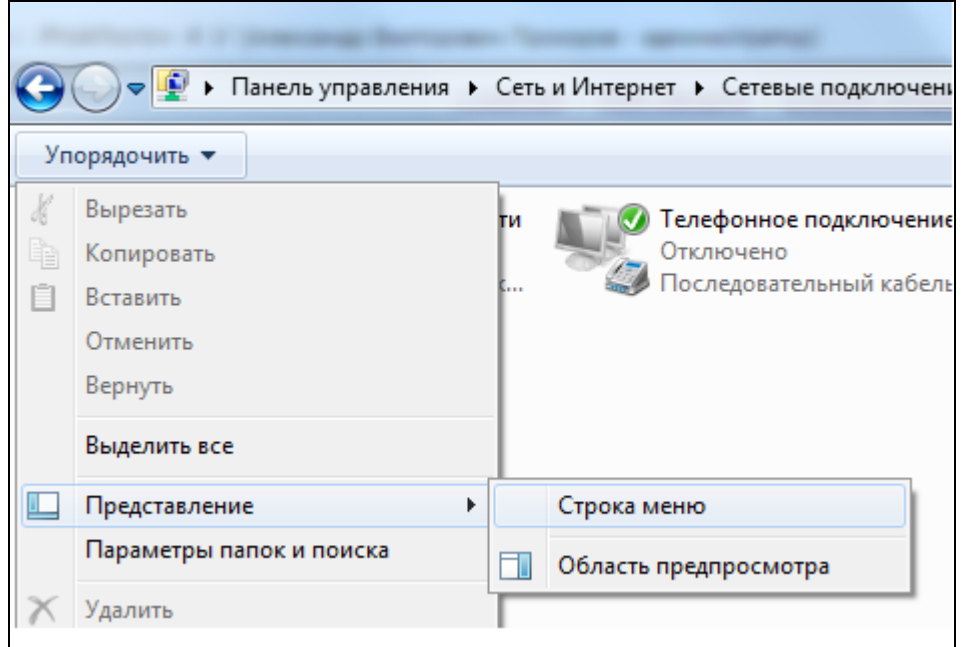

3.Создаем новое входящее подключение

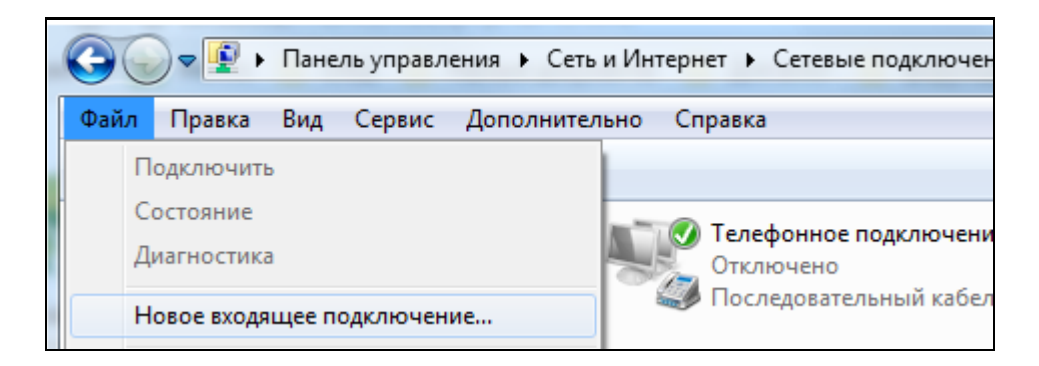

4.Обязательно сами задаем промежуток IP ipv4

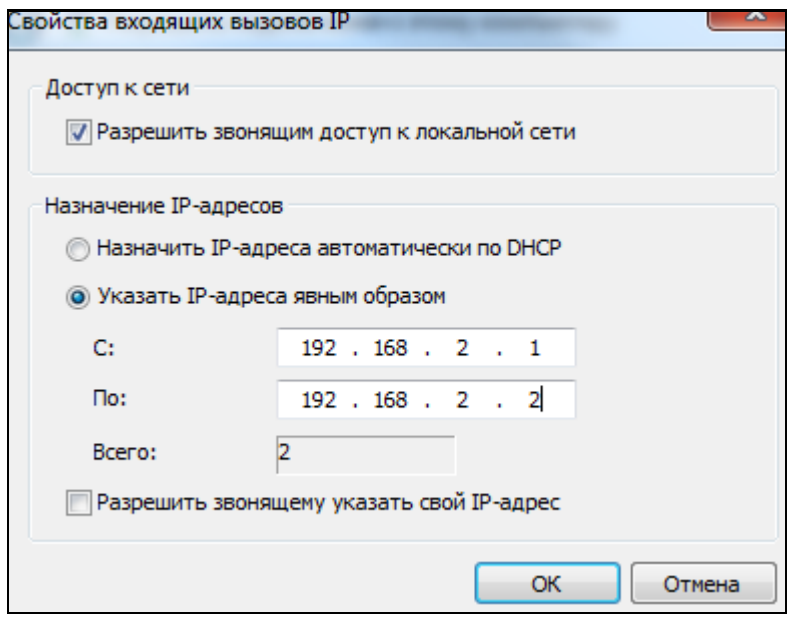

5.Создаем соединение и разрешаем к нему доступ без пароля пользователям (вторая галка)

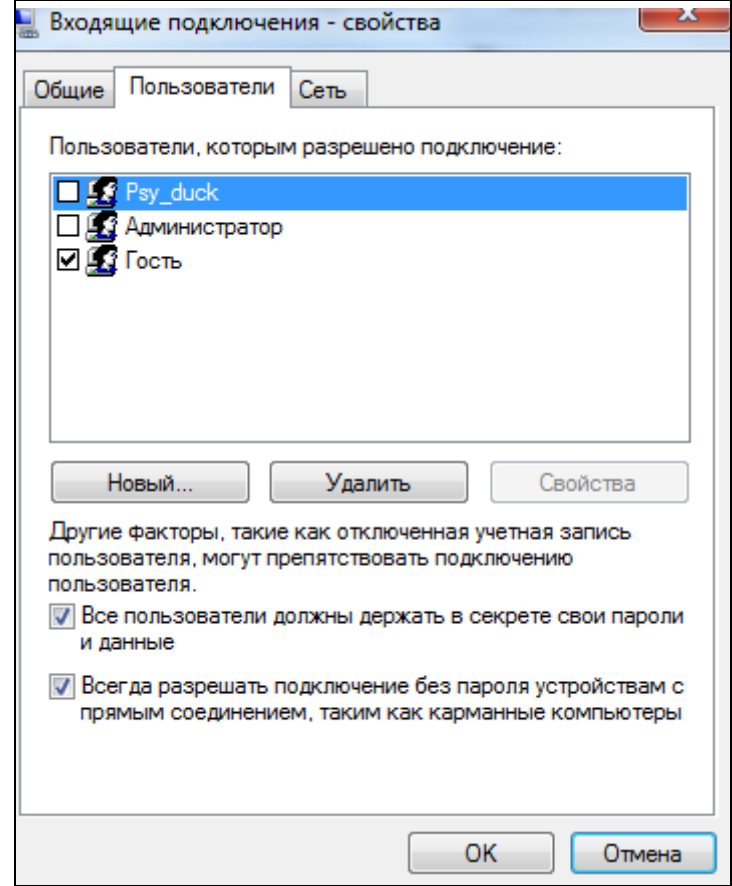

6.Перезапускаем ККТ. Если все настроено правильно, то создастся новое соединение и ККТ будет присвоен IP в порядке очереди (первое значение присваивается компьютеру).

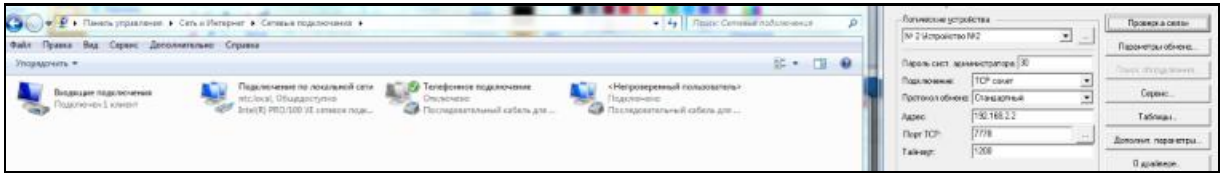

### **Подключение к ККТ через Ethernet.**

#### Настройки подключения к ПК

Если подключение ККТ к серверу Оператора фискальных данных (ОФД) через Ethernet производится непосредственно после доработки аппарата, то необходимо выполнять все операции, а если связь ККТ-ПК уже установлена, то операции нужно выполнять, начиная с пункта 7.

- 1. Если у ККТ есть COM-порт (9-pin или 25-pin), то операции нужно выполнять, начиная с пункта 5. Если у ККТ есть USB-порт, то подключите ККТ к ПК с помощью USB-кабеля.
- 2. Включите питание ККТ и дождитесь звукового сигнала, говорящего о готовности аппарата к работе.
- 3. После запроса операционной системы ПК на установку нового оборудования VCOM, установите драйвер устройства LPC USB VCom Port(можно скачать на официальном сайте Штрих-М в разделе о доработке).
- 4. После установки драйвера в системе появится новый COM-порт с автоматически присвоенным номером (например  $\Box$  LPC USB VCom Port (COM7) )
- 5. Запустите на ПК программу «Тест драйвера ФР» и нажмите кнопку «Настройка свойств», в открывшемся окне настройте параметры согласно рисунку (где COM порт, это порт к которому подключена ККТ) и нажмите кнопку «Проверка связи».

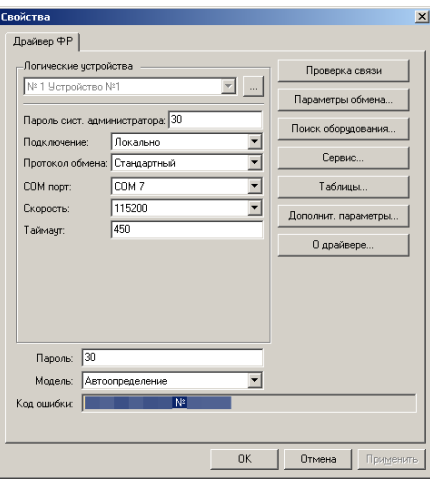

После успешной установки связи ККТ вернёт в поле «Код ошибки» наименование модели и её заводской номер.

- 6. Закройте окно «Свойства».
- 7. Проверьте режим, в котором находится ККТ. Сделать это можно, нажав кнопку «Краткий запрос» или «Длинный запрос» в пункте «01. Состояние» на закладке «Запросы». Режим должен быть «4, Закрытая смена».
- 8. В пункте «01. Состояние» на закладке «Запросы» нажмите кнопку «Таблицы…».
- 9. В открывшемся окне «Таблицы» выберите строку с названием таблицы «Сетевые интерфейсы» и нажмите кнопку «Открыть…».

10. В открывшейся таблице можно настроить параметры сетевых интерфейсов ККТ. Настройте ККТ согласно рисунку:

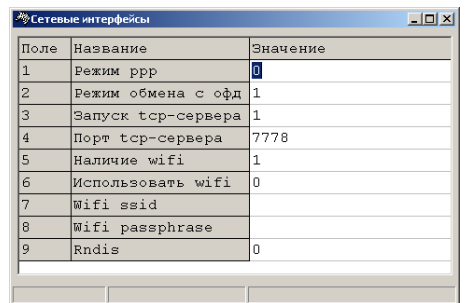

Подтверждение ввода значения в таблицу осуществляется клавишей «Enter».

- 11. Закройте таблицу «Сетевые интерфейсы».
- 12. Выключите и включите питание ККТ и дождитесь звукового сигнала, говорящего о готовности аппарата к работе.
- 13. Повторите пункты 5–8.
- 14. В окне «Таблицы» выберите строку с названием таблицы «Сетевой адрес» и нажмите кнопку «Открыть…».
- 15. В открывшейся таблице можно установить параметры сетевого адреса ККТ. По умолчанию настройки ККТ выглядят как на рисунке:

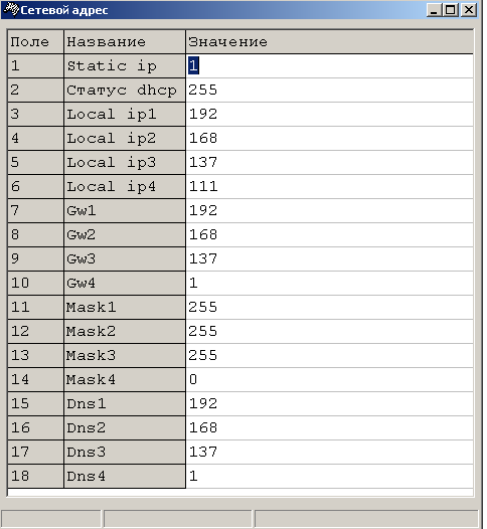

Это означает, что:

- ККТ имеет статический IP-адрес(Static ip: 1),
- IP-адрес 192.168.137.111 (Local ip1 Local ip4),
- IP основного шлюза 192.168.137.1(Gw1-Gw4),
- маска подсети 255.255.255.0(Mask1-Mask4),
- IP-адрес DNS-сервера 192.168.137.1(Dns1- Dns4).

В сети Ethernet чаще всего сетевой адрес устройствам выдаётся dhcp-сервером. В этом случае нужно установить параметр «Static ip» равным 0, тогда остальные настройки таблицы заполнятся автоматически, после успешного подключения аппарата к сети и выдачи ему IPадреса DHCP-сервером, и на текущем этапе они значения не имеют. Если же в сети, к которой подключается ККТ, не запущен DHCP-сервер, то параметр «Static ip» необходимо выставить в 1, а значения всех остальных параметров(кроме «Статус dhcp») – согласно настройкам вашей сети.

Подтверждение ввода значения в таблицу осуществляется клавишей «Enter».

- 16. Закройте таблицу «Сетевой адрес».
- 17. Выключите питание ККТ.
- 18. Подключите ККТ сети Ethernet.
- 19. Включите питание ККТ и дождитесь звукового сигнала, говорящего о готовности аппарата к работе.
- 20. Повторите пункты 5–7.
- 21. В случае если в сети запущен DHCP-сервер проверьте выданный им аппарату сетевой адрес, для этого:
	- a. В пункте «01. Состояние» на закладке «Запросы» нажмите кнопку «Таблицы…».
	- b. В окне «Таблицы» выберите строку с названием таблицы «Сетевой адрес» и нажмите кнопку «Открыть…».
	- c. Таблица должна быть заполнена выданными DHCP-сервером параметрами. Например:

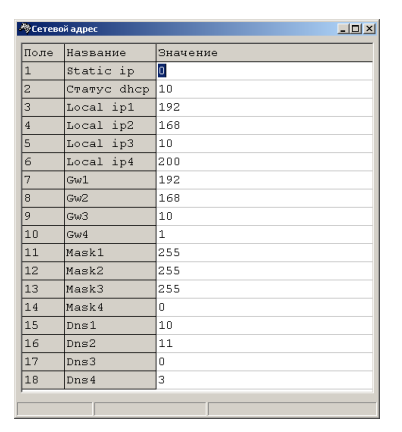

Выдача DHCP-сервером сетевого адреса может занять некоторое время, поэтому прочитайте таблицу несколько раз. Если сетевой адрес не был выдан, то значения в таблице будут нулевыми:

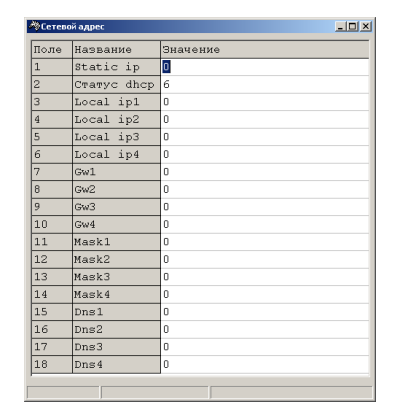

В этом случае повторите настройку, а также проверьте настройки самой сети.

- d. Запомните или запишите IP-адрес и закройте таблицу «Сетевой адрес».
- 22. Если предполагается подключение ККТ к ПК по текущему соединению (COM-порт или USB), то переходите к разделу «Настройки для подключения к ОФД». Если же ваш ПК подключен к той же сети, что и ККТ, то связь ККТ-ПК можно так же установить по этой сети. Для этого выполните следующий пункт.
- 23. Нажмите кнопку «Настройка свойств», в открывшемся окне настройте параметры согласно рисунку (где Адрес, это IP-адрес из таблицы ККТ «Сетевой адрес», а Порт, это значение

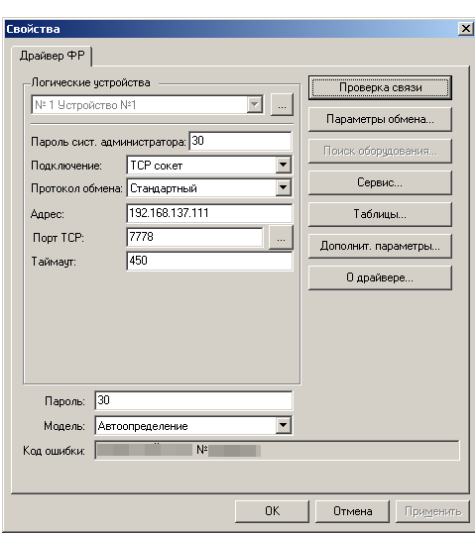

поля «Порт tcp-сервера» из таблицы ККТ «Сетевые интерфейсы») и нажмите кнопку «Проверка связи».

После успешной установки связи ККТ вернёт в поле «Код ошибки» наименование модели и её заводской номер.

#### Настройки для подключения к ОФД.

**Важно!** Для дальнейшей настройки необходимо заключить договор с одним из операторов фискальных данных (ОФД), Реестр которых приведён на сайте Федеральной налоговой службы (nalog.ru) в соответствующем разделе.

- 1. Проверьте режим, в котором находится ККТ. Сделать это можно, нажав кнопку «Краткий запрос» или «Длинный запрос» в пункте «01. Состояние» на закладке «Запросы». Режим должен быть «4, Закрытая смена».
- 2. В пункте «01. Состояние» на закладке «Запросы» нажмите кнопку «Таблицы…». В открывшемся окне «Таблицы» выберите строку с названием таблицы «Параметры офд» и нажмите кнопку «Открыть…».
- 3. В открывшейся таблице настройте, согласно договору с оператором фискальных данных, следующие параметры:

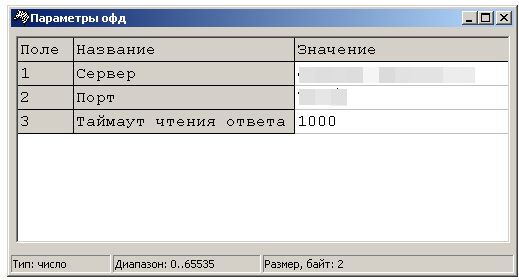

- «Сервер», это сервер (IP-адрес или доменное имя) в сети Интернет оператора фискальных данных, на который ККТ будет отправлять чеки и документы.
- «Порт», это номер порта сервера оператора фискальных данных в сети Интернет оператора фискальных данных, на который ККТ будет отправлять чеки и документы.
- 4. Закройте таблицу «Параметры офд».
- 5. В окне «Таблицы» выберите строку с названием таблицы «Fiscal storage» и нажмите кнопку «Открыть…».
- 6. В открывшейся таблице настройте, согласно договору с оператором фискальных данных, следующие параметры:

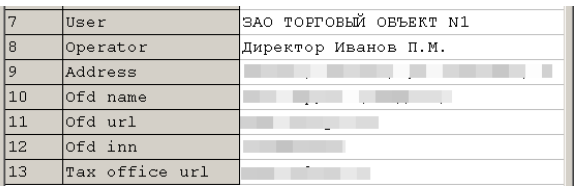

- «User», это наименование организации владельца ККТ;
- «Operator», это Фамилия или идентификатор оператора, который в дальнейшем будет проводить регистрацию ККТ;
- «Address», это адрес места расчетов на ККТ;
- «Ofd name», это Название оператора фискальных данных, с которым был заключен договор (из договора с ОФД или из реестра ОФД);
- «Ofd url», это адрес в сети Интернет официального сайта оператора фискальных данных (из договора с ОФД или из реестра ОФД);
- «Ofd inn», это идентификационный номер налогоплательщика (ИНН) оператора фискальных данных (из договора с ОФД или из реестра ОФД);
- «Tax office url», это адрес в сети Интернет сайта налогового органа;

Подтверждение ввода значения в таблицу осуществляется клавишей «Enter».

Параметры «Serial number», «Inn», «Rnm» и «Fs serial number», «Тах system» и «Work mode» являются информационными и в данной таблице не настраиваются. Их настройка производится в процессе регистрации ККТ. Более подробно о регистрации ККТ, а также о программировании таблиц ККТ можно прочитать в Инструкции по эксплуатации ККТ.

- 7. Последовательно закройте таблицу «Fiscal storage», окна «Таблицы» и «Свойства»
- 8. ККТ готова к регистрации.

#### **Подключение к ККТ через прокси-сервер**

#### Программа OFDConnectConfig

Данная программа служит для настройки прокси-сервера, предназначенного для передачи данных от ККТ в ОФД при подключении ККТ к ПК через RNDIS устройство.

- 1. Установите программу OFDConnect на свой компьютер, для этого скопируйте на компьютер директорию OFDConnect.
- 2. Запустите конфигуратор OFDConnectConfig.exe, после чего открывается окно OFDConnectConfig.
- 3. При нажатии кнопки «Установить службу», в системе устанавливается служба OFDConnect.
- 4. Нажмите кнопку «Запустить службу» для запуска службы OFDConnect. После нажатия данной кнопки служба будет запускаться каждый раз после включения компьютера.

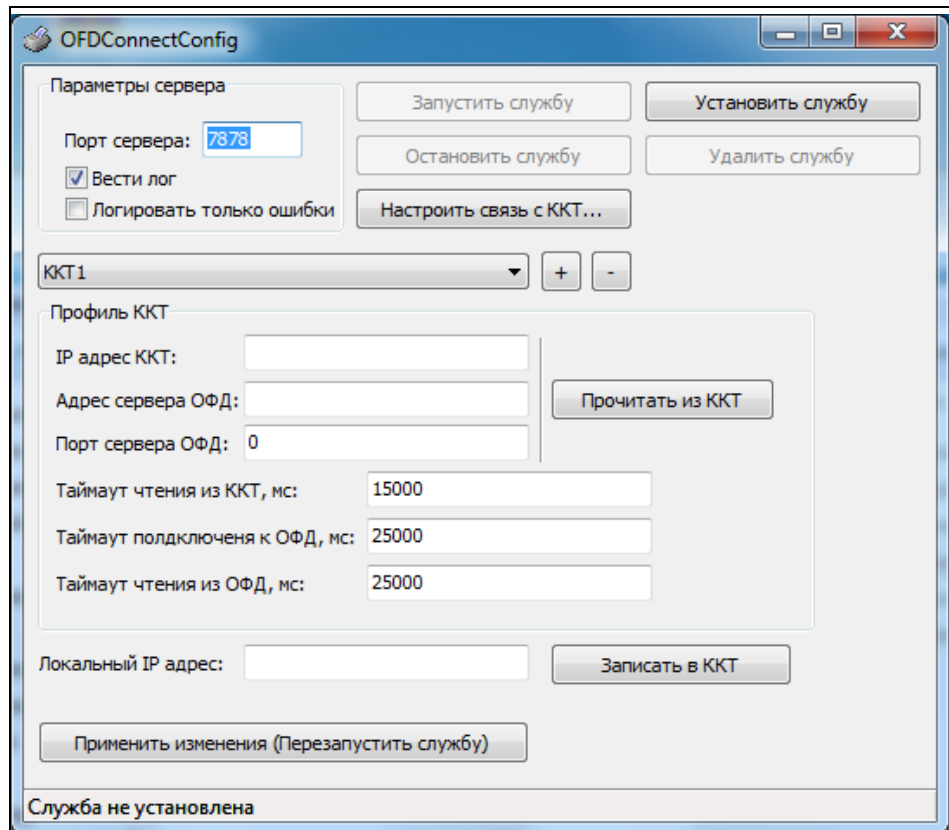

- 5. Кнопки «Остановить службу» и «Удалить службу» используются соответственно для остановки и удаления службы.
- 6. Заполните поля в разделе «Параметры сервера»: Введите «Порт сервера» номер порта сервера для входящих подключений и выберите тип лога, установив флаг в одном из двух полей «Вести лог» или «Логировать только ошибки».
- 7. Нажмите кнопку «Настроить связь с ККТ…», после чего откроется окно «Свойства» для настройки связи:

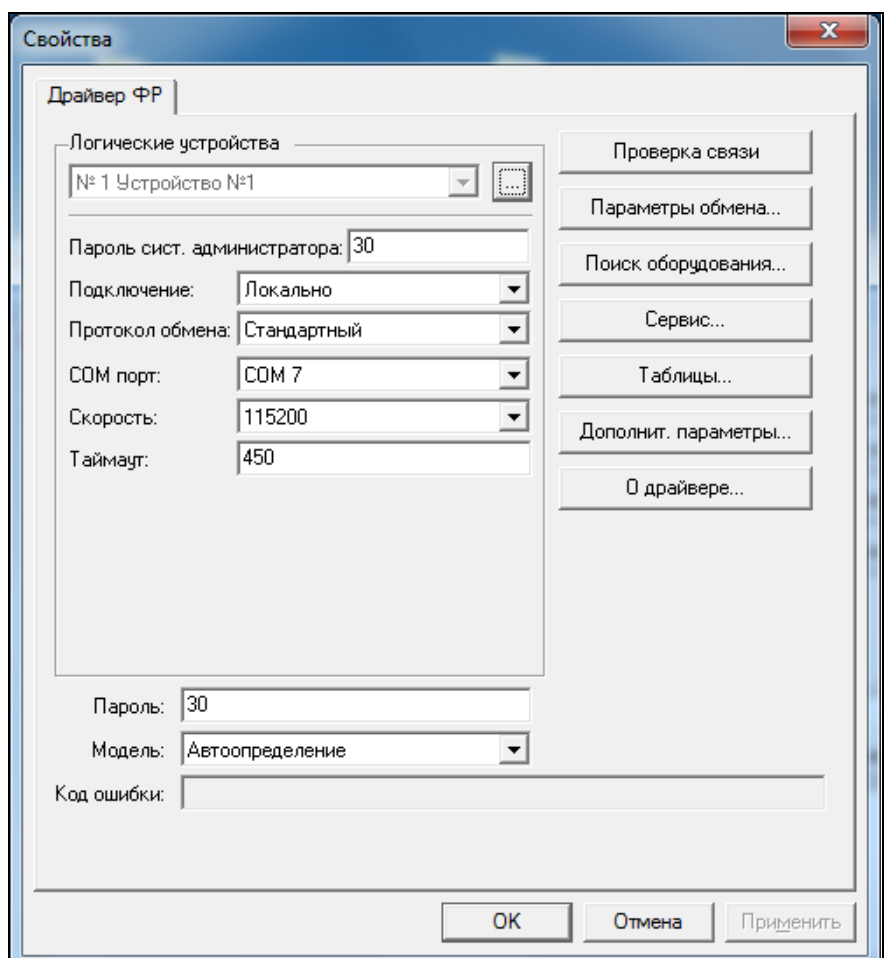

 В открывшемся окне введите пароль системного администратора (по умолчанию 30) и нажмите кнопку «Поиск оборудования…»:

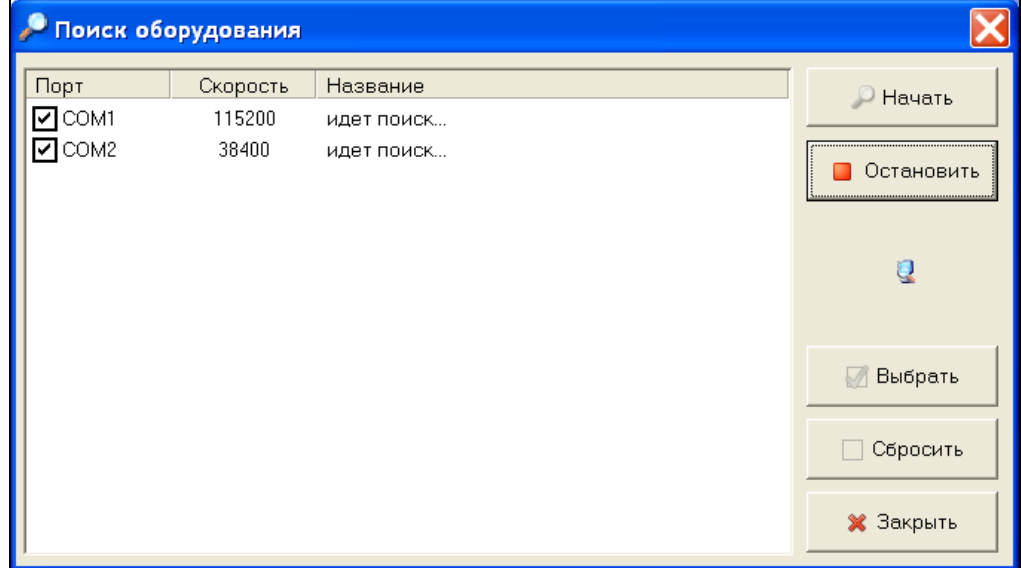

- Произведите поиск всех подключенных к хосту устройств, нажав кнопку «Начать».
- Двойным щелчком выберите из списка найденных устройств нужное: при этом окно «Поиск оборудования…» автоматически закрывается, а параметры обмена данными этого устройства автоматически устанавливаются в полях группы.

- В окне «Свойства» нажмите кнопку «Проверка связи». Если связь не установлена, в строке «Код ошибки» появится сообщение об ошибке, если установка прошла успешно в строке появиться наименование модели ККМ и ее заводской номер.
- Закройте окно «Свойства» нажав кнопку «ОК».
- 8. В том случае, если касса подключена к ПК через RNDIS, в поле «Локальный IP адрес» автоматически появится локальный IP адрес адаптера RNDIS.
- 9. Нажмите кнопку «Прочитать из ККТ», после чего будут заполнены следующие поля из раздела «Профиль ККТ»:
- -«IP адрес ККТ»;
- -«Адрес сервера ОФД»;
- -«Порт сервера ОФД»;

**Внимание!** Запомните или запишите данные полей «Адрес сервера ОФД» и «Порт сервера ОФД» в случае необходимости повторного подключения ККТ.

- 10. При нажатии кнопки «Записать в ККТ», в таблицу 19 («Параметры офд») ККТ запишутся следующие данные:
- В поле «Сервер» таблицы запишется локальный IP адрес RNDIS адаптера из поля «Локальный IP адрес»;
- В поле «Порт» таблицы запишутся данные из поля «Порт сервера» окна.
- После чего повторное нажатие кнопки «Прочитать из ККТ» приведет к некорректной установке параметров.
- Если возникнет необходимость повторного прочтения данных из ККТ, следует после нажатия кнопки «Записать в ККТ» вписать вручную данные сохраненные ранее:
- -- в поле «Сервер» таблицы 19 значение из поля «Адрес сервера ОФД»;
- -- в поле «Порт» таблицы 19 значение из поля «Порт сервера ОФД».
- 11. После записи значений следует нажать кнопку «Применить изменения (Перезапустить службу)». В результате этих изменений данные из ККТ будут передаваться в RNDIS и далее в ОФД.

Если к ПК подключено несколько ККТ, нажмите кнопку «+» и в открывшееся поле введите название следующей ККТ, кнопка «.» удаляет ККТ из списка. Выполните операции для подключения ККТ, начиная с пункта 7.

После окончания подключения можно закрыть окно OFDConnectConfig кнопкой «Х».

#### **Подключение к ККТ через прокси-сервер**

Отправку данных от ККТ в ОФД и одновременную поддержку работы сервера СКОК (при подключении ККТ к ПК через RNDIS устройство) можно осуществлять с помощью сторонних программ прокси-сервера. Например - через Antinat. Данная программа работает как под Windows, так и на Linux. В нашем примере рассмотрим работу Antinat под Windows.

#### Программа Antinat

1. Для работы с прокси-сервером необходимо установить следующие значения в 16-й таблице: поле 19 - 1 (включить Socks5);

поле 20-23 указать IP-адрес прокси-сервера – 192.168.137.1;

поле 24(порт) -1080.

Предварительно должно быть настроено подключение ККТ к ПК через RNDIS устройство.

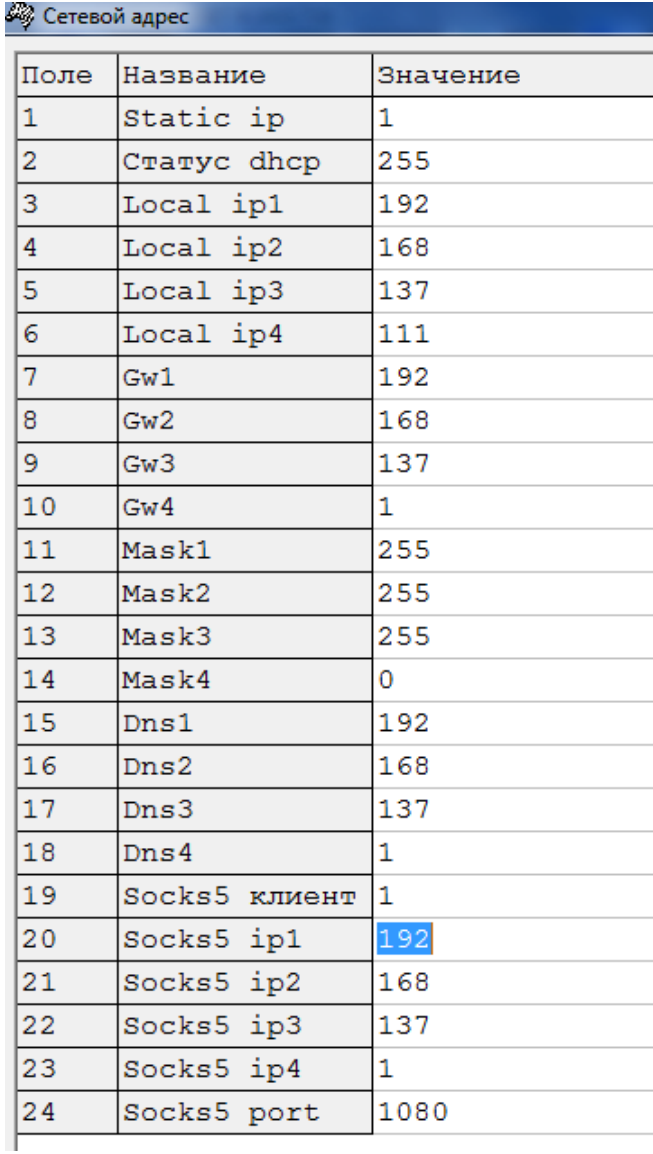

(Если ККТ подключена по PPP–протоколу через USB (таблица 21, поле 3-4), то IP-адрес прокси-сервера надо задавать по данным PPP.

2. Скачать Antinat (версия 0.91) можно на сайте: <http://www.malsmith.net/antinat/>, при установке рекомендуется выбрать пункт с установкой antinat как службы. Типы подключения выбрать по желанию, файл конфигурации «antinat.xml».

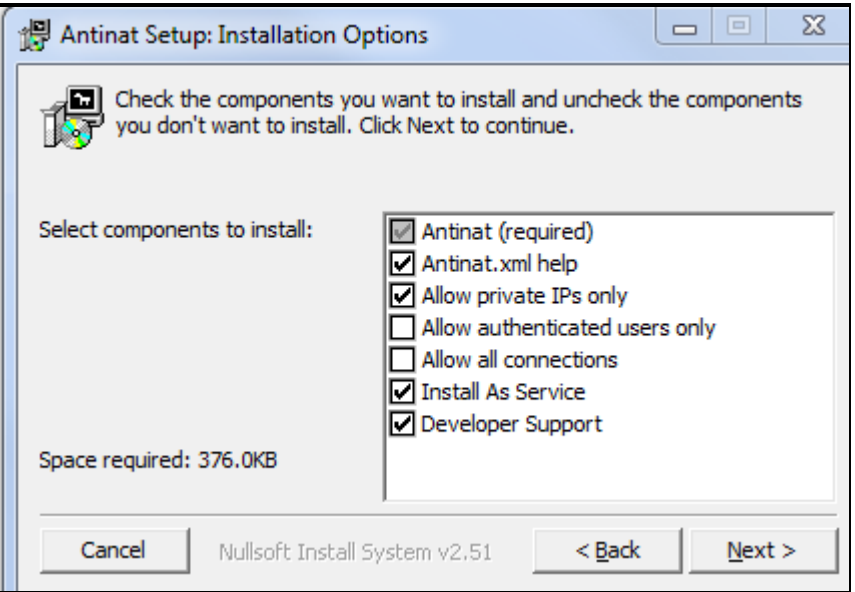

3. После установки необходимо зайти в папку с программой (по умолчанию C:\Program Files\Antinat), где находится antinat.xml — файл с настройками прокси-сервера. По умолчанию в нем уже все установлено, чтобы соединение работало. Редактирование файла (antinat.xml) осуществляется с помощью текстового редактора или любого другого редактора поддерживающего редактирование xml файлов.

Можно установить связь через прокси-сервер только для конкретных ККТ, установив в интерфейс только наше соединение:

<interface value='192.168.137.1'/>

Если же ККТ несколько, то устанавливаем интерфейс 0.0.0.0 и нужные варианты выбираем фильтром:

```
<? xml version='1.0' ?>
Examtinatconfig>
     <!-- Any interface -->
     \langleinterface value='0.0.0.0'/>
     <!-- Port to listen on -->
     <port value='1080'/>
     <!-- What security methods do we offer clients? -->
     <authchoice>
         <select mechanism='anonymous'/>
         <select mechanism='chap'/>
         <select mechanism='cleartext'/>
     </authchoice>
     <!-- Which connections should we accept or reject? -->
     <filter>
         <filter source addrtype='ipv4' dest addrtype='ipv4'>
             \timesfilter source addr='192.168.138.112'>
                  \langle accept \rangle</filter>
              <filter source addr='192.168.137.111'>
                  \langle accept \rangle</filter>
         </filter>
         xreject</filter>
```
</antinatconfig>

При каждом изменении antinat.xml для установки настроек потребуется перезапускать сам прокси-сервер.

4. Затем необходимо проверить, что порт (1080) указанный для соединения – открыт. Для проверки нужно запустить командную строку, ввести команду netstat -a). Если порт закрыт, то его следует открыть на прослушивание по TCP.

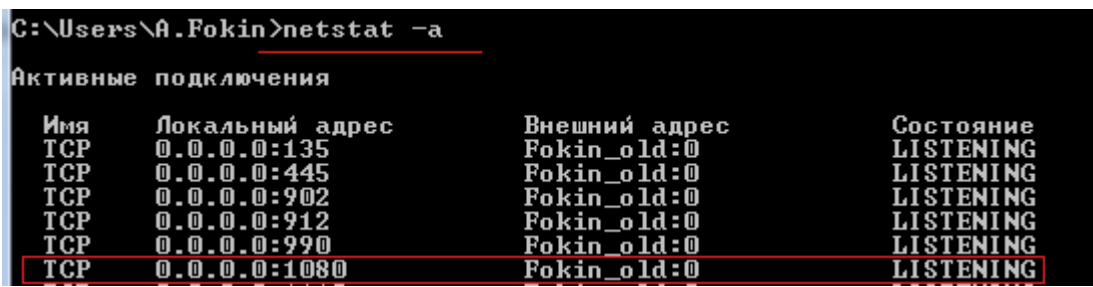

5. Далее заходим в «сервисы» Windows. Там должен появиться сервис Antinat, у которого запуск по умолчанию «вручную», можно заменить на «автоматический» иначе запускать службу придется каждый раз при включении компьютера.

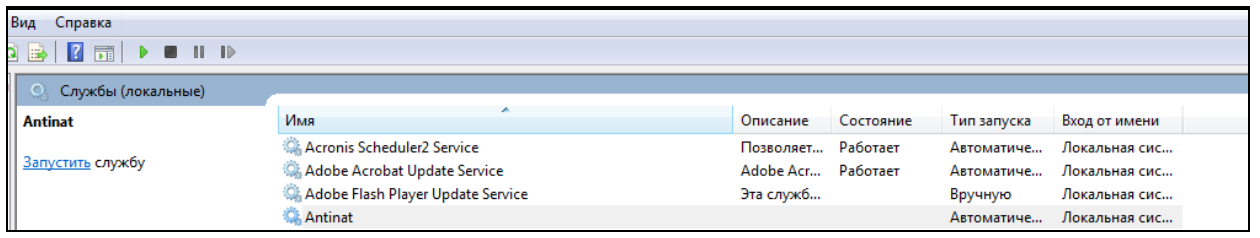

Запускаем данный сервер и у ККТ должна появиться связь с через прокси-сервер (сообщения о работе с прокси–сервером выводятся в 20 таблице).

6. Теперь отправка данных будет идти через прокси-сервер. Команда пинг через прокси-сервер не работает.

#### **Подключение к ККТ через WIFI.**

- 1. Прошить wifi на последнюю версию.
- 2. Wifi является одним из интерфейсов ККТ, для того, чтобы параллельно контролировать ККТ, изначально нужно подключаться по COM / VCOM.
- 3. Необходимо открыть таблицу 21, проверить наличие wifi поле 5 (1 значит прошивка видит плату), отключить другие интерфейсы (ppp, RNDIS), включить wifi и прописать в SSID имя сети и пароль в 7 и 8 поле соответственно.

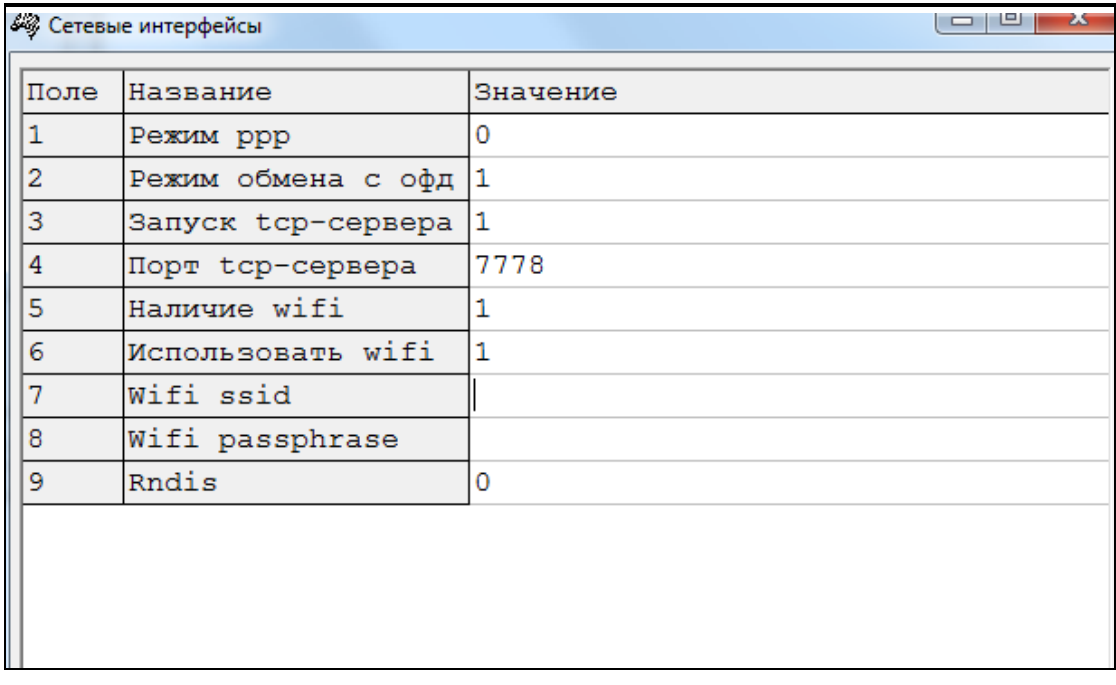

4. В 16 таблице необходимо отключить статичный IP, чтобы получить новый от wifi точки.

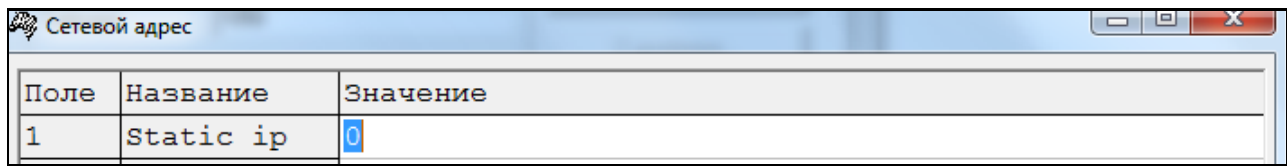

5. Необходимо перезапустить ККТ, в таблице 20 можно узнать, какой интерфейс поднят (wifi сделан на esp модуле) и какой IP выдан (новый ip указан и в таблице 16). Также в таблице 21, значение поля "наличие wifi" поменяется на 2 (есть линк).

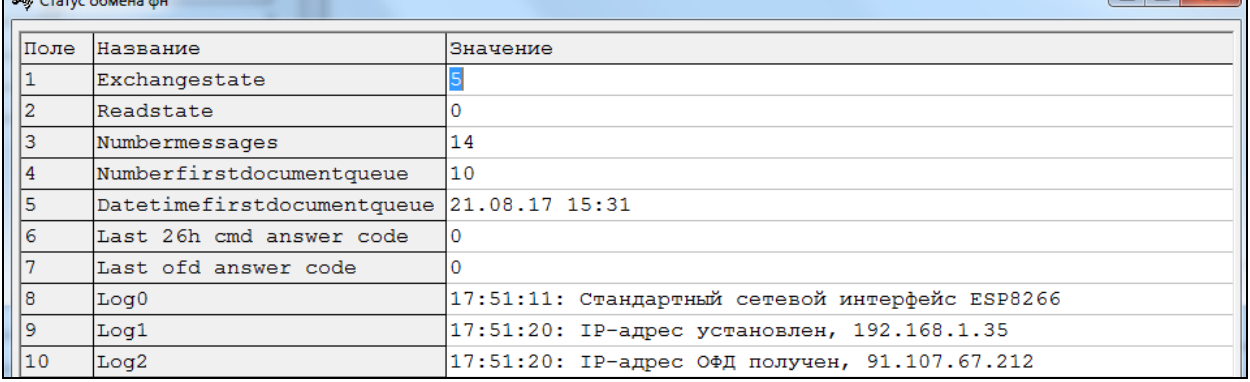

6. Теперь с устройства, находящегося в той же сети, устанавливаем связь по выданному ККТ IP:

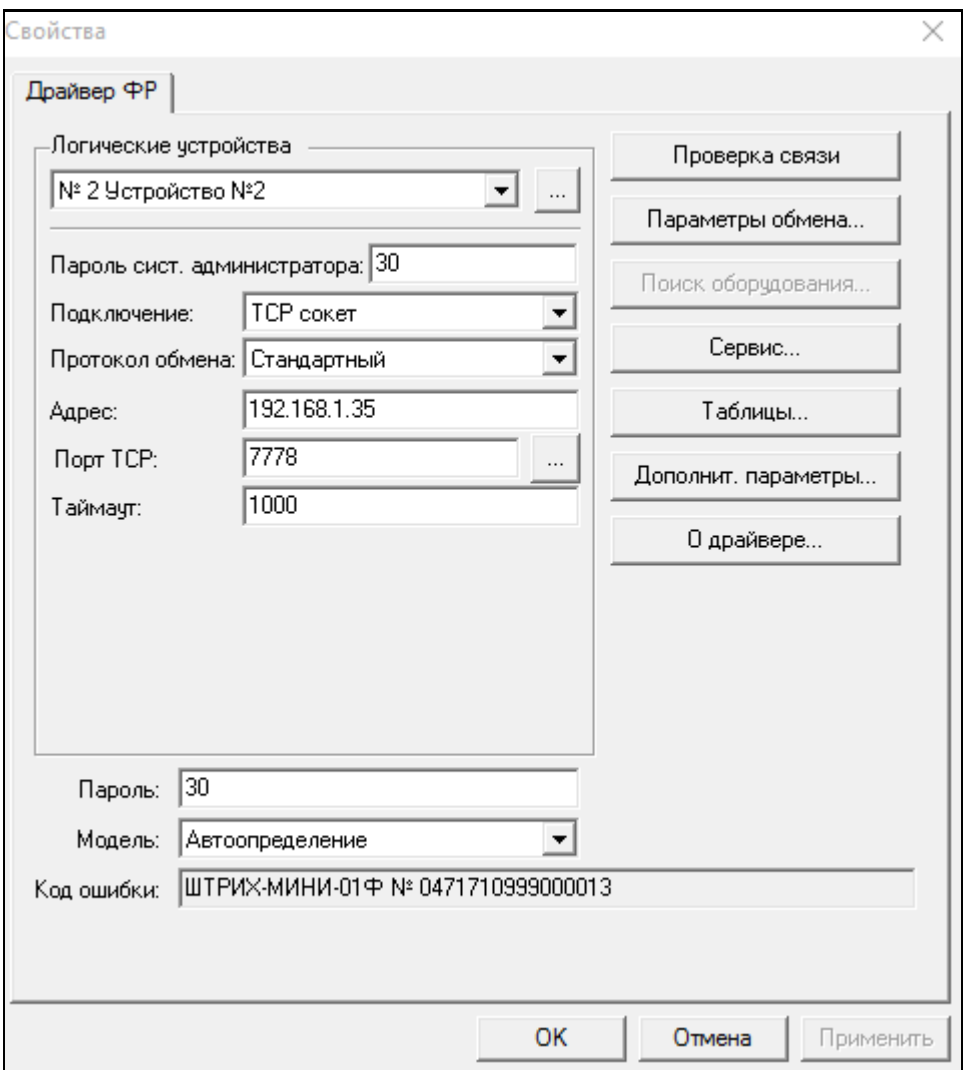

#### **Подключение к ККТ через VCOM**

1. При первом подключении доработанного экземпляра ККТ с использованием интерфейса USB операционная система Windows может распознать подключенную ККТ как неизвестное устройство VCOM.

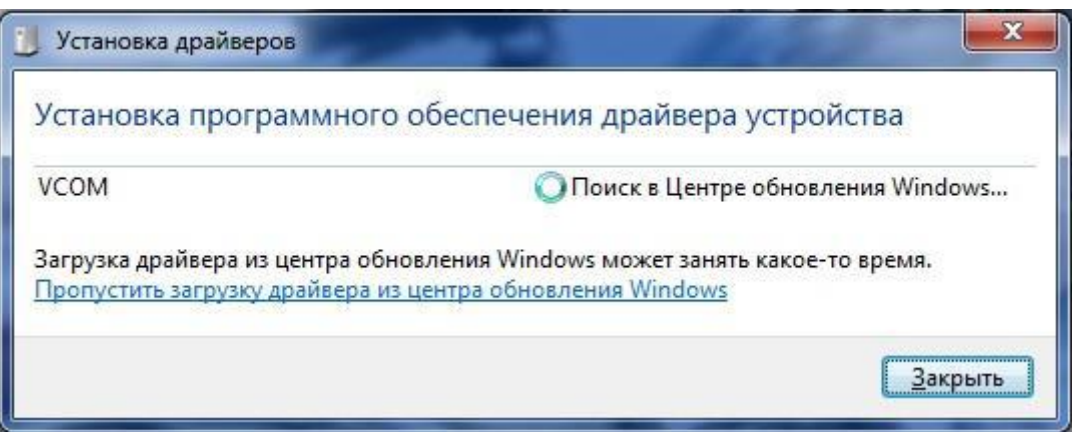

- 2. В этом случае необходимо прервать поиск драйверов в «Центре обновления Windows» и установить драйвера вручную.
- 3. Для этого нужно зайти в «Диспетчер устройств»\«Другие устройства», выбрать пункт «VCOM» и нажать правую кнопку мыши. Затем выбрать пункт «Обновить драйверы…»

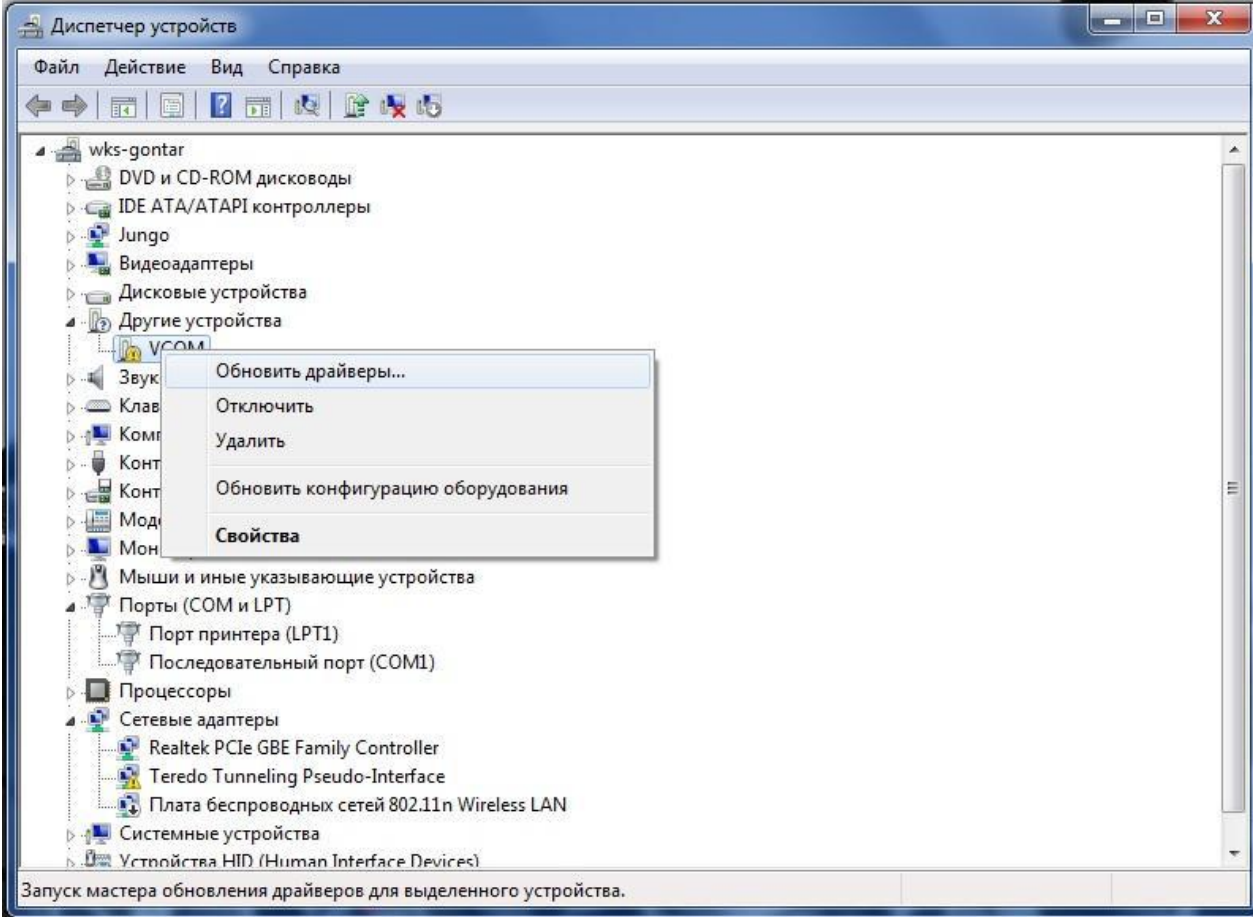

4. В открывшемся окне нужно выбрать пункт «Выполнить поиск драйверов на этом компьютере. Поиск и установка драйверов вручную».

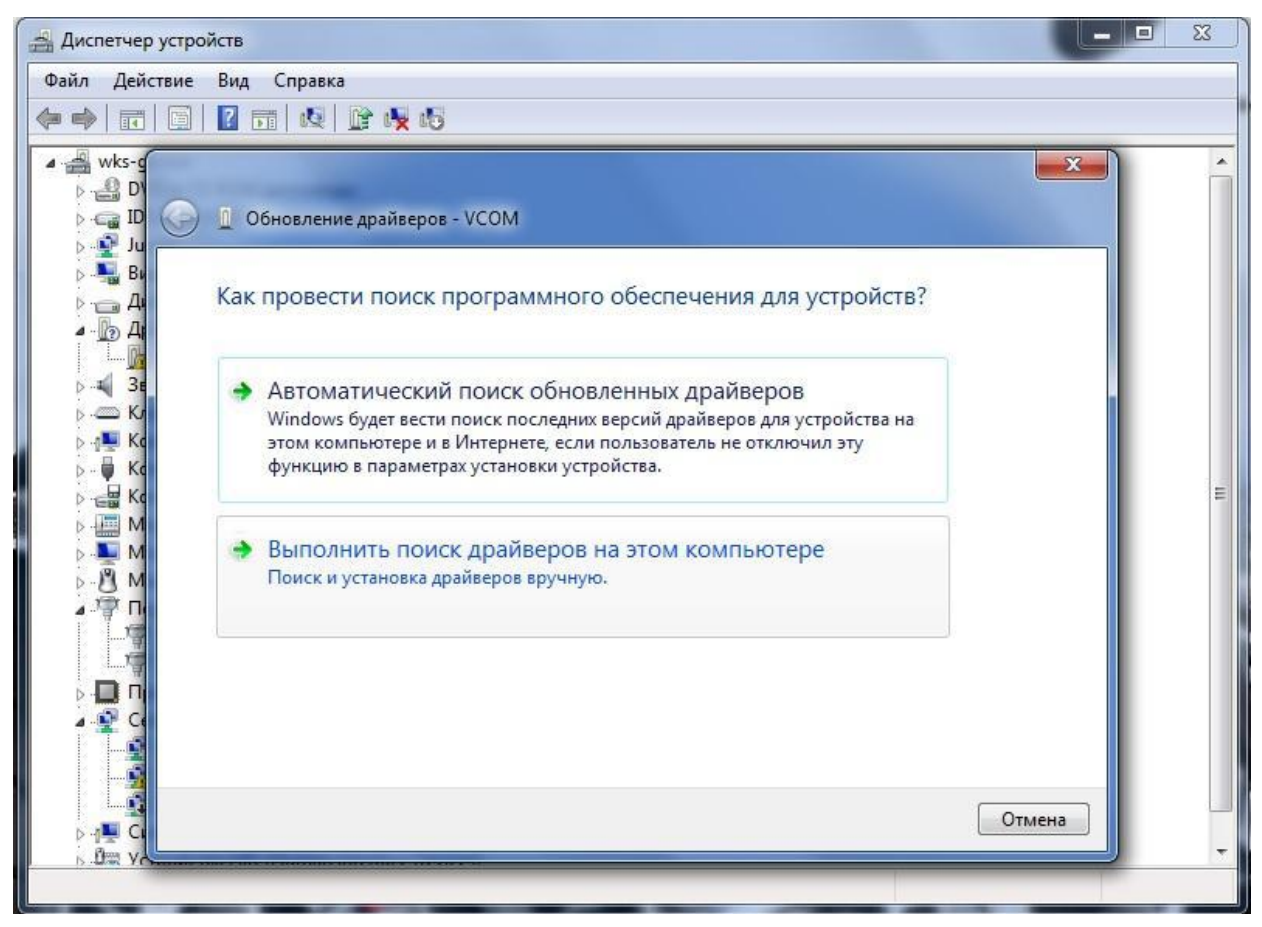

5. Далее выбрать пункт «Выбрать драйвер из списка уже установленных драйверов».

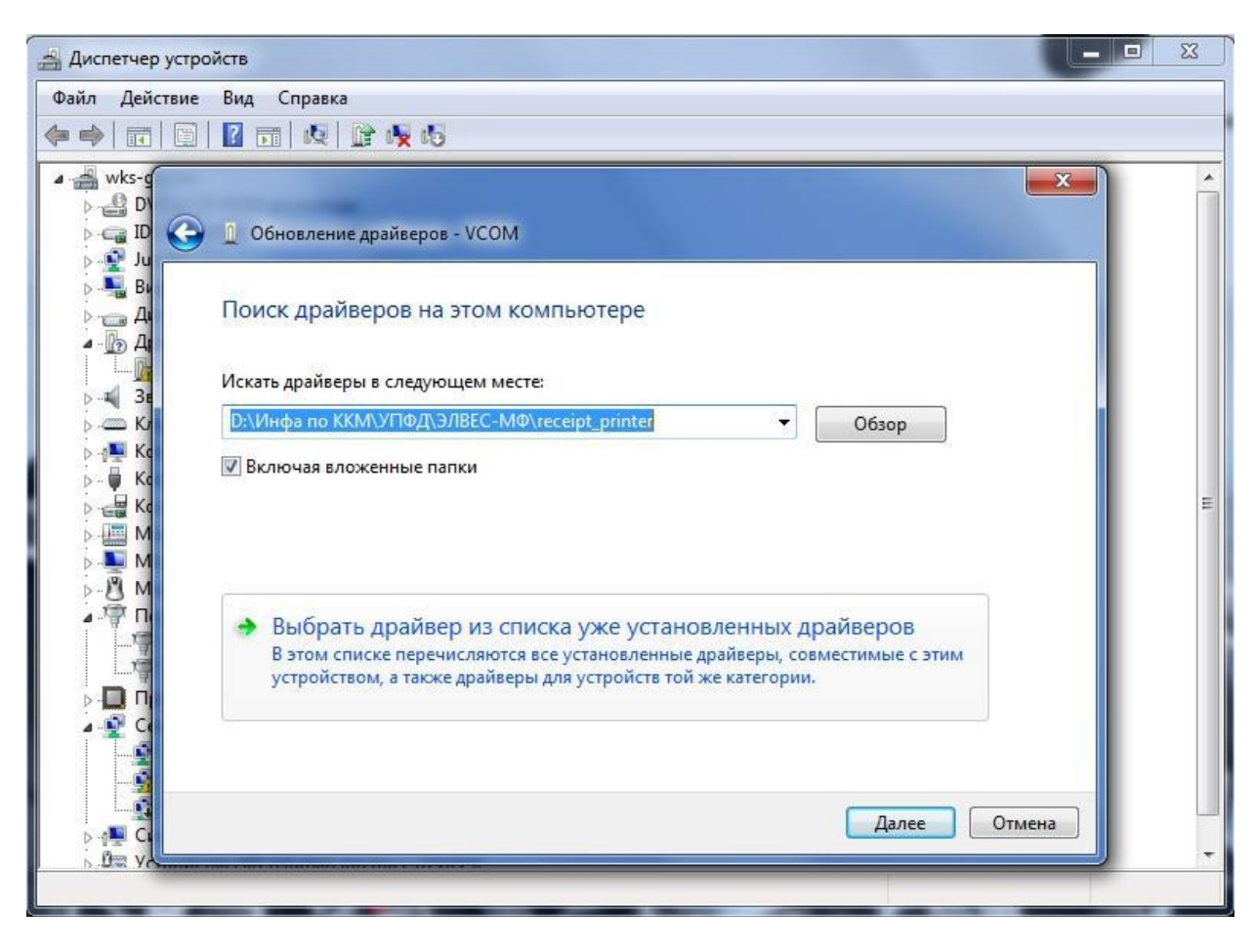

6. Затем выбрать из списка пункт «Порты (COM и LPT)» и нажать кнопку «Далее».

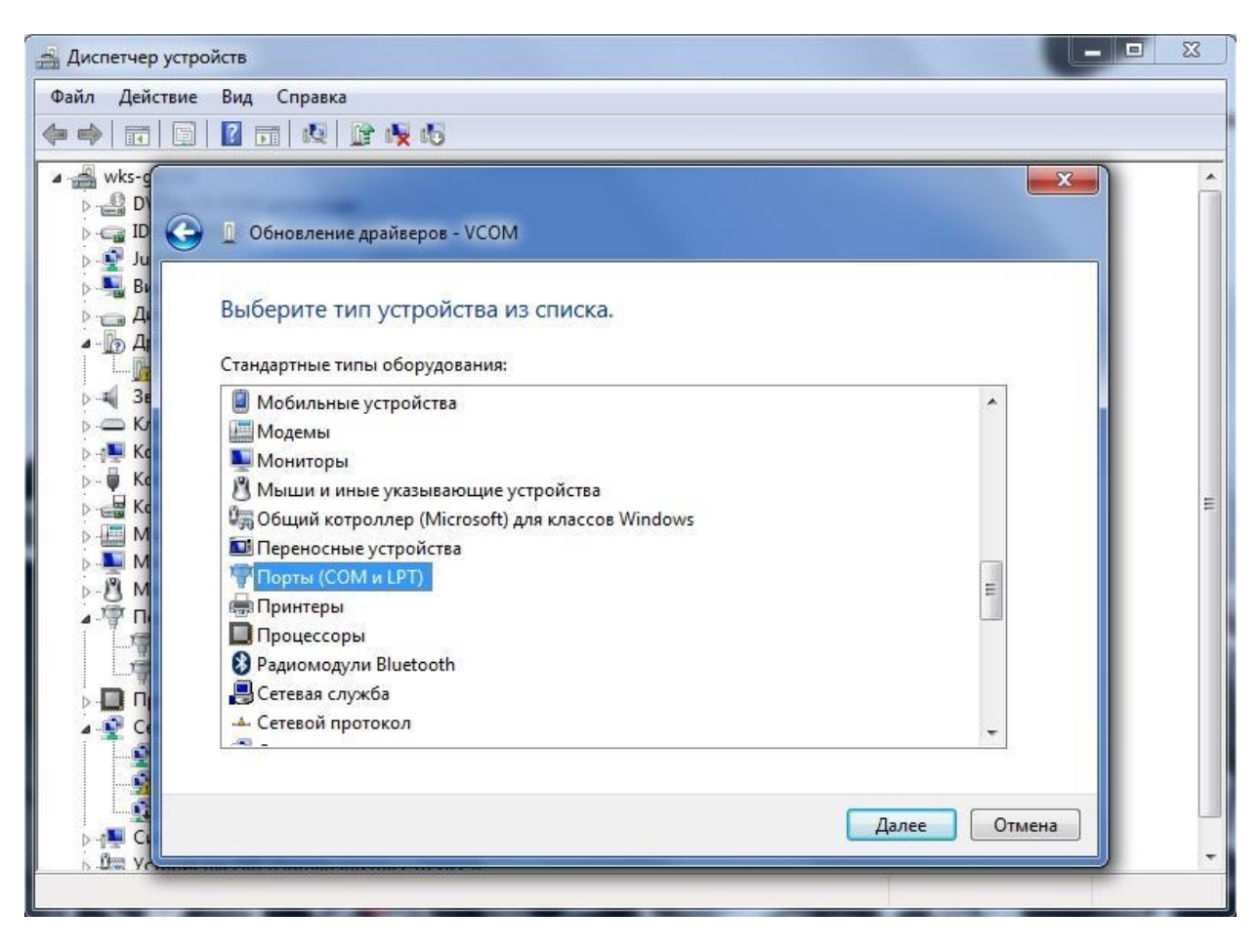

7. В открывшемся диалоговом окне нужно нажать кнопку «Установить с диска…»

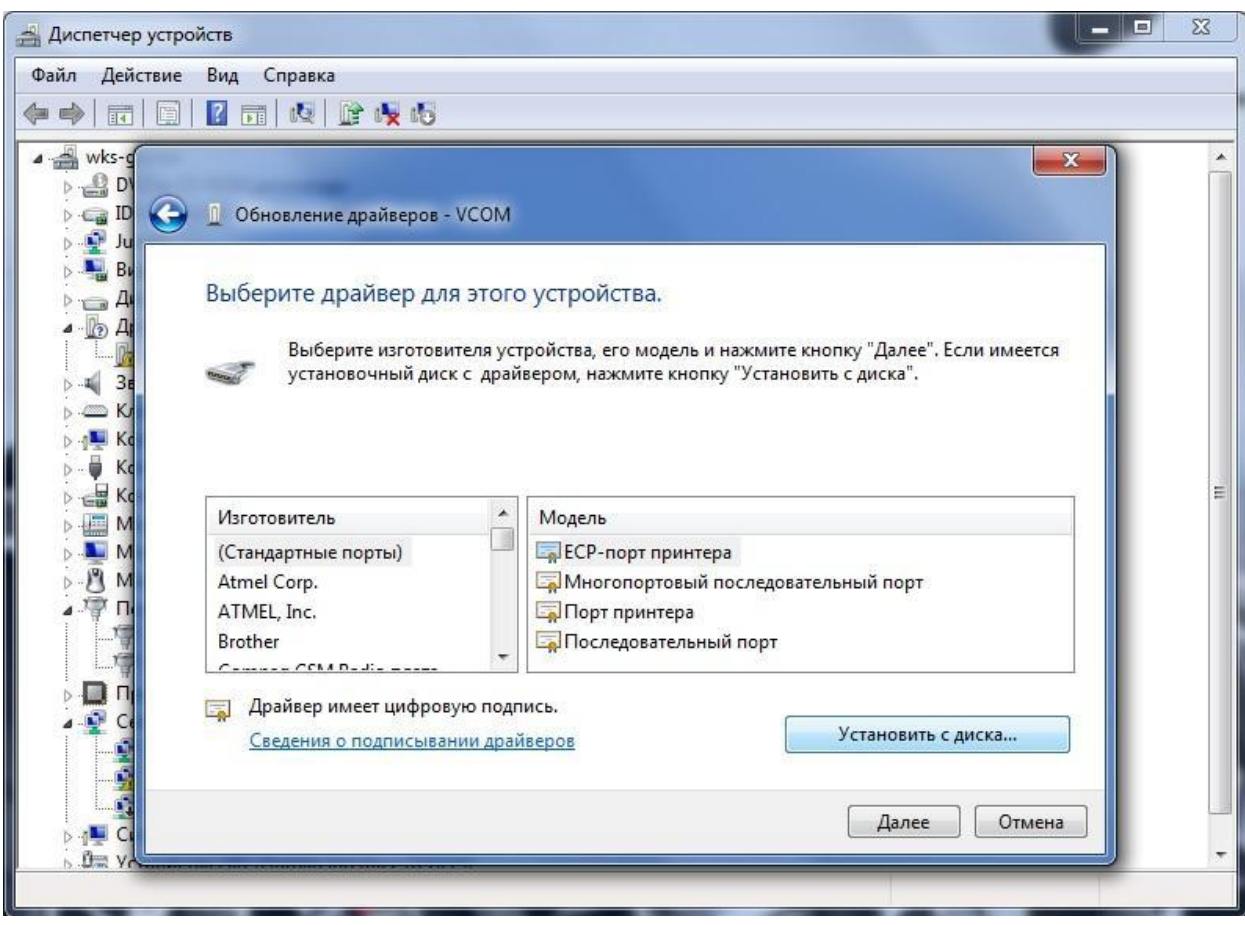

8. Затем нажать клавишу «Обзор…»

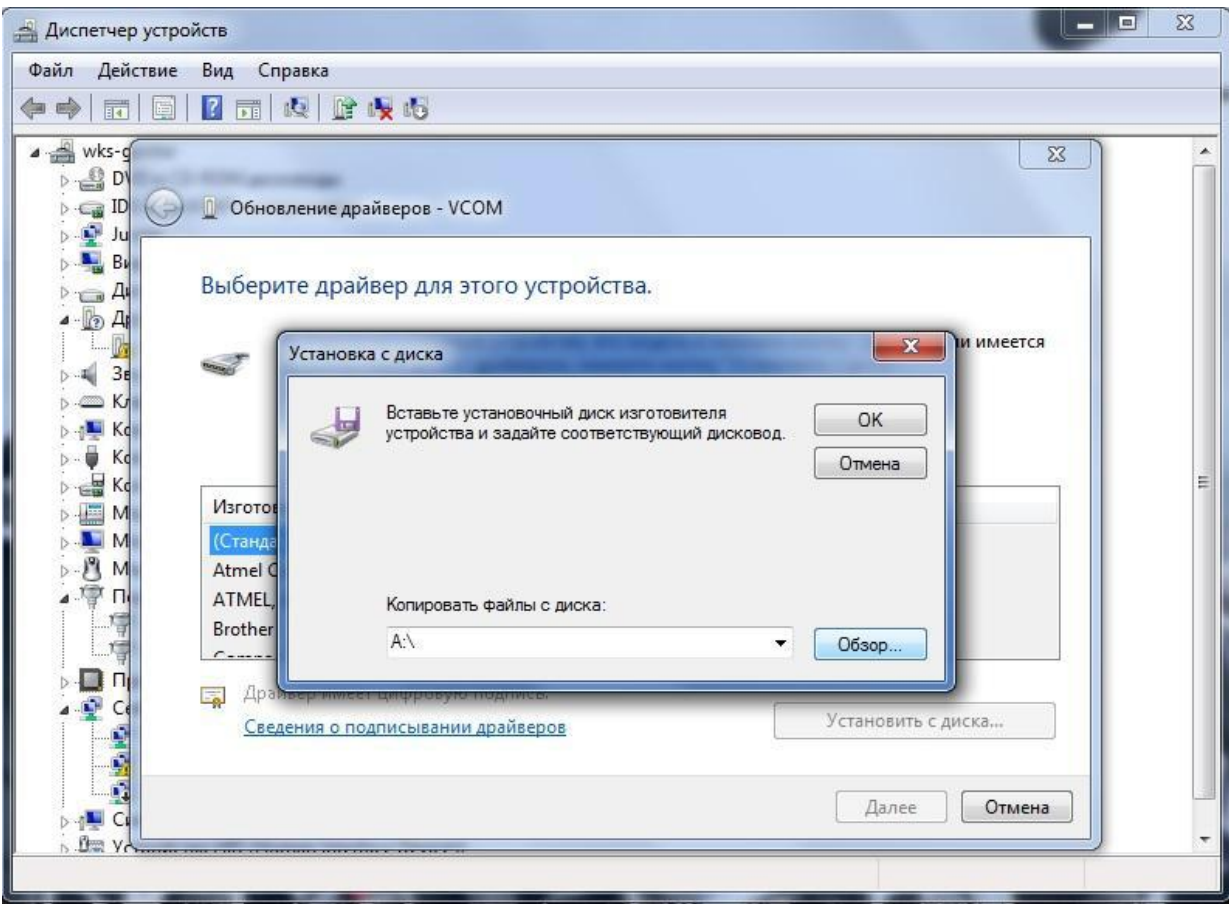

9. Выбрать файл драйвера, который называется «receipt\_printer.inf», и нажать клавишу «Открыть»

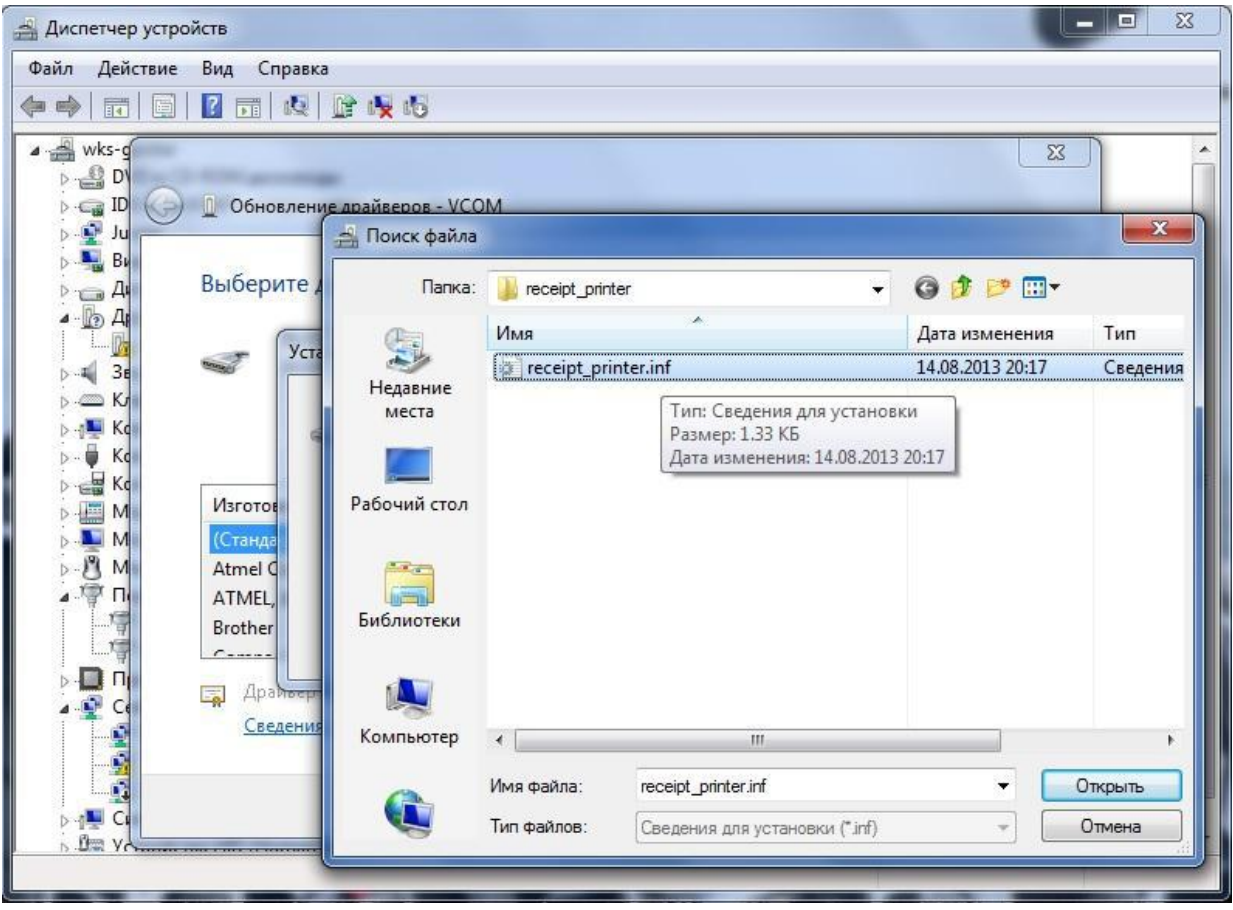

10. В появившемся списке выбрать нужный драйвер устройства и нажать на кнопку «Далее».

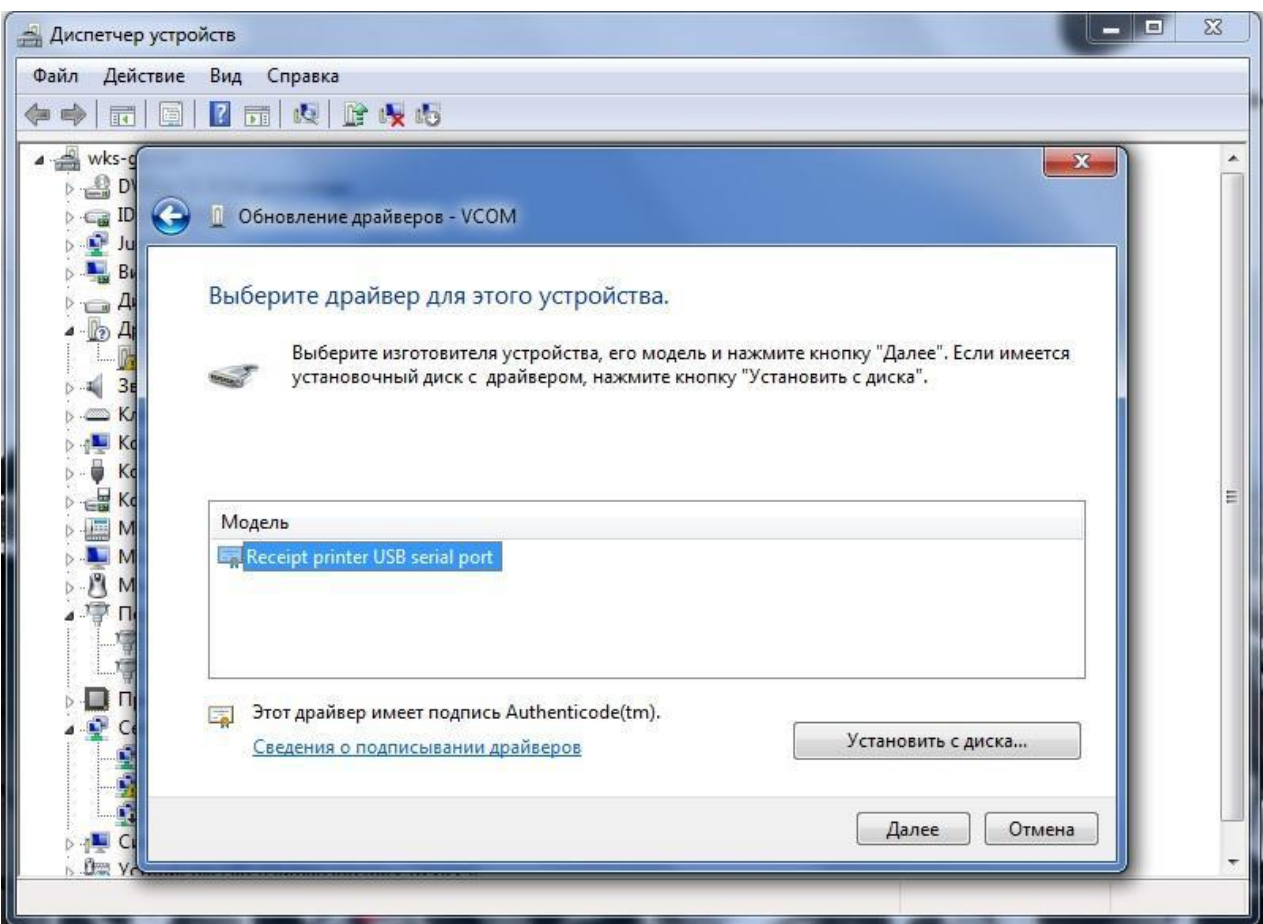

11. Поскольку драйвер не имеет цифровой подписи, возникнет окно предупреждения. Для продолжения нужно нажать на кнопку «Да».

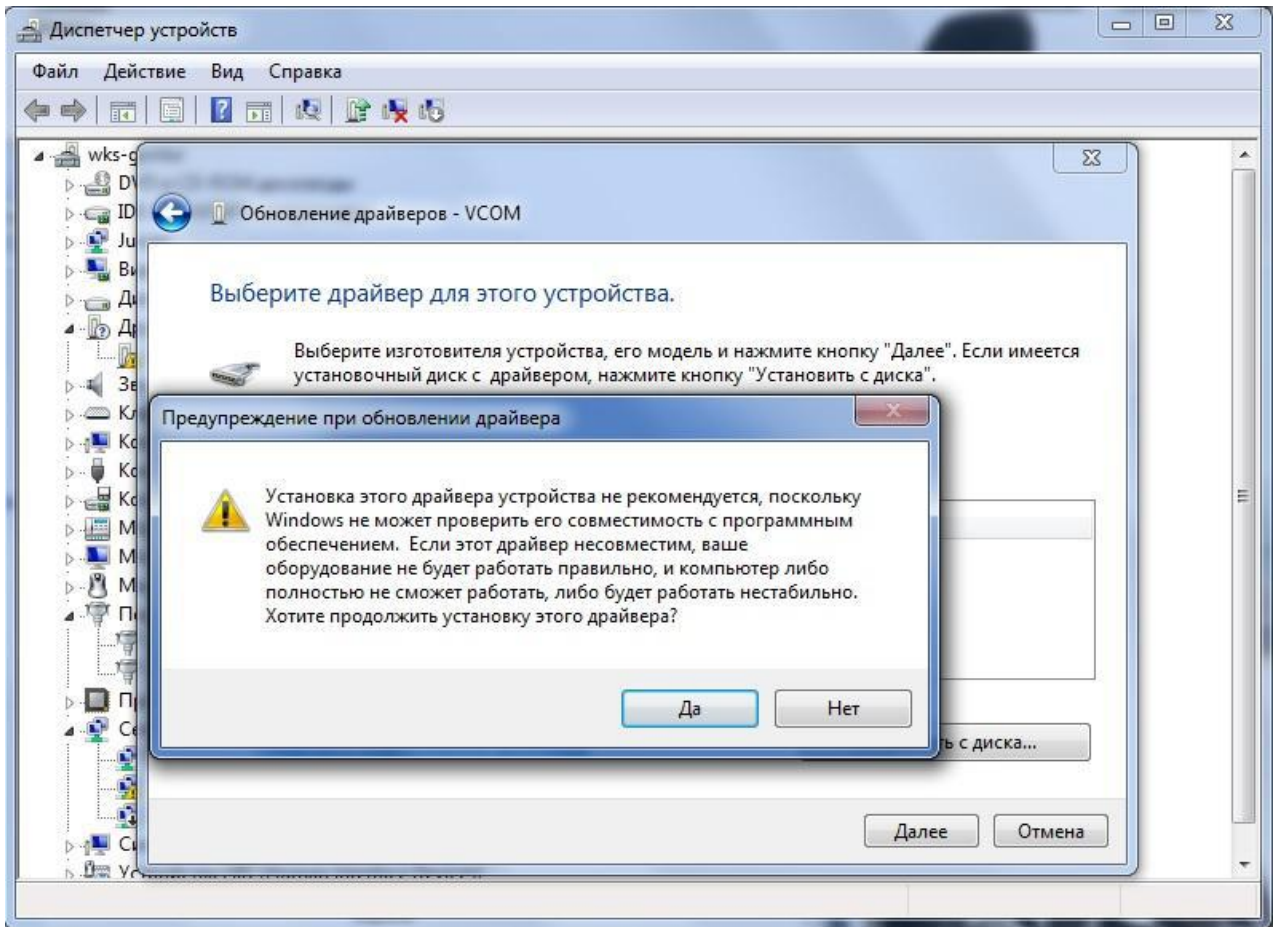

12. Далее необходимо дождаться успешной установки драйвера. Для окончания установки необходимо нажать кнопку «Закрыть».

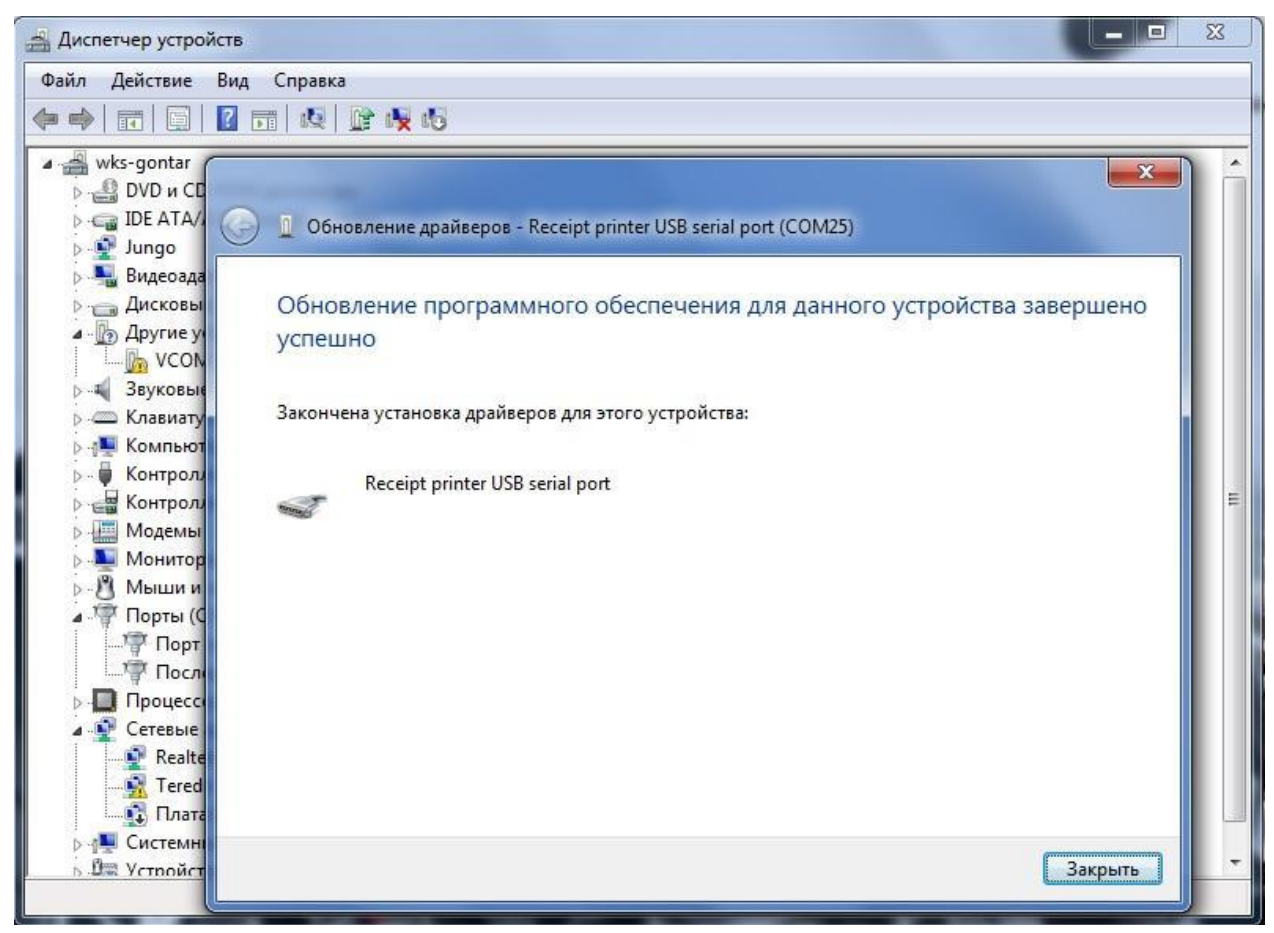

13. После этого в «Диспетчере устройств» должен появиться новый COM-порт. После установки драйверов виртуального COM – порта можно переходить к настройке.

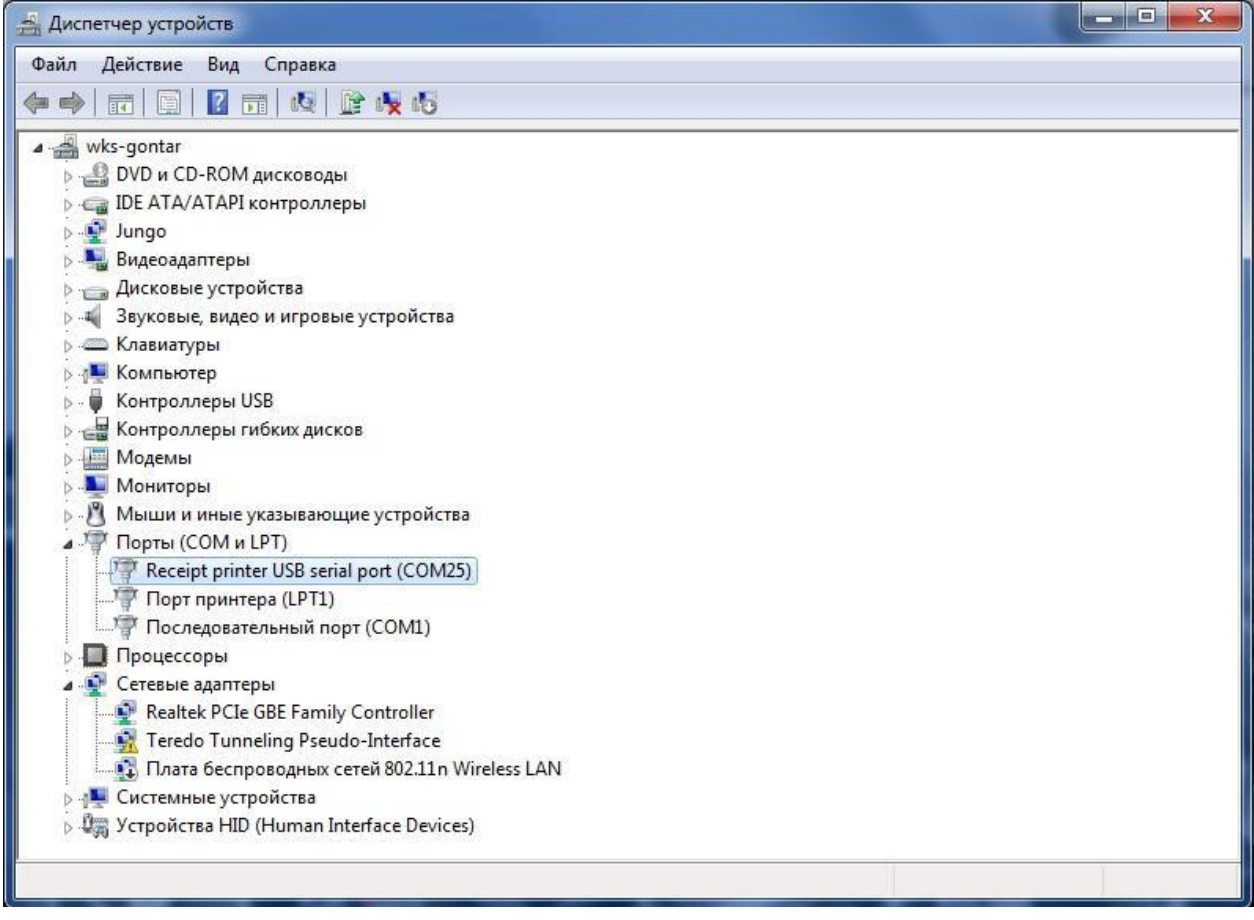